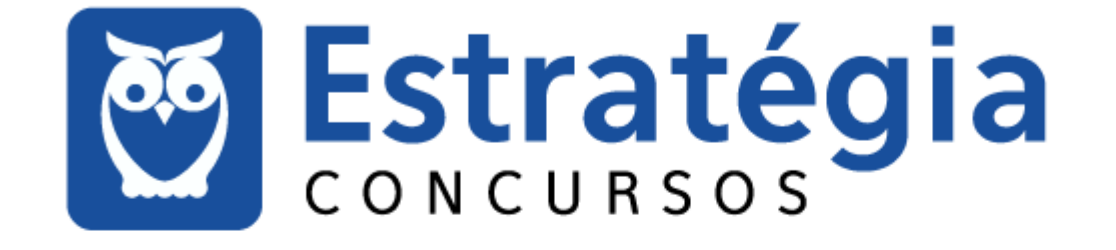

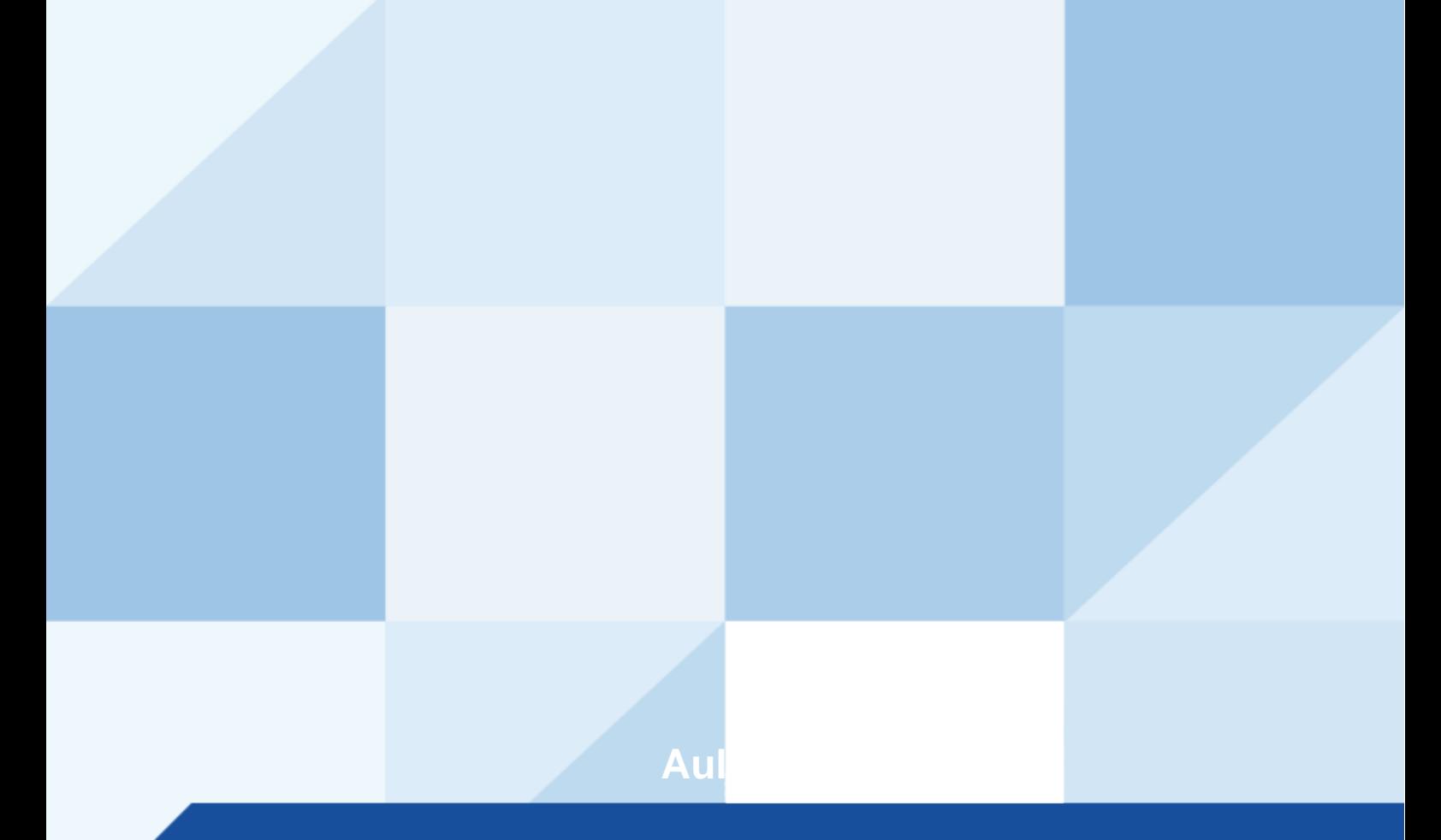

## **AULA 00: Microsoft Excel 2016 (1™ parte)**

# **SUMÁRIO**

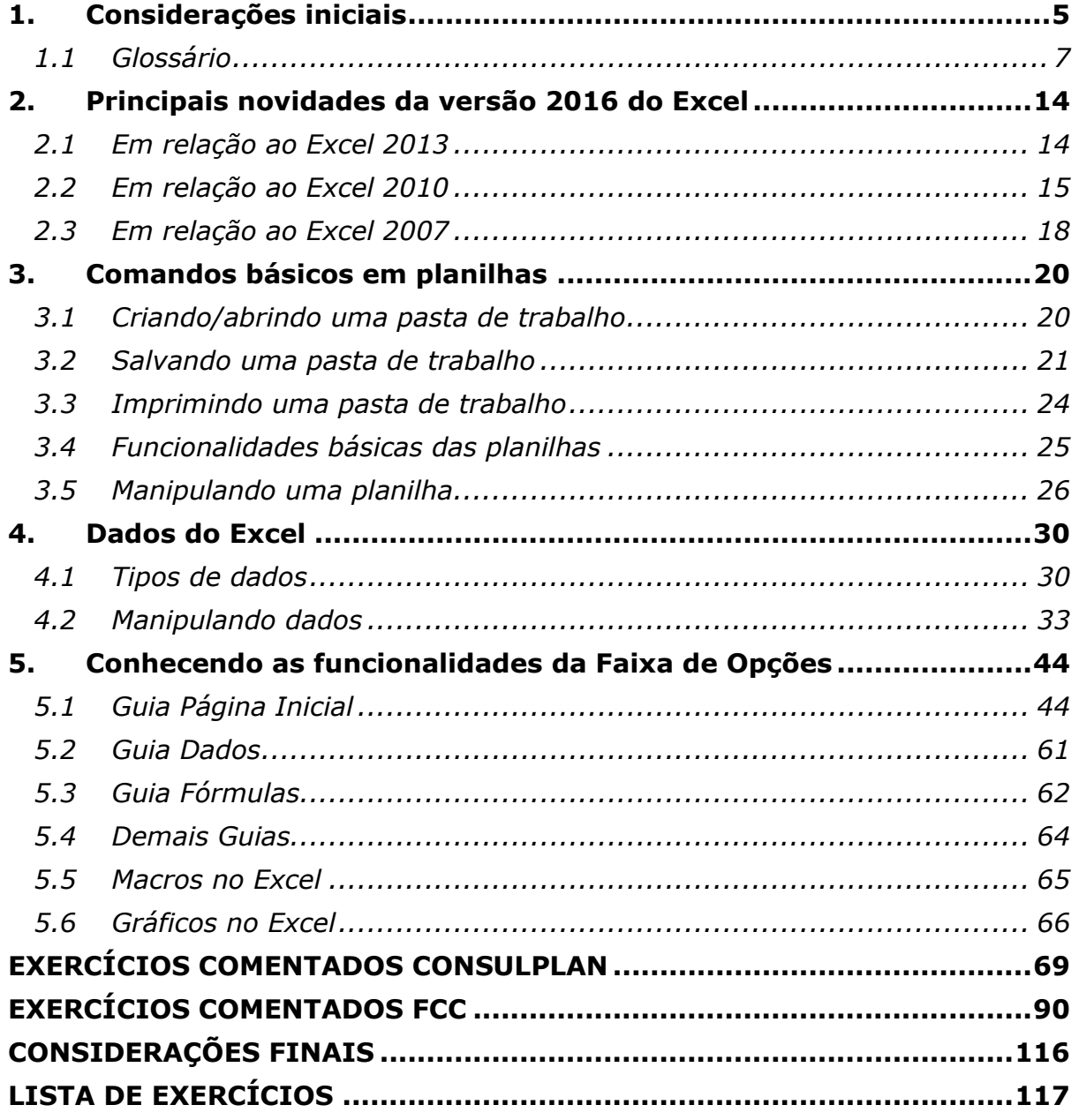

Olá a todos! E sejam bem-vindos ao projeto **Noções de Informática para o Tribunal Superior Eleitoral!**

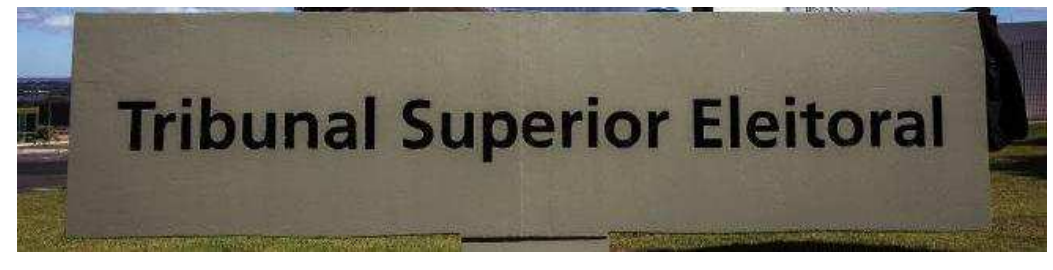

*Prof. Victor Dalton* 

**www.estrategiaconcursos.com.br 1** de **145**

A nossa proposta de trabalho é apresentar **um curso teórico em PDF**  $+$  videoaulas, que habilitará você a acertar as questões de concurso **de Informática** para esse certame.

Nosso curso será focado na banca **CONSULPLAN** (Banca examinadora do último concurso realizado em 2011), e será reforçado com questões de outras bancas, para que sua preparação seja a mais robusta possível.

Lembrando que quando tivermos edital lançado nosso curso será atualizado de forma gratuita!

## **E por que estudar informática em PDFs + videoaulas?**

Um dos bens mais preciosos que temos é o nosso **tempo**. E quem estuda para concursos sabe o quanto é difícil ter tempo para trabalho, família, lazer e estudos. No caso da informática, temos ainda um **agravante**: nossa matéria é uma verdadeira "colcha de retalhos", unindo conhecimentos esparsos, o que dificulta DEMAIS a vida de quem simplesmente resolve sair comprando livros e realiza pesquisa na Internet por conta própria para adquirir conhecimento. Fora a quantidade ENORME de **lixo** que temos na Web...

Nessas horas È interessante se perguntar.... Vale a pena o risco? Vale a pena o **TEMPO** desperdiçado até achar conteúdo que preste? Ou é melhor estudar material **direcionado, sob medida**, e com **exercÌcios comentados**?

Acho até que, se você precificar o tempo que você ganha em estudar conosco, vai ver que o nosso material tem um preço bem atraente....  $\odot$ 

*"Tudo o que um sonho precisa para ser realizado é alguém que acredite que ele possa ser realizado."*

*Roberto Shinyashiki* 

#### **Vem comigo?**

Observação importante: este curso é protegido por direitos autorais (copyright), nos termos da Lei 9.610/98, que altera, atualiza e consolida a legislação sobre direitos autorais e dá outras providências. Grupos de rateio e pirataria são clandestinos, violam a lei e prejudicam os professores que elaboram os cursos. Valorize o trabalho de nossa equipe adquirindo os cursos honestamente através do site **Estratégia Concursos ;-)** 

Observação importante II: todo o conteúdo deste curso encontra-se completo em nossos textos escritos. As videoaulas visam reforçar o aprendizado, especialmente para aqueles que possuem maior facilidade de aprendizado com vídeos e/ou querem ter mais uma opção para o aprendizado.

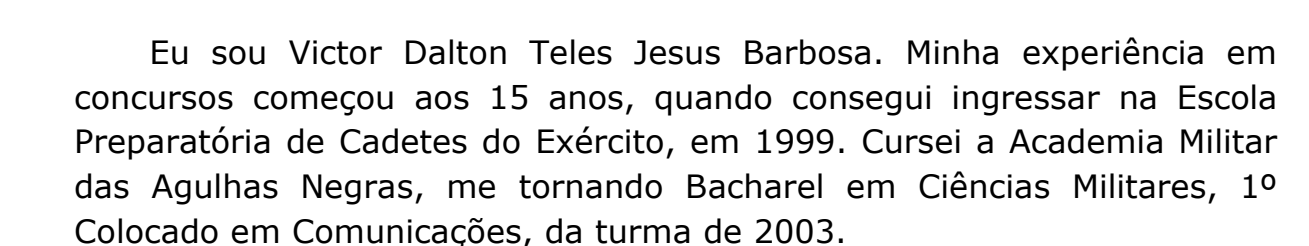

**APRESENTAÇÃO** 

Em 2005, prestei novamente concurso para o Instituto Militar de Engenharia, aprovando em 3º lugar. No final de 2009, me formei em Engenharia da Computação, sendo o 2º lugar da turma no Curso de Graduação. Decidi então mudar de ares.

Em 2010, prestei concursos para Analista do Banco Central (Área 1 – Tecnologia da Informação) e Analista de Planejamento e Orçamento (Especialização em TI), cujas bancas foram a **CESGRANRIO** e a **ESAF**, respectivamente. Fui aprovado em ambos os concursos e, após uma passagem pelo Ministério do Planejamento, optei pelo Banco Central do Brasil.

Em 2012, por sua vez, prestei concurso para o cargo de Analista Legislativo da Câmara dos Deputados, aplicado pela banca **CESPE**, e, desde o início de 2013, faço parte do Legislativo Federal brasileiro.

Além disso, possuo as certificações **ITIL Foundation**, emitida pela **EXIN, e Cobit Foundation, emitida pela ISACA.** Também sou especialista em Planejamento e Orçamento Governamental pela ENAP e em Direito Constitucional.

Aqui no Estratégia Concursos, já ministrei e ministro cursos para vários certames, como CGU, Receita Federal, ICMS/PR, ICMS/SP, ISS/SP, ICMS/RJ, ICMS/MS, ICMS/RS, ICMS/PE, ICMS/PI, ISS/Salvador, Banco Central, MPU, TCU, IBAMA, ANS, Ministério da Saúde, Polícia Federal, MPOG, PCDF, PRF, TCE-RS, AFT, ANCINE, TCDF, ANATEL, DATAPREV, Câmara dos Deputados, Caixa Econômica Federal, cursos para Tribunais, dentre outros. Além disso, também ministro aulas presenciais em diversos Estados, cujo feedback dos alunos tem me impulsionado a continuar cada vez mais a ministrar aulas.

*Prof Victor Dalton - Aula 00* Por fim, sou coautor do Livro Missão Aprovação, publicado pela Editora Saraiva, que conta 10 histórias de sucesso em concursos públicos. Quem sabe algumas dessas histórias não podem inspirar você em sua trajetória? Conheca a obra!

*Noções de Informática para TSE - 2018* 

**Todos os Cargos - Menos TI** 

http://www.editorasaraiva.com.br/produto/direito/concursos/missaoaprovacao-10-historias-de-sucesso-em-concursos/

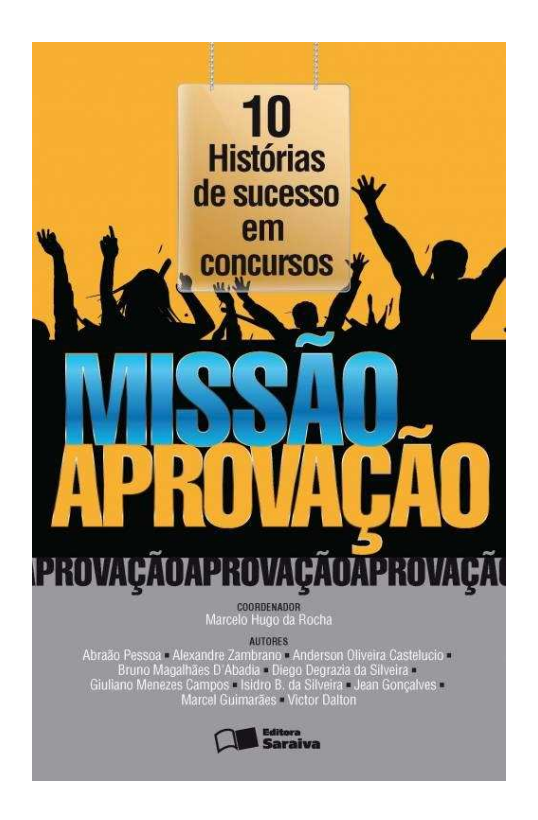

Pois bem, sem mais delongas, iniciaremos o nosso curso estudando uma ferramenta de software muito poderosa, o **Microsoft Excel**.

Ela pode ser muito útil tanto para nossas atividades cotidianas quanto para o trabalho. Eu faço meu orçamento doméstico no *Excel*, e também acompanho emendas parlamentares com o *software*, Câmara dos Deputados. E tenho consciência que mal utilizo suas potencialidades.

Nosso estudo será focado na versão 2016 da ferramenta e logo no começo do material nós também destacamos as novidades do mesmo em relação as versões anteriores.

Aos estudos!

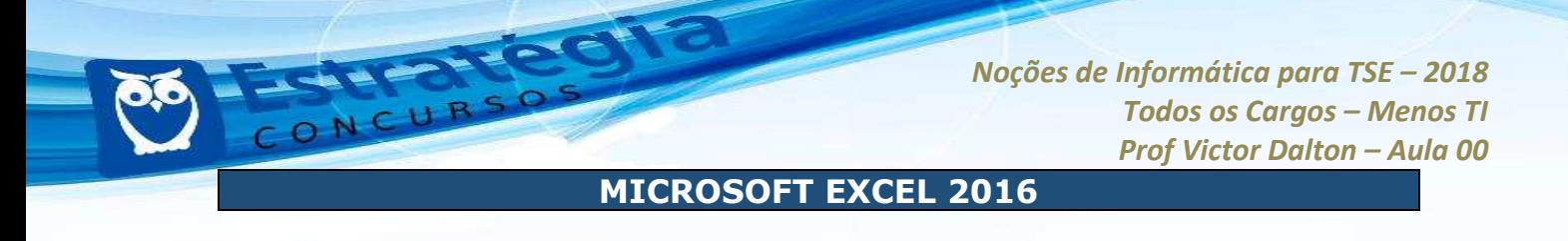

## **1. Considerações iniciais**

O *Microsoft Excel* (doravante chamado apenas de *Excel*) È um **editor de planilhas eletrônicas**, com ferramentas de cálculo e de construção de gráficos. Reconhecidamente, é *software* pioneiro e referência no mercado, amplamente utilizado em empresas e computadores domésticos. É desenvolvido pela *Microsoft*.

Em sua vers"o 2016, o *Excel* pode ser vendido isoladamente, ou como peça integrante da suíte **Microsoft Office.** É compatível com a família *Windows e Mac OS*, além das plataformas móveis *Android*, *Windows Phone* e *iOS*. O *Excel* não é disponibilizado para o *Linux*.

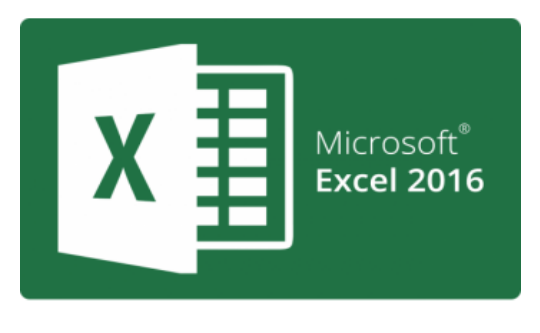

Para computadores, existe o **Excel 2016 Desktop Edition**; para celulares, existe o aplicativo do **Excel;** por fim, a Microsoft disponibilzou na nuvem o **Excel Online**, para ser utilizado online, a partir do navegador de Internet.

O Excel 2016 pertence a uma suíte de aplicativos chamada **Microsoft Office 2016**. Esta é a versão que sucedeu o Office 2013, que sucedeu o Office 2010, Office 2007 e por aí vai...

O Microsoft Office sempre foi uma suíte de elevado custo de aquisição. Em um esforço para "popularizar" o Office, com o lançamento do Office 2013, a Microsoft adotou um modelo de **assinatura mensal** para a aquisição do Office, ao invés de se pagar o preço cheio por uma única licença do produto. E assim surgiu o **Office 365**.

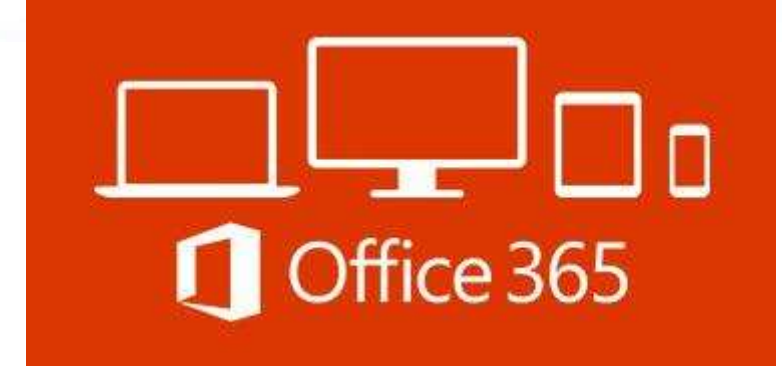

Com o Microsoft Office 365, ao invés de o usuário pagar 700 reais pela suíte do Office 2013, uma única vez, ele pode adquirir essa mesma suíte por 30 reais mensais, por exemplo, com garantias de atualização.

Isso quer dizer que, quando, por exemplo, o Office 2016 foi lançado, os assinantes do Office 365 que estavam com o Office 2013 instalado puderam fazer o upgrade para a versão 2016 sem custos adicionais, bastando manter a assinatura do Office 365.

O modelo de assinatura do Office 365 é um excelente caminho também para você, concurseiro, pois não precisa mais gastar uma fortuna para adquirir o Microsoft Office. Sendo assinante do serviço Office 365, basta você assinar o serviço pelo período de meses que você precisar estudar a ferramenta. Fica bem mais em conta! ©

Portanto, agora você não confunde mais: versão de Office é 2016, 2013... e Office 365 é um serviço de assinatura que ter permite utilizar o Microsoft Office de forma mensal, com direito a usufruir da vers"o mais recente do Microsoft Office. Combinado?

A partir desse momento, não é indispensável, mas é *extremamente* **recomendável** que você acompanhe esta aula com o *Excel* aberto em um computador. Se você puder imprimir este PDF e mantiver apenas o Excel na tela do computador, melhor ainda.

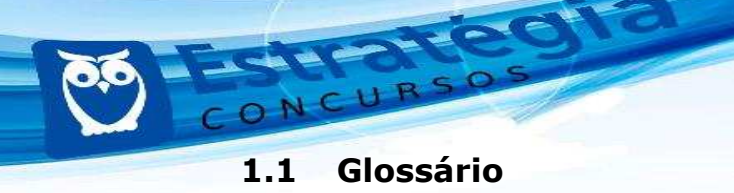

Antes de conhecermos as funcionalidades do Excel, é interessante destrincharmos alguns conceitos que serão essenciais para o nosso estudo.

## *PASTA DE TRABALHO*

… o arquivo que o *Excel* trabalha e manipula. Seus principais formatos são o \*.**xlsx** e o \*xls (formato *Excel* 97 - 2003). É o arquivo que você salva, e o mesmo que você "dá um clique duplo" quando deseja modificá-lo.

Existe um equívoco comum em chamar este arquivo de planilha, e você deve evitá-lo a partir de agora.

| ×<br>Nome                        | Data de modificaç | Tipo                      | Tamanho |
|----------------------------------|-------------------|---------------------------|---------|
| <b>Bluetooth Folder</b>          | 10/07/2014 22:09  | Pasta de arquivos         |         |
| Diablo III                       | 16/04/2014 19:41  | Pasta de arquivos         |         |
| Modelos Personalizados do Office | 05/05/2014 22:09  | Pasta de arquivos         |         |
| My Dell Downloads                | 16/04/2014 00:19  | Pasta de arquivos         |         |
| NativeFus Log                    | 11/06/2014 17:13  | Pasta de arquivos         |         |
| samsung                          | 11/06/2014 17:25  | Pasta de arquivos         |         |
| SelfMV                           | 11/06/2014 17:13  | Pasta de arquivos         |         |
| Wondershare                      | 16/07/2014 23:16  | Pasta de arquivos         |         |
| 園前 Gastos mensais.xlsx           | 08/08/2014 18:04  | Microsoft Excel Worksheet | 8 KB    |

Janela de navegação do Windows Explorer. O arquivo Gastos Mensais.xlsx é uma pasta de trabalho.

Ao abrir uma pasta de trabalho nova no Excel, ela recebe automaticamente o nome de Pasta1, até que o usuário opte por salvá-la com outro nome. À medida que novas pastas de trabalho são abertas, o Excel automaticamente segue a sequência numérica, chamando-o de **Pasta2, Pasta3**, e assim sucessivamente.

Em ambientes **32 bits**, a pasta de trabalho È sujeita a 2 gigabytes (GB) de espaço em endereço virtual, compartilhado pelo Excel, pela pasta de trabalho e pelos suplementos executados no mesmo processo. Já em **64 bits**, não existem limites rígidos ao tamanho de arquivo. O tamanho das pastas de trabalho é limitado apenas pela disponibilidade de memória e de recursos do sistema.

**PLANILHA ELETRÔNICA** 

Até o Excel 2010, quando este criava uma pasta de trabalho nova, automaticamente ele oferecia **três planilhas** para que o usuário possa trabalhar. No *Excel* 2016, apenas **uma planilha** È oferecida.

 $\overline{E}$  na planilha que o usuário insere e manipula os dados.

Não existe número máximo de planilhas que uma pasta de trabalho pode possuir, mas é obrigatória a existência de no mínimo uma planilha para que uma pasta de trabalho exista.

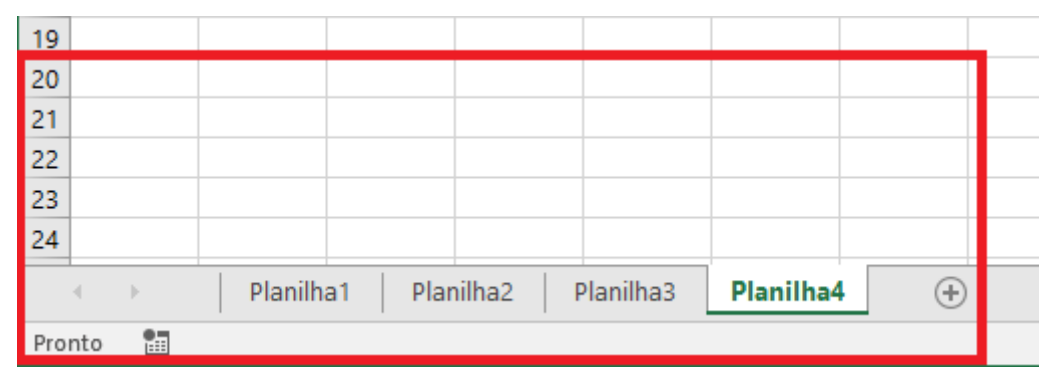

No canto inferior esquerdo do Excel, é possível ver as planilhas disponíveis, bem como adicionar, **remover, renomear, dentre outras funcionalidades.** 

## *C…LULA*

A célula é a menor unidade de trabalho do Excel. Uma planilha é dividida em células, e nas células é que os dados são inseridos e manipulados.

Para organizar as cÈlulas, o *Excel* divide as planilhas em **linhas** e **colunas**. Desde o Excel 2007, uma planilha pode possuir 1.048.576 linhas e 16.384 colunas (indo de A até XFD).

A numeração das linhas pode ser visualizada no canto esquerdo da aplicação, enquanto a **identificação das colunas** (por meio de caracteres alfabÈticos) È visualizada na parte superior, abaixo da **caixa de nome** e da **barra de fÛrmulas**.

A **caixa de nome**, à esquerda e imediatamente acima das células, indica qual a célula está ativa, pronta para a inserção, modificação ou exclusão de dados. A célula é identificada pela junção da **coluna** com a **linha**. Por exemplo, ao selecionar a célula na coluna D e linha 20, aparece **D20** na caixa de nome.

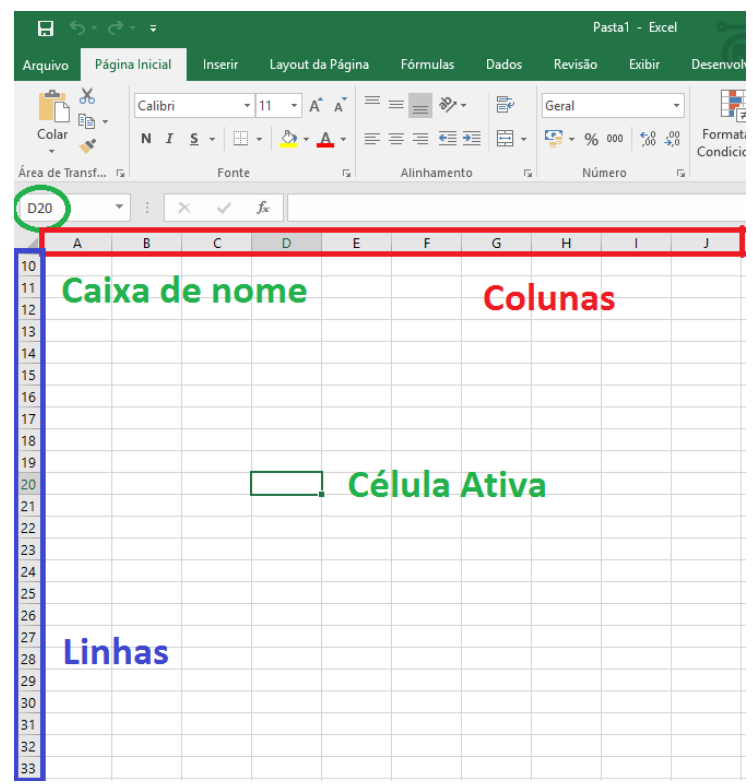

Tela de utilização do Excel 2016: colunas, linhas, caixa de nome e célula ativa em destaque.

**Sempre existe uma célula ativa** no Excel. Quando aberta uma pasta de trabalho em branco, a cÈlula **A1** automaticamente È selecionada.

**Curiosidade**: o *Excel* grava a célula ativa, por ocasião do salvamento do arquivo (pasta de trabalho).

Assim, se você deixou selecionada a célula E30, antes de fechar um arquivo, repare que, na próxima vez que você abrir esse mesmo arquivo, a célula E30 permanecerá selecionada.

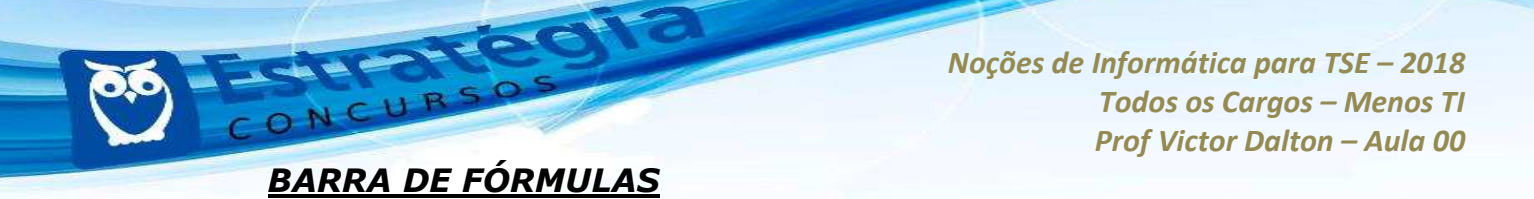

Imediatamente acima das células, a barra de fórmulas é o local no qual você insere conteúdo (textos, números, fórmulas ou funções) na célula ativa.

| 日うです                |                                         |         |                  |        |             |                 |         | Pasta1 - Excel |                          |   |                                      |                       |
|---------------------|-----------------------------------------|---------|------------------|--------|-------------|-----------------|---------|----------------|--------------------------|---|--------------------------------------|-----------------------|
| Arquivo             | Página Inicial                          | Inserir | Layout da Página |        | Fórmulas    | Dados           | Revisão | Exibir         | Desenvolvedor            |   | $\Omega$ Diga-me o que v             |                       |
|                     |                                         |         |                  |        |             |                 |         |                | E7#                      |   |                                      |                       |
|                     |                                         |         |                  |        |             |                 |         |                | Condicional *            |   | Formatação Formatar como<br>Tabela ~ | Estilos d<br>Célula - |
| Área de Transf 5    |                                         | Fonte   |                  | - 51 - | Alinhamento | <b>Contract</b> |         | Número         | $\overline{\mathrm{Fm}}$ |   | Estilo                               |                       |
| A1                  | $\mathbf{v} \parallel \cdot \mathbf{i}$ |         | fx               |        |             |                 |         |                |                          |   |                                      |                       |
| $\overline{A}$      | B                                       | C       | D                | E.     | F           | G               | H       |                |                          | К |                                      | M                     |
|                     |                                         |         |                  |        |             |                 |         |                |                          |   |                                      |                       |
| $\overline{2}$<br>3 |                                         |         |                  |        |             |                 |         |                |                          |   |                                      |                       |

Barra de fórmulas em destaque no Excel 2016.

## **FAIXA DE OPCÕES**

A **Faixa de Opções** é a estrutura do Excel que substitui a tradicional estrutura de Menu dos aplicativos. Por meio dela, os usuários interagem com as funcionalidades que o Excel disponibiliza.

A Faixa de Opções é mais vantajosa que a estrutura convencional de Menu. Ela é **personalizável**, e dotada de inteligência. Por exemplo, a Faixa de Opções se adapta ao tamanho disponível para a janela do aplicativo, e procura mostrar as funcionalidades mais importantes de acordo com o tamanho disponível. Além disso, a Faixa de Opções organiza suas ferramentas em **Guias**, que podem ser alternadas por meio do clique com o mouse sobre elas.

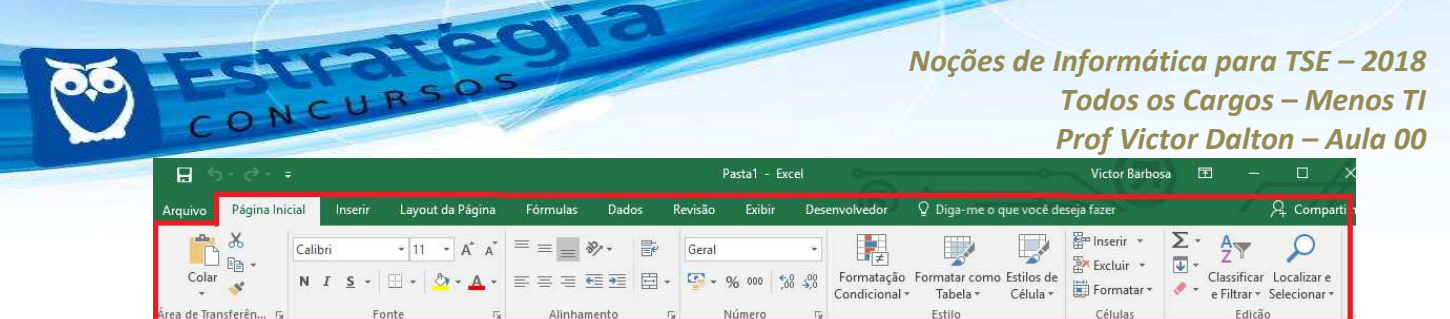

Faixas de Opções em destaque. Perceba, na figura acima e abaixo, que os diferentes tamanhos de tela fazem a Faixa se ajustar automaticamente. Página Inicial, Inserir e Layout da Página, assim como os outros, são Guias.

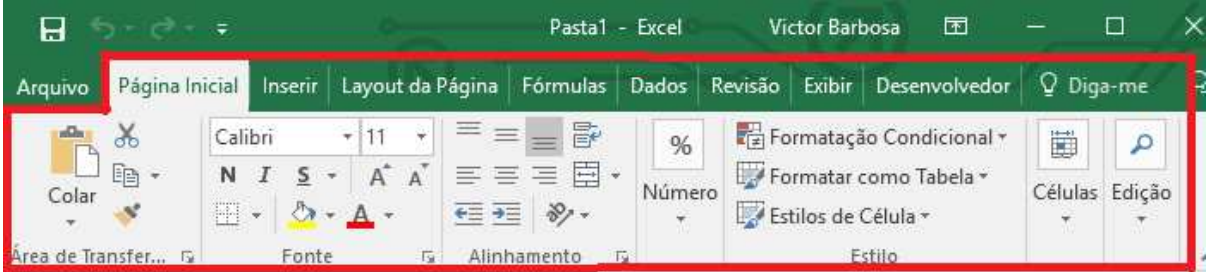

### *BACKSTAGE*

O **Backstage**, representado pela Guia **Arquivo**, não é considerado elemento da Faixa de Opções. É uma Guia diferenciada que serve para a utilização de funções rotineiras, como Abrir novo arquivo, Salvar, Imprimir, além de funções como a **Conta** do usuário ativa e a aba **Opções**, importantíssima para a configuração de vários aspectos do Excel, de forma geral.

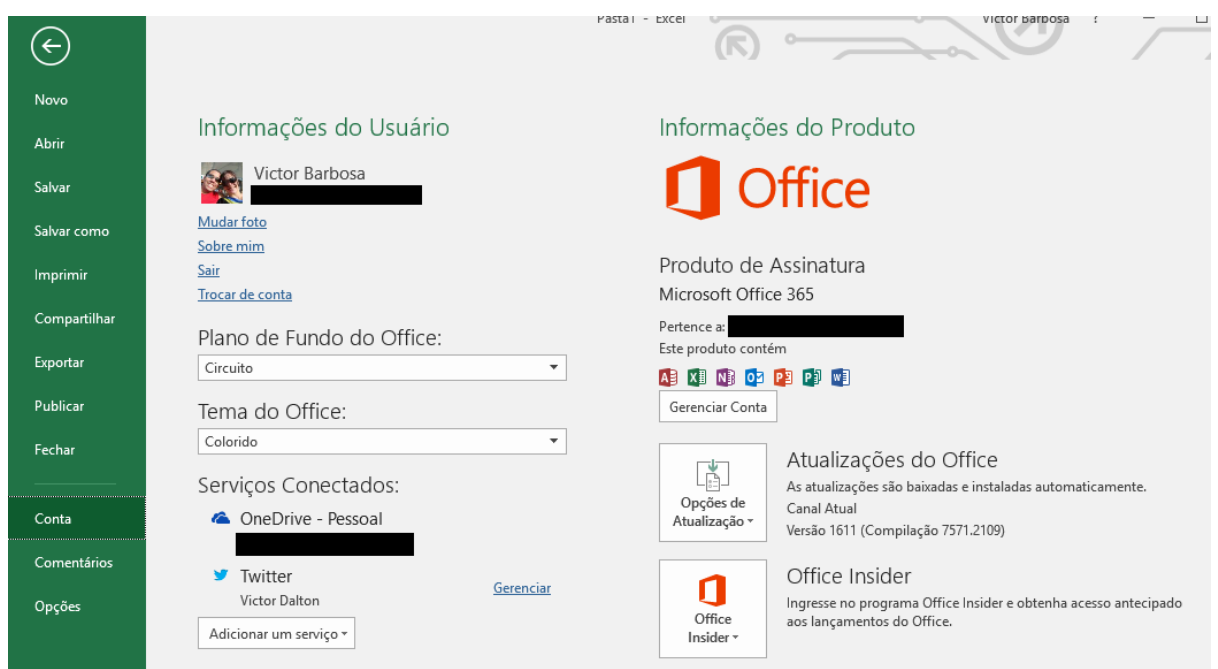

**"Backstage: aba Conta."**

**www.estrategiaconcursos.com.br 11** de **145**

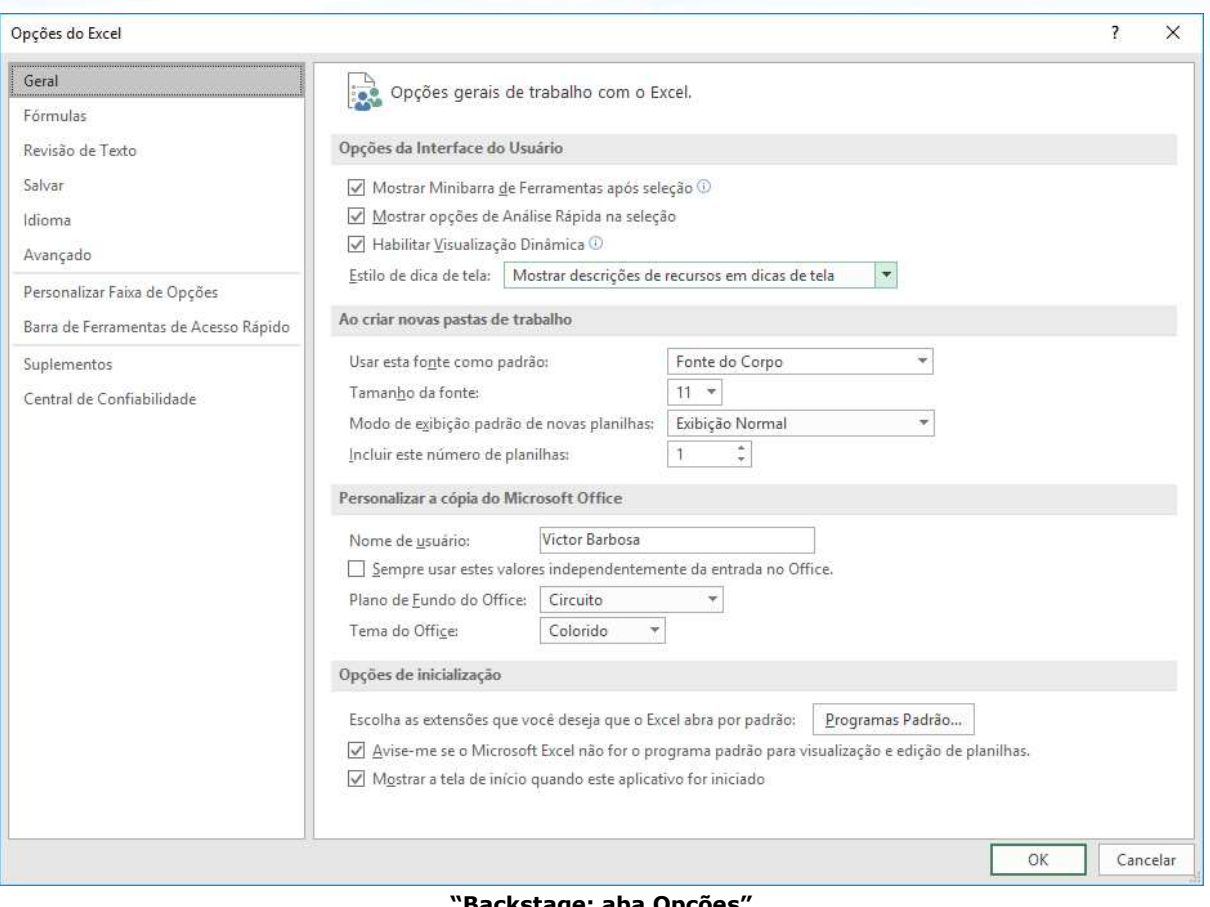

**"Backstage: aba Opções"**

O Backstage é "mutante", uma vez que a aplicação apenas mostra as funcionalidades que são necessárias para o usuário naquele momento.

## **FERRAMENTAS DE ACESSO RÁPIDO**

Situada acima da Faixa de Opções, oferece atalhos como **Salvar (CTRL + B)**, **Desfazer(CTRL + Z)**, **Refazer(CTRL + Y)**, e pode ser personalizada, por meio do último botão à direita.

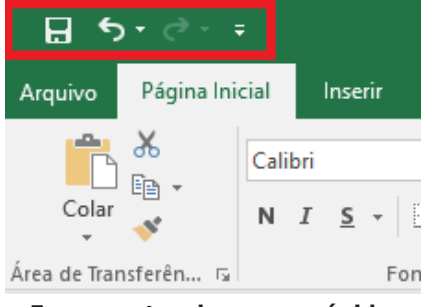

Ferramentas de acesso rápido.

**www.estrategiaconcursos.com.br 12** de **145**

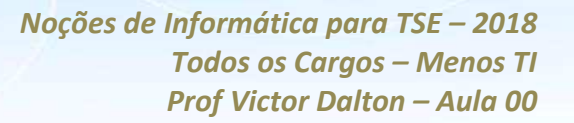

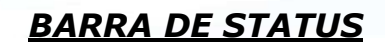

Localizada na parte inferior do aplicativo. No canto esquerdo, informa o status e pode sugerir ações para o usuário, como "DIGITE", "APONTE", "Clique e arraste", dentre outros. Na parte inferior direita, oferece formas de visualização e zoom da planilha.

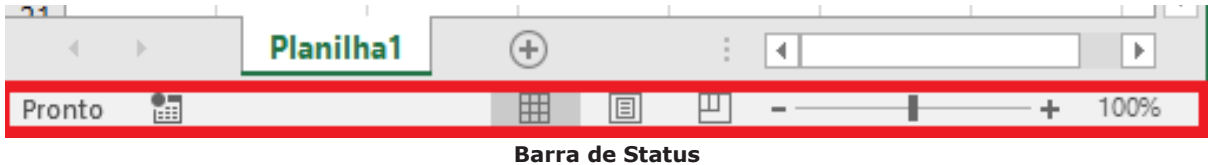

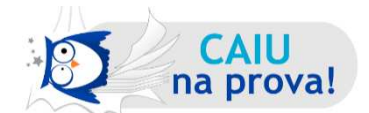

**(FCC – TRF 1™ Regi"o – TÈcnico Judici·rio – OperaÁ"o de Computador – 2011**) Uma novidade muito importante no Microsoft Office Excel 2007 È o tamanho de cada planilha de cálculo, que agora suporta até

- a) 131.072 linhas. b) 262.144 linhas. c) 524.288 linhas. d) 1.048.576 linhas.
- e) 2.097.152 linhas

A partir do *Excel 2007*, passou a ser possÌvel trabalhar com **1.048.576 linhas** e **16.384** colunas.

Resposta: **alternativa d).**

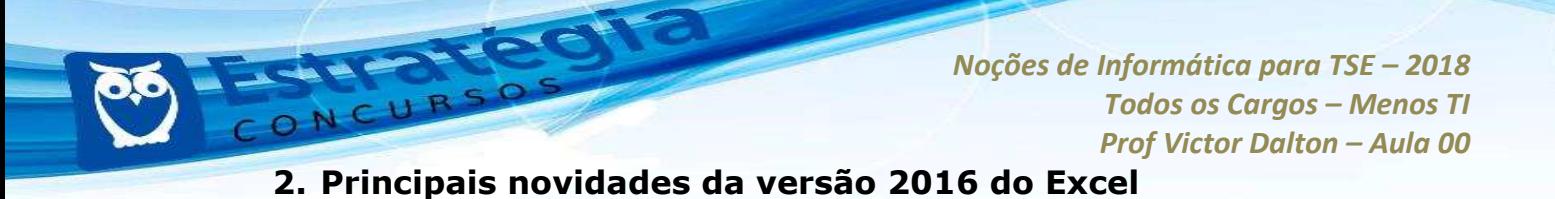

## 2.1 Em relação ao Excel 2013

**Diga-me** Na Faixa de Opções, após as Guias tradicionais das ferramentas, encontra-se disponível uma caixa de busca rotulada Diga-me **o que você deseja fazer**. É uma caixa inteligente, para que o usuário digite qual recurso ou funcionalidade ele está procurando, para que a ferramenta aponte o que provavelmente irá ajudar o usuário.

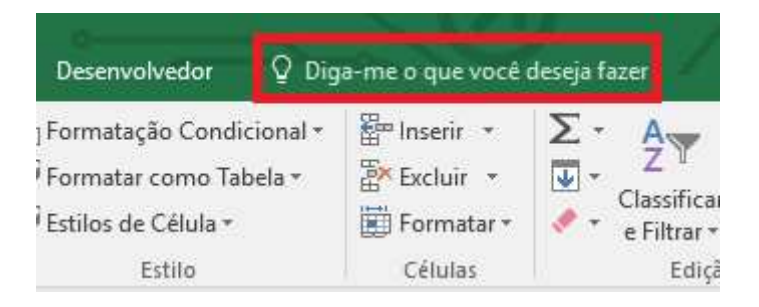

Diga-me o que você deseja fazer, no Excel 2016.

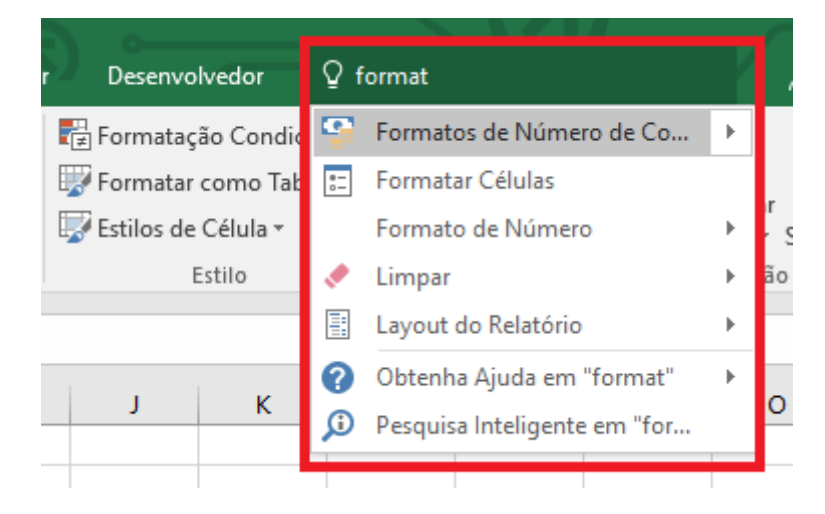

**Ao buscar por "format", o Excel dinamicamente apresentou itens relacionados à busca do usuário.**

Inserção de fórmulas matemáticas: No Excel 2016, já é possível inserir uma fórmula matemática em um arquivo usando uma caneta ou o dedo em um dispositivo sensível ao toque. A inserção de notação matemática diretamente suplementa o Equation Editor.

*Prof. Victor Dalton* **www.estrategiaconcursos.com.br 14** de **145**

**Novos tipos de gráficos** O Excel 2016 introduz seis novos tipos de gráficos: cascata, histograma, Pareto, caixa e caixa estreita, treemap e explosão solar.

Segmentação de dados com seleção múltipla: No Excel 2013, era preciso usar as teclas Ctrl e Shift para selecionar vários valores. No Excel 2016, você pode clicar no botão Seleção Múltipla da barra de título de Segmentação de Dados para habilitar as seleções sem usar a tecla Ctrl ou Shift.

## **2.2 Em relação ao Excel 2010**

**Windows 8**: O Excel 2016 se integra totalmente ao Windows 8, permitindo a interação com interface sensível ao toque, se disponível.

Janelas individuais para as pastas de trabalho: na versão anterior, uma única janela reunia todas as pastas de trabalho abertas. Agora, cada pasta de trabalho utiliza sua própria janela.

**Novas funções:** mais de 50 novas funções foram adicionadas.

**Preenchimento relâmpago**: o Excel procura analisar listas e entender o padrão de preenchimento do usuário. Ao enxergar um padrão, ele sugerirá estendê-lo para o restante da sua lista, economizando esforço de digitação.

|                         | Δ    | B                                         | C | Ð                          | E        |  |
|-------------------------|------|-------------------------------------------|---|----------------------------|----------|--|
| 1                       | Data | Transação                                 |   | Orçamento Departamento     | Contacto |  |
| 2                       |      | 40849 801010-Pub-Publicidade-João         |   | 1300 Pub-Publicidade       |          |  |
| $\overline{\mathbf{3}}$ |      | 40850 802100-Evs-Eventos-Isabel           |   | 1830 Evs-Eventos           |          |  |
| 4                       |      | 40851 804020-Mdg-Marketing Digital-Paulo  |   | 600 Mdg-Marketing Digital  |          |  |
| 5                       |      | 40854 807800-Pro-Promoções-Susana         |   | 1800 Pro-Promoções         |          |  |
| 6                       |      | 40855 801010-Pub-Publicidade-Nuno         |   | 2730 Pub-Publicidade       |          |  |
| 7                       |      | 40855 802100-Evs-Eventos-Nuno             |   | 1750 Eys-Eventos           |          |  |
| 8                       |      | 40856 804020-Mdg-Marketing Digital-João   |   | 1200 Mdg-Marketing Digital |          |  |
| g                       |      | 40857 806002-Rp-Relações Públicas-João    |   | 3500 Rp-Relações Públicas  |          |  |
| 10                      |      | 40858 807800-Pro-Promoções-Isabel         |   | 2500 Pro-Promoções         |          |  |
| 11                      |      | 40861 803003-Evs-Eventos-Paulo            |   | 1500 Evs-Eventos           |          |  |
| 12                      |      | 40862 801010-Pub-Publicidade-Susana       |   | 800 Pub-Publicidade        |          |  |
| 13                      |      | 40864 802100-Evs-Eventos-João             |   | 2370 Evs-Eventos           |          |  |
| 14                      |      | 40865 804020-Mdg-Marketing Digital-Paulo  |   | 700 Mdg-Marketing Digital  |          |  |
| 15                      |      | 40865 806002-Rp-Relações Públicas-Nuno    |   | 1800 Rp-Relações Públicas  |          |  |
| 16                      |      | 40868 803003-Evs-Eventos-Paulo            |   | 550 Eys-Eventos            |          |  |
| 17                      |      | 40868 807800-Pro-Promoções-Paulo          |   | 1420 Pro-Promoções         |          |  |
| 18                      |      | 40869 801010-Pub-Publicidade-Isabel       |   | 2210 Pub-Publicidade       |          |  |
| 19                      |      | 40870 804020-Mdg-Marketing Digital-Susana |   | 920 Mdg-Marketing Digital  |          |  |
| 20                      |      | 40870 806002-Rp-Relações Públicas-Susana  |   | 1680 Rp-Relações Públicas  |          |  |
| 21                      |      | 40871 806002-Rp-Relações Públicas-Susana  |   | 3500 Rp-Relações Públicas  |          |  |
| 22                      |      | 40872 807800-Pro-Promoções-Isabel         |   | 1400 Pro-Promoções         |          |  |
| 23                      |      | 40875 803003-Evs-Eventos-João             |   | 1800 Evs-Eventos           |          |  |
|                         |      |                                           |   |                            |          |  |

**Preenchimento relâmpago: repare que o Excel "percebeu" que a coluna Departamento será preenchida apenas com os "itens do meio" da coluna Transação, e se oferece para preencher o restante da coluna.** 

Lentes de análise rápida: ao clicar no botão de ação Análise Rápida, que aparece próximo a um intervalo de células selecionado, o Excel oferecerá diferentes formas para representar visualmente os dados, passando por formatação condicional, cores e gráficos.

| <b>B3</b> | ÷<br>v.                  | $\times$<br>$\omega^{\prime}$ | fx<br>1400 |            |                                                                           |               |            |                    |            |   |
|-----------|--------------------------|-------------------------------|------------|------------|---------------------------------------------------------------------------|---------------|------------|--------------------|------------|---|
| - 10      | Α                        | B                             | C          | D          | E                                                                         | F             | G          | H                  |            | ĸ |
| 1         | Despesas                 |                               |            |            |                                                                           |               |            |                    |            |   |
|           |                          | Jul                           | Ago        | <b>Set</b> | Out                                                                       | Nov           |            |                    |            |   |
|           | Publicidade              | 1,400€                        | 7,200€     | 5,700€     | 6,900€                                                                    | 3,800€        |            |                    |            |   |
|           | <b>Marketing Digital</b> | 3,400€                        | 2,300€     | 9,400E     | 7,300€                                                                    | 5,600€        |            |                    |            |   |
|           | Eventos                  | 4,700€                        | 9,300€     | 3,700€     | 8,600€                                                                    | 7,900€        |            |                    |            |   |
|           | <b>Relações Públicas</b> | $2,300 \in$                   | 4,300€     | 4,600€     | 5,600€                                                                    | 3,700€        |            |                    |            |   |
|           | Promoções                | 5,600€                        | 5,900€     | 2,100€     | 2,300€                                                                    | 4,800€        |            |                    |            |   |
|           |                          |                               |            |            |                                                                           |               | ſ٣<br>Ъš   |                    |            |   |
|           |                          |                               |            |            |                                                                           |               |            |                    |            |   |
| 10        |                          |                               |            | FORMATAÇÃO | GRÁFICOS                                                                  | <b>TOTAIS</b> | TABELAS    | GRÅFICOS SPARKLINE |            |   |
|           |                          |                               |            |            |                                                                           |               |            |                    |            |   |
| 12        |                          |                               |            |            |                                                                           |               |            |                    |            |   |
| 13        |                          |                               |            | П          |                                                                           | Ħ             | Le         | 計                  | p          |   |
| 14        |                          |                               |            | Barras de  | Escala de Cor                                                             | Conjunto de   | Superior A | Primeiros 10%      | Limpar     |   |
| 15        |                          |                               |            | Dados      |                                                                           | Icones        |            |                    | Formatação |   |
| 16        |                          |                               |            |            |                                                                           |               |            |                    |            |   |
| 17        |                          |                               |            |            | A Formatação Condicional utiliza regras para realçar dados interessantes. |               |            |                    |            |   |
| 18        |                          |                               |            |            |                                                                           |               |            |                    |            |   |

**Análise Rápida: ilustração** 

**Tabela dinâmica recomendada**: o Excel permite a criação de tabelas "resumo", com dados interativos e flexíveis. Nesta versão 2016, o Excel pode recomendar tabelas dinâmicas, de acordo com os seus dados.

**Gráficos**: está bem mais fácil gerar gráficos no Excel. Com base nos dados inseridos, o Excel recomenda gráficos que ele considera mais adequados para apresentar os dados.

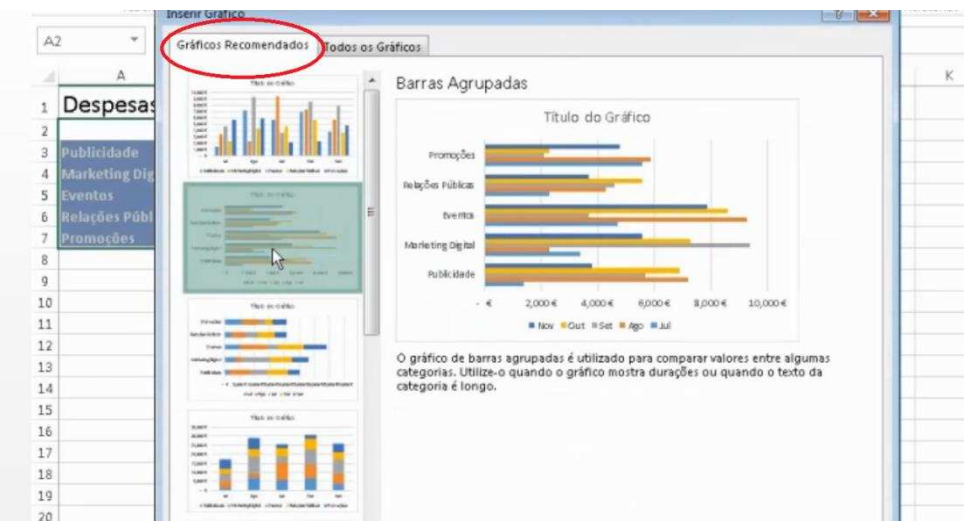

**Gráficos recomendados: ilustração** 

Ainda, formatar os gráficos está ainda mais fácil. Clicando sobre o mesmo, facilmente é possível editar títulos, sub-títulos, nomes de colunas e linhas. O Excel ainda exibe animações ilustrando a mudança de dados subjacentes de um gráfico.

**Nuvem**: pastas de trabalho podem ser compartilhadas *online*. Ainda, È possÌvel postar parte de uma pasta de trabalho em redes sociais, com um link que conduzam para o arquivo.

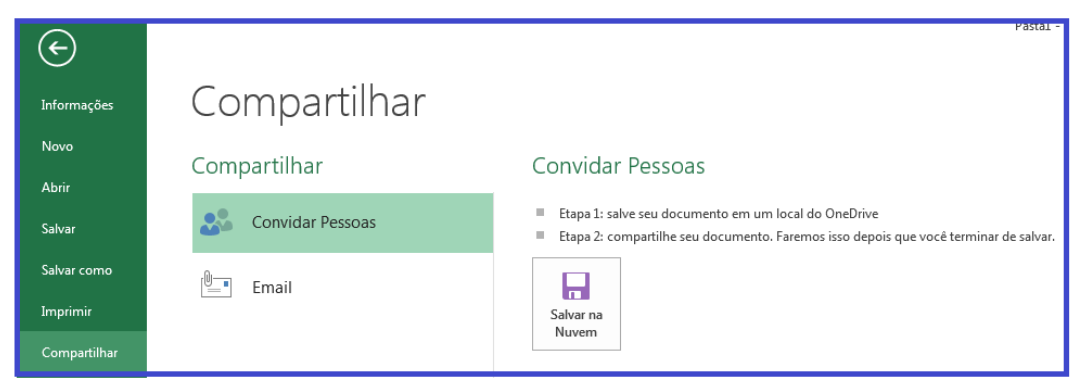

Compartilhando pastas de trabalho no Excel 2016: ilustração.

Apresentação *online*: além de compartilhar, é possível apresentar sua pasta de trabalho *online*, para outras pessoas em tempo real, como parte de uma conversa ou reunião. Essa funcionalidade requer a instalação do **Microsoft Lync**.

## **2.3 Em relação ao Excel 2007**

**Melhoramentos no Backstage**: o gerenciamento de arquivos e configurações do Excel foi agrupado no Backstage. Tais funcionalidades estavam dispersas pela Faixa de Opções.

Visualização de dados na colagem: ao selecionar dentre as múltiplas opções de colagem, é possível visualizar os dados colados, antes de confirmar a seleção.

Personalização da interface de usuário: as possibilidades de personalização da Faixa de Opções foram severamente ampliadas. É possÌvel adicionar/remover Guias, alterar a ordem, incluir e excluir itens de dentro dos grupos, em cada guia, e atÈ mesmo criar guias personalizadas, com grupos personalizados.

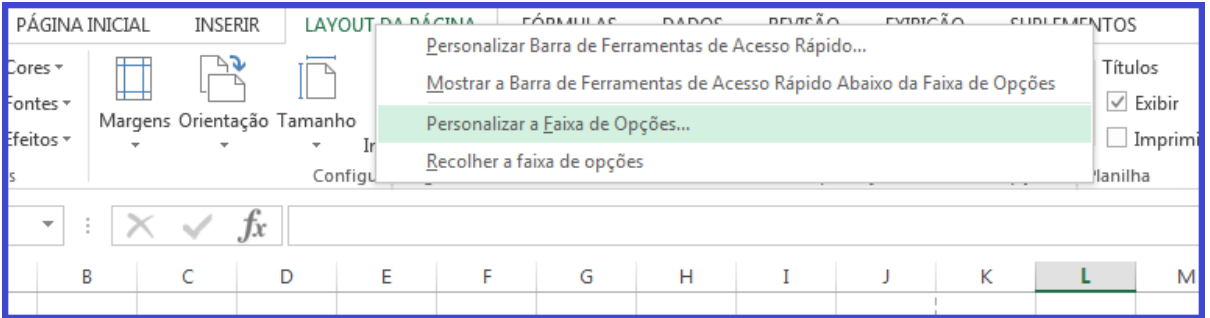

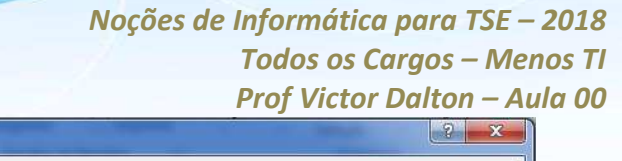

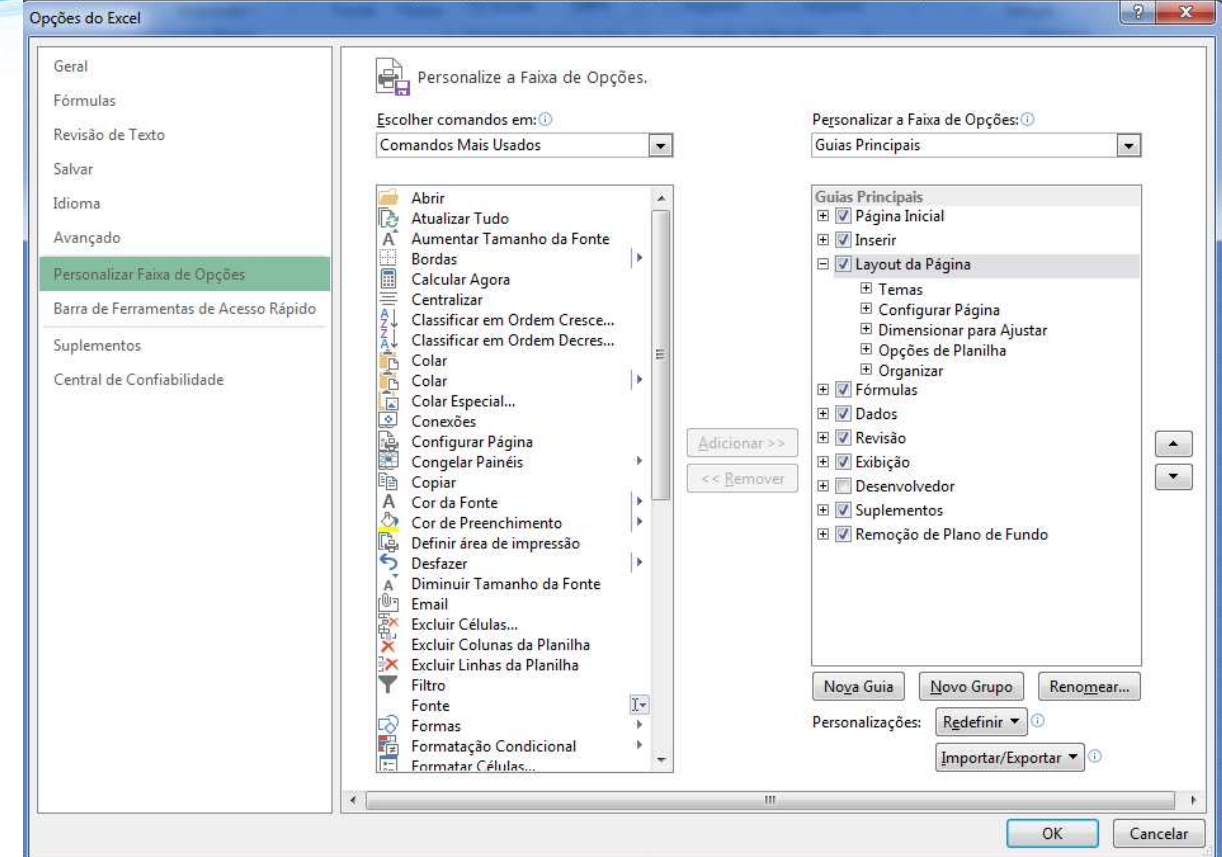

Clique com o botão direito sobre a Faixa de Opções e a personalize. Este acesso também é possível através do *backstage*, item Opções.

**Criação e exibição de equações matemáticas**: além das equações que já vêm no Excel, o designer de equações permite que você crie equações, inclusive contando com modelos que podem servir como base.

Edição de imagens: é possível editar imagens já inseridas no Excel, removendo elementos de plano de fundo, por exemplo.

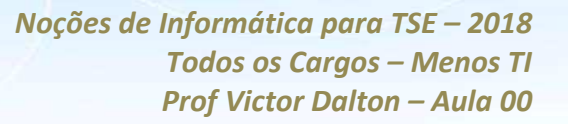

## **3. Comandos básicos em planilhas**

## **3.1 Criando/abrindo uma pasta de trabalho**

Para criar uma pasta de trabalho nova, clique na Guia **Arquivo**, e, em seguida, no item **Novo**. Lá serão sugeridos diversos modelos de planilhas pré-formatados pelo Excel, além da tradicional Pasta de Trabalho em branco.

| $\leftarrow$  |                                                   |                                    | Pastal - Excel<br>$\widehat{R}$ $\longrightarrow$            |                                                                                                    |
|---------------|---------------------------------------------------|------------------------------------|--------------------------------------------------------------|----------------------------------------------------------------------------------------------------|
| Informações   | Novo                                              |                                    |                                                              |                                                                                                    |
| Novo          |                                                   |                                    |                                                              |                                                                                                    |
| Abrir         | Procurar modelos online                           |                                    | Q                                                            |                                                                                                    |
| Salvar        | Pesquisas sugeridas: Orçamento Fatura Calendários | Despesa<br>Lista                   | Empréstimo Plano Inventário                                  | Cronograma                                                                                                    |
| Salvar como   |                                                   |                                    |                                                              |                                                                                                    |
| Imprimir      | B<br>A                                            |                                    | Lista de Aniversários                                        | <b>GRENBOOT</b><br>marco<br>Haba est                                                                                         |
| Compartilhar  | 1<br>$\overline{\mathbf{z}}$                      | ∍                                  | 0.15m<br>$\sim$                                              | RS 4,000<br>RS 5,933 contrary                                                                                                |
| Exportar      | 3<br>4                                            | Fazer                              | $\frac{1+2}{1+2}$<br>$\overline{\mathbb{Z}}$<br>$\mathbf{e}$ | attick 200<br>-RS 1933 fluo de caisa<br>                                                                                     |
| Fechar        | 5<br>6                                            | um tour                            | $\frac{1}{2}$<br>$\overline{\mathcal{L}}$<br><b>B</b> Let    | S materiale report                                                                                                    |
|               | Pasta de trabalho em branco                       | Bem-vindo ao Excel<br>$\mathbf{z}$ | Lista de aniversários                                        | the two cases will be<br>Orçamento familiar genérico                                                                         |
| Conta         |                                                   |                                    |                                                              |                                                                                                    |
| Opções        |                                                   |                                    |                                                              |                                                                                                    |
| Suplementos - | <b>LISTA DE FILMES</b>                            |                                    | Lista de Compras                                             | Inventário Doméstico Lista de Conteúdo<br><b>WA 4 MAR AV</b>                                                                 |
|               |                                                   |                                    | miliolimbi<br>I<br>hijiti                                    | ີ                                                                                                    |
|               | <b>ARANG Sellen Seco</b>                          |                                    | <b>Hillin</b><br>19.050<br>$\frac{1}{16}$ 271.00             | <b>Kansas</b>                                                                                                    |
|               | $\cdots$                                          | Annah & Hotel                      |                                                              | $\sim$<br>Attor: (see)<br>Married Company Counseler<br>$\overline{\phantom{a}}$<br>Arkins (Inc.)<br>Allen 1<br>assess Traver |
|               | Lista de filmes                                   | Planejador de férias               | Lista de compras                                             | Inventário doméstico                                                                                                    |

**Criando uma pasta de trabalho nova, em branco.** 

Para abrir uma pasta que já exista, escolha a opção **Abrir**, também na **Guia Arquivo**. O Excel oferecerá algumas pastas de trabalhos recentes, mas também há opções para pesquisar no computador e na nuvem.

O comando CTRI + A, no teclado, conduz diretamente à opção Abrir.

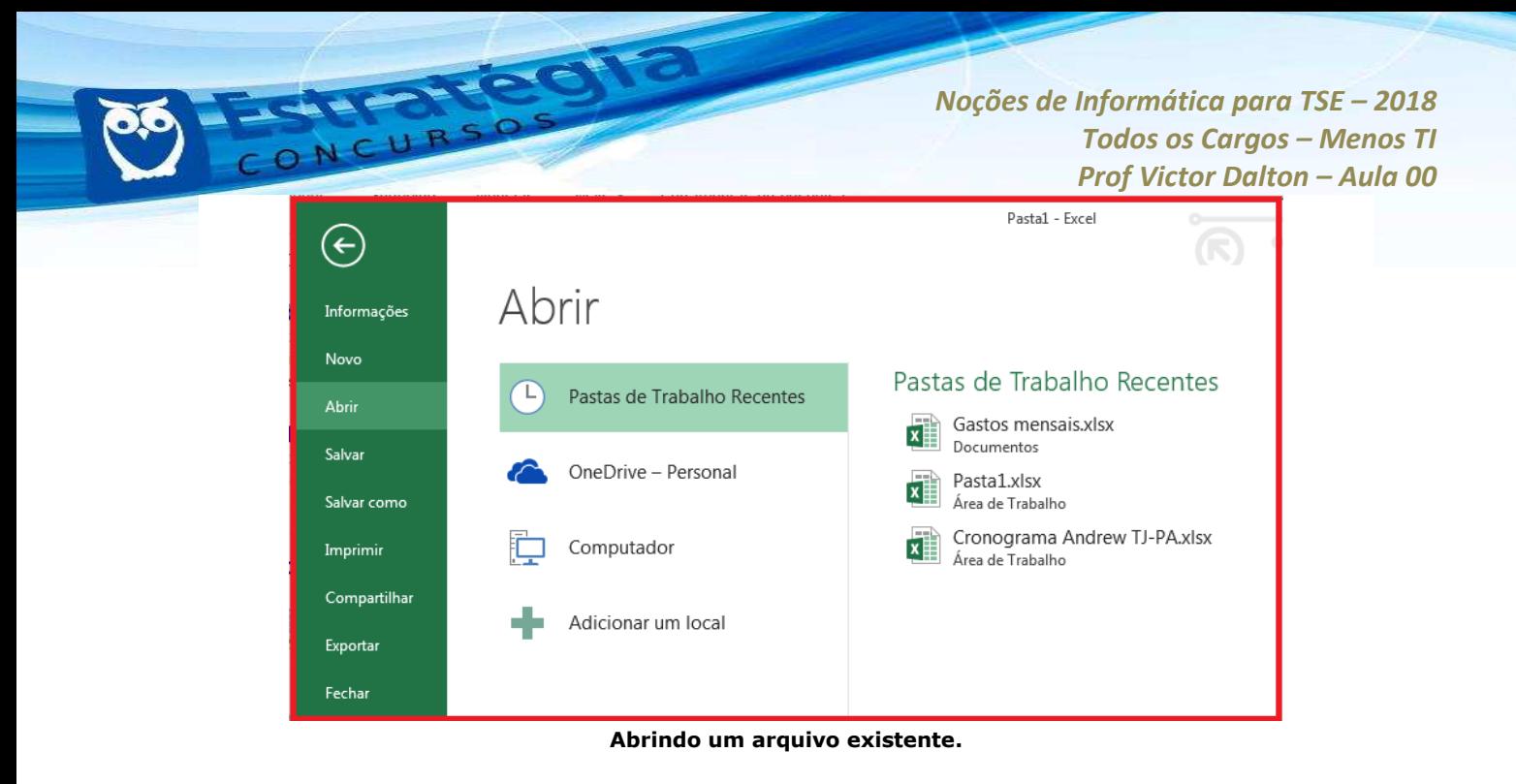

## **3.2 Salvando uma pasta de trabalho**

São múltiplas as formas de salvar uma pasta de trabalho.

**CTRL + B** é o atalho de teclado. Nas ferramentas de acesso rápido, o botão Salvar ( $\Xi$ ). No *backstage*, o item Salvar.

Interessante destacar que, quando do primeiro salvamento de uma nova pasta de trabalho, o usuário é automaticamente conduzido para o item **Salvar como**, do *backstage*.

No **Salvar como**, você selecionará um local para o arquivo (podendo inclusive ser na nuvem).

Selecionará um nome para o arquivo, e um **Tipo** de formato. O formato tradicional para o Excel 2013 È o **XLSX**, mas existe um rol extenso de formatos alternativos, passando pelo formato Excel 97-2003 – **XLS**, **PDF, XPS** (padrão alternativo ao PDF criado pela *Microsoft*), TXT, XML, **ODS** (Open Document – padrão aberto), dentre outros.

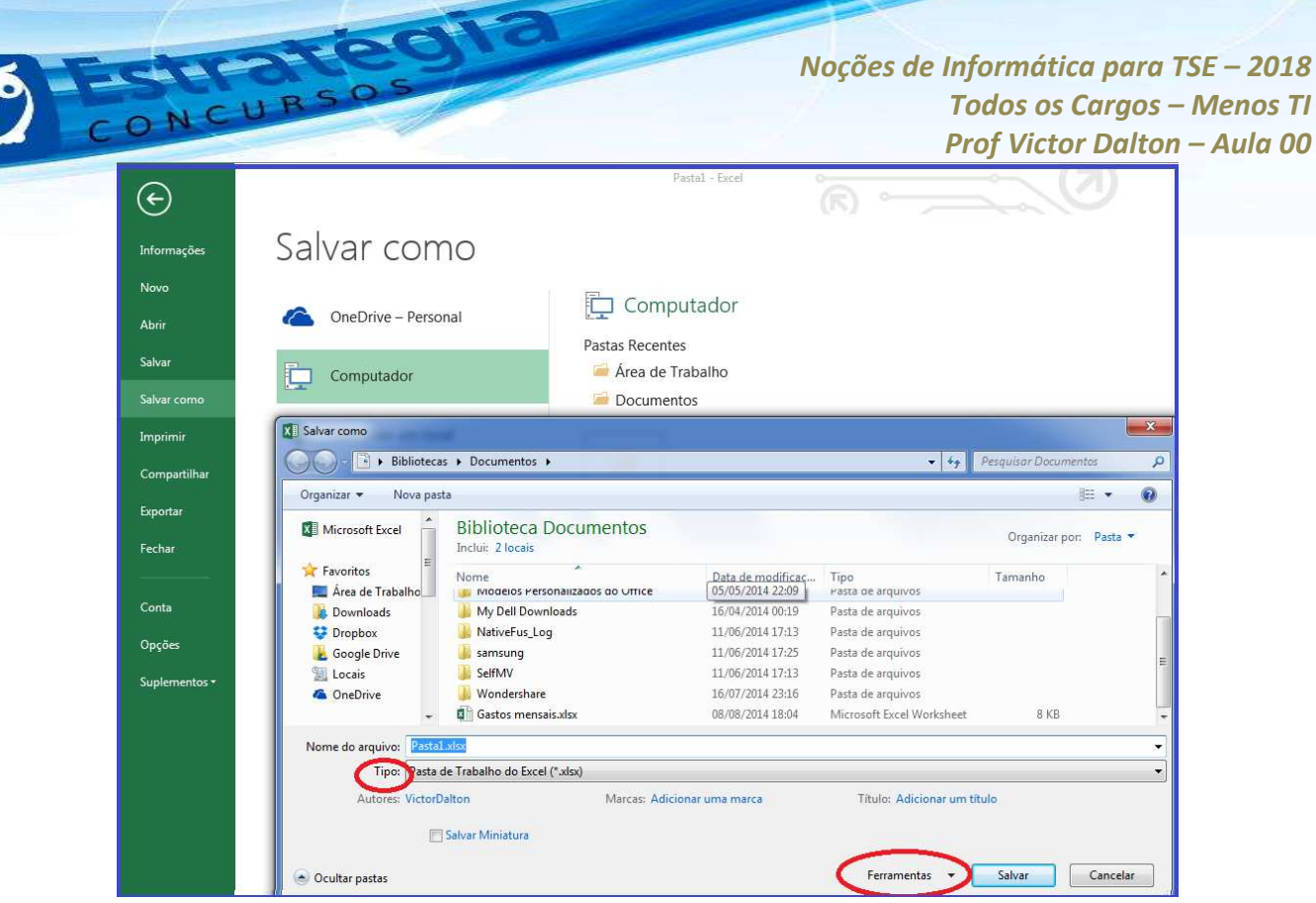

Item Salvar Como. Você escolherá um local e um nome para o arquivo.

Ainda, por ocasião do salvamento, algumas ferramentas (destacado na figura acima) podem ser utilizadas.

Destaque para a inserção de senhas para acesso (leitura) e gravação (modificação) do arquivo.

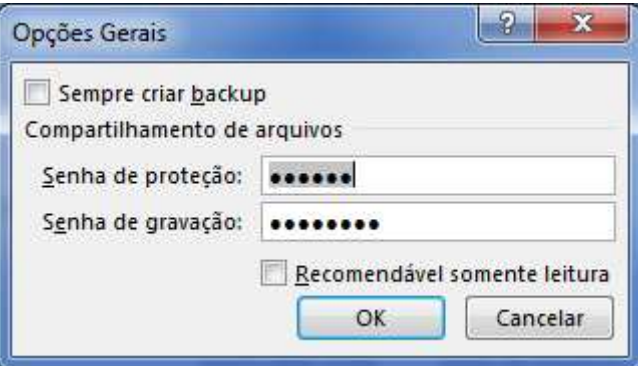

**Uma das formas de se proteger a pasta de trabalho.** 

Por fim, no que tange a salvamento, o Excel também grava a planilha de tempos em tempos, o chamado Salvamento automático.

No backstage, item **Opções**, existe uma opção chamada **Salvar**. Lá, È possÌvel prÈ-configurar o formato padr"o de salvamento, o local do

**www.estrategiaconcursos.com.br 22** de **145**

arquivo de AutoRecuperação e o período de salvamento automático (préconfigurado para 10 minutos).

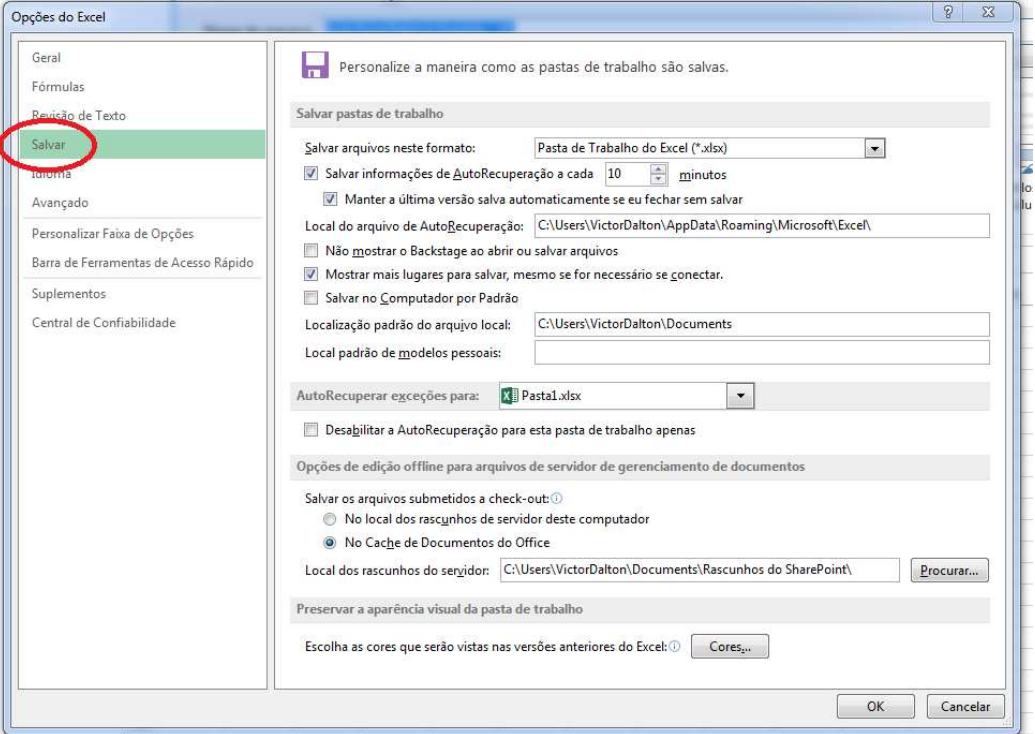

**Opções do Excel: item salvar.** 

Para **Fechar** uma pasta de trabalho, pode-se utilizar **CTRL + W** ou **CTRL + F4**, além da Opção Fechar, no *backstage*.

Perceba que os tradicionais clique com o mouse no canto superior da

tela sobre o botão "X" ( ) e o **ALT + F4** (comando do Windows, válido para qualquer aplicativo), são comandos para fechar a **janela do** *Excel* (e a pasta de trabalho dentro dela, naturalmente). Os comandos citados no parágrafo anterior fecham a pasta de trabalho, *sem fechar a aplicação*. Experimente em um computador!

Caso alguma modificação tenha ocorrido na pasta de trabalho desde o último salvamento, o Excel oferecerá a opção para que novo salvamento ocorra, antes do fechamento.

## **3.3 Imprimindo uma pasta de trabalho**

Para Imprimir uma pasta de trabalho, pode-se utilizar **CTRL + P**. Esta tecla de atalho acionará o comando **Imprimir**, presente no *backstage*.

Uma peculiaridade do *Excel*, além das várias funções padrão de impressão, é permitir que o usuário possa imprimir somente as **Planilhas Ativas** (com algum preenchimento), **Toda a Pasta de Trabalho** ou apenas **Imprimir Seleção**, que é algum conjunto de células previamente selecionado pelo usuário na pasta de trabalho.

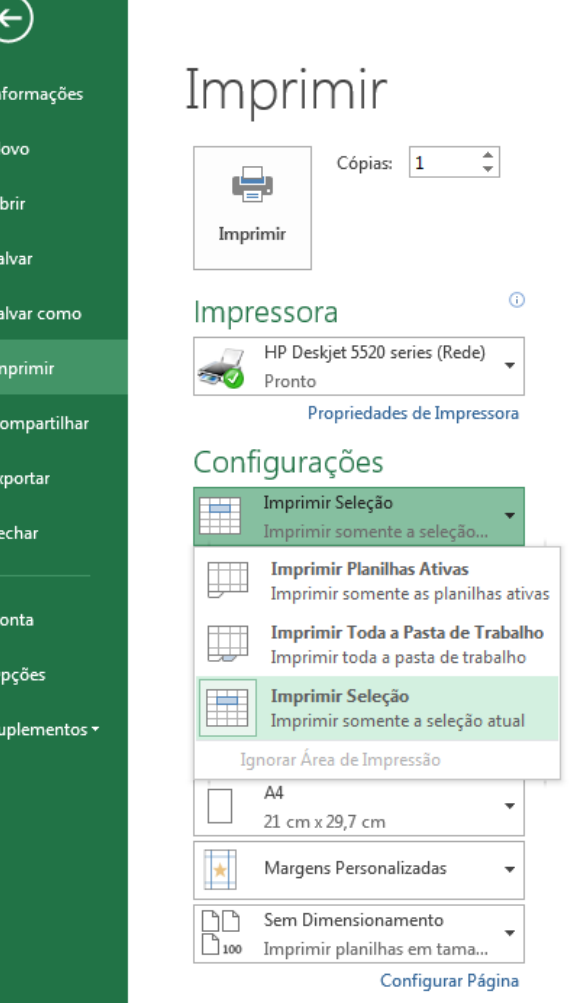

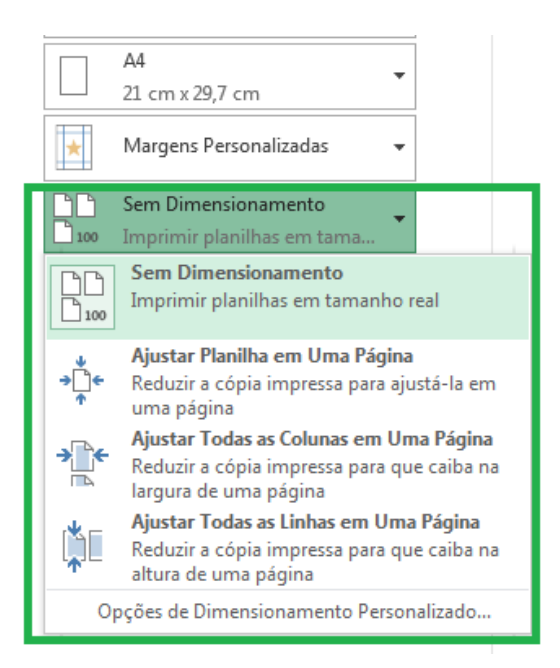

Ainda, um recurso muito útil é o dimensionamento. Nele, é possível ajustar a planilha em uma página, ou **ajustar todas as colunas (ou linhas) em uma página**. Afinal, é muito comum que a criação de planilhas "transborde" uma folha de papel, o que prejudica a visualização impressa.

*Prof. Victor Dalton* 

**www.estrategiaconcursos.com.br 24** de **145**

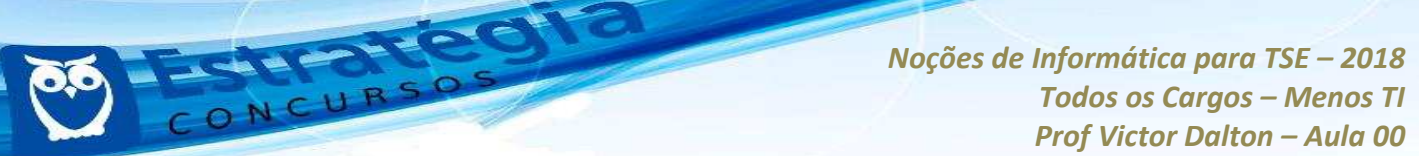

#### **3.4 Funcionalidades básicas das planilhas**

Utilizando o mouse, no canto inferior esquerdo do Excel, é possível tratar de aspectos básicos das planilhas. Inserir, Excluir, Renomear, **Proteger Planilha** (é possível proteger planilhas individualmente), dentre outros.

Ainda, o Excel disponibiliza um botão de "+" para que planilhas sejam adicionadas rapidamente.

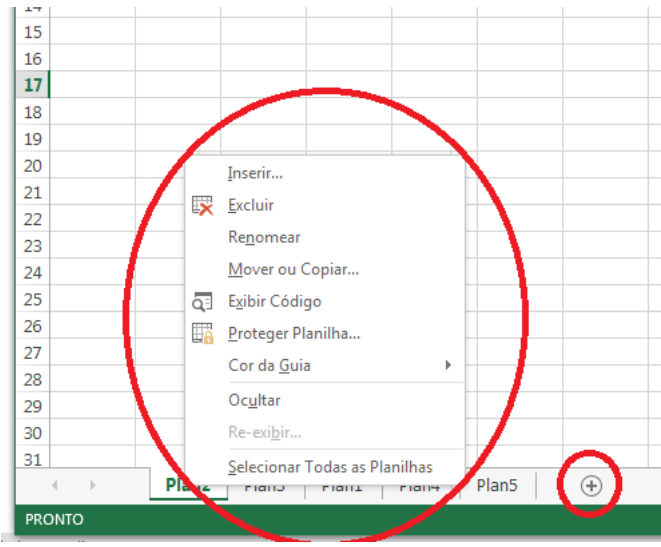

No canto inferior esquerdo do Excel, é possível ver as planilhas disponíveis, bem como adicionar, **remover, renomear, dentre outras funcionalidades.** 

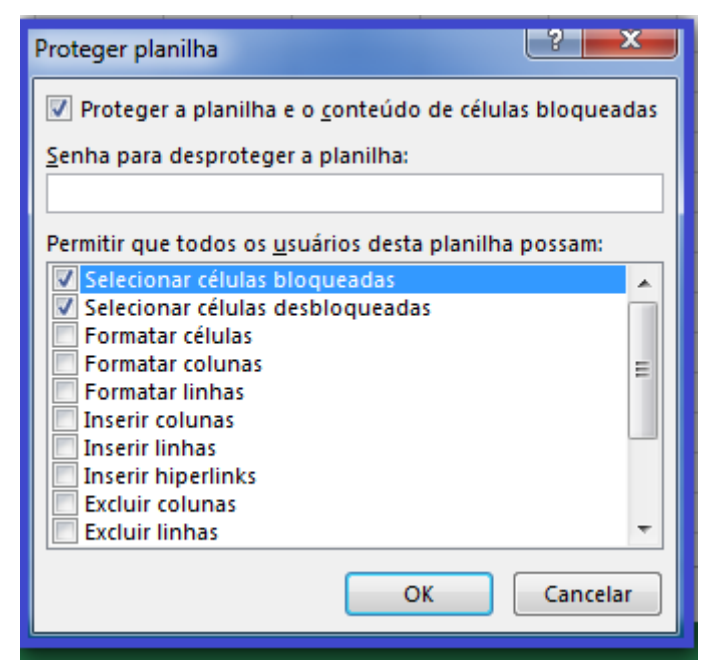

Na funcionalidade proteger planilhas, é possível delimitar em detalhes o nível de proteção.

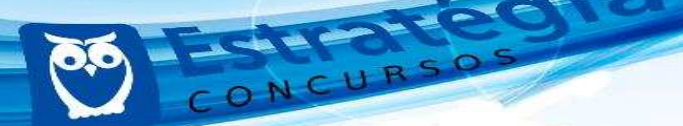

Com o teclado, **SHIFT + F11** ou **ALT + SHIFT + F1** inserem planilhas.

## **3.5 Manipulando uma planilha**

## *DESLOCAMENTOS*

Para deslocar-se dentro de uma planilha Excel, o mouse pode lhe conduzir a qualquer cÈlula (**cÈlula ativa**). Com o teclado, as setas direcionais ( $\downarrow \uparrow \leftarrow \rightarrow$ ) também permitem tal deslocamento.

Alguns comandos de teclado, no entanto, "maceteiam" alguns deslocamentos. Conheça:

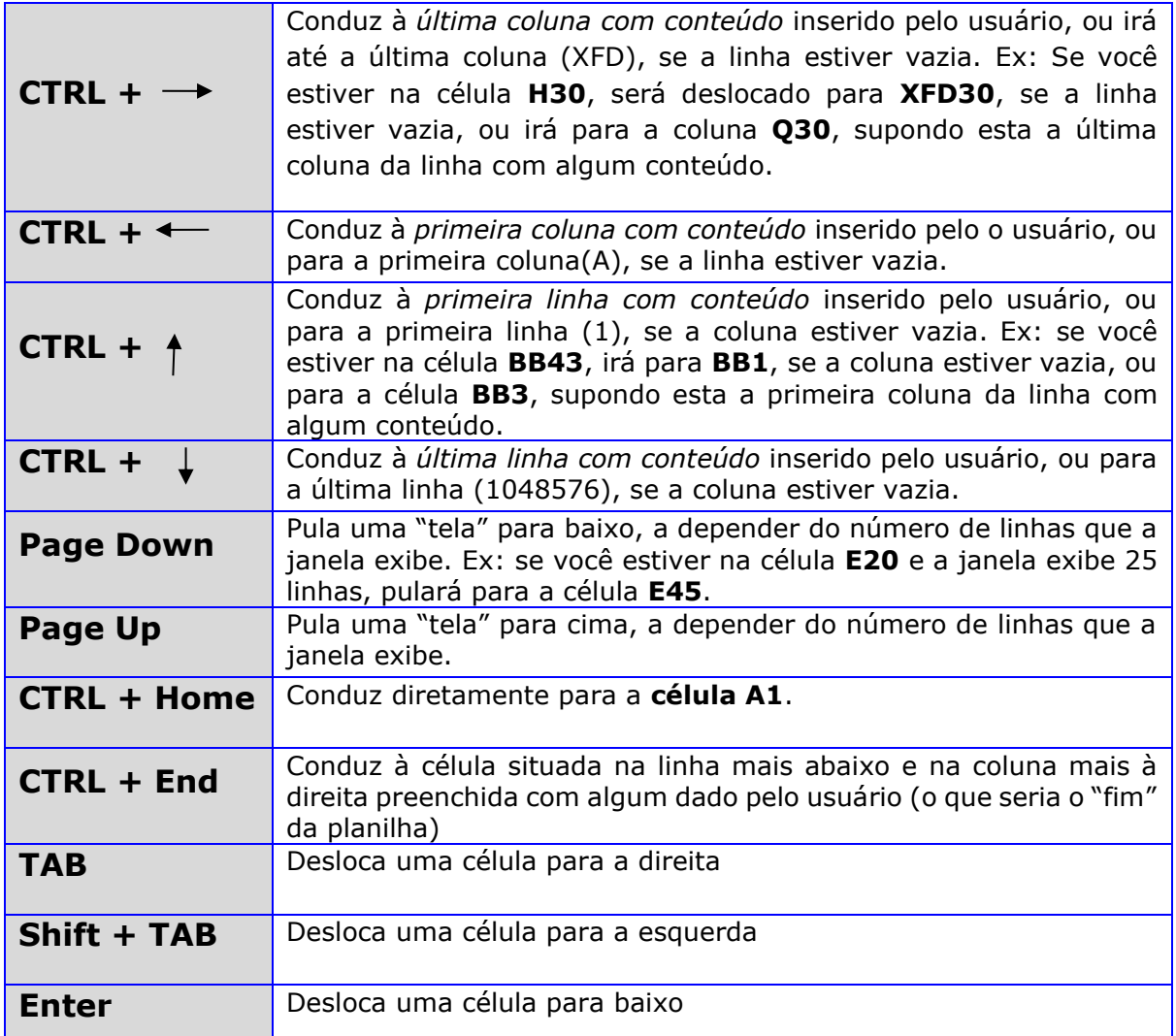

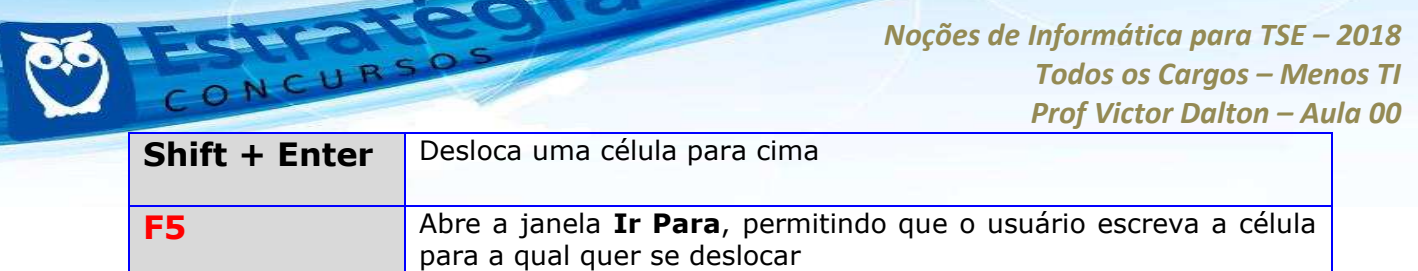

## *INTERVALO*

**Intervalo** È um conjunto de cÈlulas consecutivos, compreendido entre a célula superior à esquerda e a célula inferior à direita. O *Excel* convenciona o sÌmbolo **dois pontos** (**:**) para simbolizar um intervalo entre duas células.

Exemplos:

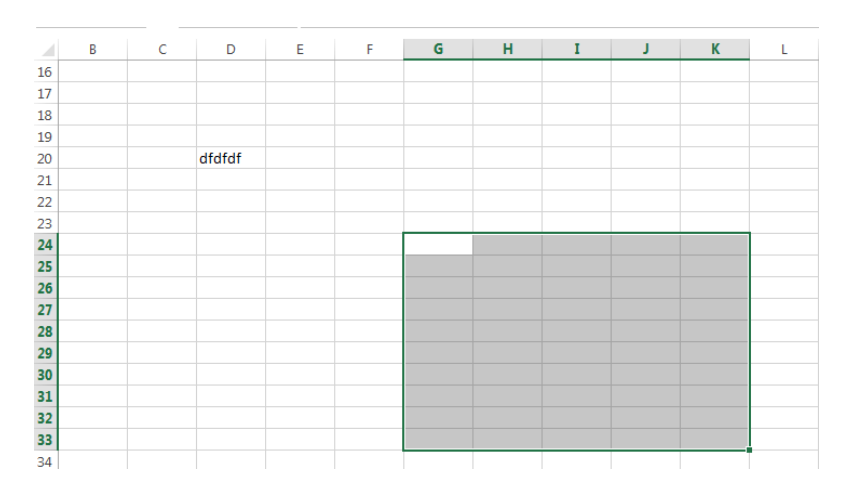

#### **G24:K33**

#### **E18:L18**

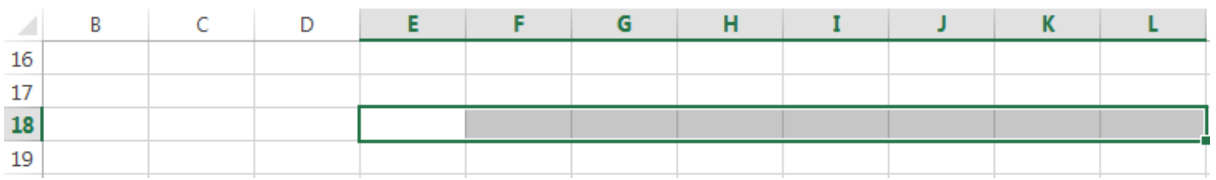

*Prof. Victor Dalton* 

**www.estrategiaconcursos.com.br 27** de **145**

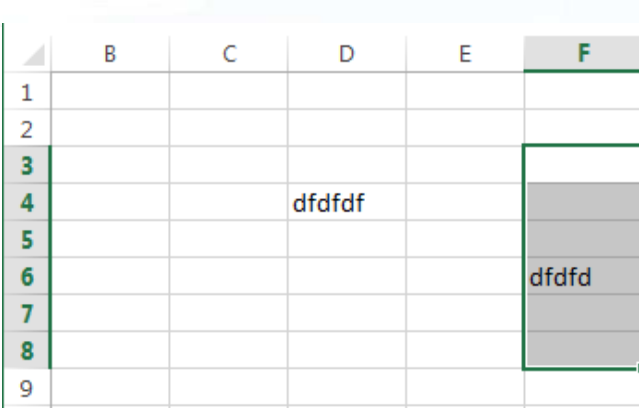

**F3:F8** 

… importante n"o confundir os **dois pontos** (**:**) com **ponto-evírgula**(;): no *Excel*, ponto-e-vírgula representam células selecionadas aleatoriamente, sem caracterizar um intervalo.

Para selecionar intervalos (ou não):

Com o **mouse**, selecione a primeira cÈlula, pressione **Shift** e selecione a segunda célula. O intervalo será selecionado.

Se for utilizado **CTRL** ao invés do mouse, as duas células serão selecionadas, mas não o intervalo. Sair clicando em células dispersas pressionando **CTRL** seleciona um grupo de células, não um intervalo.

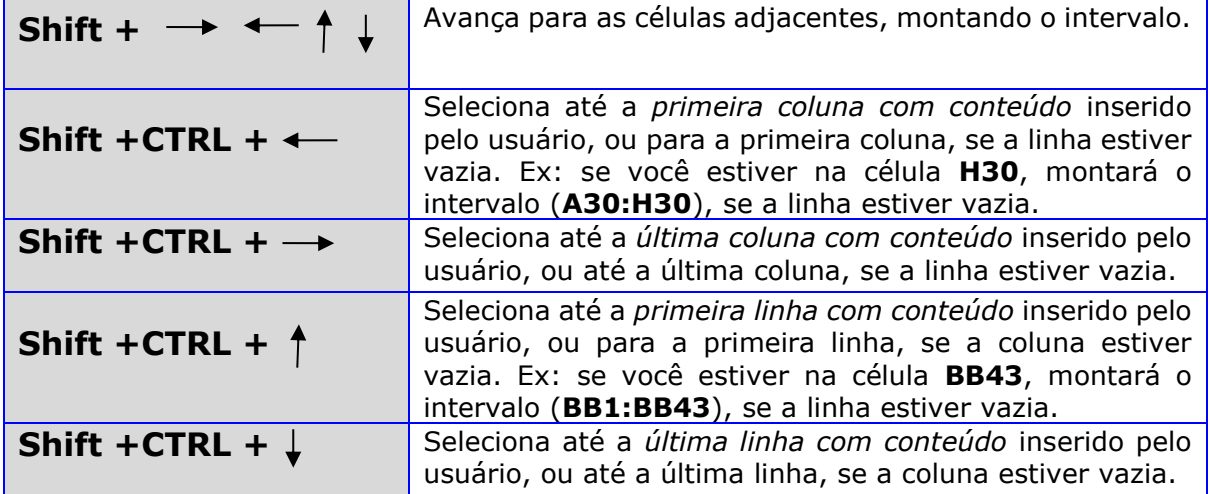

Com o **teclado**:

*Prof. Victor Dalton* 

**www.estrategiaconcursos.com.br 28** de **145**

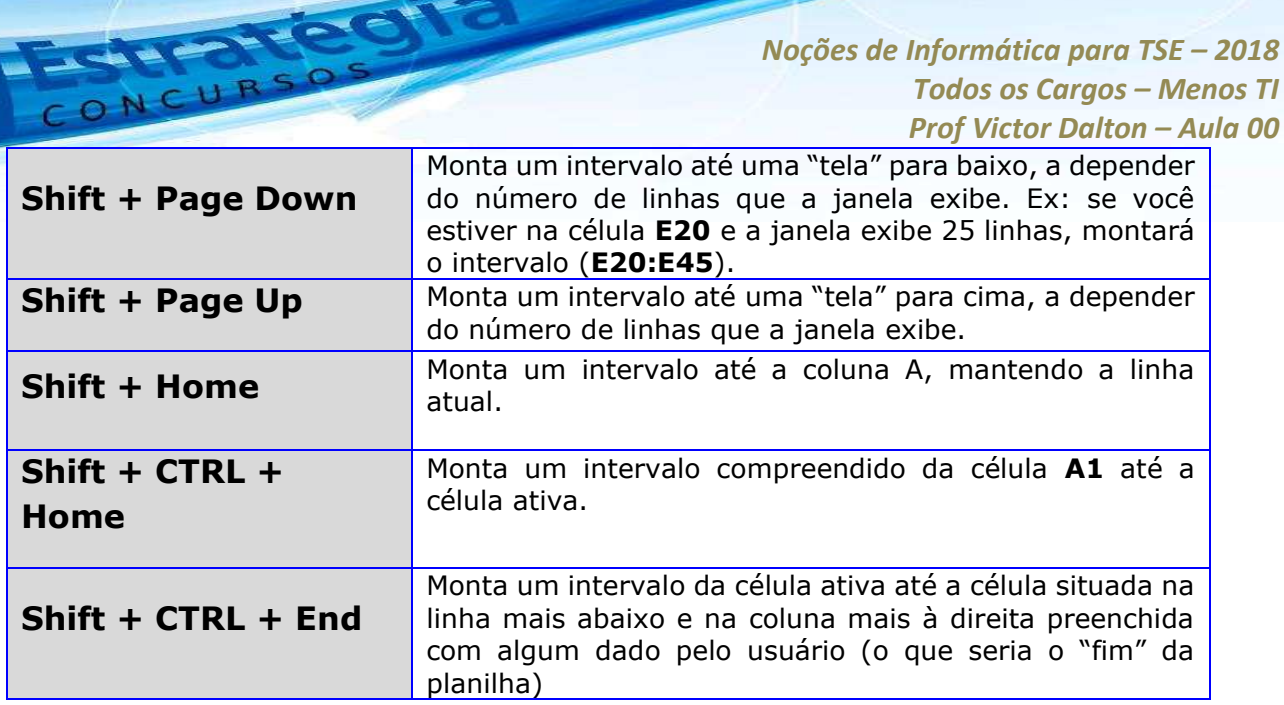

*Noções de Informática para TSE - 2018* 

## *INSERINDO (e excluindo) LINHAS E COLUNAS*

Ao clicar com o botão direito sobre uma linha ou uma coluna, a opção **Inserir** (ou **excluir**) permite que linhas ou colunas sejam inseridas (ou excluídas).

Por padrão, o *Excel* coloca a linha (ou coluna) inserida no mesmo local da linha/coluna previamente selecionada, deslocando o antigo conteúdo para baixo (ou para a direita). Veja exemplo na figura abaixo.

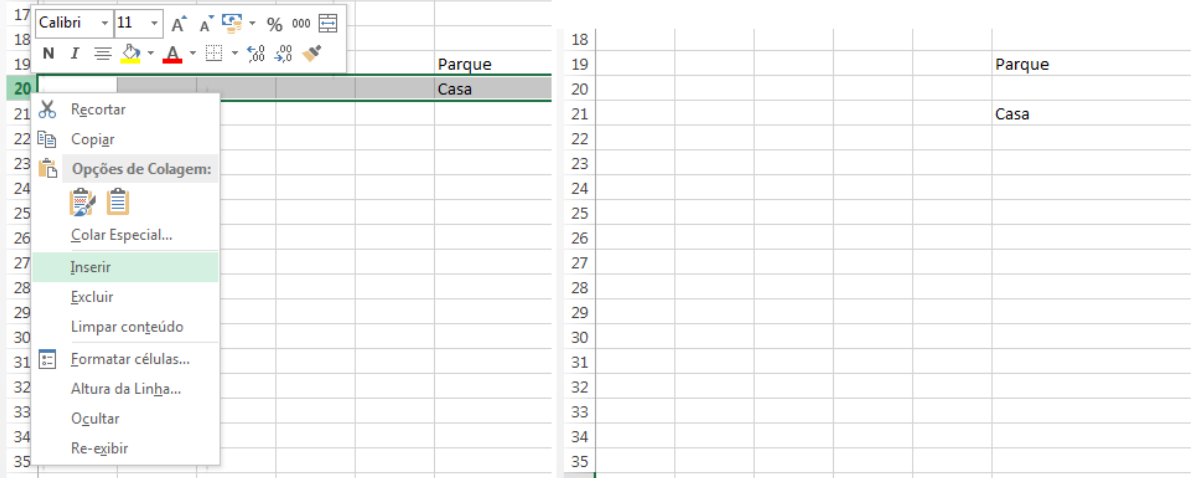

**InserÁ"o de linha, antes e depois. Repare que a linha inserida "forçou" a descida da antiga linha 20 para a linha 21.**

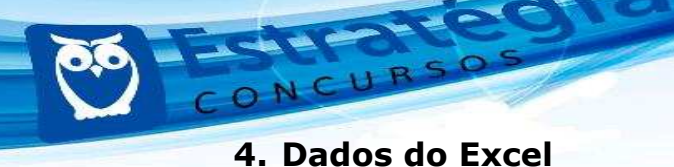

A razão de ser do *Excel* é a manipulação de dados em planilhas. Vamos, então, iniciar nosso aprendizado na manipulação dos dados.

## **4.1 Tipos de dados**

O *Excel* lida com vários tipos de dados. Vamos conhecer alguns deles.

**Textos**: Uma cadeia de caracteres de dados de caractere Unicode. Podem ser cadeias de caracteres, números ou datas representados em um formato de texto. O comprimento máximo de uma cadeia de caracteres é 268.435.456 caracteres (256 megabytes de caracteres).

**N˙meros**: Inteiros ou com casas decimais (caracterizados pela vírgula).

**VERDADEIRO/FALSO**: dado booleano, que apenas pode assumir um desses dois valores.

**Data (abreviada ou completa)**: Datas e horas em uma representação de data-hora aceita. As datas válidas são todas as datas depois de 1º de janeiro de 1900.

**Moeda**: O tipo de dados de moeda permite valores entre - 922.337.203.685.477,5808 e 922.337.203.685.477,5807 com quatro dígitos decimais de precisão fixa.

**Contábil**: O contábil é uma variação do tipo Moeda, que mantém a unidade de moeda sempre à esquerda.

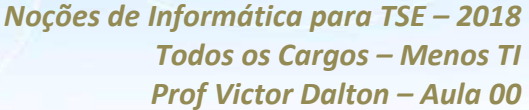

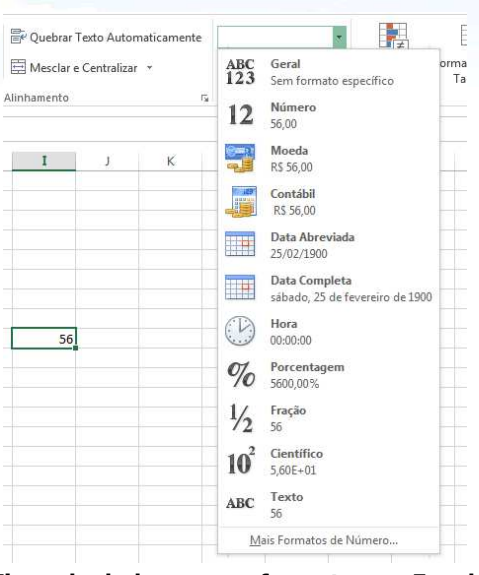

**Tipos de dados e seus formatos no Excel.** 

| Contábil   | <b>Moeda</b>    |
|------------|-----------------|
| 100,00     | R\$ 100,00      |
| 23.300,00  | R\$ 23.300,00   |
| 823,00     | R\$823,00       |
| 172,00     | -R\$ 172,00     |
| 200.500,00 | -R\$ 200.500,00 |
|            | R\$ 0,00        |
|            |                 |

Contábil e Moeda: sutilezas na representação. Atenção para o zero, representado por um traço em contábil.

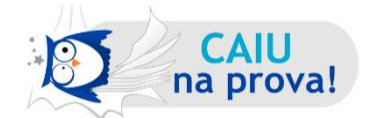

**(FCC – TRT/11™ Regi"o – TÈcnico Judici·rio – Tecnologia da InformaÁ"o – 2012)** Dado o intervalo de planilha *Excel* 2010 abaixo:

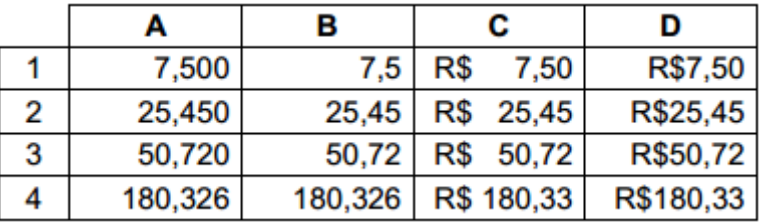

Considerando que todos os valores foram digitados com três casas decimais, as colunas A, B, C e D têm, respectivamente, os formatos nas categorias

(A) Número, Científico, Moeda e Especial.

- (B) Número, Geral, Moeda e Contábil.
- (C) Geral, Número, Moeda e Contábil.

#### *Prof. Victor Dalton*

**www.estrategiaconcursos.com.br 31** de **145**

(D) Geral, Científico, Contábil e Especial. (E) Número, Geral, Contábil e Moeda.

O formato **Número** preserva os dígitos inseridos após a vírgula, mesmo que sejam zeros; Geral descarta tais dígitos; o **Contábil** caracteriza-se por manter a unidade de moeda à esquerda, enquanto **Moeda** mantém tudo à direita.

Resposta certa, **alternativa e)**.

**Curiosidade 1**: o *Excel* alinha automaticamente textos à esquerda, e alinha números, datas e moeda à direita. Contudo, na Guia **Página Inicial**, é possível modificar tais alinhamentos a qualquer momento, no Grupo de Comandos **Alinhamento**, de forma similar ao *Microsoft Word*.

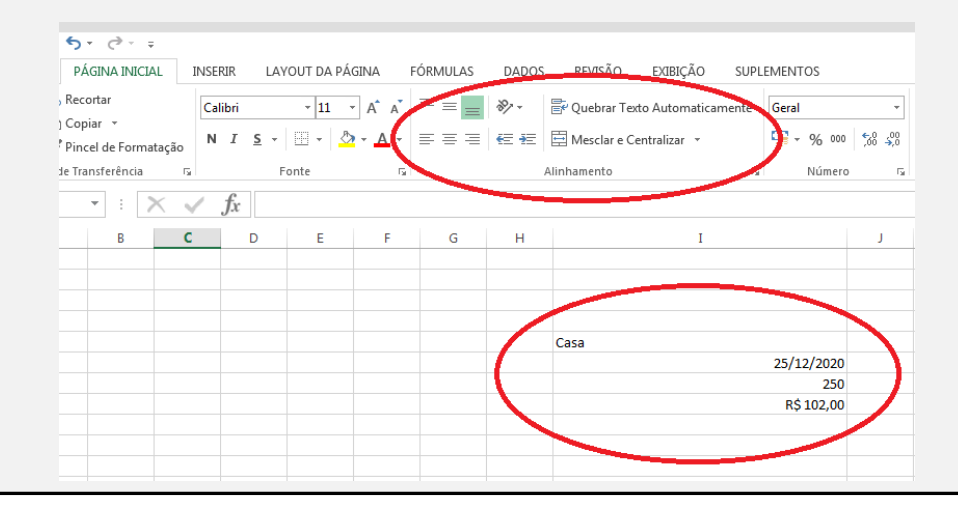

**Curiosidade 2**: Se você inserir números com ponto, na altura da casa decimal, ao invés de vírgula, o Excel reconhecerá como texto.

Para um número ser reconhecido como tal, **a separação por casas decimais** deve ser feita por vírgula. Ainda, é facultada a colocação do ponto a cada três casas, separando as escalas de grandeza. Ex: 1.000.000,00 (um milhão).

Por isso, desconfie, em questão de prova, de números alinhados à esquerda. Se eles estiverem com ponto na altura da casa decimal, não serão números, é texto! Não se realizam operações matemáticas sobre texto!

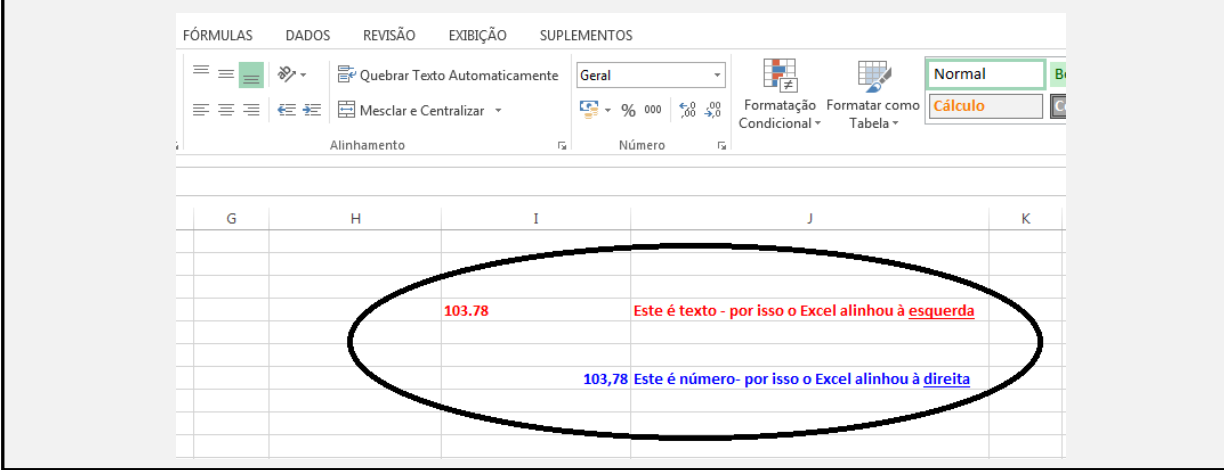

*Prof. Victor Dalton* 

**www.estrategiaconcursos.com.br 32** de **145**

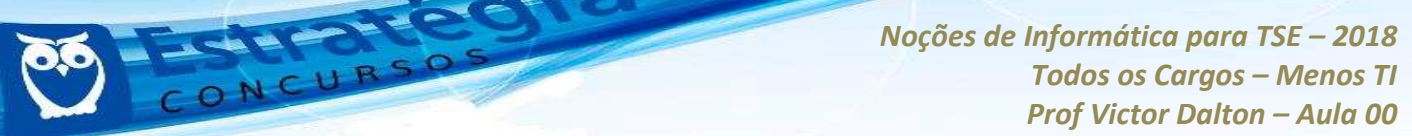

Além disso, é possível inserir nas células **Fórmulas e Funções.** 

Enquanto as **fórmulas** são montadas pelo usuário, envolvendo números, operadores e referências, as **funções** são pré-definidas pelo *Excel*. Veremos fórmulas e funções mais adiante.

#### **4.2 Manipulando dados**

A inserção trivial de dados se dá por meio da digitação no interior de uma célula ativa. Desde já, cabem alguns destaques:

#### *#########* **(sustenidos)**

Quando o número inserido é maior do que a largura da célula, o n˙mero aparece no formato de uma sÈrie de sustenidos (**#####**). Neste caso, pode-se alargar a coluna na qual o número esteja inserido, colocando o mouse na divisão entre as colunas, no cabeçalho, clicando com o botão esquerdo e arrastando até que o número fique visível. Ainda, se você optar por um **clique duplo**, a coluna se ajusta automaticamente **na menor**  largura possível para que todo o seu conteúdo esteja visível.

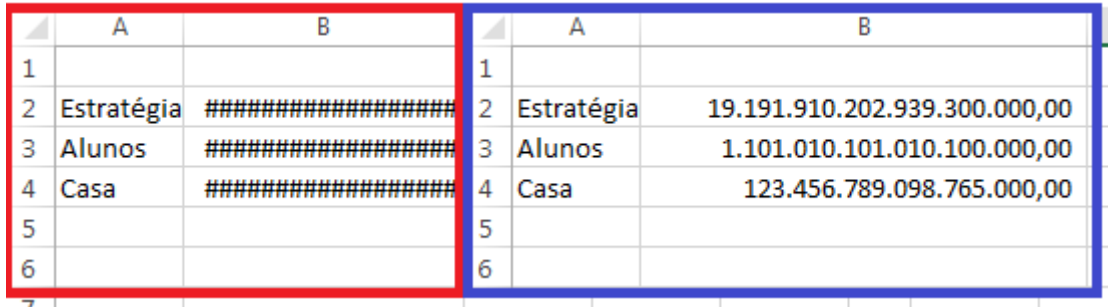

**Alargando coluna B para mostrar números "escondidos".**

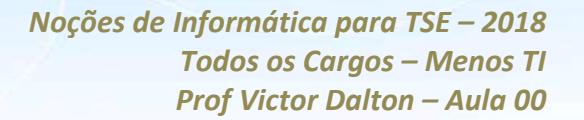

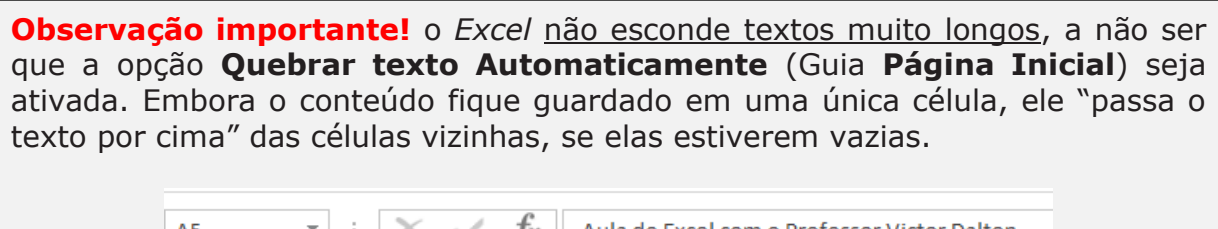

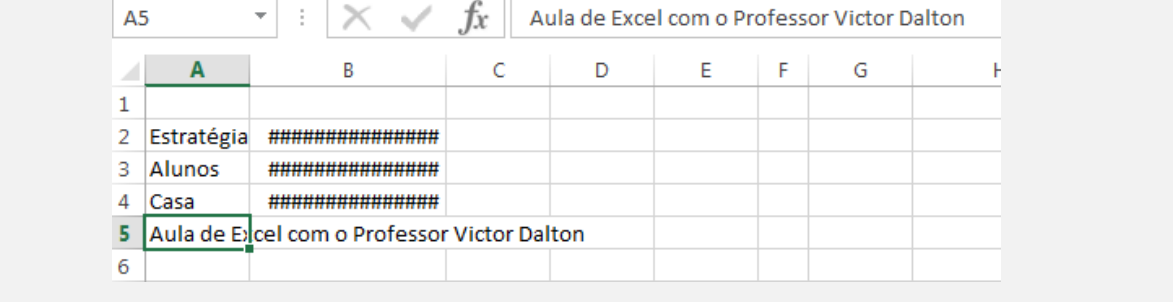

### **Referências e operadores básicos**

As referências são elementos-chave na proposta de utilização do Excel. Por meio delas, é possível realizar operações matemáticas envolvendo conteúdos de outras células.

Ao iniciar o conte˙do de uma cÈlula com o sinal de igual (**=**), o *Excel* entende que aquela célula receberá uma **fórmula** ou **função**. A partir desse momento, o Excel reconhecerá a referência a células em sua planilha.

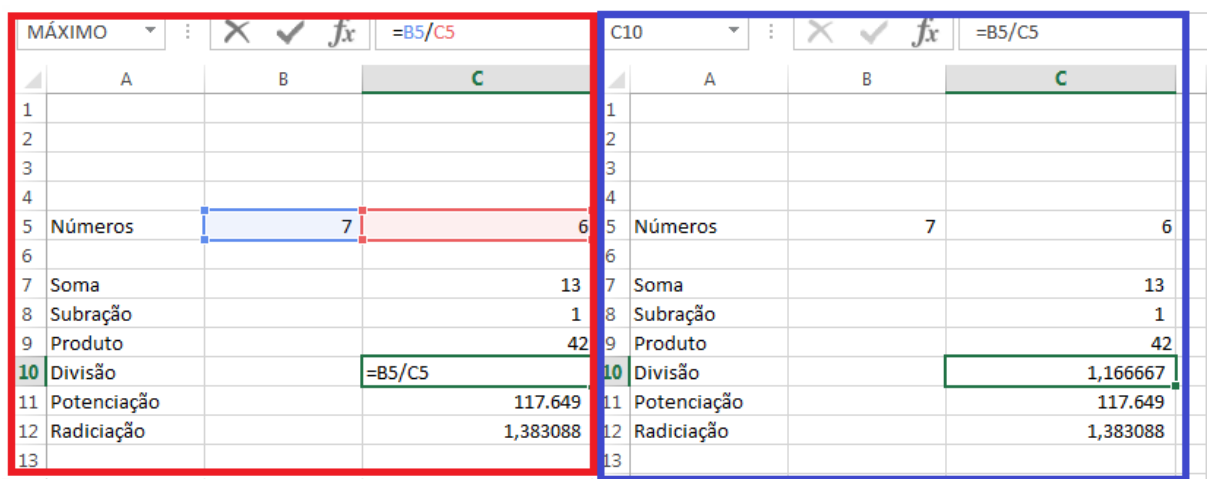

Ilustração de operações matemáticas básicas envolvendo o conteúdo das células B5 e C5. Repare que a informação armazenada na célula (barra de fórmulas) é o cálculo. A célula apenas mostra o **resultado.**

Operadores:

## **Operadores AritmÈticos**

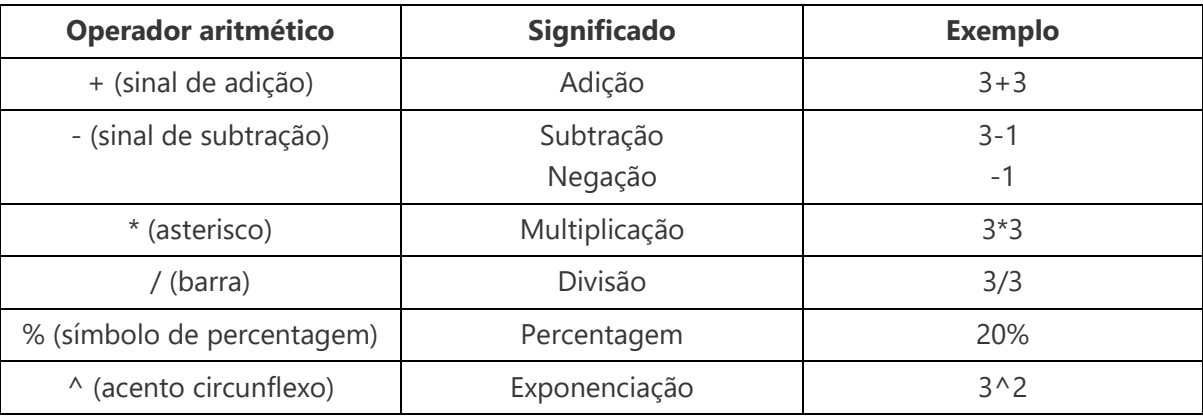

## **Operadores de Comparação**

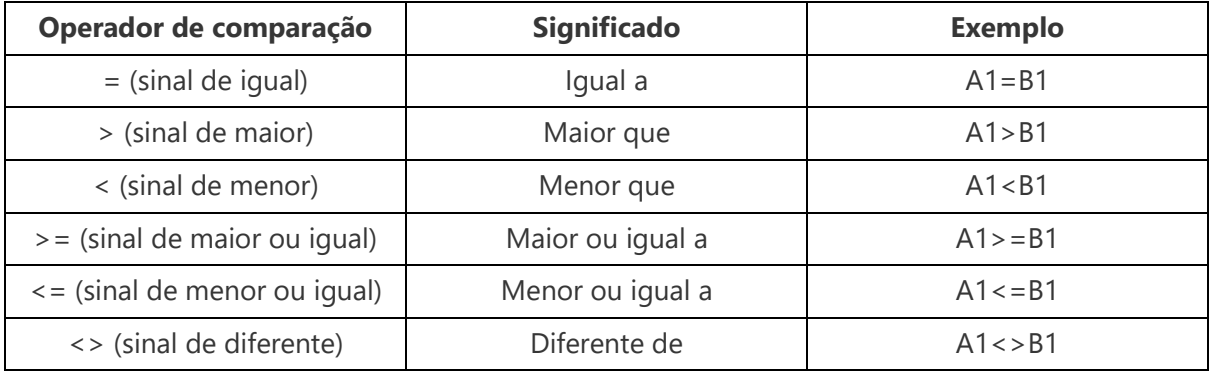

## **Operadores de Texto**

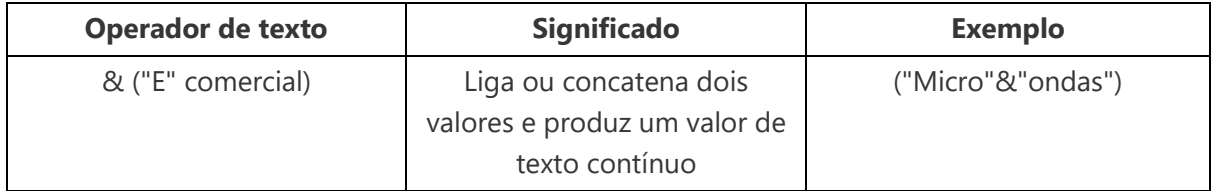

## **Operadores de Referência**

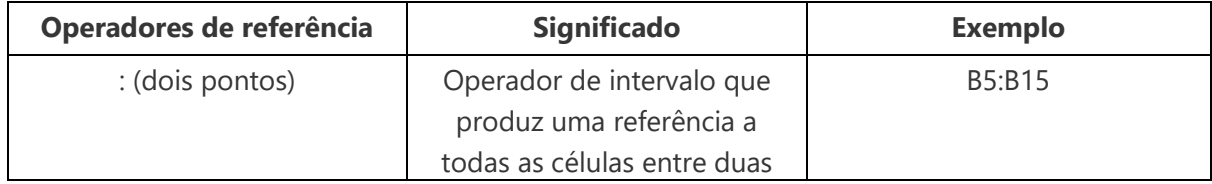
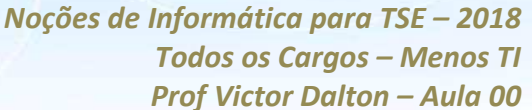

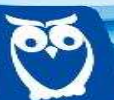

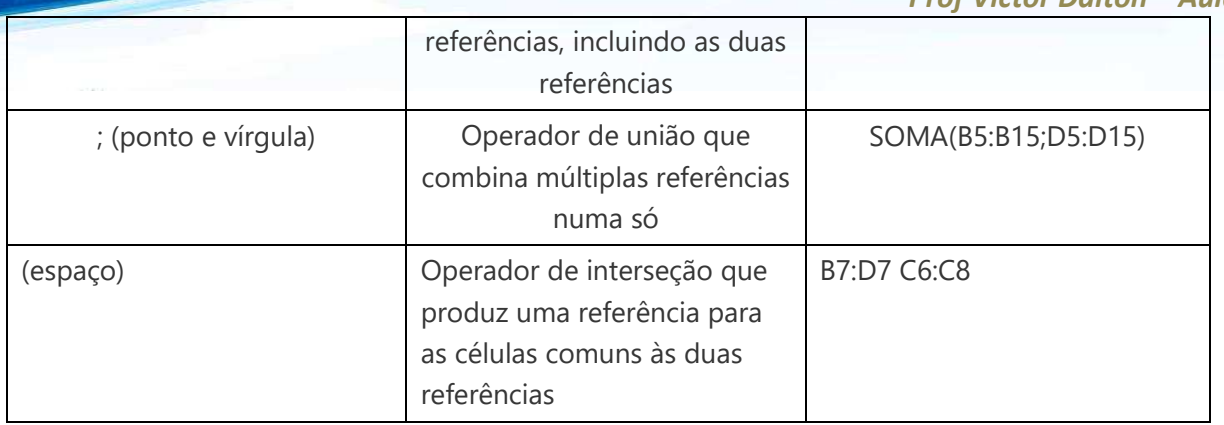

Observe que as fórmulas aceitam referências, números e funções. Ainda, a hierarquia de operadores matemáticos também é respeitada no Excel, por ocasião da ausência dos parênteses.

|                                                      |                  | $\overline{\phantom{0}}$ | $- - - - - - -$<br>$\sim$ |                     |            |                  | .                      | . <i>.</i><br>$-$ |
|------------------------------------------------------|------------------|--------------------------|---------------------------|---------------------|------------|------------------|------------------------|-------------------|
| <b>MÁXIMO</b><br>$\overline{\phantom{a}}$<br>Jx<br>÷ |                  | $=+B5+C5*2+RAIZ(36)$     |                           | C <sub>9</sub><br>÷ |            | $J^x$            | $=+B5*C5*2 + RAIZ(36)$ |                   |
| ◢                                                    | Α                | B                        |                           |                     |            | А                | B                      |                   |
|                                                      |                  |                          |                           |                     |            |                  |                        |                   |
| ∽                                                    |                  |                          |                           |                     |            |                  |                        |                   |
| 3                                                    |                  |                          |                           |                     | ٩          |                  |                        |                   |
|                                                      |                  |                          |                           |                     |            |                  |                        |                   |
| 5                                                    | <b>Números</b>   | ⇁                        | 6                         |                     | 15         | Números          |                        | 6                 |
| 6                                                    |                  |                          |                           |                     | 6          |                  |                        |                   |
|                                                      |                  |                          |                           |                     |            |                  |                        |                   |
| 8                                                    |                  |                          |                           |                     | 18         |                  |                        |                   |
| 9                                                    | Cálculo completo |                          | $=+B5*C5*2 + RAIZ(36)$    |                     |            | Cálculo completo |                        | 90                |
| 10                                                   |                  |                          |                           |                     | 10         |                  |                        |                   |
| 11                                                   |                  |                          |                           |                     | <b>SER</b> |                  |                        |                   |

Fórmula envolvendo referências (B5 e C5), números (2 e 36) e função (RAIZ).

## **Autopreenchimento**

A alça de preenchimento é um recurso do Excel sensacional, a meu ver. Ele procura compreender "padrões" inseridos pelo usuário, possibilitando que ele estenda esse padrão a um outro conjunto de células ainda não preenchido, evitando bastante trabalho manual por parte do usuário.

Vamos compreender a alça de preenchimento por meio de exemplos?

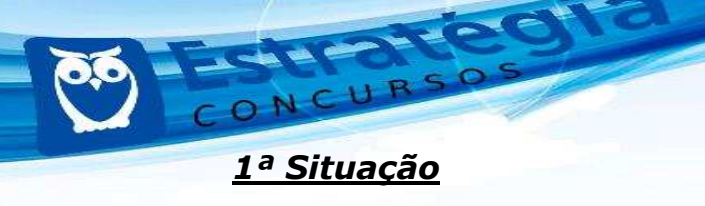

Você deseja preencher uma coluna com números que crescem de 5 em 5. Como fazer?

- 1) Inicie o preenchimento da coluna (com duas células, a depender do padrão, o Excel o reconhece);
- 2) Selecione o intervalo de células preenchido;
- 3) Posicione o mouse sobre a diagonal inferior direita da última célula preenchida, onde se encontra a alca preenchimento Uma cruz  $(+)$ aparecerá);

de Ξ

- 4) Clique e arraste para baixo, até onde você deseja preencher. O Excel indicará o padrão de preenchimento que ele reconheceu;
- 5) Solte o mouse, e a magia acontece! ©

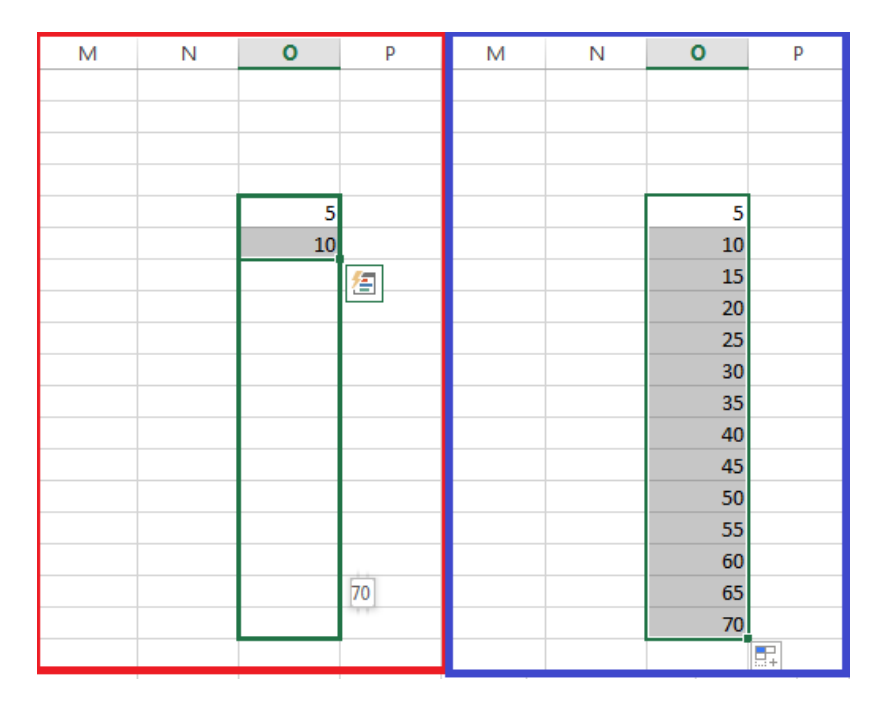

Alça de preenchimento. Facilitando sua vida! @

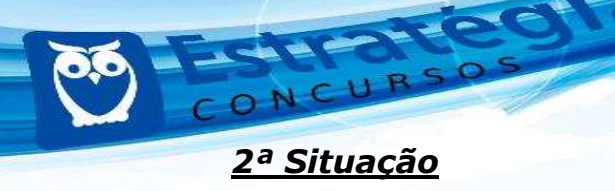

Você deseja preencher uma linha com os meses do ano. Como fazer?

- 1) Inicie o preenchimento da linha com o mês de Janeiro;
- 2) Selecione a célula;
- $12$ 3) **Posicione o mouse sobre a alça** 13 Janeiro **preenchimento**. Uma cruz (+) aparecerá); 14
- 4) Clique e arraste para a direita, até onde você deseja preencher. O *Excel* sugerirá os outros meses do ano;
- 5) Solte o mouse, e a magia acontece!  $\odot$

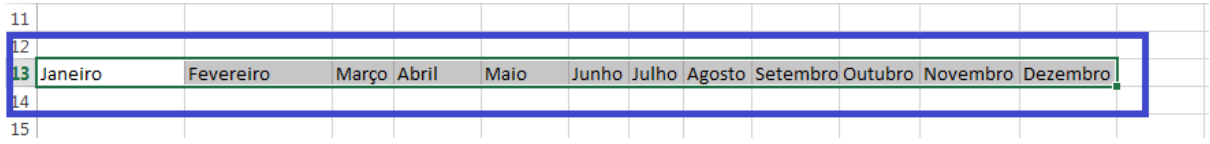

Alça de preenchimento. Facilitando sua vida! ©

### $3<sup>a</sup>$  Situação

Você deseja preencher uma coluna com uma mesma frase, várias vezes. Como fazer?

- 1) Inicie o preenchimento da linha com a frase;
- 2) Selecione a célula;
- 3) **Posicione o mouse sobre a alça de preenchimento**. Uma cruz (**+**) aparecerá);

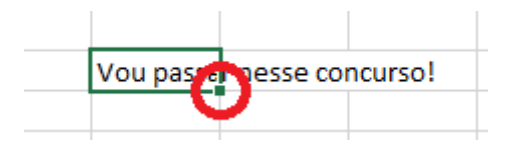

- 4) Clique e arraste para cima, até onde você deseja preencher. O *Excel* repetirá a frase;
- 5) Solte o mouse, e a magia acontece!  $\odot$

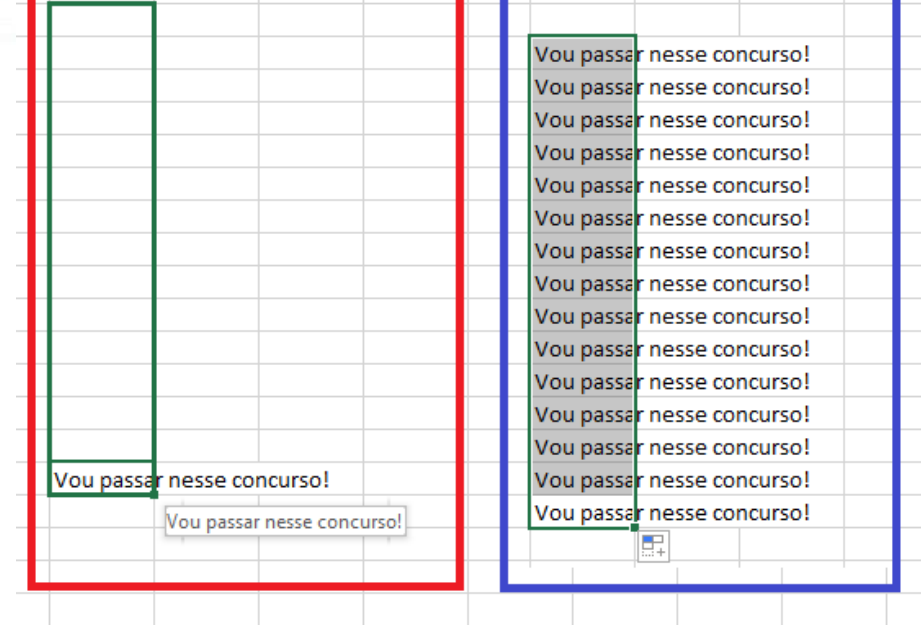

**Também acredito em você!** 

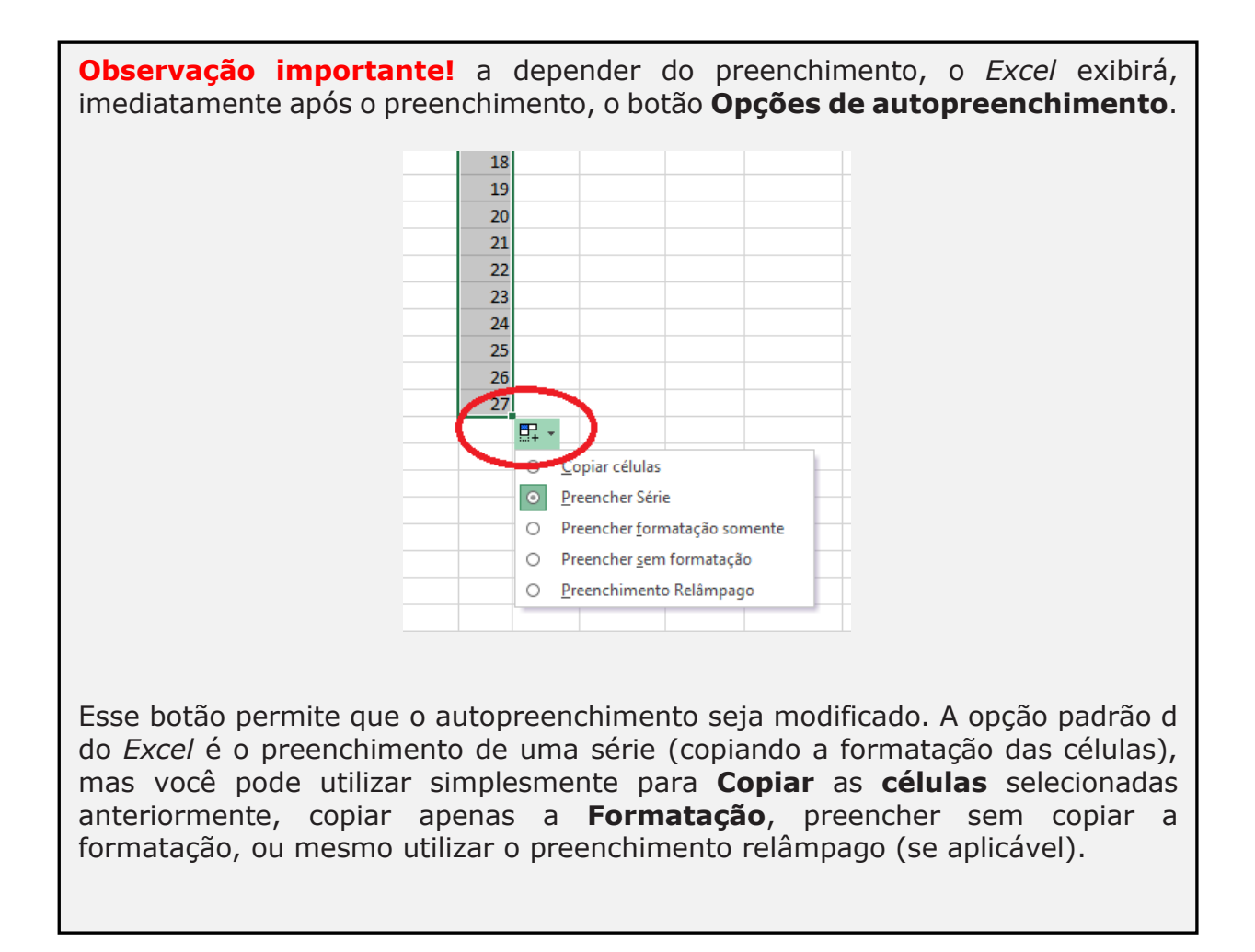

*Noções de Informática para TSE - 2018* **Todos os Cargos - Menos TI** *Prof Victor Dalton - Aula 00* **Autopreenchimento e referências (absoluta e relativa)** 

Ainda mais legal do que utilizar o autopreenchimento, é utilizá-lo com fórmulas. O *Excel* consegue compreender a utilização da fórmula de forma absoluta (ou relativa), e utilizar o autopreenchimento para acelerar o seu trabalho.

Vamos ver mais exemplos?

## *4™ SituaÁ"o*

Você deseja calcular o saldo em conta de várias pessoas. Como fazer?

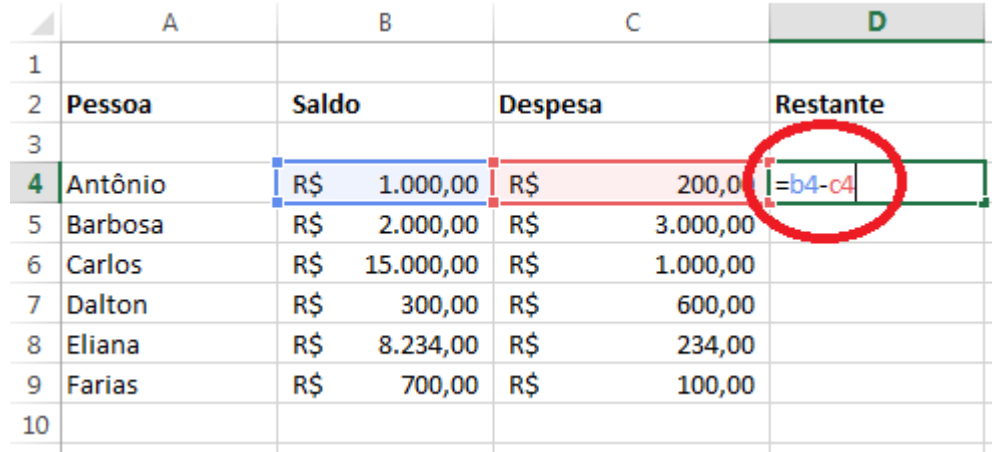

1) Inicie o preenchimento da coluna com a fórmula desejada;

- 2) Posicione o mouse sobre a diagonal inferior direita da célula que contém a fórmula, para manipular a alça de preenchimento;
- 3) Clique e arraste para baixo, até onde você deseja preencher. O *Excel* estenderá a fórmula para as células adjacentes;
- 4) Solte o mouse.

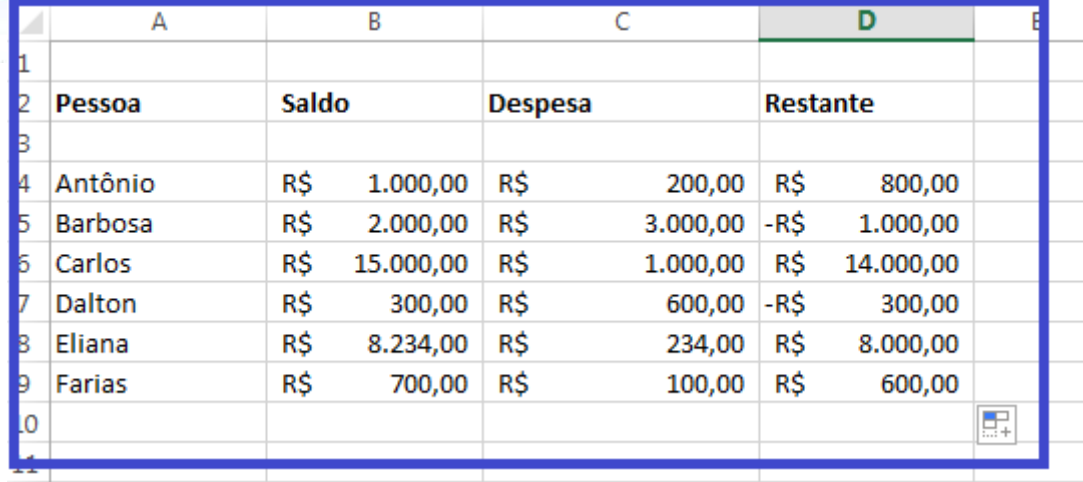

Alça de preenchimento. Reproduziu a fórmula ajustando as referências (referência relativa)

## 5ª Situação

Você está montando uma tabuada. Como fazer isso de forma rápida?

1) Inicie o preenchimento da coluna com a fórmula desejada, utilizando o cifrão (\$) para "travar" a célula selecionada (referência absoluta);

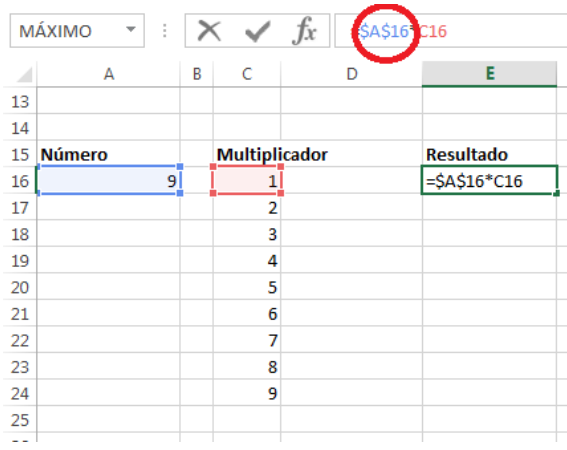

- 2) Posicione o mouse sobre a diagonal inferior direita da célula que contém a fórmula, para manipular a alça de preenchimento;
- 3) Clique e arraste para baixo, até onde você deseja preencher. O Excel estenderá a fórmula para as células adjacentes. Porém, onde houver o cifrão antes da identificação da linha ou coluna, o Excel não modifica a referência (referência absoluta).

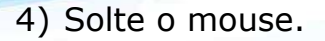

| 14              |               |                      |           |    |
|-----------------|---------------|----------------------|-----------|----|
| 15 <sup>1</sup> | <b>Número</b> | <b>Multiplicador</b> | Resultado |    |
| 16              | 9             |                      | 9         |    |
| 17              |               | 2                    | 18        |    |
| 18              |               | 3                    | 27        |    |
| 19              |               | 4                    | 36        |    |
| 20              |               | 5                    | 45        |    |
| 21              |               | 6                    | 54        |    |
| 22              |               | 7                    | 63        |    |
| 23              |               | 8                    | 72        |    |
| 24              |               | 9                    | 81        |    |
| 25              |               |                      |           | E. |
| 26              |               |                      |           |    |
| zτ              |               |                      |           |    |
| <b>COLOR</b>    |               |                      |           |    |

Alça de preenchimento. Reproduziu a fórmula ajustando as referências (referência relativa), mas mantendo a referência (referência absoluta) onde o cifrão (\$) foi colocado.

O cifrão (\$) é o símbolo que informa ao Excel que aquela linha ou coluna não poderá sofrer referência relativa. É possível utilizar a referência absoluta apenas sobre a linha ou coluna, se desejar.

A\$16 - referência absoluta para a linha 16, apenas.

\$A16 - referência absoluta para a coluna A, apenas.

\$A\$16 - referência absoluta para a célula.

Dica do professor: tenho aqui um vídeo EXTRA que explica a referência absoluta e referência relativa.

Utilize um leitor de QR CODE no seu smartphone e assista ao vídeo explicativo!

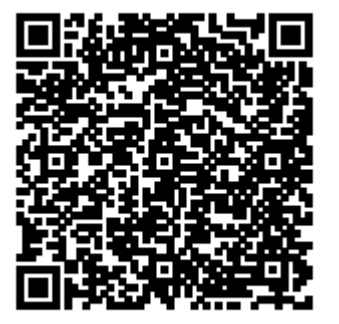

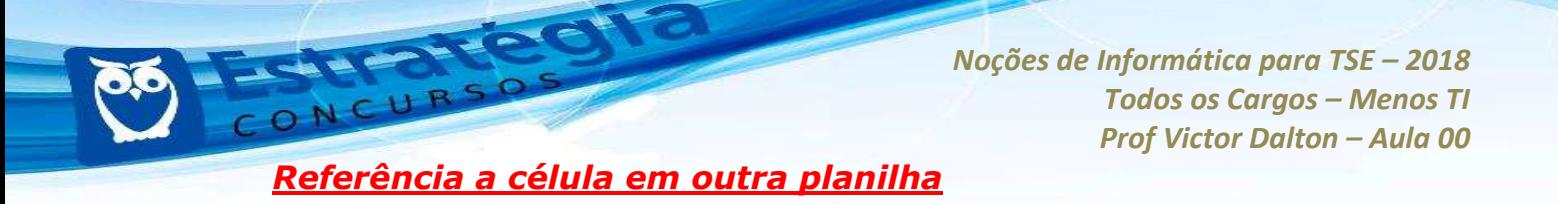

É possível fazer referência a células que estão em outras planilhas acrescentando o nome da planilha seguido de um **ponto de exclamação** (!) ao início da referência da célula.

No exemplo a seguir, a célula D7 da Planilha RH possui o valor da célula C5 da Planilha Marketing.

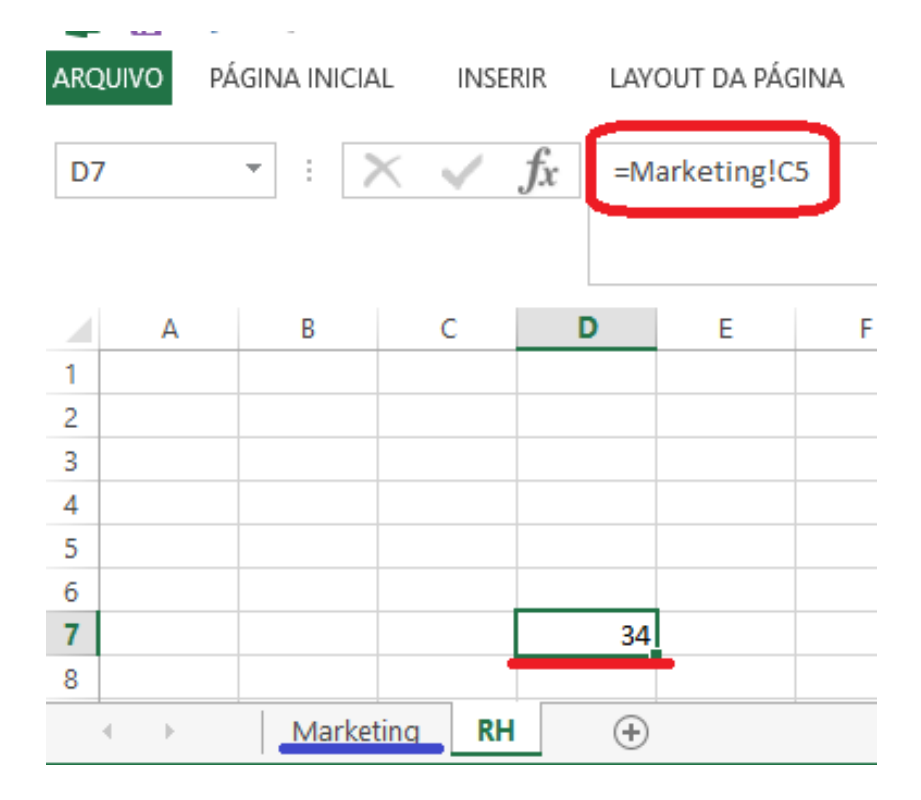

## **Referência 3D**

Na referência 3D, é possível utilizar funções envolvendo um mesmo intervalo em diferentes planilhas.

Vejamos por exemplo a função SOMA.

## $=$ SOMA(Plan1:Plan3!E8:E13)

Tal função, como ilustrada acima, selecionará o intervalo E8:E13 em todas as planilhas no intervalo entre as Planilhas1 e Planilhas3, na pasta de trabalho.

*Prof Victor Dalton - Aula 00* Diversas funções podem ser utilizadas com a referência 3D. Veja mais sobre o assunto aqui.

*Noções de Informática para TSE - 2018* 

**Todos os Cargos - Menos TI** 

https://support.office.com/pt-br/article/Criar-umarefer%C3%AAncia-para-o-mesmo-intervalo-de-c%C3%A9lulas-emv%C3%A1rias-planilhas-c906f8b4-c648-4aa0-8063-65d38d03370f

## **5. Conhecendo as funcionalidades da Faixa de Opções**

 $E$  hora, então, de conhecer os diversos recursos que o *Excel* oferece em sua **Faixa de Opções**. A Guia Página Inicial, mais importante, receberá atenção especial, e fica o convite ao usuário que "folheie" as demais Guias em um aplicativo *Excel*. Lembre-se que, ao parar o mouse sobre qualquer ícone da Faixa de Opções, o próprio *Excel* exibe uma descrição sumária da funcionalidade. Isso pode ajudar no seu estudo!

## **5.1 Guia Página Inicial**

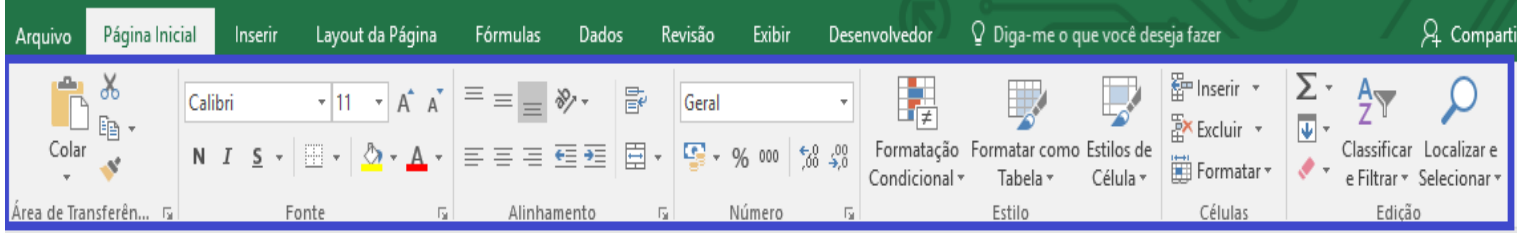

A Guia Página Inicial é a mais utilizada pelos usuários, e, como tal, merece uma atenção especial em todos os seus **Grupos de Comandos.** Vamos passar por todos eles!

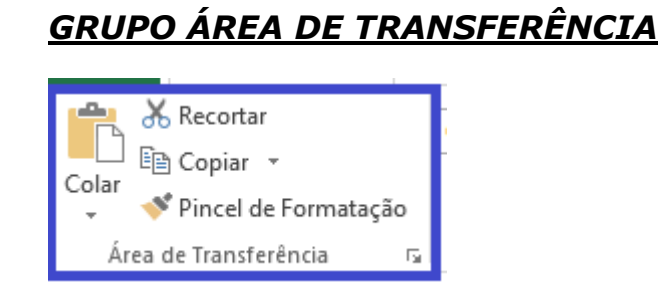

**www.estrategiaconcursos.com.br 44** de **145**

Este grupo trata das ferramentas clássicas da **Área de Transferência.** 

Aqui, você pode:

## **Recortar (CTRL + X); Copiar(CTRL + C);e Colar(CTRL + V)**

o conteúdo de células e intervalos (inclusive referências absolutas e relativas).

Ainda, o **Pincel de Formatação** permite que você copie configurações de **Fonte**, **Alinhamento**, **N˙mero** e **Estilo** de uma cÈlula para aplicar em outra.

**Dica**: para utilizar o **Pincel de Formatação**, selecione uma célula ou intervalo e clique sobre o Pincel. Ao selecionar outra célula ou intervalo, as configurações (não o conteúdo!) serão aplicados nas células de destino.

Se você clicar **duas vezes** sobre o Pincel, a aplicação das configurações se repete sucessivamente, até que você pressione **Esc** no teclado, ou clique sobre uma célula vazia. Experimente!

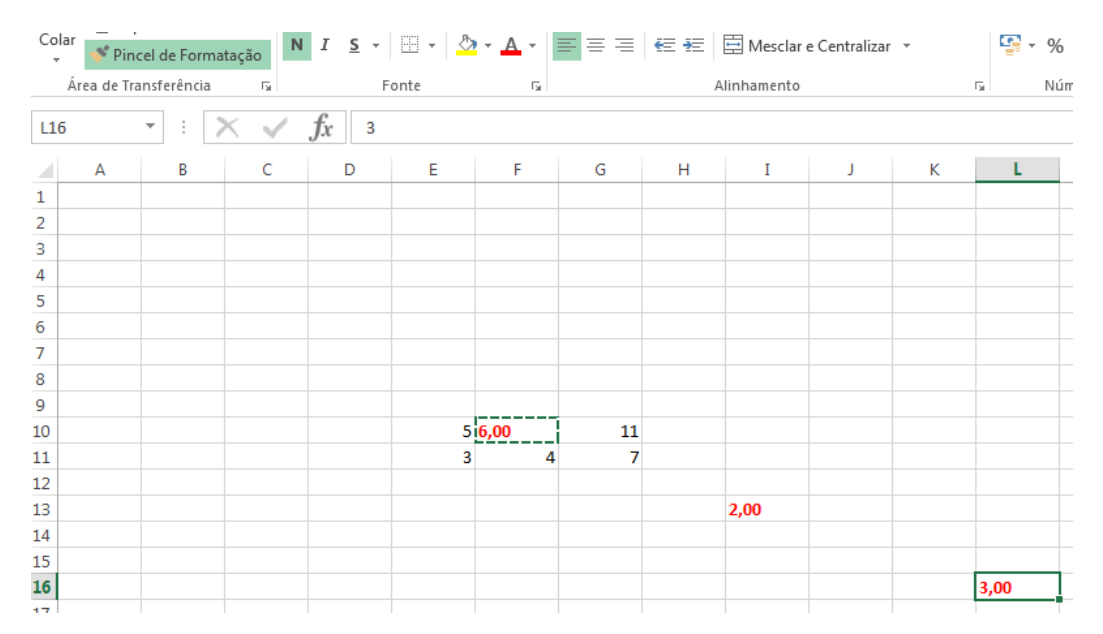

Com o clique duplo, o Pincel de Formatação permanece pressionado até que se pressione Esc no teclado, ou seja selecionada uma célula vazia.

Devemos prestar um pouco de atenção ao Colar do Excel, pois, a depender do que está sendo copiado, existem muitas opções diferentes de colagem (mais de 10!).

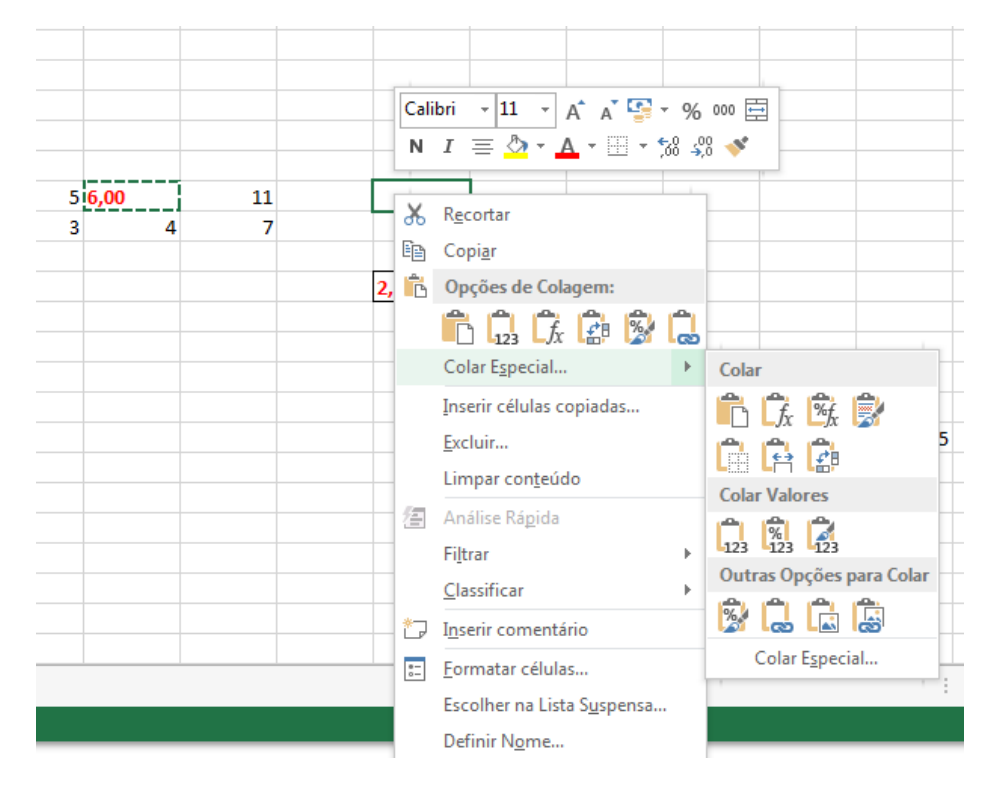

Ao clicar com o botão direito do mouse sobre uma célula, as Opções mais pertinentes do Excel são acionadas (em sua maioria, são opções oriundas da Guia Página Inicial). Perceba quantas opções de colagem existem!

É possível colar apenas o valor da célula, a fórmula que ela contém, colar mantendo a formatação original, colar com a formatação do destino, transpor (inverter colunas e linhas, se copiando um intervalo), colar realizando operações matemáticas... A opção Colar Especial ilustra esse rol.

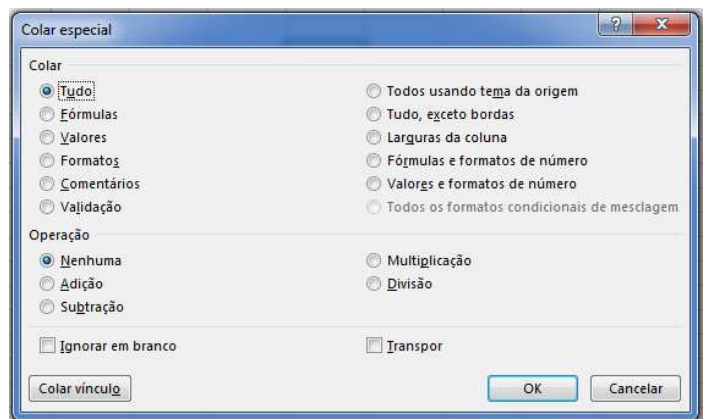

Colar especial: canivete suíco!

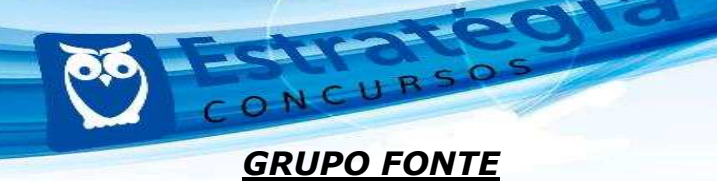

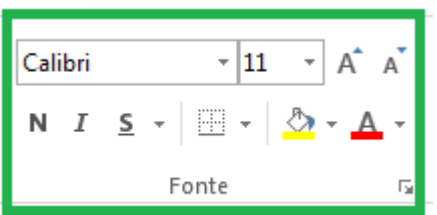

Neste grupo, o estilo e tamanho da fonte podem ser selecionados e aplicados a cÈlulas ou intervalos. Os botões "**As**", grande e pequeno, aumentam e diminuem a fonte consecutivamente, de acordo com a escala padronizada pelo *Excel*.

Ainda, o botão quadriculado configura tudo referente à formatação das **Bordas** das células. O **Balde** se refere à cor de preenchimento das células, enquanto o "A" colorido diz respeito à cor da fonte.

*GRUPO ALINHAMENTO* 

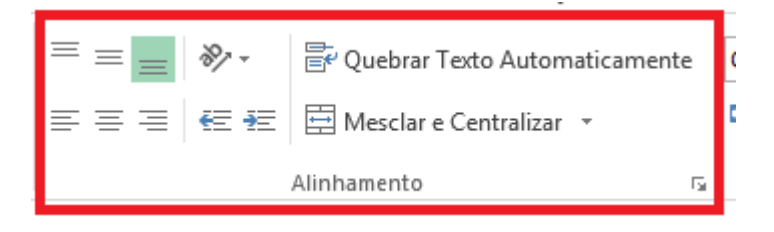

Aqui, é possível alinhar o conteúdo dentro de uma célula, em qualquer das nove posições de referência. Acima e à direita, ao centro, abaixo e ao centro, etc...

Quando habilitada, a opção **Quebrar Texto Automaticamente** evita que um texto "passe por cima" das células vizinhas, alargando automaticamente a linha, para que o texto caiba no intervalo da coluna.

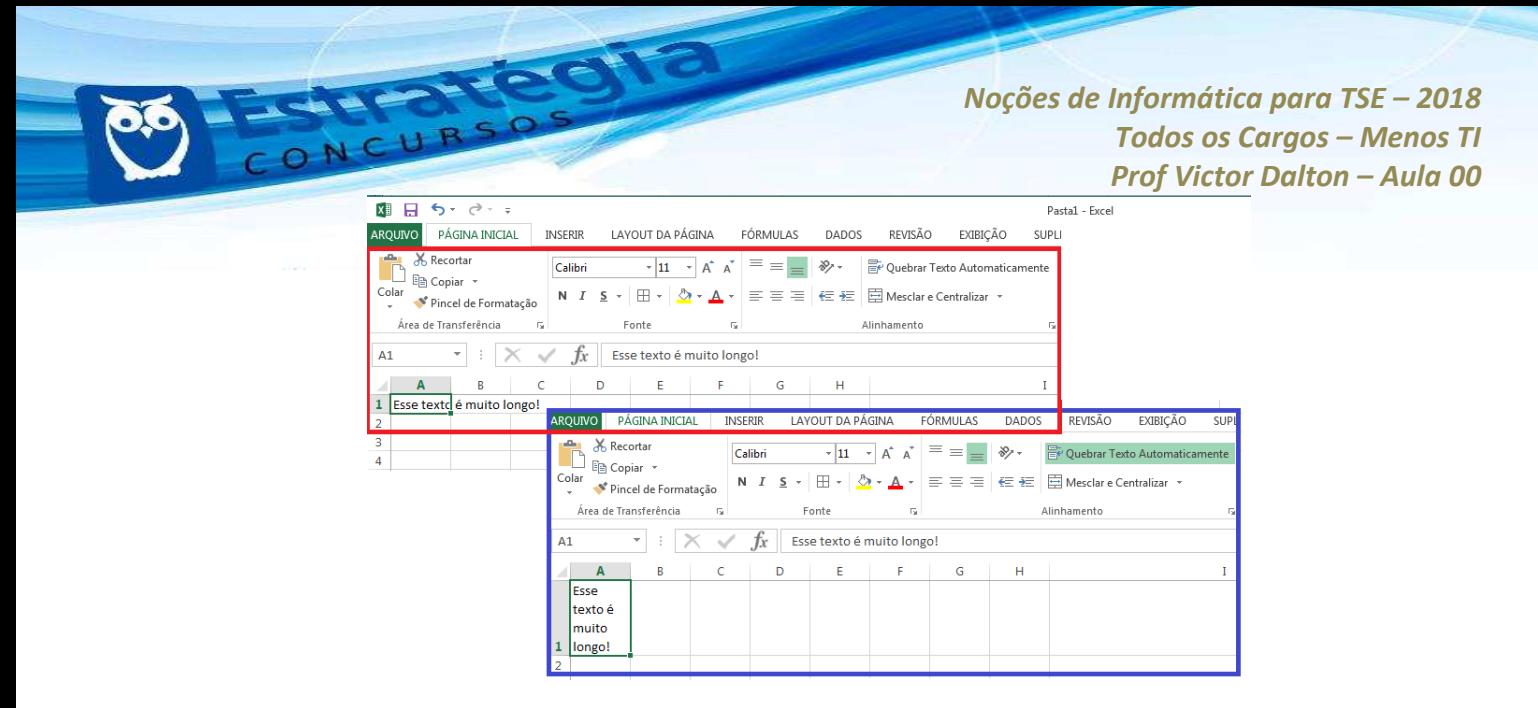

Quebrar texto automaticamente: ilustração.

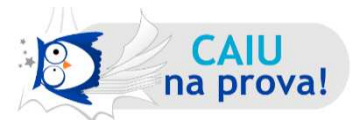

**(FCC – PGE/BA – Analista de Procuradoria – Apoio Calculista - 2013)**  Considere os 2 trechos seguintes de uma planilha montada no *Microsoft Excel 2003*.

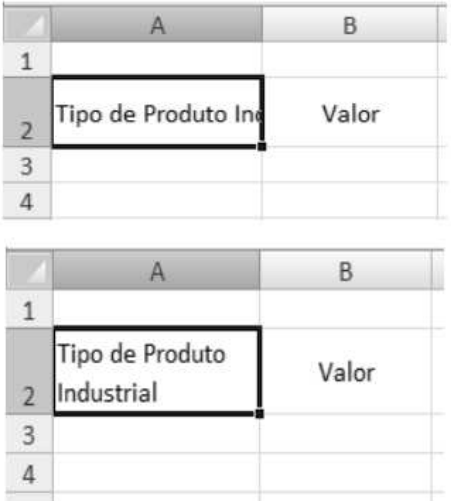

A alteração ocorrida na célula A2 da planilha superior para a planilha inferior é resultado da seleção da opção

- (A) Reduzir para caber.
- (B) Quebrar texto automaticamente.
- (C) Mesclar cÈlulas.
- (D) Preencher automaticamente.
- (E) Eliminar espaços em branco.

*Prof. Victor Dalton* 

**www.estrategiaconcursos.com.br 48** de **145**

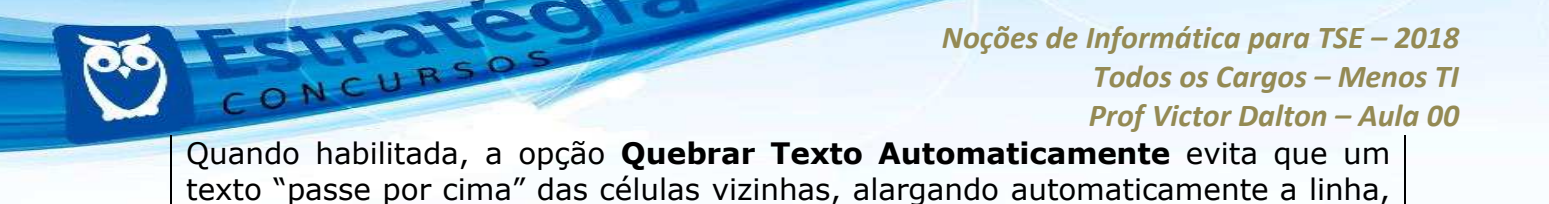

Resposta certa, **alternativa b)**.

para que o texto caiba no intervalo da coluna.

A opção **mesclar e centralizar** (e suas subopções) permite que várias células sejam fundidas em uma só, e, inclusive, permite que essa operação seja desfeita.

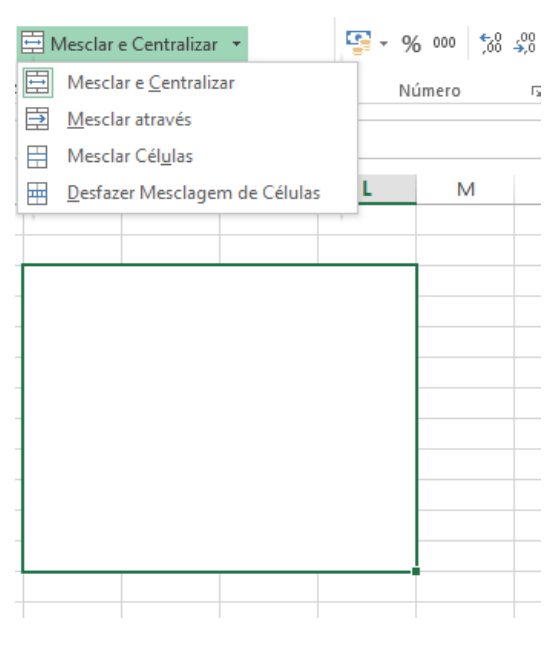

**Mesclando células: ilustração.** 

## *GRUPO N⁄MERO*

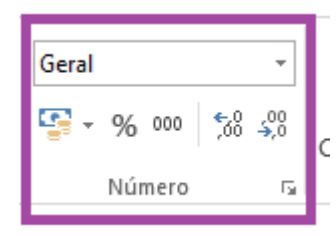

Esta guia possibilita a definição do tipo de dado contido em uma célula.

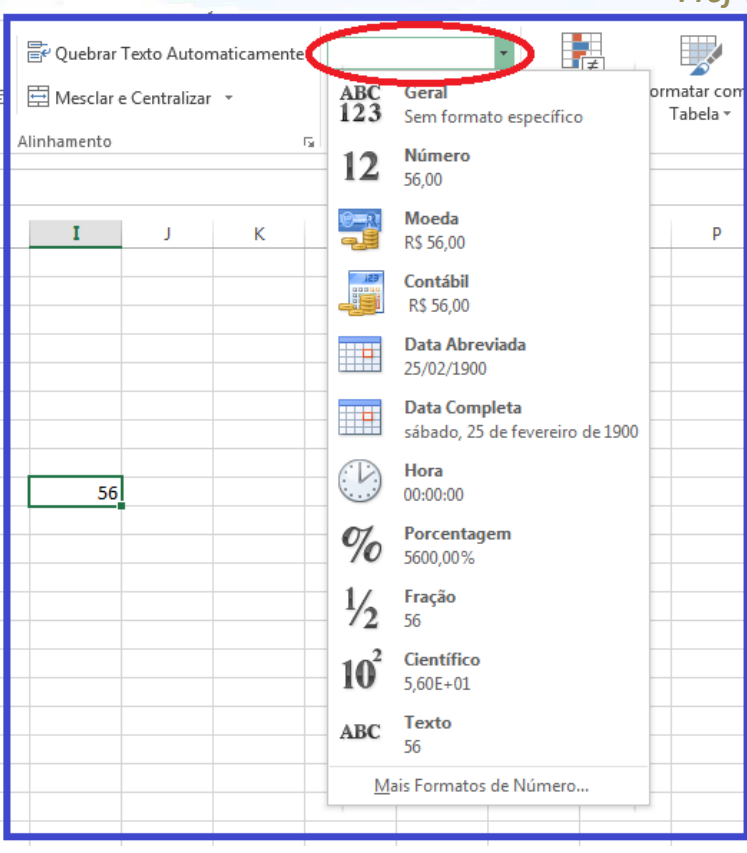

Escolhendo o tipo de dado em uma célula.

Além disso, botões rápidos facilitam a seleção do tipo Moeda (escolhendo entre Real, Dólar, Euro, ou outros), seleção do formato porcentagem, inserção do separador de milhares (pontos), e a redução ou aumento do número de casas decimais após a vírgula.

#### *GRUPO ESTILO*

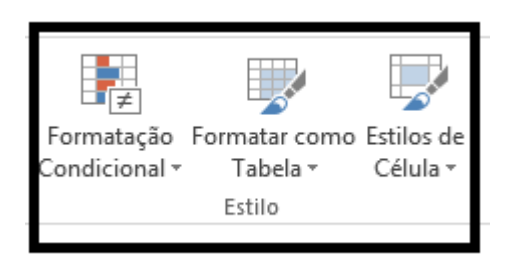

O grupo estilo, além de facilitar a estilização dos dados no formato de tabelas, ou mesmo a formatação individual do estilo das células (sempre

*Prof. Victor Dalton* 

**www.estrategiaconcursos.com.br 50** de **145**

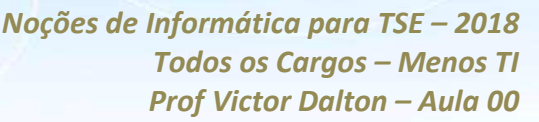

sugerindo uma série de estilos, ou permitindo que o usuário o faça), a ferramenta mais interessante desse grupo é a **Formatação Condicional**.

Essa ferramenta já foi mais "escondida" em versões anteriores do *Excel*, mas é tão útil que ganhou o seu merecido destaque.

Como o próprio nome diz, a formatação condicional analisará o conteúdo da célula, de alguma forma, e aplicará o estilo definido pelo usuário para tal conteúdo. Isto é muito útil, por exemplo, quando queremos mostrar números positivos com uma cor e números negativos com outra. E mais além: queremos que esta regra de formatação continue valendo mesmo que os dados sejam modificados. Isso não é bacana?

|                                                                                                    | ARQUIVO                   | PÁGINA INICIAL |          | <b>INSERIR</b>                  | LAYOUT DA PÁGINA                                                               |  | FÓRMULAS                            | DADOS                                                                                                    | REVISÃO                                 | EXIBIÇÃO |                                                                                                    | SUPLEMENTOS                                                                                                    |  |                                   |                                                                                                    |
|----------------------------------------------------------------------------------------------------|---------------------------|----------------|----------|---------------------------------|--------------------------------------------------------------------------------|--|-------------------------------------|----------------------------------------------------------------------------------------------------|-----------------------------------------|----------|----------------------------------------------------------------------------------------------------|----------------------------------------------------------------------------------------------------|--|-----------------------------------|----------------------------------------------------------------------------------------------------|
| ob Recortar<br>ĥ<br><b>En</b> Copiar +<br>Colar<br>Pincel de Formatação                                                     |                           |                |          | Calibri<br>N $I \leq \cdot$     | $\mathbf{A}$ 11 $\mathbf{A}$ A<br>$\mathbb{B}$ - $\mathbb{Q}$ - $\mathbb{A}$ - |  | $\overline{a} = \frac{1}{2}$        | $\frac{1}{2}$<br>Quebrar Texto Automaticamente<br>Geral<br>雪 - % 000 % - 8<br>$\equiv \equiv \equiv \equiv \equiv \equiv$ Mesclar e Centralizar $\sim$ |                                         |          | 矏<br>Ķ<br>$\mathbb{R}^3$<br>Formatar como Estilos de<br>Formatação<br>Célula -<br>Condicional *<br>Tabela - | $\sum$ AutoSom<br>ij<br>Ë<br>$\mathbb{R}$<br>Preencher<br>Excluir Formatar<br>Inserir<br>Limpar *<br>$\mathbf{v}$ |  |                                   |                                                                                                    |
| Área de Transferência<br>$\overline{\mathbb{F}_M}$<br>Fonte<br>Б.<br>$f_x$<br>$\pm$<br>$\times$<br>$\checkmark$<br>÷.<br>12 |                           |                |          |                                 |                                                                                |  | Número<br>Alinhamento<br>Гу.<br>-59 |                                                                                                    |                                         |          | Realçar Regras das Células                                                                                  | 畼<br>É Maior do que                                                                                               |  |                                   |                                                                                                    |
|                                                                                                    | A                         | B              | c        | K<br>н<br>M<br>D<br>G<br>Е<br>F |                                                                                |  |                                     |                                                                                                    | $\frac{1}{\sqrt{2}}$ $\in$ Menor do gue |          |                                                                                                    |                                                                                                    |  |                                   |                                                                                                    |
| $\overline{2}$                                                                                                    |                           |                |          |                                 |                                                                                |  |                                     |                                                                                                    |                                         |          |                                                                                                    |                                                                                                    |  | H.<br><b>Barras de Dados</b>      | К.<br>Está Entre                                                                                                    |
| 3                                                                                                    | Antonio<br><b>Barbosa</b> |                | 10<br>30 |                                 | 46<br>67                                                                       |  | $-36$<br>$-37$                      |                                                                                                    |                                         |          |                                                                                                    |                                                                                                    |  | Escalas de Cor                    | $\frac{1}{\left \frac{1}{\left \frac{$ |
|                                                                                                    | 5 Carlos<br>6 Dalton      |                |          | 40<br>56                        | 20<br>10                                                                       |  | 20<br>46                            |                                                                                                    |                                         |          |                                                                                                    |                                                                                                    |  | 鯯<br>Conjuntos de Ícones          | Texto que Contém                                                                                                    |
|                                                                                                    | Eliana<br>8 FoxTrot       |                |          | 78<br>90                        | 78<br>100                                                                      |  | $\mathbf{0}$<br>$-10$               |                                                                                                    |                                         |          |                                                                                                    |                                                                                                    |  | Nova Regra                        | Uma Data que Ocorre                                                                                                    |
| 9<br>10                                                                                                    |                           |                |          |                                 |                                                                                |  |                                     |                                                                                                    |                                         |          |                                                                                                    |                                                                                                    |  | Limpar Regras<br>Gerenciar Regras | 麠<br>Valores Duplicados                                                                                                    |
| 11<br>12                                                                                                    |                           |                |          |                                 |                                                                                |  |                                     | Mais Regras                                                                                                    |                                         |          |                                                                                                    |                                                                                                    |  |                                   |                                                                                                    |
| 13<br>14                                                                                                    |                           |                |          |                                 |                                                                                |  |                                     |                                                                                                    |                                         |          |                                                                                                    |                                                                                                    |  |                                   |                                                                                                    |

Existem dezenas de regras sugeridas pelo *Excel*, além de o usuário poder definir suas próprias **regras. Neste exemplo, o "zero" permanece preto, números positivos ficam azuis e números negativos ficam em vermelho.**

É possível definir regras tanto para células como para intervalos. Basta selecionar as células-alvo, clicar em **Formatação Condicional** e definir as regras de formatação.

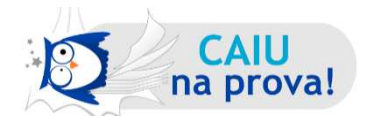

**(FCC – TRE/SP – Analista Judiciário - 2017)** Utilizando o Microsoft Excel 2013, em português, um Analista Judiciário do TRE-SP, hipoteticamente, teve que definir, em uma planilha, uma regra para tachar o conteúdo da célula que contivesse o texto Carlos, conforme exemplo abaixo.

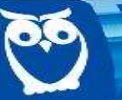

CONCURSO

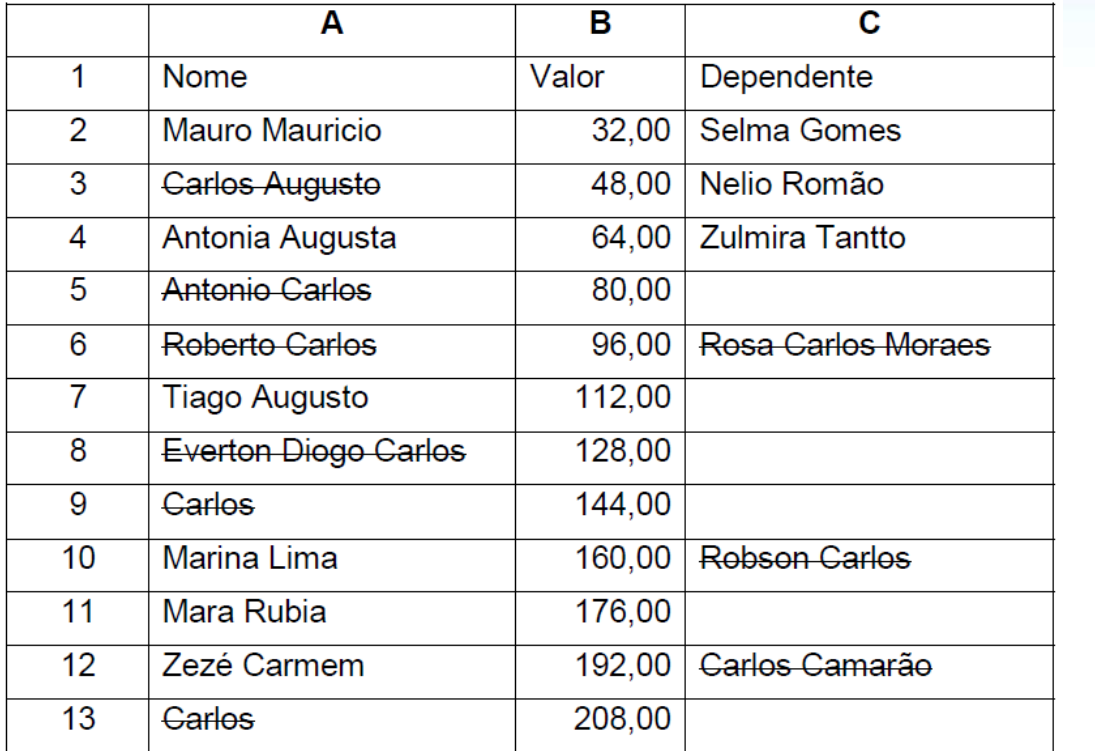

Para tanto, após clicar na guia Página Inicial e tendo selecionado as células de interesse, o Analista, em seguida, escolheu, corretamente,

- (A) Formatar Regra Condicional.
- (B) Formatar como.
- (C) Inserir Regra.
- (D) Formatação Condicional.
- (E) Estilos de CÈlula.

Quando desejamos criar regras de **formatação** para quando determinadas células atendem determinados critérios, utilizamos a **Formatação Condicional,** na Guia **Página Inicial.** 

Resposta certa, **alternativa d)**.

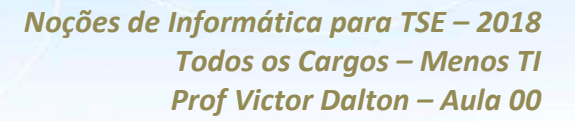

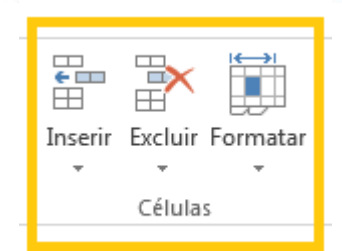

**GRUPO CÉLULAS** 

Este grupo permite que células, linhas e colunas sejam excluídas, lembrando que tais funcionalidades também são disponibilizadas quando se clica com o botão direito sobre as células, linhas ou colunas.

Na Guia **Formatar**, também é possível ajustar o tamanho de linhas e colunas, mover ou copiar planilha, proteger planilha, bloquear célula, dentre outros. O ˙ltimo item, **Formatar CÈlulas,** oferece uma interface completa para formatar fonte, borda, alinhamento dos dados no interior das células, tipos de dados, enfim, tudo que diz respeito à formatação da célula. Essa opção também pode ser acessada por meio do clique com o botão direito do mouse, para uma célula, um grupo de células ou um intervalo selecionado. Além disso, **CTRL + 1** é sua tecla de atalho.

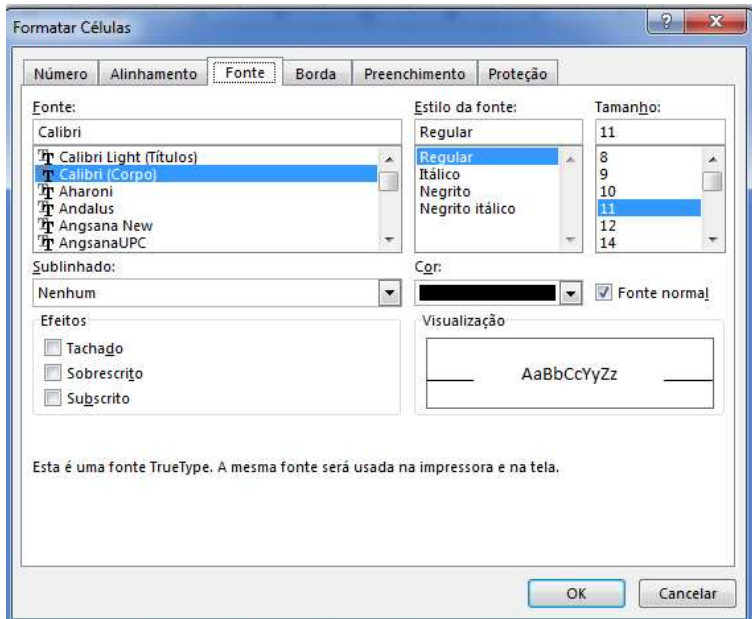

Formatar células: interface completa para ajustes da célula.

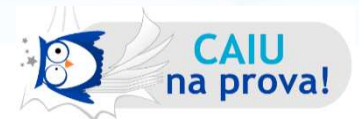

**(FCC – SABESP – Analista de Gest"o I – 2014)** Considere a planilha a seguir, que foi retirada do Manual do Usuário SABESP e digitada utilizando-se o Microsoft *Excel 2010*, em português.

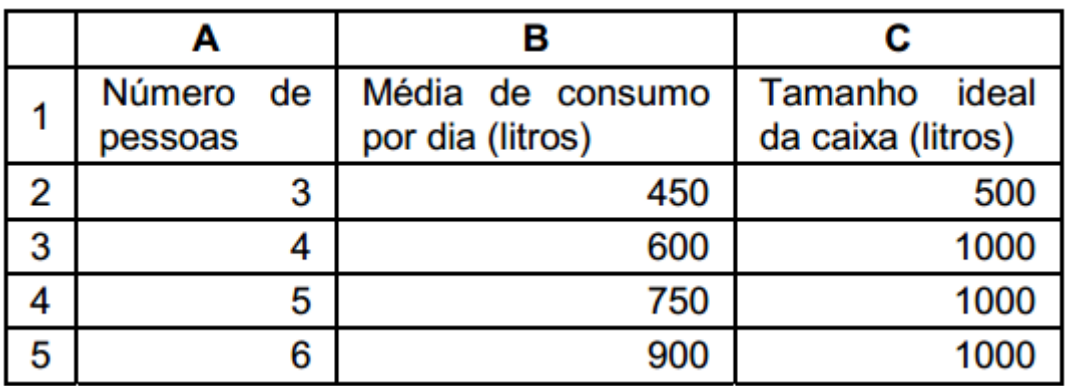

Foi possível definir em um único local (janela) as configurações dos valores desta planilha, como, por exemplo, o formato dos números, as configurações das bordas, o alinhamento dos textos e a cor de fundo. Para acessar esse local, selecionou-se a parte onde se desejava aplicar a formatação, e clicou-se

(A) na quia **Dados** e na opção **Formatar Células**.

(B) com o botão direito do mouse sobre a área selecionada e, em seguida, na opção **Formatar Células**.

(C) na quia **Página Inicial** e na opção **Formatação Condicional**.

(D) com o botão direito do mouse sobre a área selecionada e na opção Configurações.

(E) na guia **Ferramentas** e na opção **Configurar Células**.

Ajustar formato dos números, configurações das bordas das células, alinhamento de textos e cor de fundo em um único lugar, apenas na opção **Formatar Células**.

**Formatar CÈlulas** oferece uma interface completa para formatar fonte, borda, alinhamento dos dados no interior das células, tipos de dados, enfim, tudo que diz respeito à formatação da célula.

Essa opção também pode ser acessada de duas formas: ou por meio do clique em Formatar, na Guia Página Inicial, ou por meio do clique com o botão direito do mouse, para uma cÈlula, um grupo de cÈlulas ou um intervalo selecionado. AlÈm disso, **CTRL + 1** È sua tecla de atalho.

Resposta certa, **alternativa b)**.

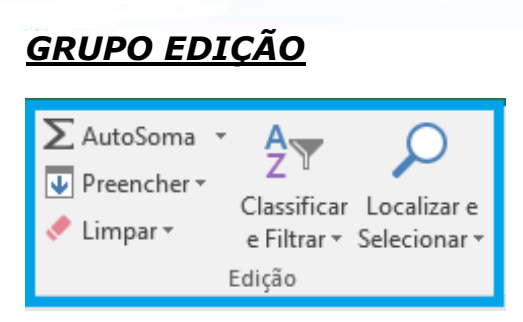

O grupo edição reúne as ferramentas de edição mais utilizadas do *Excel*, e que estão espalhadas por outras Guias da Faixa de Opções.

O bot"o **Autosoma** se encontra na Guia **FÛrmulas**. **AutoSoma** oferece a aplicação das funções matemáticas básicas. Se clicar diretamente sobre ele, a função Soma será oferecida, com o Excel sugerindo o intervalo que ele julga ser a intenção do usuário.

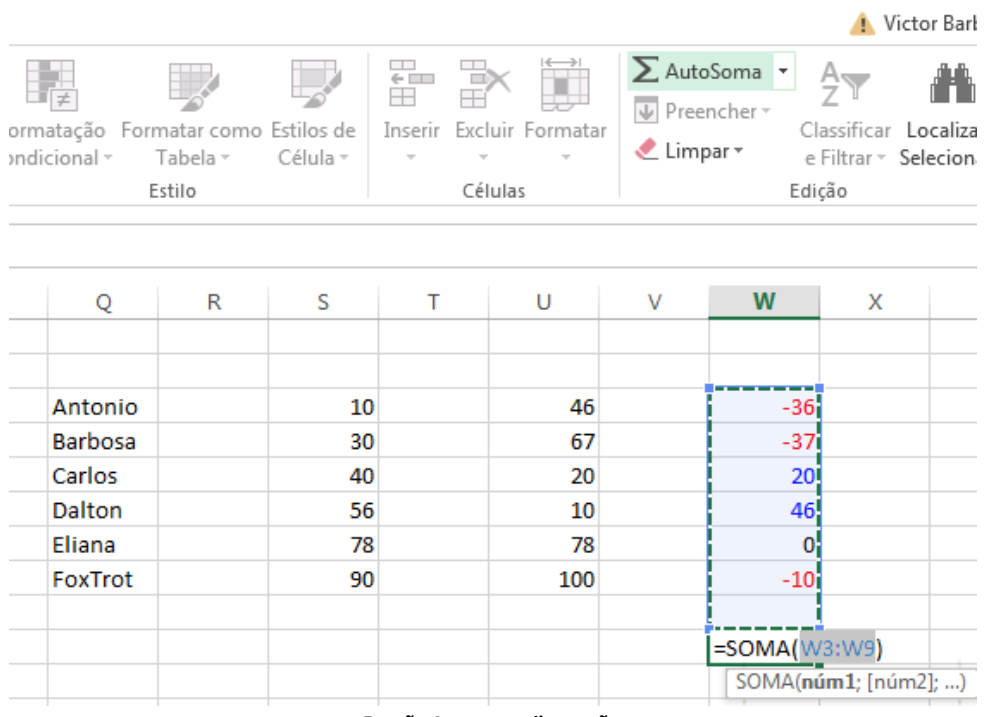

Função Autosoma: ilustração.

Se clicado sobre a seta imediatamente à direita, aparecerão outra sugestões de funções clássicas, como Média, Contar Números, Máximo e Mínimo. Para outras funções, pressione Mais Funções, que terá o mesmo resultado do que pressionar o botão fx na Barra de Fórmulas.

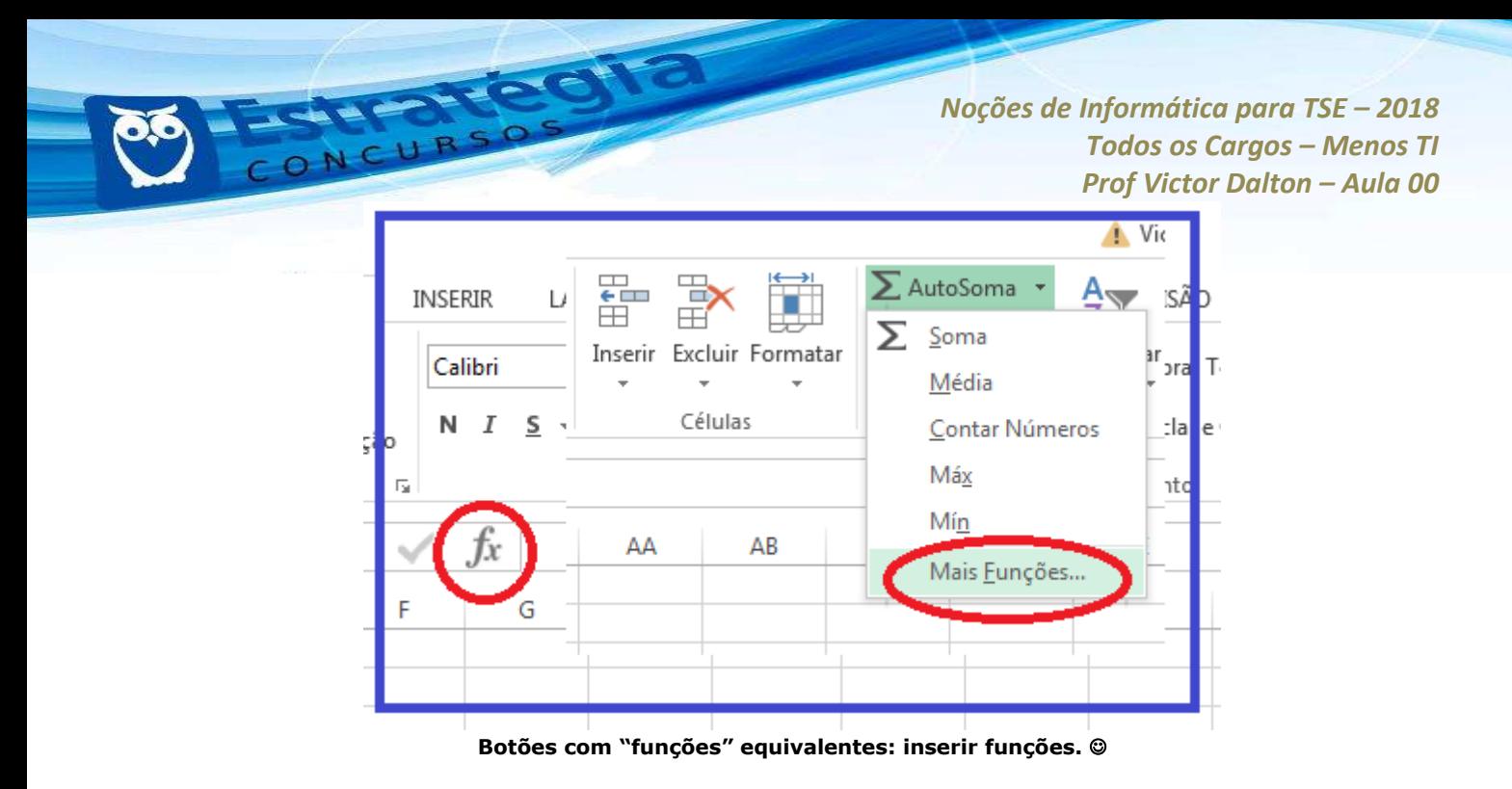

**Preencher** e Limpar oferecem opções para preenchimento e exclusão dos dados das células.

**Localizar e Selecionar** serve para encontrar dados dentro da planilha.

Por fim, um recurso poderoso disponibilizado nesse grupo (e também na **Guia Dados**) È a ferramenta **Classificar e Filtrar**.

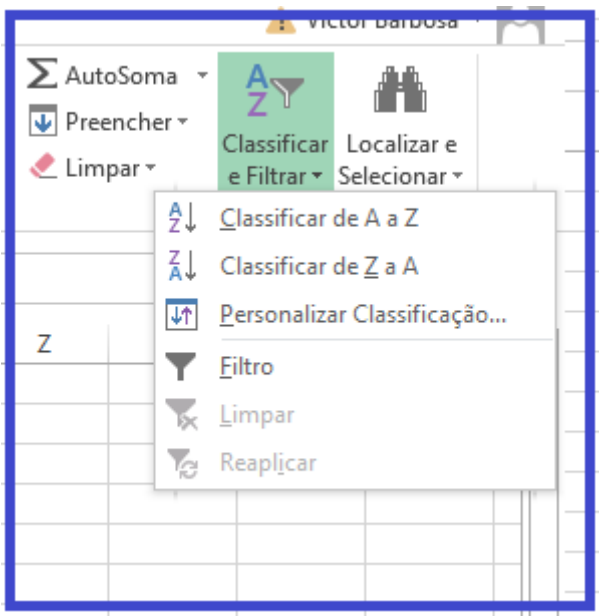

Classificar e filtrar: preste atenção nessa funcionalidade, é muito útil!

Selecionada uma tabela, ou um intervalo de células, é possível classificar um conjunto de dados conforme algum critério. Analise a tabela abaixo:

*Prof. Victor Dalton* 

**www.estrategiaconcursos.com.br 56** de **145**

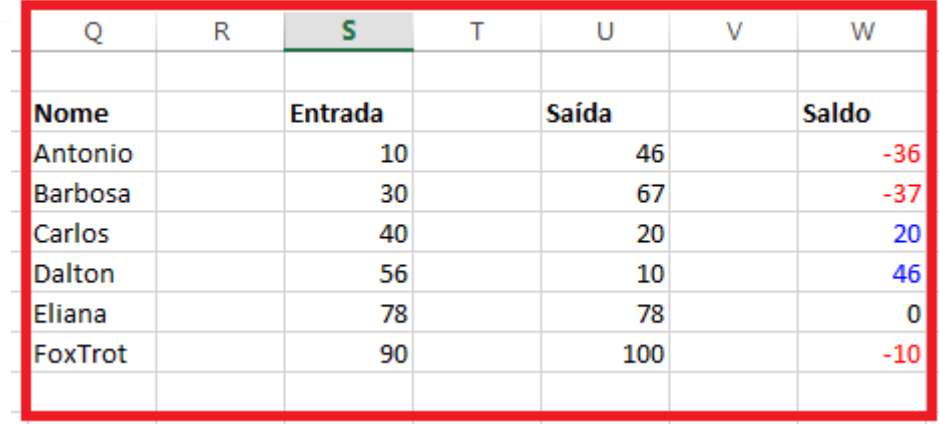

Alguns dados à vista, nada demais.

Utilizando o recurso Classificar e Filtrar, iremos ordenar essa lista pelo atributo Saída, do maior para o menor. Vamos fazê-lo?

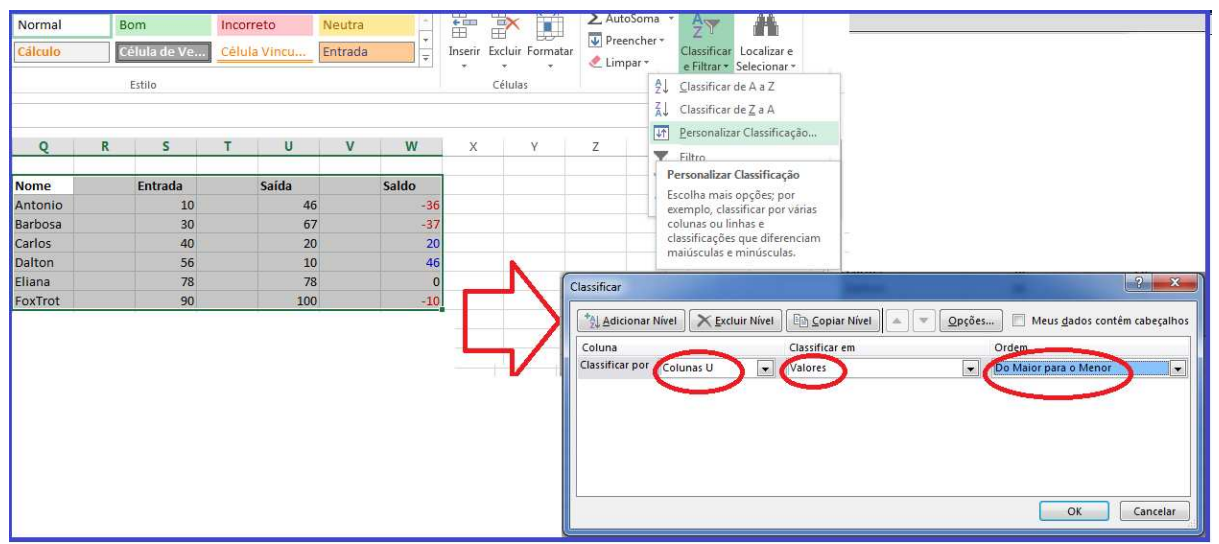

Selecionando os parâmetros para a classificação: coluna, parâmetro de classificação (Valores) e ordenação.

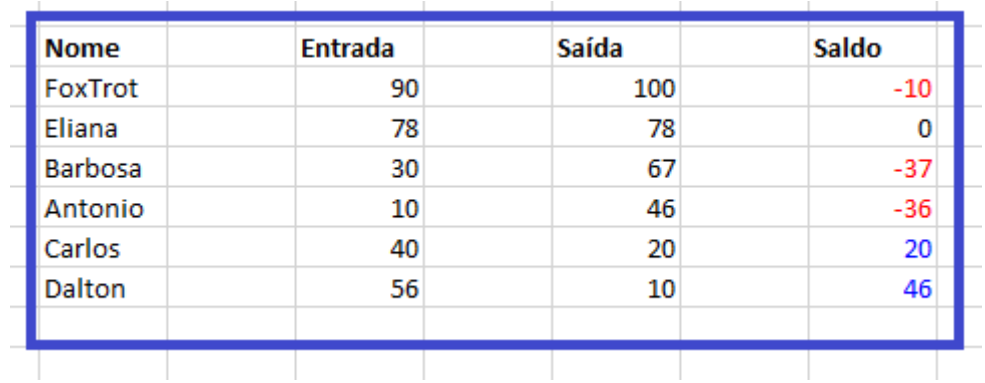

Como resultado, temos:

NCURSO

Nossa tabela, ordenada pelo parâmetro Saída, do maior para o menor.

**www.estrategiaconcursos.com.br 57** de **145**

A **Classificação** é muito útil quando queremos ordenar os dados de diferentes perspectivas.

Outro recurso igualmente útil é a **Filtragem**. Com ele, podemos escolher visualizar um conjunto de dados que atenda a critérios específicos, escondendo os demais registros.

Ao selecionar as colunas que encabeçam a nossa tabela, e escolhermos o recurso **Filtro**, repare que surgem pequenas setas ao lado dos tÌtulos inseridos nas colunas.

|    | A | B                                      | C                       | D         | E                        | F                                | G                       | Н                                |  |
|----|---|----------------------------------------|-------------------------|-----------|--------------------------|----------------------------------|-------------------------|----------------------------------|--|
| 1  |   |                                        |                         |           |                          |                                  |                         |                                  |  |
| 2  |   |                                        |                         |           |                          |                                  |                         |                                  |  |
| 3  |   | <b>Nome</b><br>$\overline{\mathbf{v}}$ | $\overline{\mathbf{v}}$ | Entrada - | $\overline{\phantom{a}}$ | Saída<br>$\overline{\mathbf{v}}$ | $\overline{\mathbf{v}}$ | Saldo<br>$\overline{\mathbf{v}}$ |  |
| 4  |   | FoxTrot                                |                         | 90        |                          | 100                              |                         | $-10$                            |  |
| 5  |   | Eliana                                 |                         | 78        |                          | 78                               |                         | 0                                |  |
| 6  |   | Barbosa                                |                         | 30        |                          | 67                               |                         | $-37$                            |  |
| 7  |   | Antonio                                |                         | 10        |                          | 46                               |                         | $-36$                            |  |
| 8  |   | Carlos                                 |                         | 40        |                          | 20                               |                         | 20 <sup>°</sup>                  |  |
| 9  |   | Dalton                                 |                         | 56        |                          | 10                               |                         | 46                               |  |
| 10 |   |                                        |                         |           |                          |                                  |                         |                                  |  |
| 11 |   |                                        |                         |           |                          |                                  |                         |                                  |  |
| 12 |   |                                        |                         |           |                          |                                  |                         |                                  |  |

**"Nome", "Entrada", "Saída" e "Saldo" agora possuem setas clicáveis.**

Ao selecionar qualquer uma dessas setas, será possível visualizar todos os registros distintos existentes abaixo dessa coluna. Escolhendo os registros que deseja continuar visualizando, os demais serão escondidos. Vejamos o que acontece quando selecionamos apenas os registros "100", "20" e "10" para a coluna **SaÌda**.

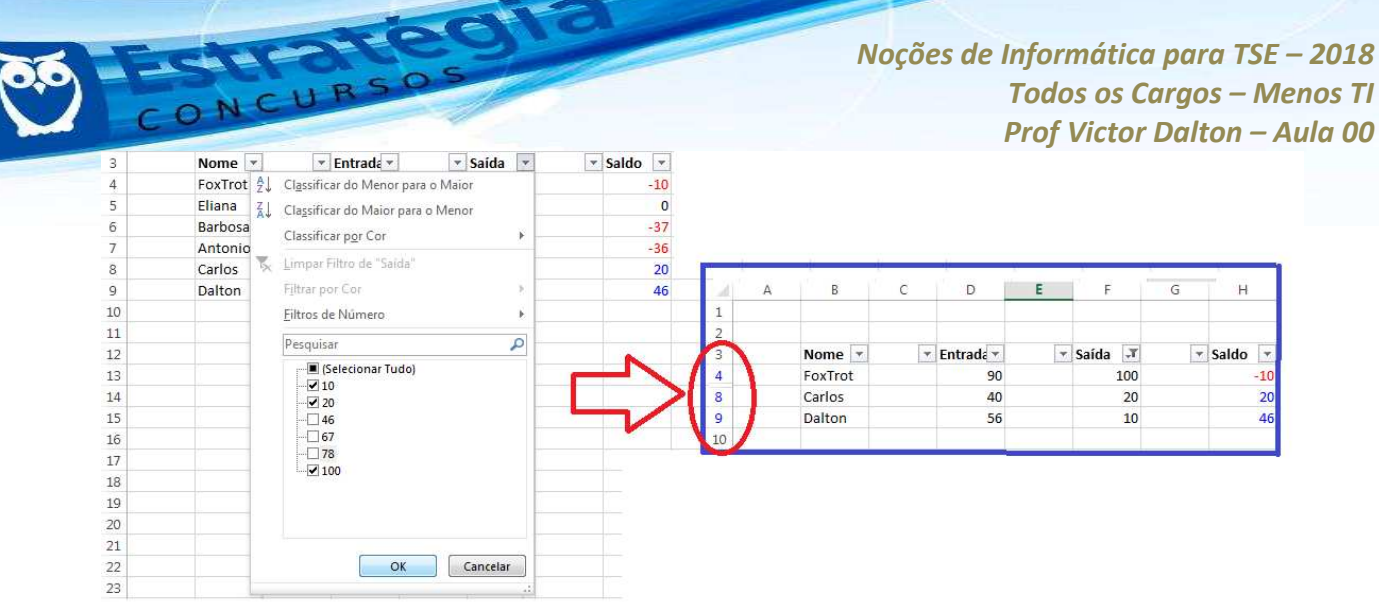

Repare que o filtro foi aplicado. As colunas de 5 a 7 foram escondidas, seus dados não foram **excluÌdos.** 

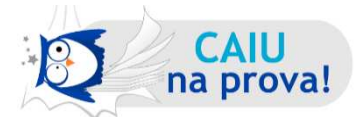

**(FCC – TRT/1™ Regi"o – Analista Judici·rio – ExecuÁ"o de Mandados -** 

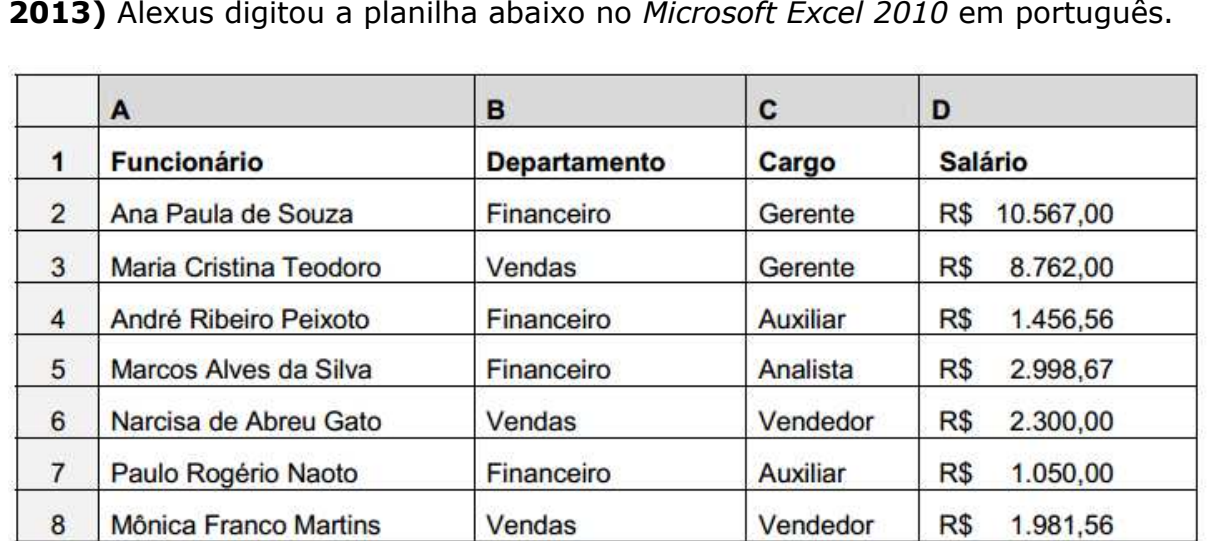

Seu chefe solicitou que ele imprimisse apenas os dados dos funcionários com cargo de Auxiliar e que trabalham no Departamento Financeiro. Alexus adotou os procedimentos necessários e foi impresso o conteúdo abaixo.

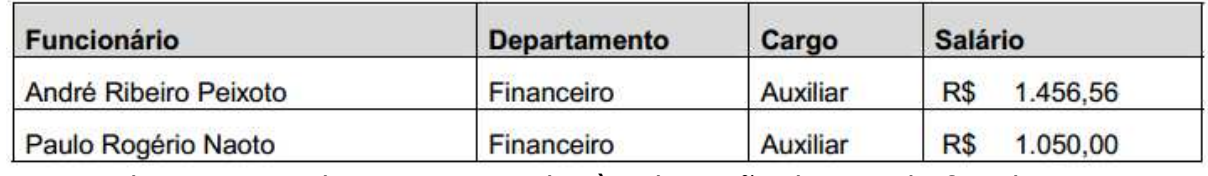

Para realizar o procedimento e atender à solicitação de seu chefe, Alexus

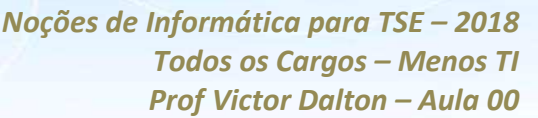

a) selecionou as colunas A, B, C e D das linhas 1, 4 e 7, clicou na guia Arquivo, na opção Imprimir e, na divisão Configurações, selecionou a opção Imprimir Seleção. Na caixa de diálogo que se abriu, selecionou a opção Impressão sequencial e clicou no botão Imprimir.

AN OFFICE

b) clicou na quia Arquivo e na opção Imprimir. Na divisão Configurações, selecionou a opção Imprimir Seleção. Na caixa de diálogo que se abriu, clicou no bot"o Selecionar cÈlulas e selecionou nas linhas 1, 4 e 7 as colunas A, B, C e D.

c) selecionou as cÈlulas preenchidas da planilha e habilitou a filtragem de cÈlulas selecionadas. Em seguida, clicou na ferramenta Classificar e Filtrar da guia Página Inicial e selecionou a opção Formatar Filtro. Na caixa de diálogo exibida, na coluna B, onde estão os departamentos, deixou selecionada apenas a opção Financeiro. Na coluna C, onde estão os cargos, deixou selecionado apenas a opção Auxiliar. Para finalizar, clicou no botão Enviar para a Impressora.

d) selecionou as colunas A, B, C e D das linhas 1, 4 e 7, copiou as células selecionadas, iniciou uma nova planilha e colou as células copiadas nessa planilha. Em seguida, fez a formatação necessária para deixar as células como na planilha original, clicou na guia Arquivo e na opção Imprimir. Na divisão Impressão, selecionou a opção Imprimir Células.

e) selecionou as cÈlulas preenchidas da planilha e habilitou a filtragem de cÈlulas selecionadas. Em seguida, clicou na seta do cabeçalho da coluna B onde estão os departamentos e deixou selecionado apenas o campo Financeiro. Depois, clicou na seta do cabecalho da coluna C onde estão os cargos e deixou selecionado apenas o campo Auxiliar. Na sequência, selecionou todas as células resultantes da filtragem e clicou na guia Arquivo e na opção Imprimir. Na divisão Configurações, selecionou a opção Imprimir Seleção.

Essa é uma questão típica na qual o recurso de **filtragem** deve ser utilizado. Para a coluna C, deverão ser selecionados os registros que contêm o valor "Auxiliar", enquanto na coluna B devem ser selecionados os registros que contêm o valor "Financeiro".

Uma vez que apenas os registros corretos apareçam, o usuário selecionará o comando **Imprimir**. Entretanto, como o interesse do usuário é imprimir apenas o resultado da filtragem, ele deverá selecionar o conteúdo que deseja imprimir e escolher, dentre as funções de impressão, a opção **Imprimir Seleção**, que envia para a impressora apenas o conjunto de cÈlulas previamente selecionado pelo usuário.

A única alternativa que orienta um caminho compatível com a solução é a **alternativa e)**. A alternativa c) ainda segue por um caminho parecido, mas é redundante ao acionar o Filtro duas vezes, e ainda cita um botão fictício, "Enviar para a Impressora".

*Noções de Informática para TSE - 2018* **Todos os Cargos - Menos TI** *Prof Victor Dalton - Aula 00* Enfim, a Guia Página Inicial, sem dúvida, é a mais importante do

aplicativo.

## **5.2 Guia Dados**

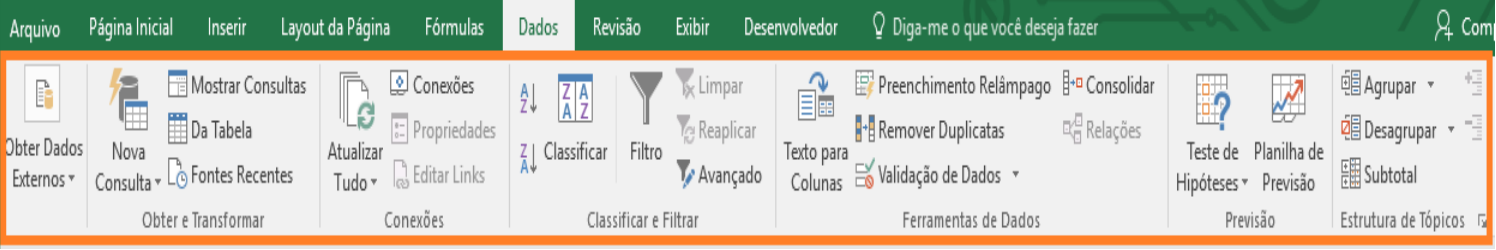

Se a Guia Página Inicial é a mais importante do Excel por ser a que mais cai em prova, a Guia Dados é a guia mais relevante, pois contém as funcionalidades que diferenciam o Excel das demais aplicações comuns.

Destaque para:

**Remover Duplicatas** - identifica em uma lista valores iguais na coluna selecionada pelo usuário, remove as duplicatas, e mantém apenas uma ocorrência.

**Validação de Dados -** a validação de dados permite controlar o conteúdo a ser inserido em uma célula. Pode-se escolher dentre diversos tipos de entrada e regras, bem como colocar uma mensagem de entrada (para orientar o usuário quanto ao preenchimento da célula) e alertas de erro (quando o usuário não respeita os critérios de validação).

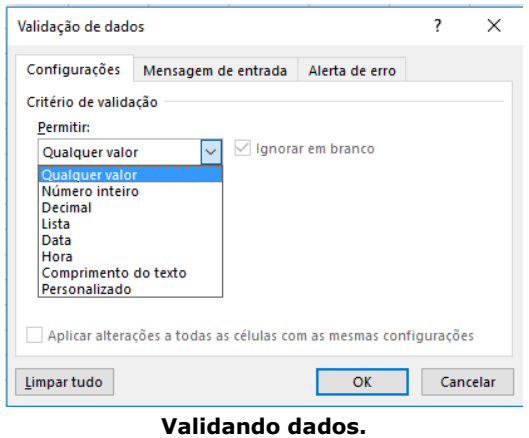

**Testes de hipóteses –** muito úteis quando precisamos experimentar diferentes conjuntos de valores em uma ou mais fórmulas, para explorar todos os possíveis resultados.

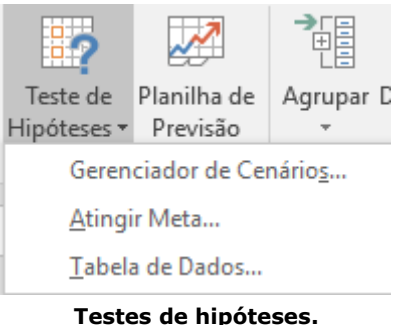

São testes de hipóteses do Excel:

- Gerenciador de Cenários para criar grupos de valores diferentes e alternar entre eles;
- **Atingir meta** com base em um valor desejado para uma cÈlula, o Excel ajusta o valor de outras;
- Tabelas de dados permite que você visualize os resultados de várias entradas ao mesmo tempo.

# **5.3 Guia FÛrmulas**

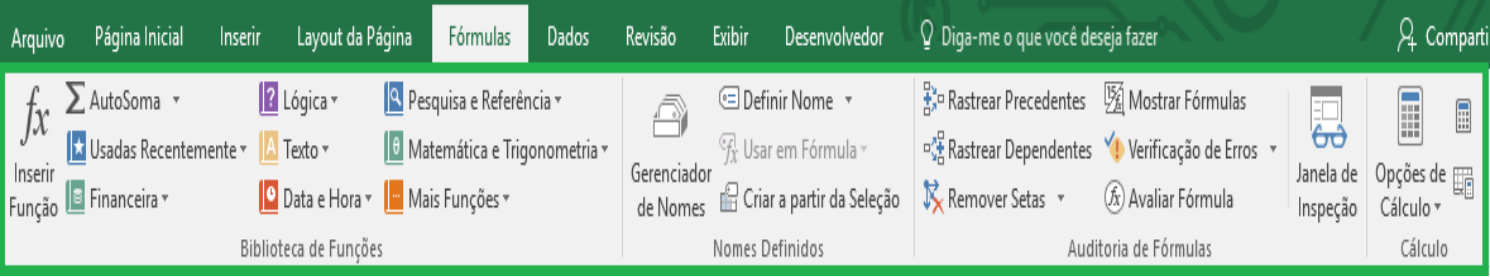

A Guia Fórmulas também possui recursos interessantes para o Excel. Além de mostrar, de forma mais explícita, a **Biblioteca de Funções** para o usuário, ainda podemos destacar o grupo de comandos **Auditoria de Fórmulas**, com os seguintes recursos:

**Rastrear Dependentes e Rastrear Precedentes –** Rastrear precedentes serve para, selecionada uma célula, saber quais células ou intervalos a alimentam. Rastrear dependentes faz exatamente o contrário: dada uma cÈlula, informa quais outras cÈlulas dependem dela.

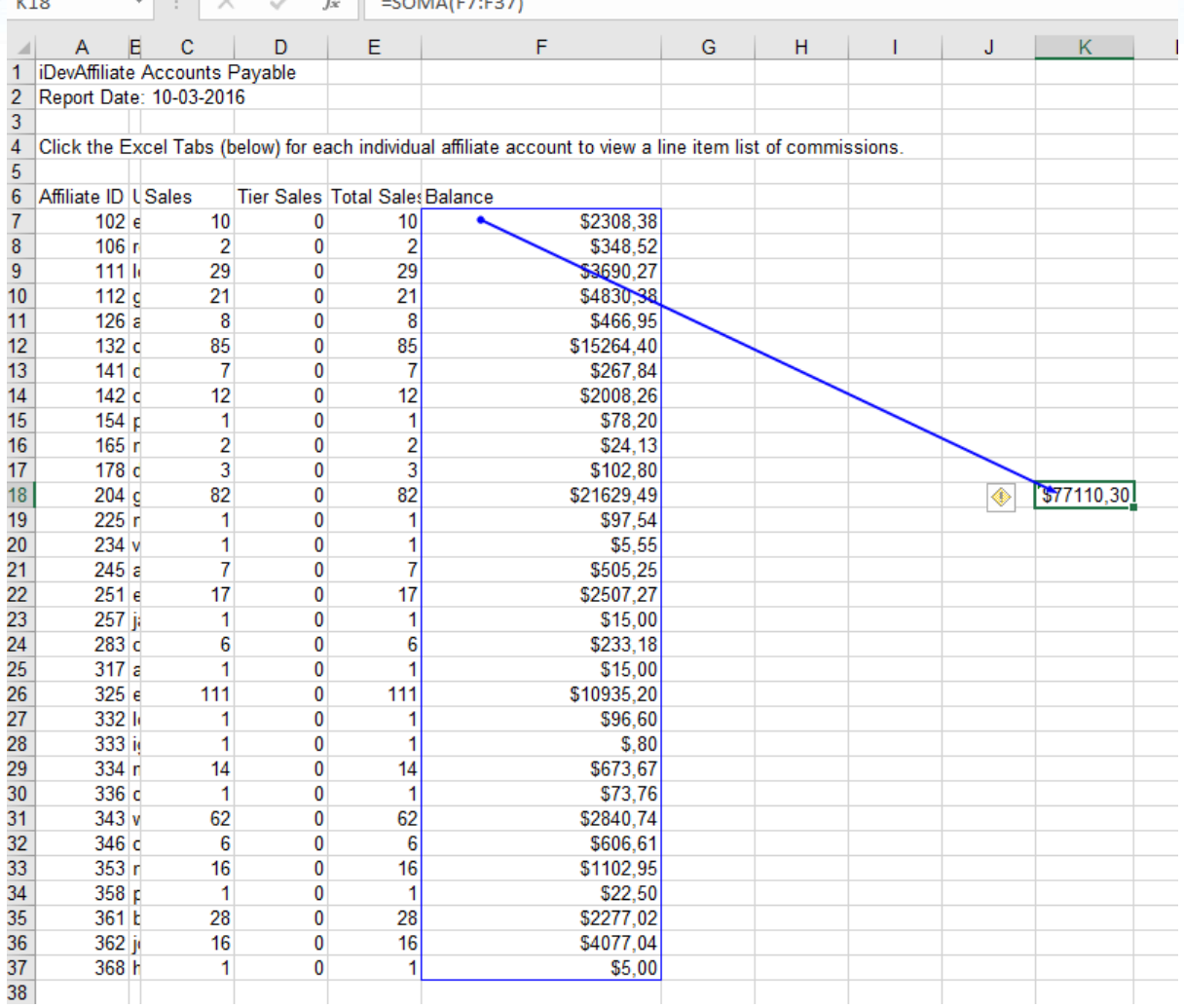

and a contract and a

Ao ativar Rastrear Precedentes em K18, vemos referência ao intervalo F7:F37. Afinal, K18 é um somatório desse intervalo, o que pode ser conferido na Barra de Fórmulas, na mesma imagem.

**Mostrar Fórmulas -** Quando habilitado, mostra as fórmulas ou funções que as células contêm, ao invés de mostrar os resultados das mesmas.

**Verificação de Erros -** Ajuda a encontrar erros em fórmulas. Ainda possui outros dois recursos, o **Rastrear Erro** (ajuda a ir diretamente para a célula que origina o erro) e o Referências Circulares (quando uma fórmula aponta para a outra e as duas dependem de si para gerar um resultado. É um tipo de erro bem específico).

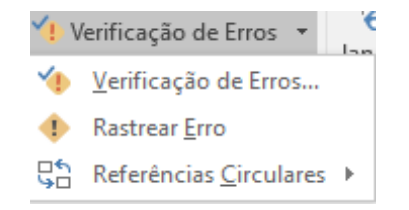

**Avaliar Fórmula –** Depura fórmulas complexas, para ajudar o usuário a conferir se a fórmula faz realmente os cálculos que o usuário deseja.

**Janela de Inspeção –** A janela de inspeção abre uma janela para que o usuário escolha algumas células e monitore os valores que elas assumem conforme outras partes das planilhas são atualizadas.

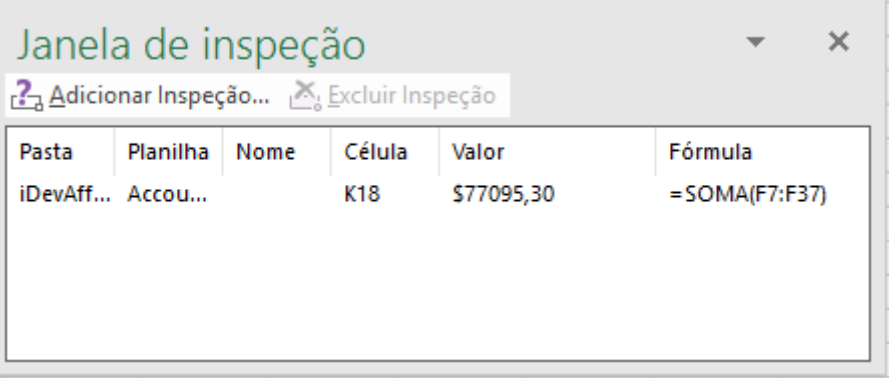

A Janela de inspeção é particularmente útil quando estamos trabalhando com planilhas muito grandes, e precisamos acompanhar alguma célula, mesmo quando ela não está no alcance de nossos olhos naquele momento.

Ilustraremos, a seguir, as demais Guias.

## **5.4 Demais Guias**

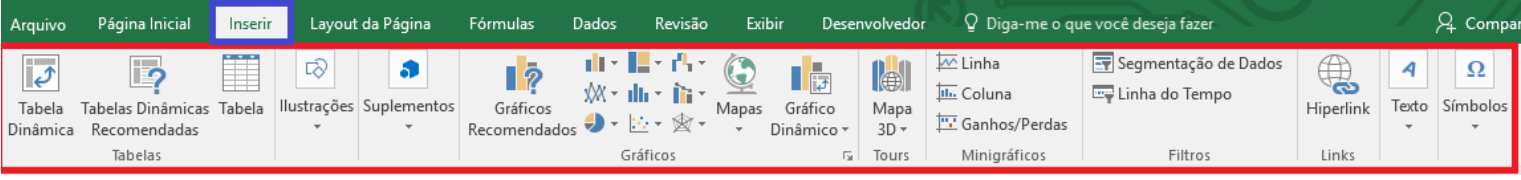

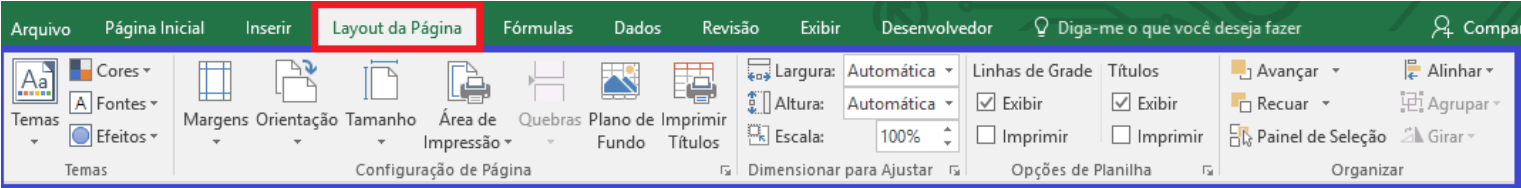

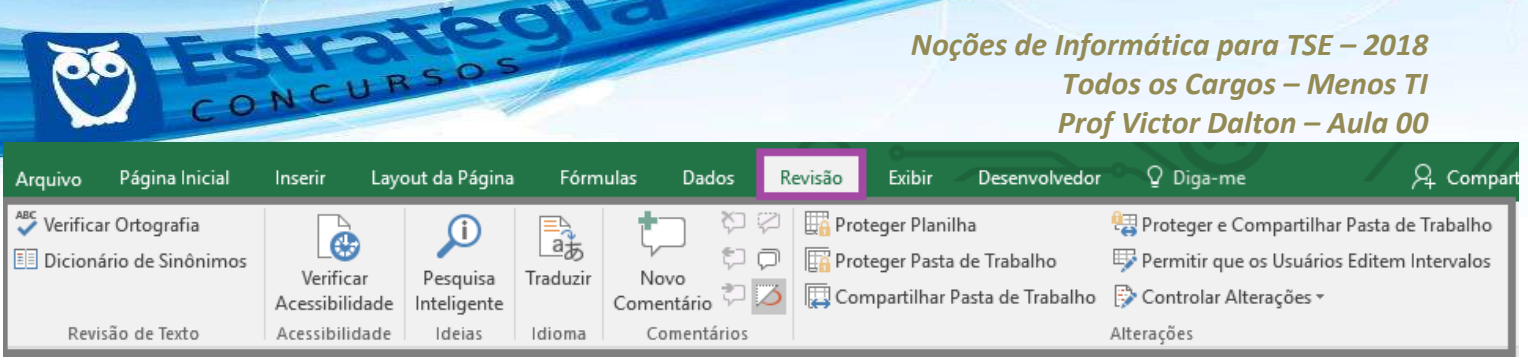

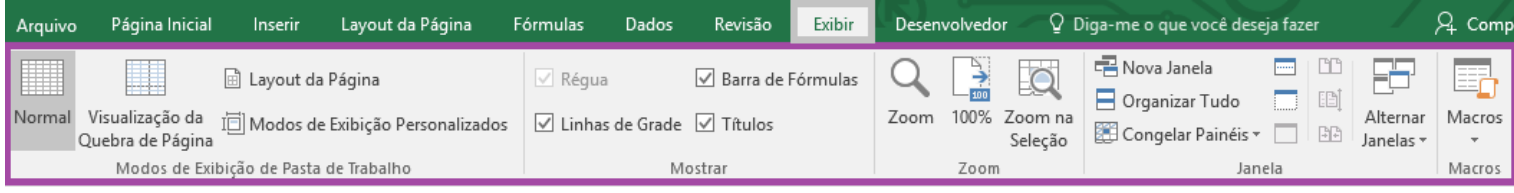

## **5.5 Macros no Excel**

Uma macro é uma **série de comandos e instruções** que você agrupa como um único comando para realizar uma tarefa automaticamente.

Ao criar uma macro, você está gravando cliques do mouse e pressionamentos de tecla. Depois de criar uma macro, você pode editá-la para fazer pequenas alterações na maneira como ela funciona.

Os usos típicos para macros são:

- Acelerar as tarefas rotineiras de edição ou formatação.
- Combinar diversos comandos por exemplo, para inserir uma tabela com um tamanho e bordas específicos e com um número específico de linhas e colunas
- Tornar uma opção de caixa de diálogo mais acessível.
- Automatizar uma sequência complexa de tarefas.

As macros são gravadas em uma linguagem chamada VBA (Visual Basic for Application), que é uma linguagem de programação da Microsoft.

Para **gravar** uma Macro no Excel, deve-se acessar a **Guia Desenvolvedor**, grupo de comandos Código.

*Prof. Victor Dalton* 

**www.estrategiaconcursos.com.br 65** de **145**

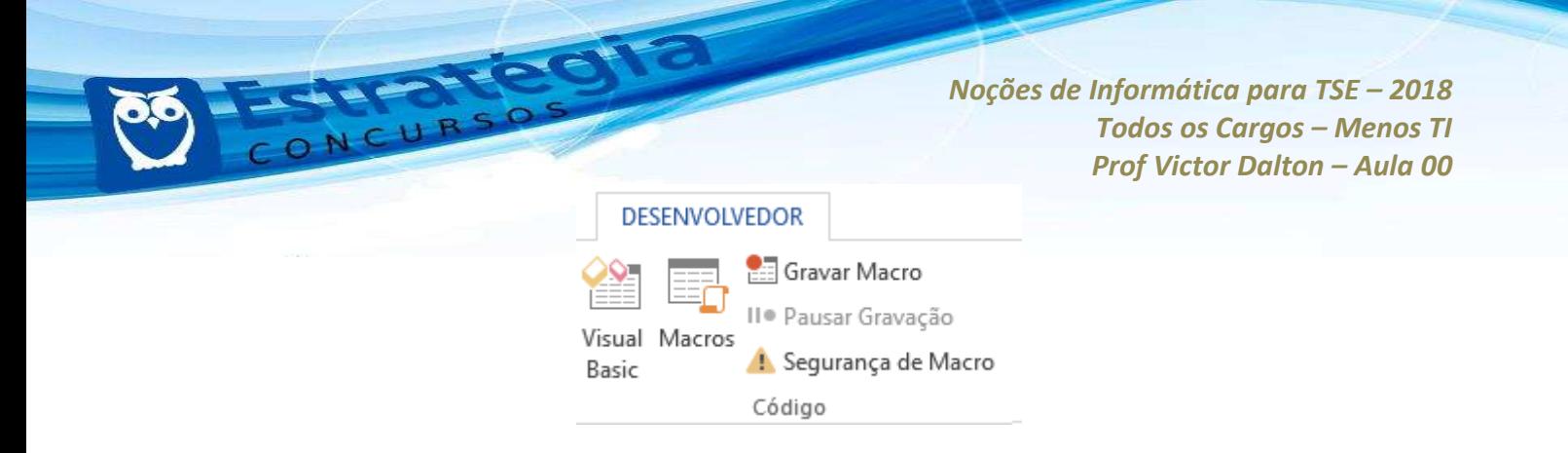

Normalmente, a Guia Desenvolvedor não fica visível para o usuário comum destas aplicações. É necessário **Personalizar a Faixa de Opções**, e habilitar para que a guia esteja visível.

As duas formas de se gravar uma macro são:

**Visual Basic (Alt + F11)** – Abre a janela de desenvolvedor do Microsoft VBA. O usuário, que precisa conhecer a linguagem de programação, pode codificar a macro;

**Gravar Macro –** Ao pressionar este botão, o usuário será convidado a escolher o nome para a Macro, e, a partir de então, terá os seus passos gravados pela aplicação. Ao gravar os cliques de mouse e pressionamentos de tecla, o código VBA será gerado automaticamente.

Para executar uma Macro existente, pressiona-se o botão Macros (**Alt+F8**), escolhe-se a macro pelo nome e clica-se em **Executar**.

## **5.6 Gr·ficos no Excel**

Uma das formas de visualizar dados numéricos de forma mais clara é por meio de **gráficos**.

Na Guia Inserir, grupo de comandos Gráficos, existe a opção Gráficos Recomendados, que, dado um intervalo selecionado com informações, irá sugerir formatos de gráfico para melhor representar as informações selecionadas.

|     |                                     |                | CONCURSOS                                                      |       |                                      |             | Noções de Informática para TSE - 2018<br><b>Todos os Cargos - Menos TI</b><br>Prof Victor Dalton - Aula 00 |                        |                                    |                   |                                                                    |                              |                                                 |  |
|-----|-------------------------------------|----------------|----------------------------------------------------------------|-------|--------------------------------------|-------------|----------------------------------------------------------------------------------------------------|------------------------|------------------------------------|-------------------|--------------------------------------------------------------------|------------------------------|-------------------------------------------------|--|
|     | Layout da Página                    |                | <b>Fórmulas</b>                                                | Dados | Revisão                              | Exibir      | Desenvolvedor                                                                                              |                        | Q Diga-me o que você deseja fazer  |                   |                                                                    |                              |                                                 |  |
|     | ⋐<br>agens Imagens Formas<br>Online | Ilustrações    | <del>රි</del> ícones<br><b>In SmartArt</b><br>a+ Instantâneo - |       | $\bullet$ Loja<br>Meus Suplementos v | Suplementos | Gráficos<br>Recomendados                                                                                   | $\bar{P}$<br>XX -<br>Ð | 山上地西<br>$\mathbb{N}$ -<br>Gráficos | Mapas             | $\mathbf{r}$<br>Gráfico<br>Dinâmico -<br>$\overline{\mathbb{F}_2}$ | H<br>Mapa<br>$3D -$<br>Tours | <u>litu.</u><br>Linha Coluna Ga<br>Minigráficos |  |
| 'n. | 1200                                |                |                                                                |       |                                      |             |                                                                                                    |                        |                                    |                   |                                                                    |                              |                                                 |  |
|     | D                                   | E              | F                                                              | G     | н                                    |             | J                                                                                                    | K.                     | L                                  | M                 | N                                                                  | $\circ$                      | P                                               |  |
|     |                                     |                |                                                                |       |                                      |             |                                                                                                    |                        |                                    |                   |                                                                    |                              |                                                 |  |
|     |                                     |                |                                                                |       |                                      |             |                                                                                                    |                        |                                    |                   |                                                                    |                              |                                                 |  |
|     |                                     |                |                                                                |       |                                      |             |                                                                                                    |                        |                                    |                   |                                                                    |                              |                                                 |  |
|     |                                     |                |                                                                |       |                                      |             |                                                                                                    |                        |                                    |                   |                                                                    |                              |                                                 |  |
|     |                                     |                |                                                                |       |                                      |             |                                                                                                    |                        |                                    | Título do Gráfico |                                                                    |                              |                                                 |  |
|     | <b>Mês</b>                          |                | <b>Produtos</b>                                                |       |                                      | 1400        |                                                                                                    |                        |                                    |                   |                                                                    |                              |                                                 |  |
|     |                                     | $\mathbf{1}$   | 340                                                            |       |                                      | 1200        |                                                                                                    |                        |                                    |                   |                                                                    |                              |                                                 |  |
|     |                                     | $\overline{2}$ | 600                                                            |       |                                      | 1000        |                                                                                                    |                        |                                    |                   |                                                                    |                              |                                                 |  |
|     |                                     | 3              | 250                                                            |       |                                      | 800         |                                                                                                    |                        |                                    |                   |                                                                    |                              |                                                 |  |
|     |                                     | $\overline{4}$ | 800                                                            |       |                                      | 600         |                                                                                                    |                        |                                    |                   |                                                                    |                              |                                                 |  |
|     |                                     | 5              | 500                                                            |       |                                      | 400         |                                                                                                    |                        |                                    |                   |                                                                    |                              |                                                 |  |
|     |                                     | $6\phantom{1}$ | 1000                                                           |       |                                      |             |                                                                                                    |                        |                                    |                   |                                                                    |                              |                                                 |  |
|     |                                     | $\overline{7}$ | 400                                                            |       |                                      | 200         |                                                                                                    |                        |                                    |                   |                                                                    |                              |                                                 |  |
|     |                                     | 8              | 220                                                            |       |                                      | 0           | $\mathbf{1}$                                                                                               | 2<br>3                 | 5<br>Δ                             | 7                 | 8<br>9                                                             | 10                           | 11<br>12                                        |  |
|     |                                     | 9              | 150                                                            |       |                                      |             |                                                                                                    |                        |                                    | 6                 |                                                                    |                              |                                                 |  |
|     |                                     | 10<br>11       | 60<br>700                                                      |       |                                      |             |                                                                                                    |                        |                                    | Mês - Produtos    |                                                                    |                              |                                                 |  |
|     |                                     | 12             | 1200                                                           |       |                                      |             |                                                                                                    |                        |                                    |                   |                                                                    |                              |                                                 |  |
|     |                                     |                |                                                                |       |                                      |             |                                                                                                    |                        |                                    |                   |                                                                    |                              |                                                 |  |

**Criando um gráfico de linhas rapidamente com o Excel.** 

O Excel possui diversos formatos de gráfico, e incrementou mais alguns modelos novos em sua versão 2016.

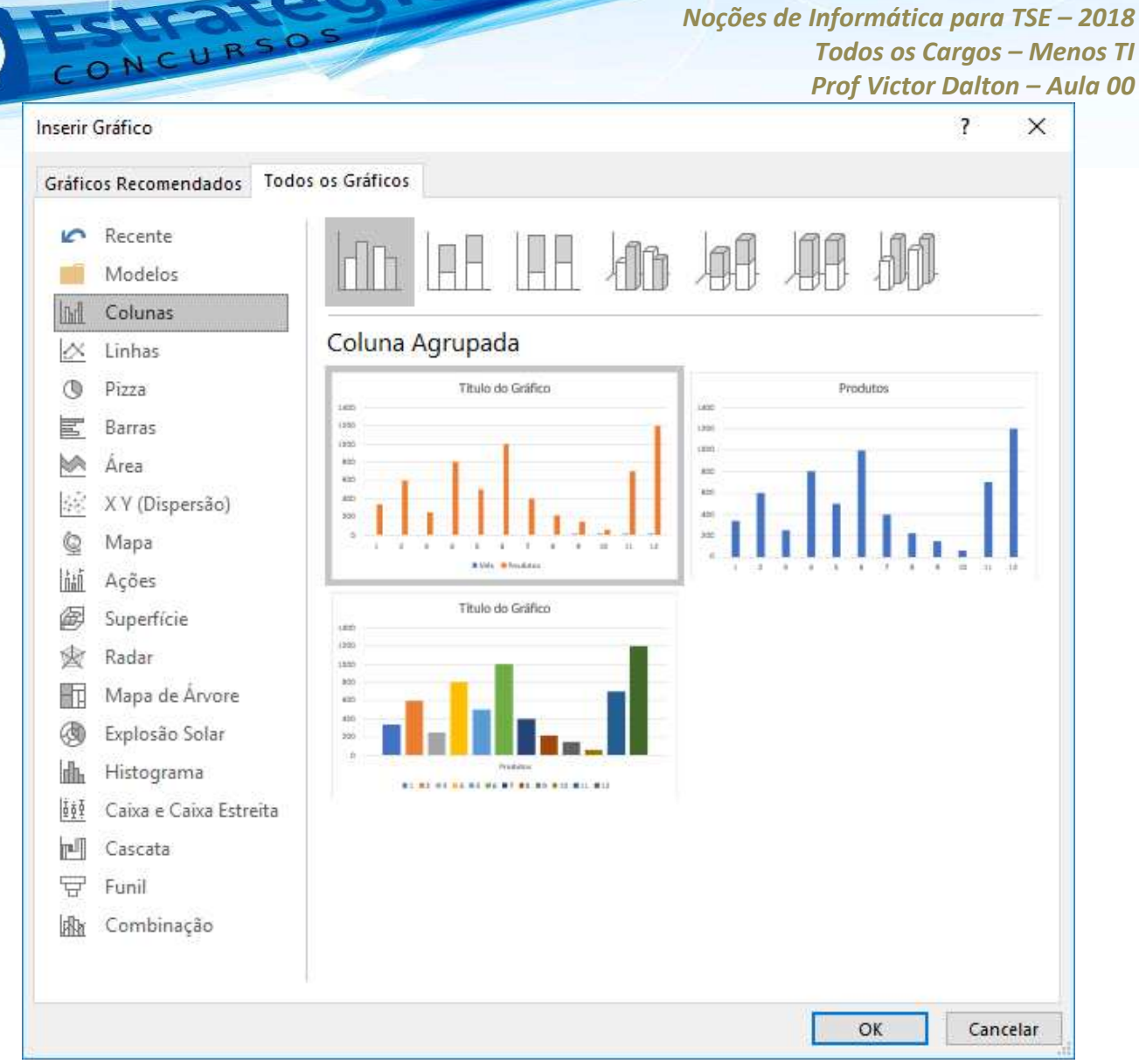

**Tipos de gráficos no Excel 2016.** 

Bem, quanto à teoria, vou parando por aqui. Sei que pareceu muita coisa (e foi mesmo!, rs), mas este embasamento é importante enquanto não estudamos as funções do Excel.

Funções foi intencionalmente deixado à parte, pois não deixa de ser um universo paralelo nas ferramentas de planilhas.

Vamos fazer exercícios em cima do que já aprendemos hoje?

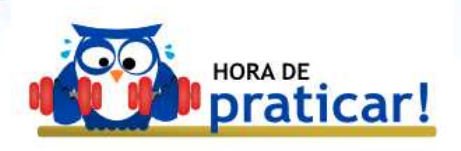

**EXERCÍCIOS COMENTADOS CONSULPLAN** 

**1. (CONSULPLAN – Prefeitura de Duque de Caxias/RJ – Auxiliar Administrativo – 2015)** O texto a seguir contextualiza a questão, que é baseada no aplicativo para escritório.

Aplicativos para escritório são muito importantes na atualidade. Existem aqueles que são pagos, como o Microsoft Office, da gigante de software Microsoft, como existem também os que são livres, os quais não  $\acute{e}$  necessário nenhum tipo de licença para utilização. Como exemplos de softwares livres para escritório, podem ser citados o Google Docs, que tem a vantagem da edição online, assim como também existe o LibreOffice. Em relação ao LibreOffice, este possui aplicativos para edição de textos *(Writer), planilha eletrônica (Calc), apresentação de slides (Impress), entre* outros. O LibreOffice tem o seu próprio formato de arquivos (.odt, .ods, *.odp etc.), mas tambÈm pode abrir e salvar documentos em todas as versões do Microsoft Office (.doc, .docx, .xls, .xlsx, .ppt, .pptx etc.).* Efetuando uma comparação entre esses dois aplicativos mais conhecidos, *Microsoft Office e LibreOffice, uma das coisas que pode chamar mais a*  atenção é o layout de cada um, pois os dois aplicativos possuem basicamente as mesmas funções, porém as disposições dos *menus/comandos s"o diferentes entre eles.* 

O Excel 2013, Configuração Padrão – Idioma Português Brasil, é uma das aplicações de escritório mais utilizadas na atualidade, devido ao fato de sua grande versatilidade, inclusive podendo ser programado com a utilização de Macros, que auxiliam muito na elaboração de planilhas mais complexas. Ao editar uma planilha, que já tenha sido trabalhada, para salvá-la, sem mudar o nome, basta acionar o comando salvar, entretanto uma combinação de teclas de atalho agilizaria o processo. Assinale a alternativa correta que apresenta a opção de atalho utilizada para salvar o arquivo ativo com o nome de arquivo, local e formato atual.

 $(A)$  < CTRL > + < B >.

 $(B)$  <CTRL> + <G>.

*Prof. Victor Dalton* 

**www.estrategiaconcursos.com.br 69** de **145**

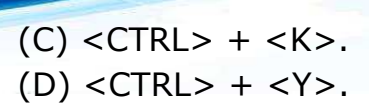

## **Comentários:**

Questão de nível fácil sobre Excel, pois trata de uma opção de atalho bastante utilizada. A opção de atalho para "Salvar" é a mesma para todos os programas da Suíte Office. Vamos comentar cada uma das alternativas, caso você não conheça alguma delas:

 $(A)$  <CTRL> + <B>: Salva o arquivo

(B) <CTRL> + <G>: Exibe a caixa de diálogo "Ir para".

(C) <CTRL> + <K>: Exibe a caixa de diálogo "Inserir Hyperlink" para novos hyperlinks

(D) <CTRL> + <Y>: Refazer (o contrário de desfazer)

Resposta certa, alternativa a).

2. (CONSULPLAN - TRE/MG - Técnico Judiciário - 2015) Em uma planilha eletrônica, uma referência é a notação utilizada para identificar uma célula, sendo composta de uma letra e um número e podem ser absolutas, relativas e mistas. Analise o esquema de células de uma planilha genérica a seguir.

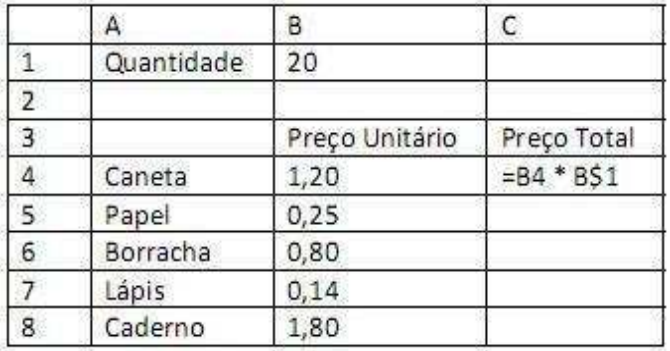

Ao copiar a fórmula da célula C4 para C5 tem-se a fórmula:

 $(A) = B4 * B$2$  $(B) = B4 * B$1$  $(C) = B5 * B$2$  $(D) = B5 * B$1$ 

www.estrategiaconcursos.com.br

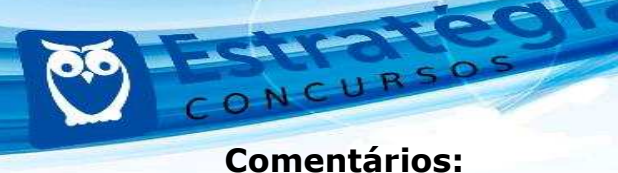

Questão de nível fácil que trata de conhecimento sobre o funcionamento das fórmulas no Excel.

A chave para responder a questão está em saber o que significa o caractere "\$" antes de número "1". Ele significa que essa linha(1) deve ser fixa, não deve ser alterada essa referência, mas a coluna pode ser alterada ao se copiar a fórmula, essa é a chamada referência mista.

Assim, ao se copiar a fórmula para C5 teremos a fórmula =B5 \* B\$1

O mesmo raciocínio pode ser usado se quisermos fixar também a coluna basta colocar "\$" antes da coluna, como por exemplo B4 \* \$B\$1. Nesse caso temos a referência absoluta. Caso não for utilizado "\$" temos a referência relativa, e ao se copiar uma fórmula, tanto a linha como a coluna são atualizadas.

Resposta certa, alternativa d).

3. (CONSULPLAN - Prefeitura de Caratinga/MG - Auxiliar Administrativo - 2015) Analise a seguir a imagem de uma planilha produzida na ferramenta Microsoft Office Excel 2003 (configuração padrão).

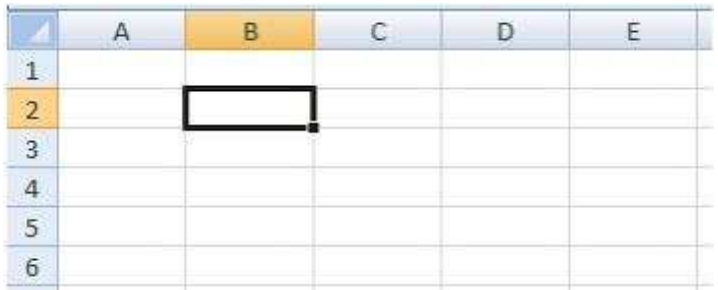

De acordo com a imagem anterior, afirma-se que está selecionada a célula

- $(A)$  A1.
- $(B)$  B2.
- $(C)$  C3.
- $(D)$  D4.

Prof. Victor Dalton

www.estrategiaconcursos.com.br
### **Comentários:**

Questão de nível muito fácil sobre *Excel*, pois trata da noção mais básica sobre planilhas, que é a notação utilizada para identificação/localização das células.

Acredito que não há muito que se comentar, a célula selecionada é **B2** (coluna B e linha 2 em destaque com cor laranja).

Resposta certa, **alternativa b).**

**4. (CONSULPLAN – HOB – Agente de AdministraÁ"o – 2015)**  Em relação aos termos comuns utilizados no *Microsoft Excel 2010*, relacione adequadamente as colunas a seguir.

1. Conjunto de cÈlulas, organizadas em linhas e colunas.

2. Cada um dos "quadrinhos" que formam uma planilha. São formados pelo encontro de uma linha e uma coluna.

3. Sequência vertical de células identificada por uma letra, que fica no topo da planilha.

4. Sequência horizontal de células, identificada por um número que fica do lado esquerdo da planilha.

5. Sequência de texto e símbolos usados para realizar qualquer cálculo no *Excel*. Deve começar com o sinal de igual.

6. Fórmula pré-montada, pronta para o preenchimento de valores.

( ) CÈlula.

- ( ) Função.
- ( ) Planilha.
- ( ) Fórmula.
- ( ) Coluna.

( ) Linha.

A sequência está correta em

(A) 1, 4, 6, 3, 2, 5. (B) 2, 6, 1, 5, 3, 4.

*Prof. Victor Dalton* 

**www.estrategiaconcursos.com.br 72** de **145**

(C) 3, 5, 6, 2, 4, 1. (D) 4, 3, 5, 6, 1, 2.

# **Comentários:**

Questão de nível muito fácil sobre *Excel*, pois trata dos conceitos mais básicos sobre a ferramenta. Vamos aos itens:

O conjunto de cÈlulas, organizadas em linhas e colunas È a **planilha**.

Cada um dos "quadrinhos" que formam uma planilha é a **cÈlula**.

A sequência vertical de células identificada por uma letra é a **coluna**.

A sequência horizontal de células, identificada por um número é a linha.

A sequência de texto e símbolos usados para realizar qualquer cálculo no *Excel* é a **fórmula**.

Fórmula pré-montada, pronta para o preenchimento de valores é a função.

Apenas chamo a atenção para o seguinte fato: se você soubesse o primeiro elemento (Célula) já chegaria à resposta correta, essa é uma técnica importante para se ganhar tempo de prova.

Resposta certa, **alternativa b).** 

**5.** (CONSULPLAN – HOB – Agente de Administração – 2015) Na planilha do *Microsoft Excel 2010*, é correto afirmar que o botão pincel

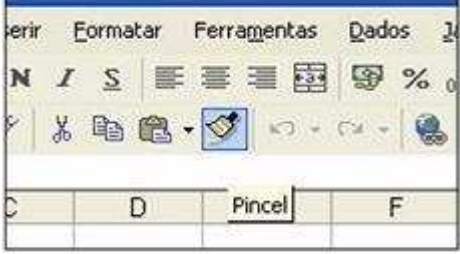

(A) exclui o conteúdo da célula atual.

*Prof. Victor Dalton* 

**www.estrategiaconcursos.com.br 73** de **145**

(B) repete a última ação que foi realizada na planilha.

(C) copia o conteúdo da Área de Transferência para a célula atual.

(D) é utilizado para formatação de células a partir de formatações já existentes em outras células.

### **Comentários:**

Questão de nível fácil sobre *Excel*, pois aborda um recurso muito utilizado e que existe nos outros programas da suÌte *Office.*

O recurso "Pincel" é utilizado para **copiar formatações** de um texto ou cÈlula para outro.

Resposta certa, **alternativa d).**

**6. (CONSULPLAN – HOB – Agente de Administração – 2015)** No *Microsoft Excel 2010*, a equação: "duas vezes seis, mais três elevado a dois" é expressa através da fórmula:

 $(A) = 2*6+3^2$  $(B) = 6 + 3*2^2$  $(C) = 2*(6+3)^{2}$  $(D) = 2*(6+3)*2$ 

### **Comentários:**

Questão de nível fácil sobre *Excel*, pois aborda operações bastante comuns, porém requer um pouco de atenção na maneira como a equação foi descrita em português.

Inicialmente, temos a sentença "duas vezes seis" antes da vírgula. A operação de vezes (ou multiplicação) é indicada pelo caractere "\*"(asterisco), assim a fórmula para "duas vezes seis " é 2\*6.

Depois da vírgula temos uma única sentença "mais três elevado a dois". A operação elevado (potenciação ou exponenciação) é indicada pelo caractere "^" (acento circunflexo), assim a fórmula para "mais três elevado a dois"  $\acute{e}$  +3^2.

Logo, a fórmula completa é = 2<sup>\*</sup>6+3^2.

*Prof. Victor Dalton* 

**www.estrategiaconcursos.com.br 74** de **145**

Resposta certa, **alternativa a).** 

**7. (CONSULPLAN – HOB – Agente de Administração – 2015)** Em uma planilha do Microsoft Excel 2010 para efetuar uma impressão (botão imprimir) alterando a margem, tamanho do papel, ou alguma outra configuração de página, deve-se utilizar o seguinte comando:

- (A) Arquivo -> Abrir.
- (B) Arquivo -> Novo.
- (C) Arquivo -> Copiar.
- $(D)$  Arquivo -> Configurar página.

#### **Comentários:**

Questão de nível fácil sobre *Excel*, pois trata de um recurso muito utilizado, que são as configurações para impressão.

Para alterar a margem, tamanho do papel, ou alguma outra configuração de página devemos acessar o menu Arquivo -> Configurar página.

A alternativa (A) está incorreta porque a opção "Abrir" serve para abrir um arquivo existente.

A alternativa (B) está incorreta porque a opção "Novo" serve para criar um novo arquivo de *Excel*. E a Alternativa (C) não existe.

Resposta certa, **alternativa d).** 

**8. (CONSULPLAN – HOB – Agente de Administração – 2015)** "Ao efetuar a digitação em uma planilha do *Microsoft Excel 2010* foi detectado um erro. Para editar a célula e efetuar a correção será necessário clicar vez(es) sobre a célula com o dado que está escrito errado." Assinale a alternativa que completa corretamente a afirmativa anterior.

### (A) uma

(B) duas (C) três (D) quatro

## **Comentários:**

Questão de nível fácil sobre *Excel* que trata de uma característica importante do funcionamento da ferramenta.

Para editar a célula e efetuar a correção será necessário clicar **duas** vezes, desta forma podemos fazer uma correção num trecho texto ou fórmula que já foi escrito na célula.

Se clicarmos apenas uma vez, não temos como escolher exatamente onde editar (não existe cursor), assim, se começássemos a digitar, perderíamos o valor anterior da célula.

Resposta certa, **alternativa b).** 

# **9.** (CONSULPLAN – HOB – Agente de Administração – 2015) No

*Microsoft Excel 2010,* o ícone  $\overline{2}$  é utilizado para ativar a classificação dos dados selecionados de uma planilha.

- (A) somente para filtrar dados.
- (B) somente em ordem crescente.
- (C) somente em ordem decrescente.
- (D) de ordem crescente, decrescente e filtro de dados.

## **Comentários:**

Questão de nível fácil sobre *Excel* que trata de um recurso bastante utilizado na ferramenta.

O ícone indicado na questão, como a própria imagem sugere é utilizado para classificar os dados em **ordem crescente ou decrescente e aplicar filtros nesses dados**.

O ícone para somente filtrar seria

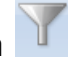

**www.estrategiaconcursos.com.br 76** de **145**

O Ìcone para classificar em ordem crescente seria O ícone para classificar em ordem decrescente seria  $\mathbb{A}^{\downarrow}$ 

Resposta certa, **alternativa d).**

10. **(CONSULPLAN – HOB – Agente de Administração – 2015) No** *Microsoft Excel 2010*, um gráfico de colunas é gerado a partir da seleção de linhas e colunas seguido das ações:

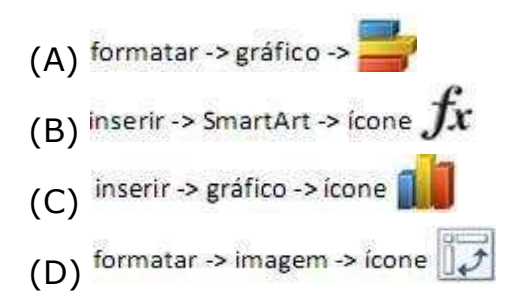

# **Comentários:**

Questão de nível fácil sobre *Excel* que trata de um dos principais recursos da ferramenta, a geração de gráficos.

A criação de gráficos é feita pela **guia Inserir, no grupo Gráficos**,

através do ícone <sup>colunas</sup>. Podemos visualizá-lo também na figura abaixo:

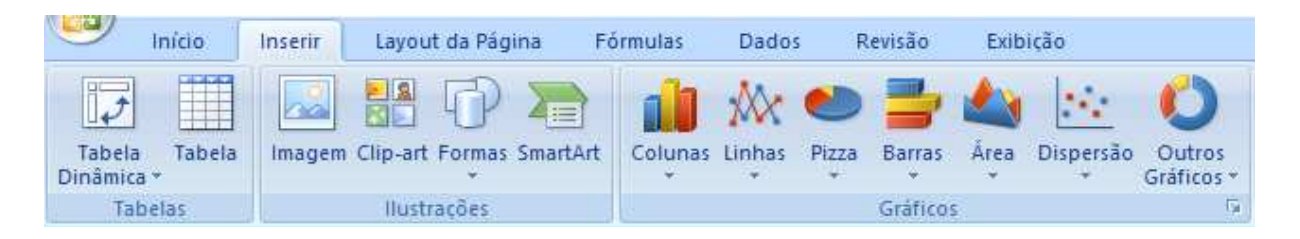

Resposta certa, **alternativa c).**

11. **(CONSULPLAN – HOB – Agente de Administração – 2015)** Em uma planilha do *Microsoft Excel 2010*, o resultado da soma de uma determinada coluna resultou em 1.678,6923563. Para uma melhor visualização, esse resultado deverá ser apresentado com apenas duas casas decimais. O botão de comando que fará essa ação é

*Prof. Victor Dalton* 

**www.estrategiaconcursos.com.br 77** de **145**

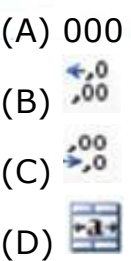

# **Comentários:**

Questão de nível fácil sobre *Excel* que trata de formatação de números decimais, um recurso muito utilizado. Vamos descrever a função de cada um dos botões (perceba que as imagens são muito intuitivas):

(A) Separador de milhares.

(B) Aumentar casas decimais.

(C) Diminuir casas decimais, que é a formatação desejada na questão.

(D) Mesclar cÈlulas.

Resposta certa, **alternativa c).**

**12. (CONSULPLAN – CBTU/METROREC – TÈcnico de Gest"o – 2014)** Sobre a ferramenta *Microsoft Office Excel 2007* (configuração padrão), analise.

I. Teste lógico, valor se verdadeiro e valor se falso são os argumentos que devem ser informados ao utilizar a função SE.

II. Se aplicada na célula A1 a função =MÉDIA(100;20), o resultado será 5.

III. Para totalizar rapidamente uma série de valores sem a necessidade de digitar fórmulas, pode ser utilizado o botão Preencher Soma.

 $Está(ão) correta(s) apenas a(s) afirmaritada(s)$ 

(A) I (B) II

(C) III

(D) I e II.

**www.estrategiaconcursos.com.br 78** de **145**

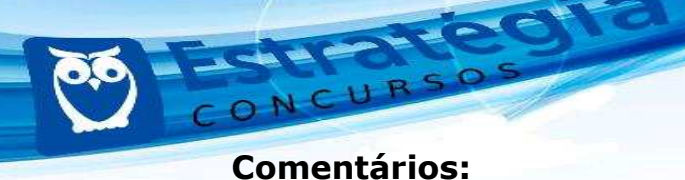

Questão de nível fácil sobre *Excel* que trata de funções muito utilizadas e muito cobradas em concursos. Vamos à análise dos itens:

O **item I está correto**. A descrição dos parâmetros da função SE está perfeita.

O **item II está incorreto** porque a função MÉDIA calcula a média aritmética de 2 ou mais valores. No caso, temos  $MÉDIA(100;20) =$  $(100+20)/2 = 120/2 = 60.$ 

O **item III está incorreto** porque o botão para totalizar rapidamente é **AutoSoma** e não Preencher Soma. Abaixo temos uma imagem desse hotão:

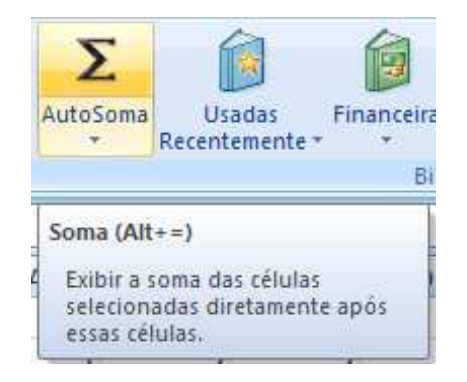

Resposta certa, **alternativa a).**

**13. (CONSULPLAN – CBTU/METROREC – TÈcnico de Enfermagem – 2014)** Sobre o tipo de referência na ferramenta *Microsoft Office Excel 2007* (configuração padrão), analise as afirmativas.

I. "As referências relativas não mudam ao copiar uma fórmula de uma célula para a outra. Para este tipo de referência é predominante a utilização do caractere \$."

II. "As referências absolutas são caracterizadas pela alteração automática de todas as referências quando a fórmula é copiada verticalmente numa coluna ou horizontalmente em uma linha."

Assinale a alternativa correta.

- (A) As duas afirmativas são falsas.
- (B) Apenas a afirmativa I È verdadeira.
- (C) Apenas a afirmativa II È verdadeira.
- (D) As duas afirmativas são verdadeiras.

### **Comentários:**

Questão de nível médio sobre o *Excel* que aborda um conceito não tão conhecido dos usuários, mas que é importante para realizar corretamente cópias de fórmulas de uma célula para a outra.

O **item I está errado** porque ela descreve a "Referência absoluta" e não a "referência relativa". A palavra "absoluta" tem exatamente o sentido de não mudar, de ser permanente ao se copiar.

O *item II também está errado* porque ela descreve a "Referência relativa" e não a referência absoluta. A palavra "relativa" quer dizer que o valor da fórmula é relativo à célula em que ela é copiada.

Resposta certa, **alternativa a).** 

**14. (CONSULPLAN – CBTU/METROREC – Assistente de Manutenção – 2014)** Utilizando a ferramenta Microsoft Office Excel 2007 (configuração padrão), o procedimento para alternar o modo de exibição de uma planilha para tela inteira é: clicar na quia

(A) Exibir (Exibição) e, no grupo configurações, clicar em Tela Inteira.

(B) *Layout* da Página (Exibição) e, no grupo Configurar Página, clicar em Tela Inteira.

(C) *Layout* da Página (Exibição) e, no grupo Modos de Exibição, clicar em Tela Inteira.

(D) Exibir (Exibição) e, no grupo Modos de Exibição de Pasta de Trabalho, clicar em Tela Inteira.

## **Comentários:**

Questão de nível fácil sobre *Excel* que aborda um recurso bem conhecido da maioria dos usuários.

*Prof. Victor Dalton* 

**www.estrategiaconcursos.com.br 80** de **145**

Acredito que não existam dúvidas sobre em qual guia a opção está localizada, pois é bem claro que é uma opção de "**Exibição**". A quia Layout de página traz opções de margens, tamanho e orientação da página, quebras, linhas de grade, etc.

O grupo da opção de "exibição em tela inteira" é o grupo Modos de Exibição de Pasta de Trabalho. Abaixo segue uma imagem desse recurso:

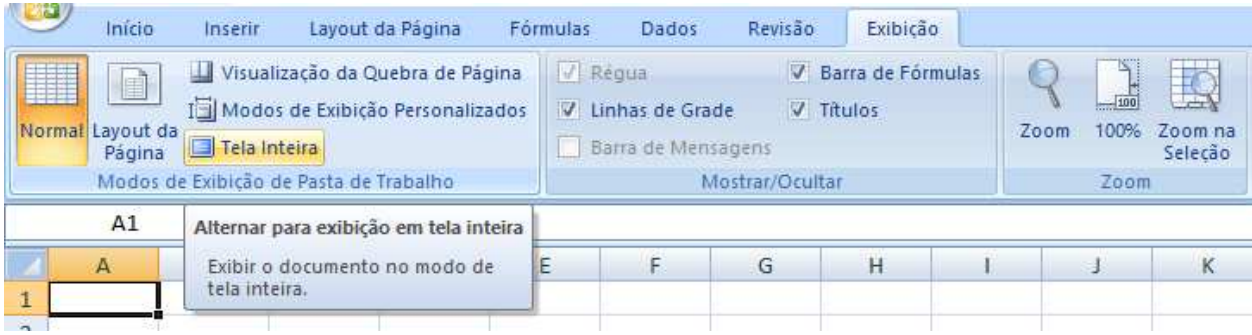

Resposta certa, **alternativa d).** 

**15. (CONSULPLAN – MAPA – Administrador – 2014)** Observe a planilha produzida com a ferramenta *Microsoft Office Excel 2007* (configuração padrão).

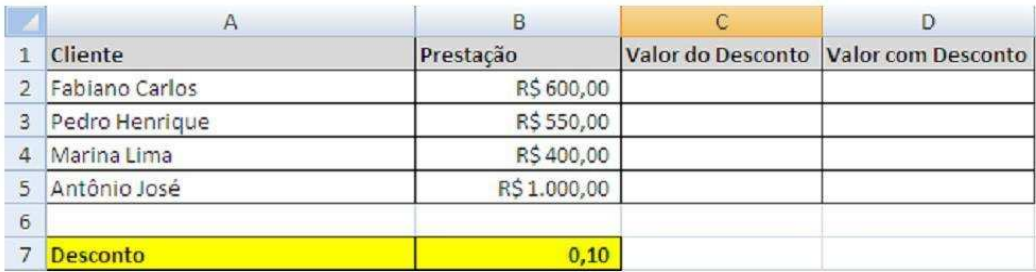

"Considerando que o valor de desconto é 10% sobre o valor da prestação, o usuário atribuiu à célula B7 tal valor de desconto. Na célula C2 deverá ser digitada a fórmula \_\_\_\_\_\_\_\_\_\_\_\_\_\_\_\_\_\_ para calcular o valor do desconto do cliente 'Fabiano Carlos'. Para replicar a fórmula do desconto (10%) aos demais clientes deve ser utilizada a \_\_\_\_\_\_\_\_\_\_\_\_\_\_\_\_\_, que È representada por um pequeno quadrado preto na extremidade inferior direita da célula ativa. O valor com desconto do cliente 'Pedro Henrique' pode ser calculado na célula D3, inserindo a fórmula \_\_\_\_\_\_\_\_\_\_\_\_\_\_\_."

**www.estrategiaconcursos.com.br 81** de **145**

Assinale a alternativa que completa correta e sequencialmente a afirmativa anterior.

- $(A) = B2\%B7$  / replicação de célula / =B2-C2  $(B) = B2\%B\$ 7 / replicação de célula / =B2-C2
- $(C) = B2*B7$  / alça de preenchimento / =B3-C3
- (D) = $B2*B$7$  / alça de preenchimento / = $B3-C3$

# **Comentários:**

Questão de nível fácil sobre *Excel*, pois trata de um uso bastante comum da ferramenta.

Para calcular o valor do desconto do cliente "Fabiano Carlos" devemos multiplicar o valor da célula B2 pela porcentagem do desconto que está na célula B7, então a fórmula será =B2\*B\$7.

Devemos utilizar o "\$" para fixar a posição da célula B7 já que o mesmo desconto será aplicado aos outros clientes, isso é conhecido como **referência absoluta**. Senão colocarmos "\$", quando copiarmos a fórmula =B2\*B7 para a cÈlula C3, por exemplo, o Excel automaticamente ajustaria a fórmula para =C2\*B8, isso é conhecido **referência relativa**. O conhecimento desses tipos de referência era a chave para acertar a questão.

O pequeno quadrado utilizado para copiar fórmulas e valores para outras células vizinhas é conhecido como **alça de preenchimento**.

Para calcular o valor **com** desconto do cliente 'Pedro Henrique' devemos subtrair o valor da prestação que está na célula B3 do valor do desconto que está na célula C3, então a fórmula será =B3-C3.

Resposta certa, **alternativa d).** 

**16. (CONSULPLAN – BANESTES – Assistente Securit·rio – 2013)** Na ferramenta *Microsoft Office Excel 2003* (configuração padrão), ao clicar com o botão esquerdo do *mouse* no quadrado do cruzamento do cabeçalho de colunas com o de linhas localizado na parte superior esquerda, toda a planilha será:

*Prof. Victor Dalton* 

**www.estrategiaconcursos.com.br 82** de **145**

- (A) excluída.
- (B) ocultada.
- (C) duplicada.
- (D) selecionada.
- (E) redimensionada.

## **Comentários:**

Questão de nível fácil sobre *Excel*, pois trata de um procedimento de conhecimento da maioria dos usuários. Ao se clicar no botão indicado, toda a planilha será **selecionada.** 

Resposta certa, **alternativa d).** 

17. (CONSULPLAN - BANESTES - Assistente Securitário -**2013)** Na ferramenta *Microsoft Office Excel 2003* (configuração padrão), quando o tamanho da informação em uma coluna não estiver sendo suficiente para exibir toda a informação, poderão ser realizados alguns ajustes. São procedimentos que podem ser realizados para aumentar o tamanho de uma coluna no *Excel*, EXCETO:

- (A) Utilização do autoajuste.
- (B) Definição da largura exata.
- (C) Definição da largura padrão.
- (D) Definição da largura mediana.

(E) Com o cursor sob a divisão de duas colunas, clicar com o botão esquerdo do mouse e arrastar para a direita, soltando - o quando atingir o tamanho desejado.

## **Comentários:**

Questão de nível difícil sobre *Excel*, pois o candidato deveria saber diversas formas de fazer o ajuste solicitado na questão. Vamos analisar cada uma das alternativas.

O "autoajuste" pode ser usado para aumentar o tamanho da coluna. Esse È um dos procedimentos mais comuns, que È feito dando um duplo clique com o mouse entre duas colunas.

*Prof. Victor Dalton* 

**www.estrategiaconcursos.com.br 83** de **145**

A definição da largura exata também pode ser usada. Essa opção pode ser acessada pela guia Início, grupo Células, opção Formatar; como podemos ver abaixo:

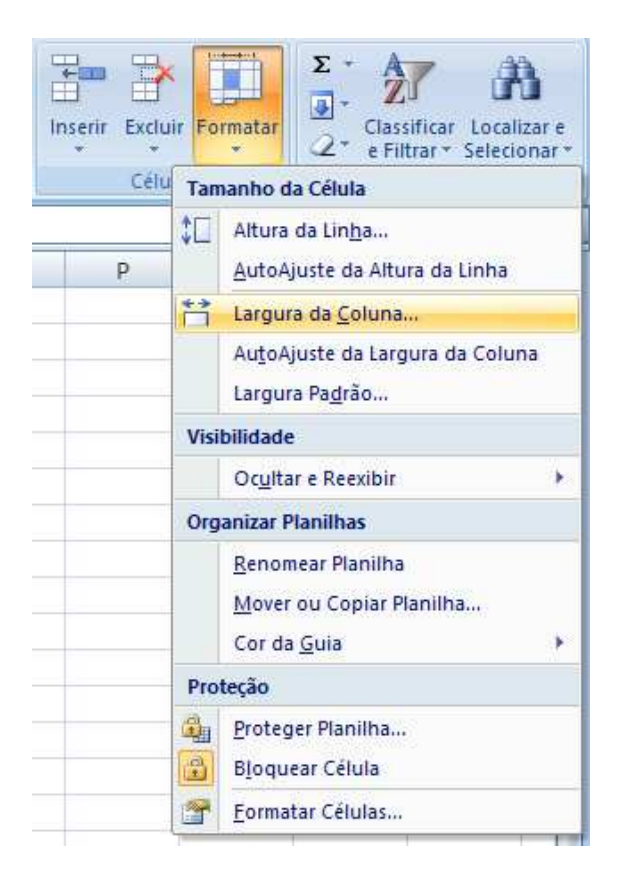

A definição da largura padrão também serviria para exibir toda a informação, pois bastaria que essa largura padrão fosse suficiente para exibir o texto com maior comprimento. Essa opção **guia Início, grupo** Células, opção Formatar; como podemos ver na imagem acima.

A definição de **largura mediana é uma opção que não existe**.

A última alternativa traz um procedimento que provavelmente é o mais utilizado para ajustar a largura de uma coluna.

Resposta certa, **alternativa d).** 

# 18. (CONSULPLAN – BANESTES – Assistente Securitário – **2013)**

Considere a planilha produzida com a ferramenta Microsoft Office Excel 2003 (configuração padrão).

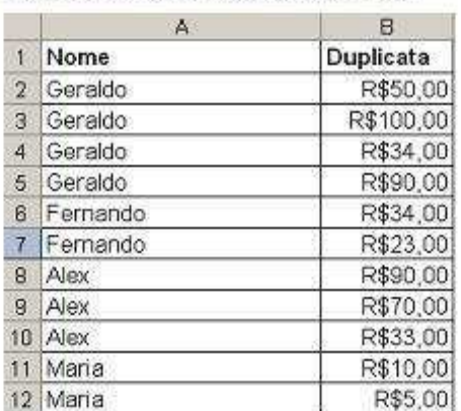

A partir desta tabela, deseja-se que os dados sejam ordenados em ordem alfabética de nome e em ordem decrescente de valor da duplicata. Para que este procedimento seja realizado é necessário selecionar toda planilha e na barra de menu dicar em

(A) Ferramentas / Classificar e, na caixa que abre, selecionar "Nome" na caixa de seleção "classificar por" de forma crescente e selecionar "Duplicata" na caixa de seleção "Em seguida por" de forma crescente.

(B) Dados / Classificar e, na caixa que abre, selecionar "Nome" na caixa de seleção "classificar por" de forma crescente e selecionar "Duplicata" na caixa de seleção "Em seguida por" de forma crescente.

(C) Dados / Classificar Dados e, na caixa que abre, selecionar "Nome" na caixa de seleção "classificar por" de forma decrescente e selecionar "Duplicata" na caixa de seleção "Em seguida por" de forma crescente.

(D) Ferramentas / Classificar e, na caixa que abre, selecionar "Nome" na caixa de seleção "classificar por" de forma decrescente e selecionar "Duplicata" na caixa de seleção "Em seguida por" de forma crescente.

(E) Dados / Classificar e, na caixa que abre, selecionar "Nome" na caixa de seleção "classificar por" de forma crescente e selecionar "Duplicata" na caixa de seleção "Em seguida por" de forma decrescente.

## **Comentários:**

Questão de nível difícil sobre *Excel*, pois exige que o candidato saiba classificar os dados utilizando 2 colunas, o que não é um procedimento tão comum.

Também exige um bom conhecimento da organização do menu. Porém, se você estiver atento, apenas na alternativa (E) temos os dados

sendo classificados de forma decrescente pela coluna Duplicata. Com esse raciocínio, era possível chegar rapidamente à resposta correta.

A opção de classificação não está no menu Ferramentas, e assim podemos eliminar as alternativas (A) e (D). Nele, encontramos opções para verificação de ortografia, criação de macros, entre outras, como podemos ver abaixo:

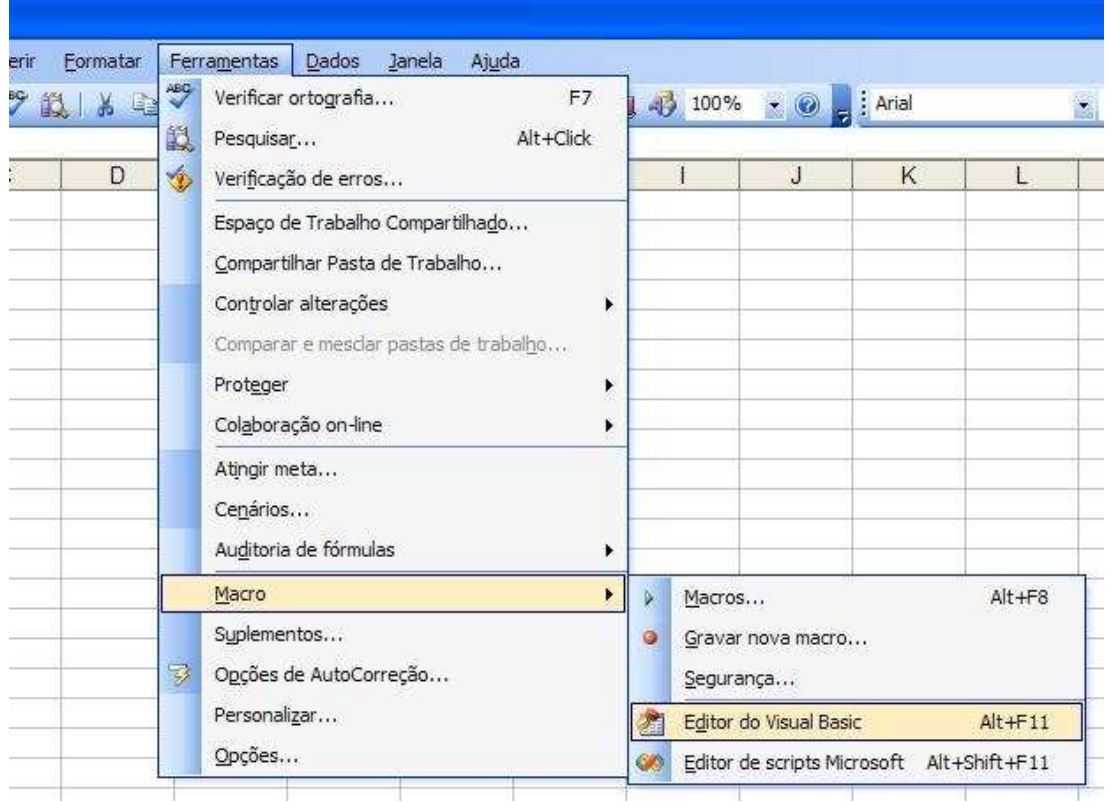

Veja que nas opções (B) e (C) é dito "selecionar "Duplicata" na caixa de seleção "Em seguida por" de forma crescente", porém a questão pede que os dados sejam classificados de forma **decrescente** de valor de Duplicata. Logo, estas duas opções também estão erradas.

Resposta certa, **alternativa e).** 

19. **(CONSULPLAN – TRE/MG – Analista Judiciário – 2013)** Considere a planilha produzida no aplicativo *Microsoft Excel 2007* (configuração padrão).

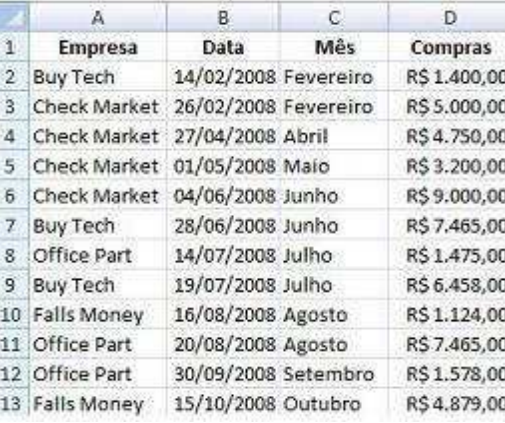

Tendo em vista que o título desta planilha se encontra na linha 1, o procedimento necessário para que, ao imprimir o documento, este título se repita no início de cada nova página é clicar na guia

(A) *layout* de página / grupo quebras / clicar em títulos / no botão à direita da caixa "Definir linha de título", selecionar a linha com o título a ser repetida.

(B) *layout* de página / grupo configurar impressão / clicar em definir títulos / no botão à direita da caixa "Colunas a repetir à esquerda", selecionar a linha com o título a ser repetida.

(C) *layout* de página / grupo configurar página / clicar em imprimir títulos / no botão à direita da caixa "Colunas a repetir à esquerda", selecionar a linha com o título a ser repetida.

(D) *layout* de página / grupo configurar impressão / clicar em definir títulos / no botão à direita da caixa "Linhas a repetir na parte superior", selecionar a linha com o título a ser repetida.

(E) *layout* de página / grupo configurar página / clicar em imprimir títulos / no botão à direita da caixa "Linhas a repetir na parte superior", selecionar a linha com o título a ser repetida.

### **Comentários:**

Questão de nível médio sobre *Excel*, pois as alternativas são muito semelhantes, o que requer muita atenção do candidato.

O procedimento desejado na questão está na **quia** *layout* **de página**, no grupo configurar página, clicar em imprimir títulos / no botão à **direita da caixa "Linhas a repetir na parte superior", selecionar a linha com o título a ser repetida**. Como podemos ver na figura abaixo:

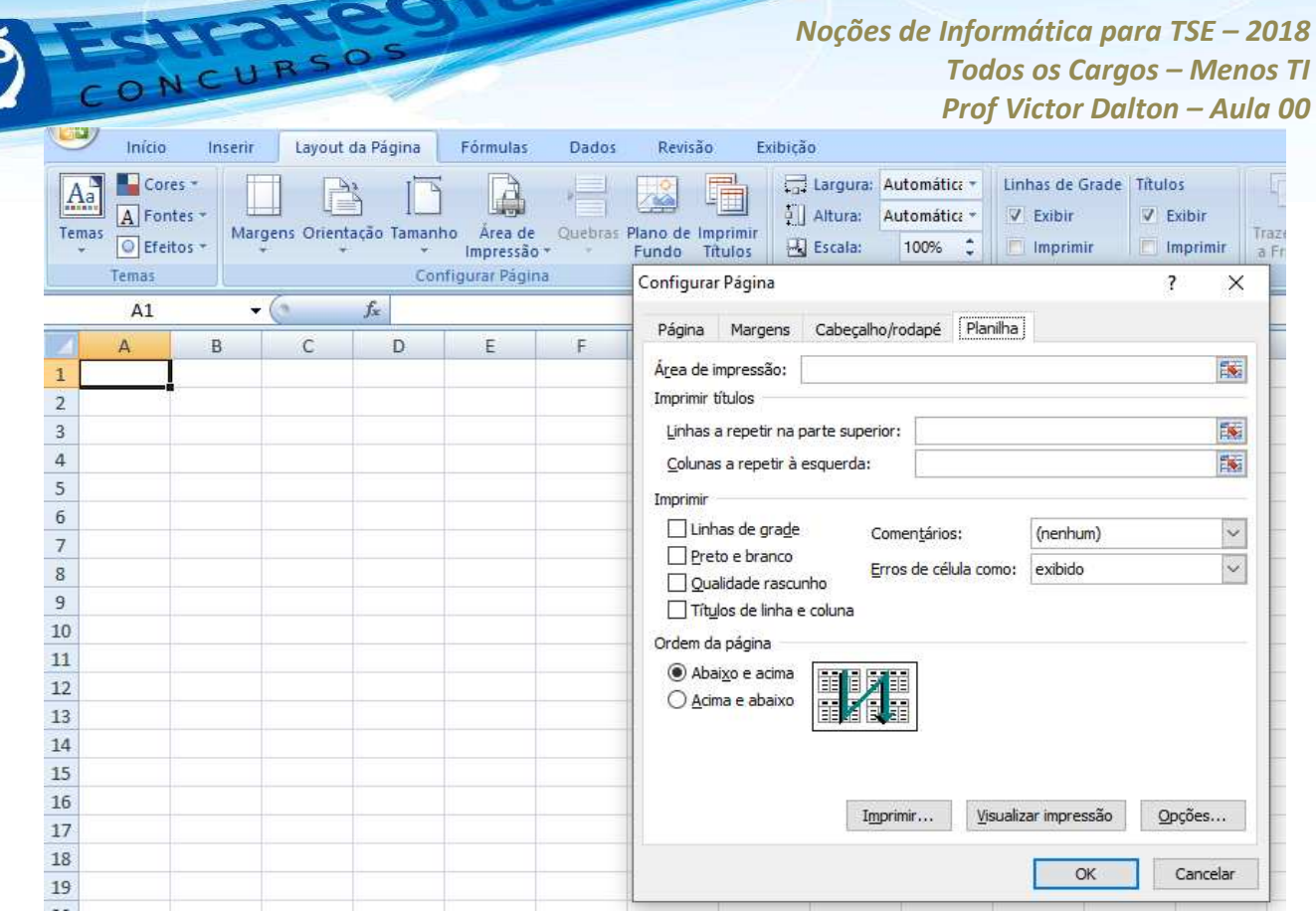

Resposta certa, **alternativa e).** 

**20. (CONSULPLAN – TRE/PB – TÈcnico em Inform·tica –** 2012) Em um escritório de contabilidade, determinado colaborador trabalha em um computador que possui instalado o aplicativo *Microsoft*  Office Excel 2003 (configuração padrão). Este colaborador recebeu de um cliente uma planilha intitulada "Débitos.xlsx", produzida no *Microsoft Excel 2007*, e não está conseguindo abrir este arquivo no seu computador. Para solucionar este problema, deve ser adotado o seguinte procedimento

(A) forçar a abertura do arquivo novamente

(B) instalar o aplicativo *ConvertPlus* para alterar o formato do arquivo.

(C) instalar o pacote de compatibilidade disponibilizado pela *Microsoft* para abrir o arquivo.

(D) alterar a configuração do arquivo clicando nele com o botão direito para alterar as suas configurações.

(E) informar ao usuário que tal operação não é possível, porque a versão de seu aplicativo se encontra desatualizada.

## **Comentários:**

**www.estrategiaconcursos.com.br 88** de **145**

Questão de nível médio sobre *Excel*, pois acredito que a solução para a situação descrita na questão não seja de conhecimento de muitos usuários.

A opção (A) de forçar a abertura só vai repetir o erro que aconteceu da primeira vez que o usuário tentou abrir.

A opção (B) indica um software não existe.

**Instalar o pacote de compatibilidade resolve o problema**. Esse software criado pela Microsoft justamente para resolver esse problema. A partir da versão 2007, a Microsoft alterou bastante o formato dos arquivos do Office, mudando inclusive suas extensões, isso fez com que as versões mais antigas não fossem capazes de abrir os arquivos da versão 2007.

Alterar as configurações do arquivo não faria com que o Excel 2003 abrisse o arquivo, pois o problema está no fato de que o formato interno do arquivo é muito diferente.

A opção (E) também não é uma resposta adequada, pois como vimos, È possÌvel abrir o arquivo, bastando para isso ser instalado o pacote de compatibilidade.

Resposta certa, **alternativa c).** 

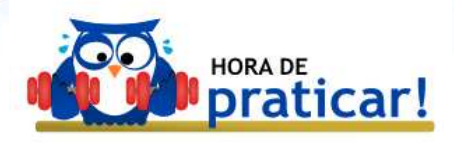

# **EXERCÍCIOS COMENTADOS FCC**

1. (FCC - TRE/SP - Analista Judiciário - 2017) Utilizando o Microsoft Excel 2013, em português, um Analista Judiciário do TRE-SP, hipoteticamente, teve que definir, em uma planilha, uma regra para tachar o conteúdo da célula que contivesse o texto Carlos, conforme exemplo abaixo.

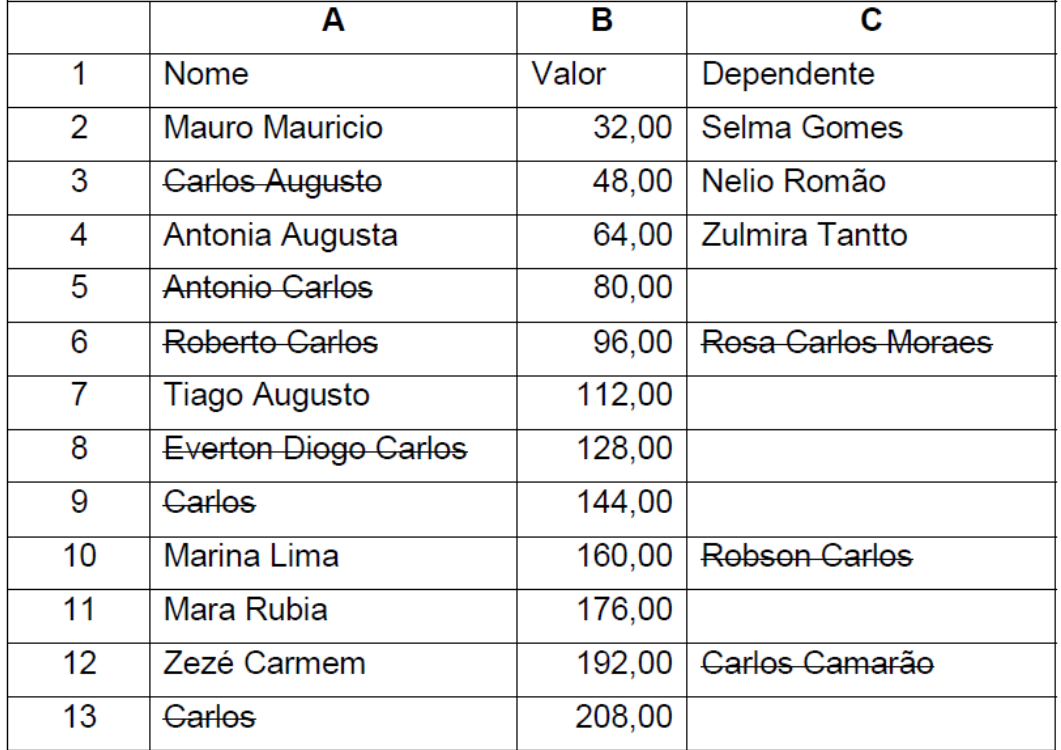

Para tanto, após clicar na quia Página Inicial e tendo selecionado as cÈlulas de interesse, o Analista, em seguida, escolheu, corretamente,

- (A) Formatar Regra Condicional.
- (B) Formatar como.
- (C) Inserir Regra.
- (D) Formatação Condicional.
- (E) Estilos de CÈlula.

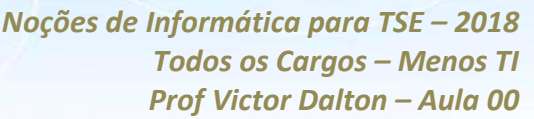

Quando desejamos criar regras de **formatação** para quando determinadas células atendem determinados critérios, utilizamos a **Formatação Condicional, na Guia Página Inicial.** 

Resposta certa, **alternativa d)**.

**2. (FCC – SEFAZ/PI – Auditor Fiscal – 2015)** No Relatório de Gestão − 2009, disponível no portal da Secretaria da Fazenda do Estado do Piauí constam dados da arrecadação total de tributos de 2006 a 2009, conforme mostra a planilha a seguir, digitada no Microsoft Excel 2010 em português.

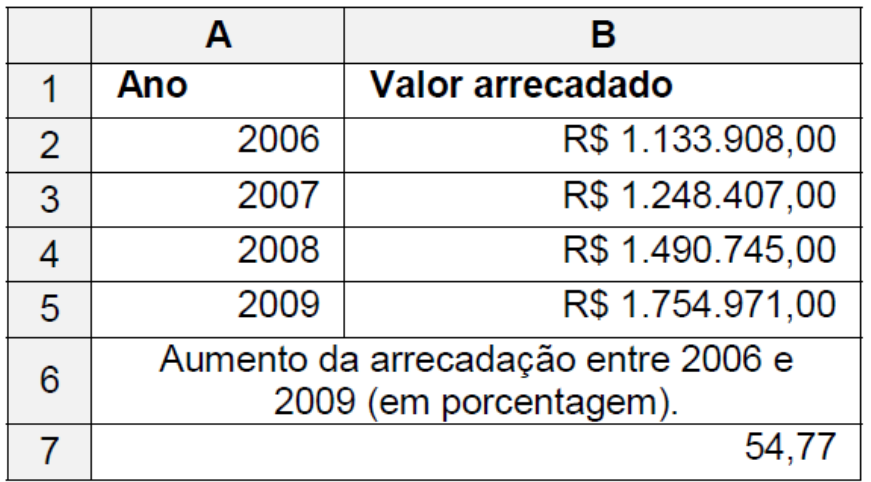

Comparando-se o exercÌcio de 2009 ao de 2006, constata-se que a arrecadação acumulada de tributos aumentou 54,77% (célula A7) em termos nominais, variando de 1.133.908,00 (cÈlula B2) para 1.754.971,00 (cÈlula B5). Este aumento mostrado na cÈlula A7, formatada para exibir valores numéricos com apenas duas casas decimais, foi obtido pela utilização da fórmula

 $(A) = (B5 \div B2 - 1)x100$ 

$$
(B) = DIFFERENCA(B2:B5; ``\%'')
$$

 $(C) = B5/(B2-1)*100$ 

- $(D) = (B5/B2-1)*100$
- $(E) = B5/(B2-1*100)$

**www.estrategiaconcursos.com.br 91** de **145**

Esta é mais uma questão de matemática do que de Excel. Basta ter atenção aos parênteses e ao asterisco, que representa a multiplicação.

Resposta certa, **alternativa d)**.

**3. (FCC – TCE/SP – Auxiliar de FiscalizaÁ"o Financeira II – 2015)** Um Auxiliar da Fiscalização Financeira do TCE de São Paulo deseja imprimir, em uma impressora HP LaserJet 200 color, uma área contínua de uma planilha criada no Microsoft Excel 2010, em português, em uma única página. Porém, este conteúdo ocupa uma página e meia. Para conseguir o que deseja, após selecionar a área que necessita imprimir, o Auxiliar deve clicar no menu Arquivo e, na opção Imprimir, deve selecionar, na divisão de

(A) configurar o layout da página, Reduzir para Caber, depois, clicar no ícone de uma impressora.

(B) propriedades da impressora, a opção Imprimir Seleção e Ajustar Para Caber, depois, clicar no botão Imprimir.

(C) configurações, Imprimir Seleção e Ajustar Planilha em Uma Página, depois, clicar no botão Imprimir.

(D) propriedades da impressora, CÈlulas Selecionadas e Comprimir para Caber, depois, clicar no ícone de uma impressora.

(E) configurações, Ajustar Seleção em Uma Página, depois, clicar no botão Imprimir.

A FCC gosta de criar alternativas fictícias neste tipo de questão. Não há outra alternativa senão o gabarito a ser marcada.

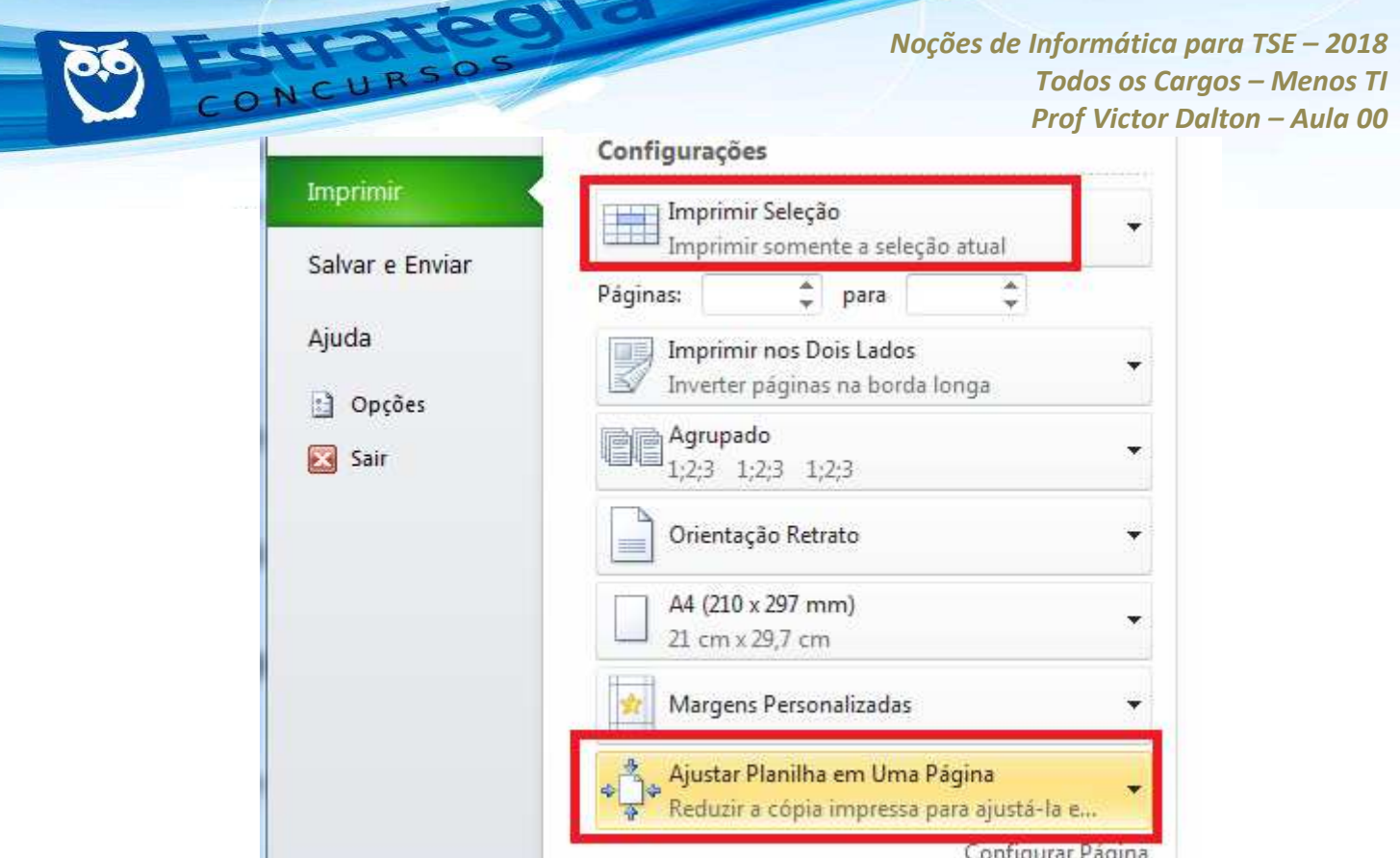

Resposta certa, **alternativa c)**.

**4. (FCC – TCE/SP – Auxiliar de FiscalizaÁ"o Financeira II – 2015)** Considere a planilha abaixo, criada no Microsoft Excel 2010, em português.

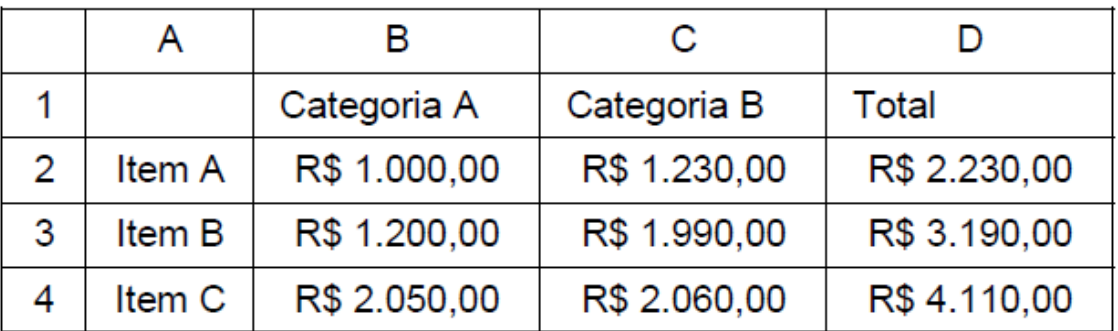

Para gerar um gráfico de pizza de forma que sejam considerados apenas os itens A, B e C e seus respectivos totais, é correto selecionar as cÈlulas de

(A) B1 a D4.

(B) A1 a A4 e de D1 a D4.

**www.estrategiaconcursos.com.br 93** de **145**

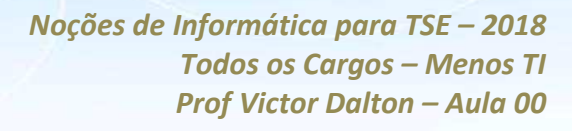

(C) A1 atÈ D4.

(D) A1 a D1, de A2 a D2 e de A3 a D3.

(E) A2 a D4.

Considero este tipo de questão complicado, pois ou requer prática com o Excel ou uma boa dose de raciocínio por parte do candidato. Uma vez que deseja-se somente os itens e os seus totais no gráfico, não há necessidade de selecionar as colunas intermediárias.

Portanto, selecionar de A1 a A4 e de D1 a D4 È o adequado para gerar o gráfico corretamente.

Resposta certa, **alternativa b)**.

**5. (FCC – SABESP – Analista de Gest"o I – 2014)** Considere a planilha a seguir, que foi retirada do Manual do Usuário SABESP e digitada utilizando-se o Microsoft Excel 2010, em português.

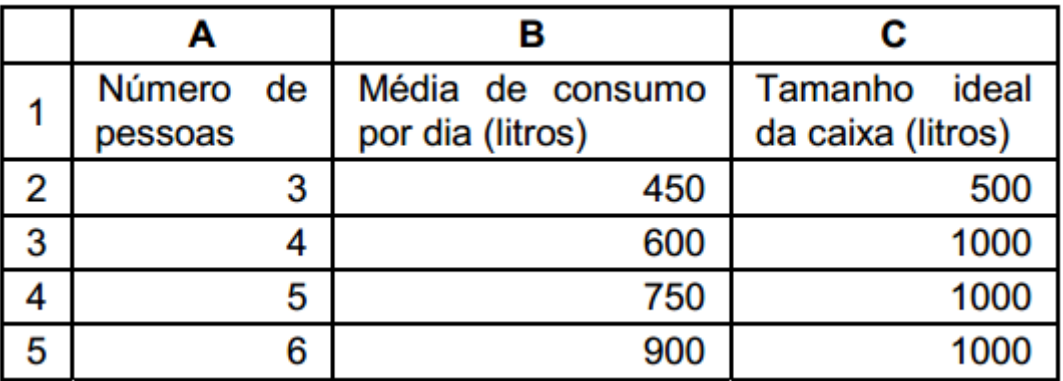

Foi possível definir em um único local (janela) as configurações dos valores desta planilha, como, por exemplo, o formato dos números, as configurações das bordas, o alinhamento dos textos e a cor de fundo. Para acessar esse local, selecionou-se a parte onde se desejava aplicar a formatação, e clicou-se

(A) na quia **Dados** e na opção **Formatar Células**.

(B) com o botão direito do mouse sobre a área selecionada e, em seguida, na opção **Formatar Células**.

(C) na quia **Página Inicial** e na opção **Formatação Condicional**.

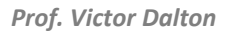

**www.estrategiaconcursos.com.br 94** de **145**

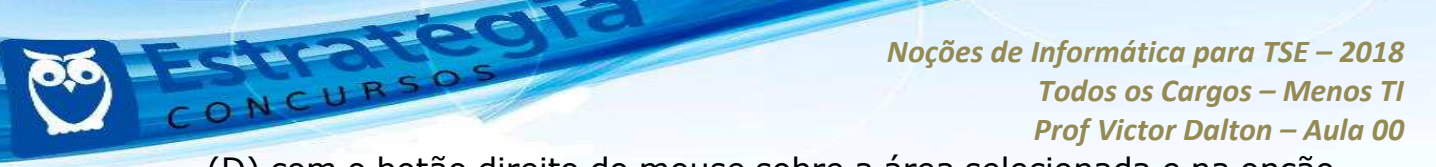

(D) com o botão direito do mouse sobre a área selecionada e na opção **Configurações.** 

(E) na quia **Ferramentas** e na opção **Configurar Células**.

Ajustar formato dos números, configurações das bordas das células, alinhamento de textos e cor de fundo em um único lugar, apenas na opção **Formatar CÈlulas**.

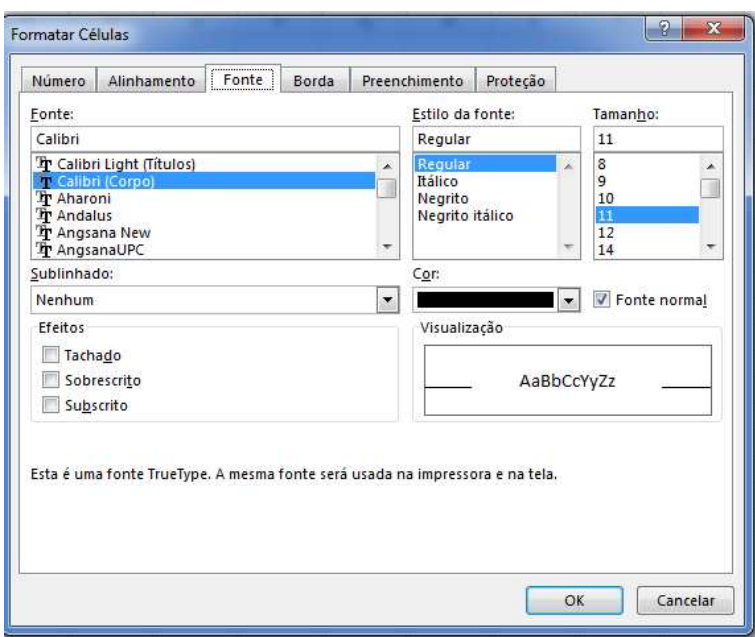

Formatar células: interface completa para ajustes da célula.

**Formatar CÈlulas** oferece uma interface completa para formatar fonte, borda, alinhamento dos dados no interior das células, tipos de dados, enfim, tudo que diz respeito à formatação da célula.

Essa opção também pode ser acessada de duas formas: ou por meio do clique em Formatar, na Guia Página Inicial, ou por meio do clique com o botão direito do mouse, para uma célula, um grupo de células ou um intervalo selecionado. Além disso, CTRL + 1 é sua tecla de atalho.

**Alternativa b)**.

**6.** (FCC − TRT/1<sup>ª</sup> Região − Analista Judiciário − Execução de **Mandados - 2013)** Alexus digitou a planilha abaixo no *Microsoft Excel*  2010 em português.

*Prof. Victor Dalton* 

**www.estrategiaconcursos.com.br 95** de **145**

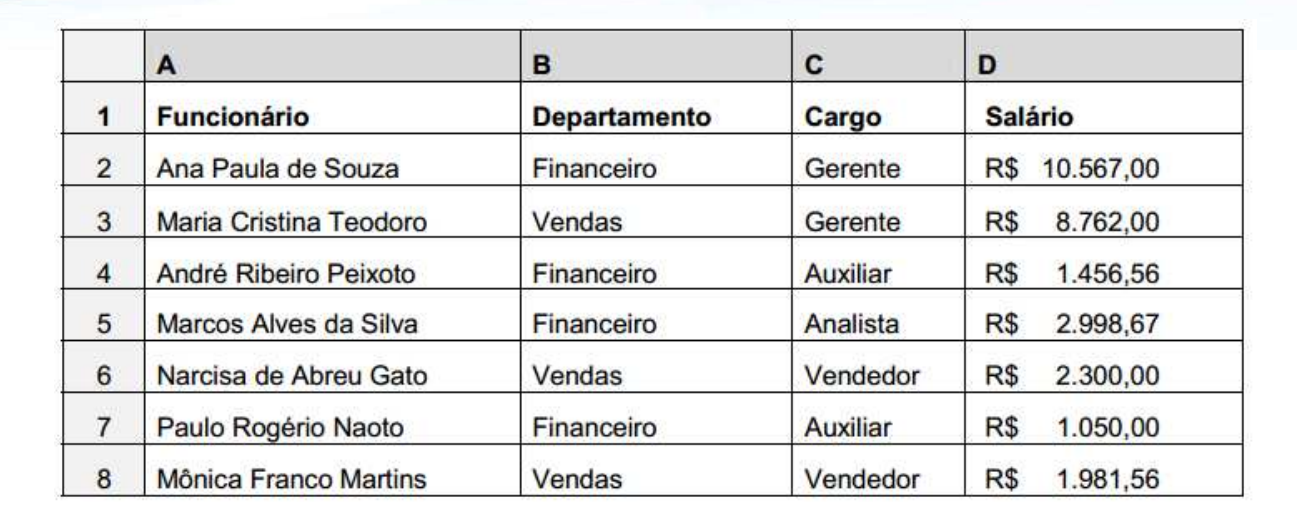

 Seu chefe solicitou que ele imprimisse apenas os dados dos funcionários com cargo de Auxiliar e que trabalham no Departamento Financeiro. Alexus adotou os procedimentos necessários e foi impresso o conteúdo abaixo.

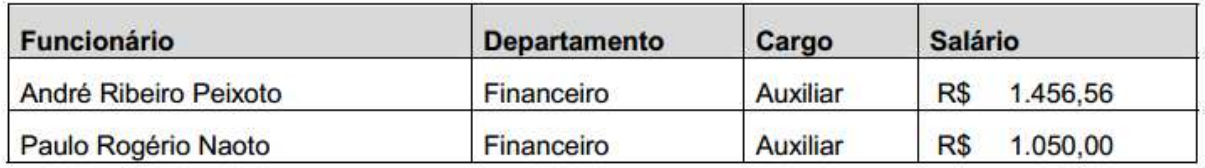

Para realizar o procedimento e atender à solicitação de seu chefe, Alexus

a) selecionou as colunas A, B, C e D das linhas 1, 4 e 7, clicou na guia Arquivo, na opção Imprimir e, na divisão Configurações, selecionou a opção Imprimir Seleção. Na caixa de diálogo que se abriu, selecionou a opção Impressão sequencial e clicou no botão Imprimir.

b) clicou na guia Arquivo e na opção Imprimir. Na divisão Configurações, selecionou a opção Imprimir Seleção. Na caixa de diálogo que se abriu, clicou no botão Selecionar células e selecionou nas linhas 1, 4 e 7 as colunas A, B, C e D.

c) selecionou as cÈlulas preenchidas da planilha e habilitou a filtragem de cÈlulas selecionadas. Em seguida, clicou na ferramenta Classificar e Filtrar da guia Página Inicial e selecionou a opção Formatar Filtro. Na caixa de diálogo exibida, na coluna B, onde estão os departamentos, deixou selecionada apenas a opção Financeiro. Na coluna C, onde estão os cargos,

*Prof. Victor Dalton* 

**www.estrategiaconcursos.com.br 96** de **145**

deixou selecionado apenas a opção Auxiliar. Para finalizar, clicou no botão Enviar para a Impressora.

AN OFFICE

d) selecionou as colunas A, B, C e D das linhas 1, 4 e 7, copiou as células selecionadas, iniciou uma nova planilha e colou as células copiadas nessa planilha. Em seguida, fez a formatação necessária para deixar as células como na planilha original, clicou na quia Arquivo e na opção Imprimir. Na divisão Impressão, selecionou a opção Imprimir Células.

e) selecionou as cÈlulas preenchidas da planilha e habilitou a filtragem de células selecionadas. Em seguida, clicou na seta do cabecalho da coluna B onde estão os departamentos e deixou selecionado apenas o campo Financeiro. Depois, clicou na seta do cabecalho da coluna C onde estão os cargos e deixou selecionado apenas o campo Auxiliar. Na sequência, selecionou todas as células resultantes da filtragem e clicou na quia Arquivo e na opção Imprimir. Na divisão Configurações, selecionou a opção Imprimir Seleção.

Essa È uma quest"o tÌpica na qual o recurso de **filtragem** deve ser utilizado. Para a coluna C, deverão ser selecionados os registros que contêm o valor "Auxiliar", enquanto na coluna B devem ser selecionados os registros que contêm o valor "Financeiro".

Uma vez que apenas os registros corretos apareçam, o usuário selecionará o comando **Imprimir**. Entretanto, como o interesse do usuário é imprimir apenas o resultado da filtragem, ele deverá selecionar o conteúdo que deseja imprimir e escolher, dentre as funções de impressão, a opção **Imprimir Seleção**, que envia para a impressora apenas o conjunto de células previamente selecionado pelo usuário.

A única alternativa que orienta um caminho compatível com a solução È a **alternativa e)**. A alternativa c) ainda segue por um caminho parecido, mas é redundante ao acionar o Filtro duas vezes, e ainda cita um botão fictício, "Enviar para a Impressora".

**7. (FCC – TRT/1™ Regi"o – TÈcnico Judici·rio – £rea Administrativa - 2013)** A planilha abaixo foi criada utilizando-se o *Microsoft Excel 2010* (em português).

*Prof. Victor Dalton* 

**www.estrategiaconcursos.com.br 97** de **145**

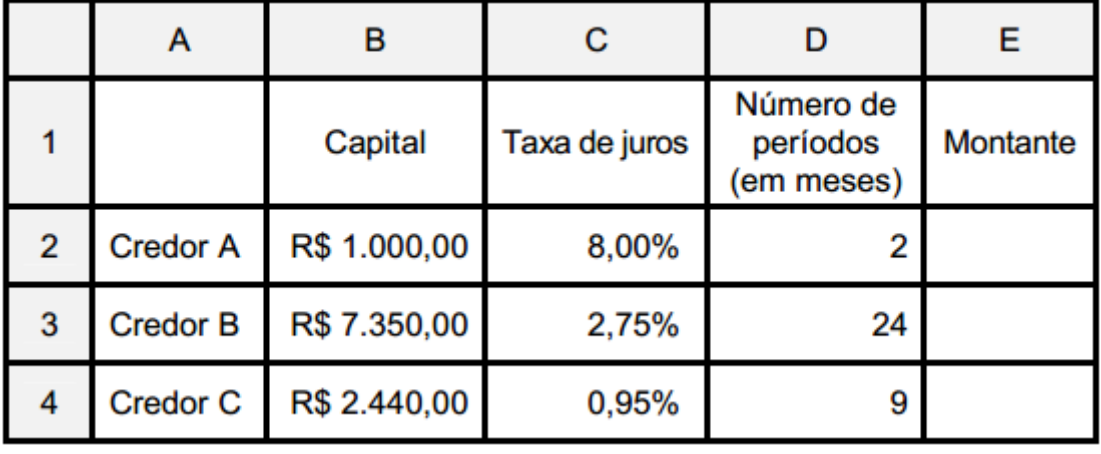

A linha 2 mostra uma dÌvida de R\$ 1.000,00 (cÈlula B2) com um Credor A (cÈlula A2) que deve ser paga em 2 meses (cÈlula D2) com uma taxa de juros de 8% ao mês (célula C2) pelo regime de juros simples. A fórmula correta que deve ser digitada na célula E2 para calcular o montante que será pago é

a)  $=(B2+B2)*C2*D2$ b) =B2+B2\*C2/D2 c) =B2\*C2\*D2 d)  $= B2*(1+(C2*D2))$ e)  $=D2*(1+(B2*C2))$ 

Este exercício é uma questão de Matemática Financeira, aplicada ao Excel.

Para calcular o montante desta aplicação, é necessário adicionar à mesma o rendimento acumulado.

Como estamos falando em juros simples, a taxa de juros total será **TJ\*n**, no qual n será o número de meses.

Isto implica em:

 $M = V * (1+TJ*N)$ , em que:

 $M =$  montante a pagar  $AI =$  valor inicial

*Prof. Victor Dalton* 

**www.estrategiaconcursos.com.br 98** de **145**

 $TJ =$  taxa mensal de juros  $NA = n$ úmero de meses

Colocando isso em uma fórmula no formato *Excel*, aplicada à questão, devemos colocar em E2:

**=B2\*(1+(C2\*D2))**

Perceba que os parênteses que engloba  $C2*D2$  é dispensável, pois não interfere no resultado final da operação.

Resposta certa, **alternativa d)**.

**8. (FCC – TRT/1™ Regi"o – Analista Judici·rio – £rea Administrativa - 2013)** Considere que a planilha abaixo foi criada por Paulo utilizando-se o Microsoft Excel 2010 em português.

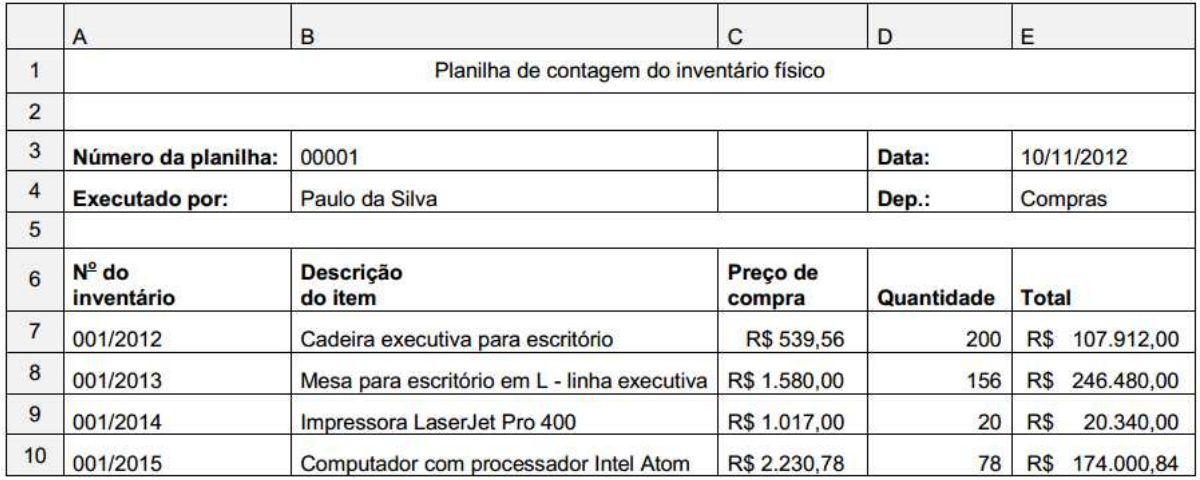

As células da planilha, por padrão, são configuradas com formato Geral, o que significa que não é definido um formato de número específico para elas. Nessas condições, ao se digitar o valor 00001 na célula B3, esse valor seria modificado automaticamente para 1. Porém, como pode-se notar, o valor visível nessa célula é 00001. Para que os zeros à esquerda não desaparecessem, foi digitado nessa célula ...I. Note que o título da planilha, na célula A1, está centralizado e estendido por 5 colunas. Isso foi conseguido por meio da utilização da ferramenta ..II... A fórmula presente na célula E7, que foi arrastada para as células E8, E9 e E10 de forma que os cálculos foram feitos automaticamente, é ...III....

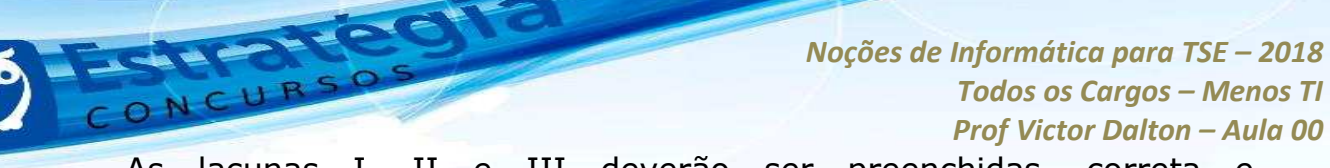

As lacunas I, II e III deverão ser preenchidas, correta e respectivamente, por

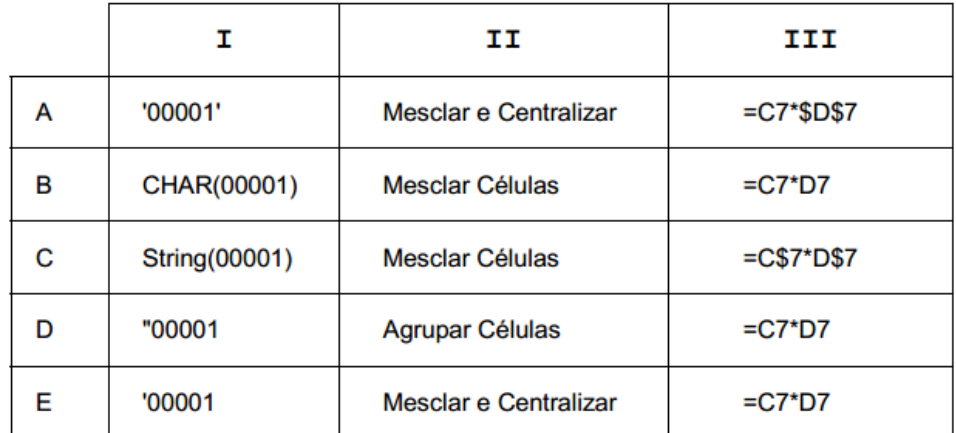

Vamos resolver essa questão de trás pra frente?

O cálculo realizado em E7 é o produto das duas células à sua esquerda, C7 e D7. Como o objetivo é reproduzir o cálculo de maneira análoga nas células inferiores da coluna **E**, não há interesse em realizar alguma restrição com o cifrão (\$). Portanto, a fórmula é =**C7\*D7**.

Quanto ao intervalo **A1:E1**, percebe-se que houve mescla das células, e centralização do conteúdo inserido. O *Excel* permite que isso seja feito em um único passo, pressionando Mesclar e Centralizar, na Guia Página **Inicial**.

A primeira informação pedida é a mais difícil.

Quando números são digitados com zeros à esquerda, o Excel automaticamente exclui os zeros, por entender que não existe necessidade dos mesmos. Caso o usuário deseje explicitamente expressar tais zeros, a alternativa é **colocar um apóstrofo à esquerda**, para indicar que o conteúdo digitado é texto. Assim, os zeros não desaparecem, e o conteúdo digitado fica no formato texto (não podendo realizar operações matemáticas sobre ele!)

Mesmo assim, ainda surge um Menu, oferecendo algumas opções para o usuário, como **converter para número**.

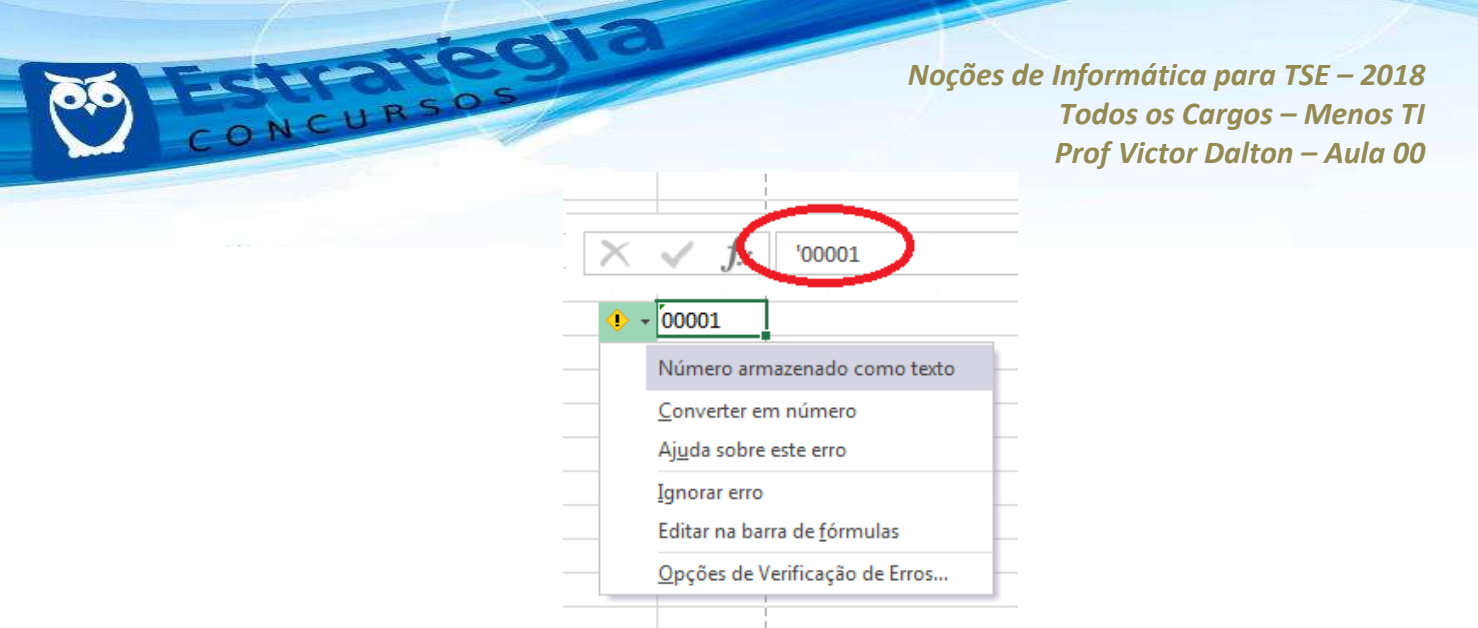

Número armazenado como texto: ilustração.

Resposta certa, **alternativa e)**. Mesmo assim, seria possível acertar por eliminação.

**9. (FCC – Sergipe G·s – Assistente TÈcnico Administrativo - RH - 2013)** A planilha a seguir, construÌda utilizando-se o *Microsoft Excel 2010* (em português), mostra a simulação do valor economizado por uma pessoa durante certo número de meses. Na linha 2, a pessoa economiza R\$ 200,00 a cada mês por um prazo de 24 meses. Na linha 3, a pessoa economiza R\$ 300,00 a cada 2 meses, por um prazo de 12 meses. Na linha 4, a pessoa economiza R\$ 500,00 a cada 3 meses, por um prazo de 6 meses.

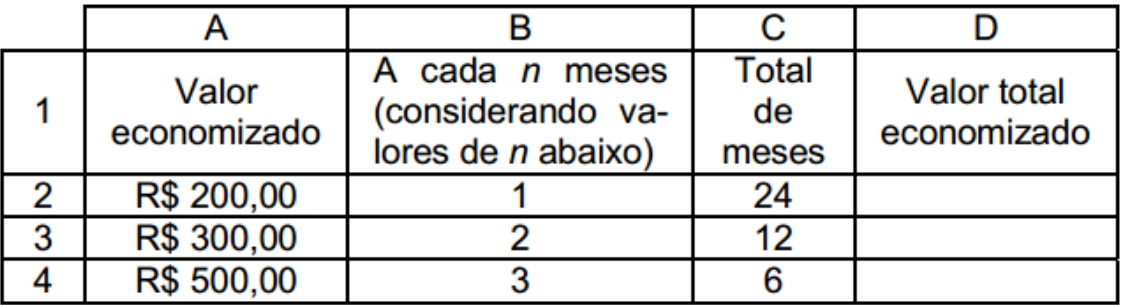

Na célula D2 deve-se digitar uma fórmula baseando-se nos conceitos de utilização da regra de três para calcular o valor total economizado pelo tempo em meses presente na célula C2. A fórmula que deve ser digitada na célula D2 de forma que possa ser copiada, posteriormente, para as células D3 e D4 gerando automaticamente os resultados nessas células, é

 $(A) = A2*B2/C2$ 

*Prof. Victor Dalton* 

**www.estrategiaconcursos.com.br 101** de **145**

 $(B) = B2*C2/A2$  $(C) = 200*24/1$  $(D) = A2*C2/B2$  $(E) = A2*C2/RAIZ(B2)$ 

Ora, para se saber o total economizado, basta multiplicar o valor economizado pelo tempo total de economia. Esse tempo de economia é resultado do total de meses pelos N meses que se leva para economizar.

Como a fórmula deve ser extensível às demais células da coluna D, não devemos usar o cifrão (\$). Portanto, para D2:

### **=A2\*C2/B2**

Resposta certa, **alternativa d)**.

**10. (FCC – DPE/SP – Agente de Defensoria P˙blica - Contador - 2013)** Considere a tabela criada pelo *Microsoft Excel 2007* em português:

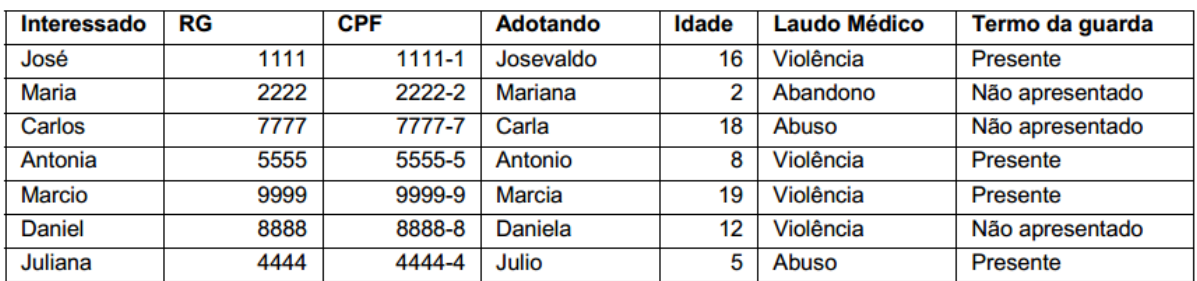

Caso você queira obter apenas os dados abaixo relativos aos menores de 18 anos que sofreram Violência comprovada pelo Laudo Médico:

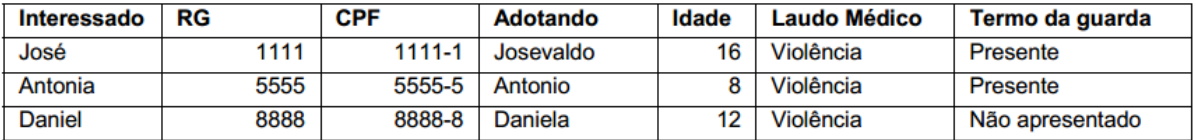

Você deve:

(A) na Guia Início no grupo Edição clicar em Classificar e Filtrar e selecionar **Filtro**. Clicar no símbolo do filtro ao lado da célula Idade,

**www.estrategiaconcursos.com.br 102** de **145**

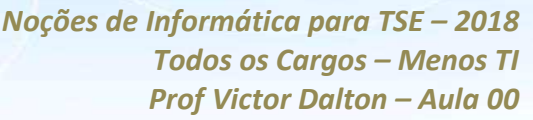

selecionar **Filtros de Número** e digitar 18. Depois repetir o processo de filtragem para a célula Laudo Médico, selecionando o campo Violência.

CHOOMES

(B) selecionar a cÈlula **Idade**. Na Guia **FÛrmulas** no grupo **Classificar e Filtrar**, selecionar **Filtro**. Clicar no símbolo do filtro ao lado da célula **Idade**, selecionar **Filtros de N˙mero** e digitar **È menor do que** 18. Depois repetir o processo de filtragem para a cÈlula **Laudo MÈdico**, selecionando o campo **Violência**.

(C) selecionar a cÈlula **Idade**. Na Guia **InÌcio** no grupo **Classificar e Filtrar**, selecionar **Filtro**. Clicar no sÌmbolo do filtro ao lado da cÈlula **Idade** e selecionar o número 16 do Josevaldo. Depois repetir o processo de filtragem para a célula **Laudo Médico**, selecionando o campo **Violência**.

(D) selecionar a cÈlula **Idade**. Na Guia **InÌcio** no grupo **EdiÁ"o** clicar em **Classificar e Filtrar** e selecionar **Filtro**. Clicar no sÌmbolo do filtro ao lado da cÈlula **Idade**, selecionar **Filtros de N˙mero**, escolher **È menor do que** e digitar 18. Depois repetir o processo de filtragem para a célula Laudo Médico, selecionando o campo Violência.

(E) na Guia **InÌcio** no grupo **Filtro** selecionar **Classificar e Filtrar**. Clicar no sÌmbolo do filtro ao lado da cÈlula **Idade**, selecionar **Filtros de Número**, escolher o número 18 da lista de dados. Depois repetir o processo de filtragem para a cÈlula **Laudo MÈdico**, selecionando o campo **Violência.** 

Questão para a utilização de **Filtragem!** 

Precisamos, no campo Idade, aplicar um filtro para que sejam selecionados os **menores de 18 anos**. Para o campo Laudo Médico, deverá aparecer apenas o registro **"Violência"**.

No *Excel* 2007, a Guia **Pagina Inicial** se chama **InÌcio**. Por isso, a alternativa d) é a correta.

**11. (FCC – PGE/BA – Analista de Procuradoria – Apoio Calculista - 2013)** Dentre as opções de formatação de uma célula em uma

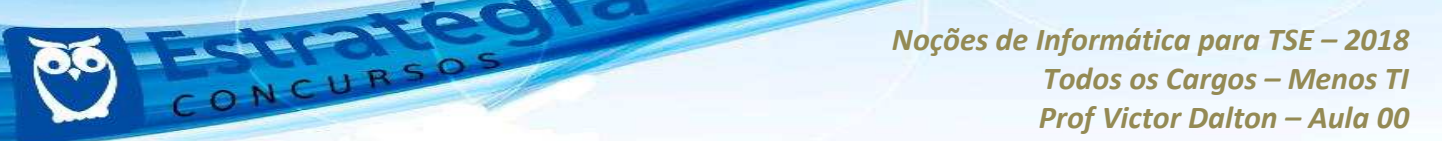

planilha do Microsoft Excel 2003, a seleção do Alinhamento Vertical inclui, dentre outras opções,

- (A) Transparente.
- (B) Mesclado.
- (C) Superior.
- (D) Automático.
- (E) Contorno.

O alinhamento como formatação de uma célula diz respeito à que posição dentro da célula o conteúdo irá ficar.

No Alinhamento Vertical, È possÌvel os alinhamentos **Superior**, **Centro**, **Inferior**, **Justificado** e **DistribuÌdo**.

Resposta certa, **alternativa c)**.

**12. (FCC – PGE/BA – Analista de Procuradoria – Apoio Calculista - 2013)** Considere os 2 trechos seguintes de uma planilha montada no *Microsoft Excel 2003*.

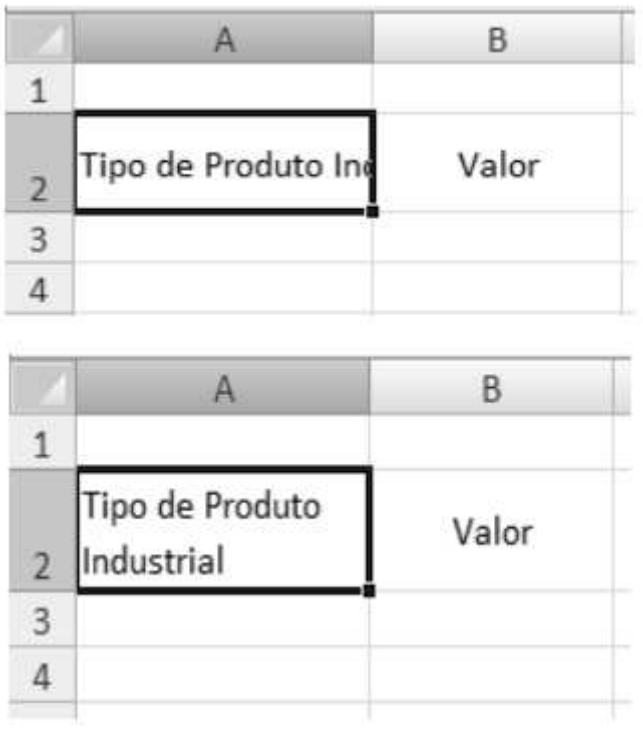

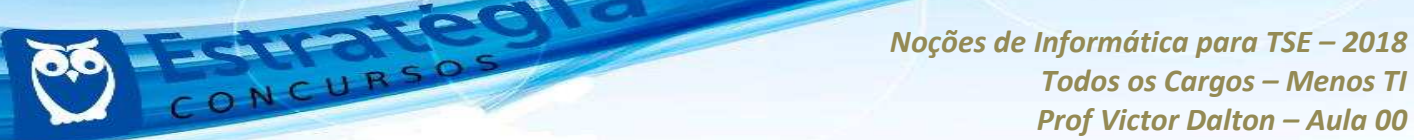

A alteração ocorrida na célula A2 da planilha superior para a planilha inferior é resultado da seleção da opção

- (A) Reduzir para caber.
- (B) Quebrar texto automaticamente.
- (C) Mesclar cÈlulas.
- (D) Preencher automaticamente.
- (E) Eliminar espaços em branco.

Quando habilitada, a opção **Quebrar Texto Automaticamente** evita que um texto "passe por cima" das células vizinhas, alargando automaticamente a linha, para que o texto caiba no intervalo da coluna.

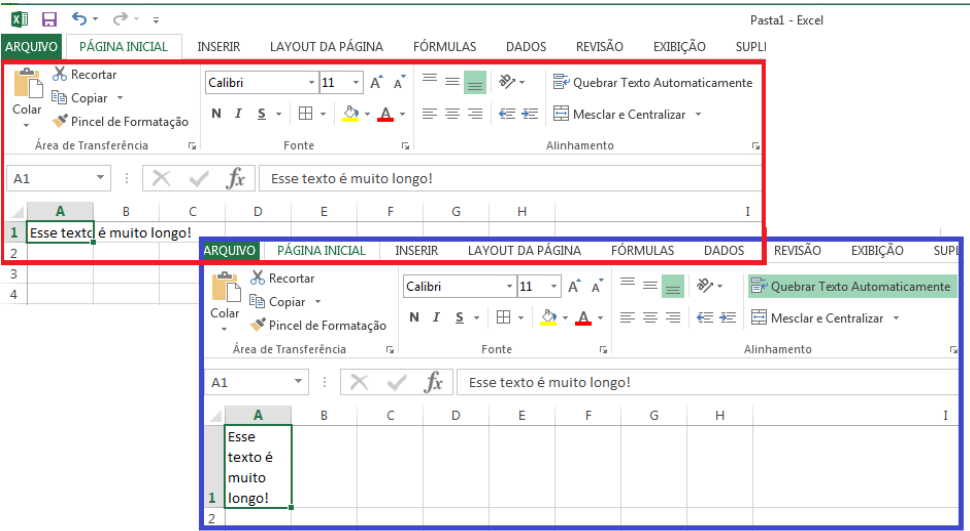

Quebrar texto automaticamente: ilustração.

Resposta certa, **alternativa b)**.

**13. (FCC – PGE/BA – Analista de Procuradoria – Apoio Calculista - 2013)** O Microsoft Excel 2003 possui diversas teclas de atalho que facilitam o trabalho de edição e formatação. Por padrão, a sequência de teclas de atalho que provoca a exibição da caixa de diálogo Formatar CÈlulas È

 $(A)$  Ctrl + X  $(B)$  Ctrl + D  $(C)$  Ctrl + G

*Prof. Victor Dalton* 

**www.estrategiaconcursos.com.br 105** de **145**

 $(D)$  Ctrl + 1  $(E)$  Ctrl + 2

 $CTRL + 1$  é o comando de atalho para acionar a caixa de diálogo **Formatar CÈlulas**.

Resposta certa, **alternativa d)**.

**14.** (FCC – TRT/11<sup>ª</sup> Região – Técnico Judiciário – Tecnologia **da Informação – 2012)** Dado o intervalo de planilha *Excel* 2010 abaixo:

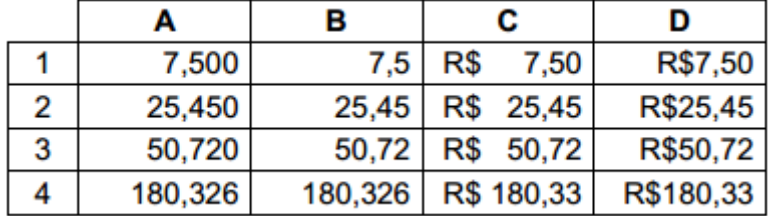

Considerando que todos os valores foram digitados com três casas decimais, as colunas A, B, C e D têm, respectivamente, os formatos nas categorias

- (A) Número, Científico, Moeda e Especial.
- (B) Número, Geral, Moeda e Contábil.
- (C) Geral, Número, Moeda e Contábil.
- (D) Geral, Científico, Contábil e Especial.
- (E) Número, Geral, Contábil e Moeda.

O formato **Número** preserva os dígitos inseridos após a vírgula, mesmo que sejam zeros; **Geral** descarta tais dígitos; o **Contábil** caracteriza-se por manter a unidade de moeda à esquerda, enquanto **Moeda** mantém tudo à direita.

Resposta certa, **alternativa e)**.

**15. (FCC – TRT/11<sup>ª</sup> Região – Analista Judiciário – Tecnologia da Informação - 2012)** Em uma planilha Excel 2010, os critérios

*Prof. Victor Dalton* 

**www.estrategiaconcursos.com.br 106** de **145**

complexos para limitar quais registros serão incluídos no resultado de uma consulta devem ser especificados clicando-se no botão

- (A) Avançado do grupo Classificar e Filtrar, na guia Página Inicial.
- (B) Avançado do grupo Classificar Dados, na guia Inserir.
- (C) Avançado do grupo Classificar e Filtrar, na guia Dados.
- (D) Filtrar do grupo Avançado, na guia Página Inicial.
- (E) Filtrar do grupo Avançado, na guia Dados.

O **Filtro Avançado** pode limitar os registos que deverão aparecer em uma consulta.

Para acessar diretamente o Filtro Avançado, é necessário acessar a **Guia Dados**, no grupo de comandos **Classificar e Filtrar.** 

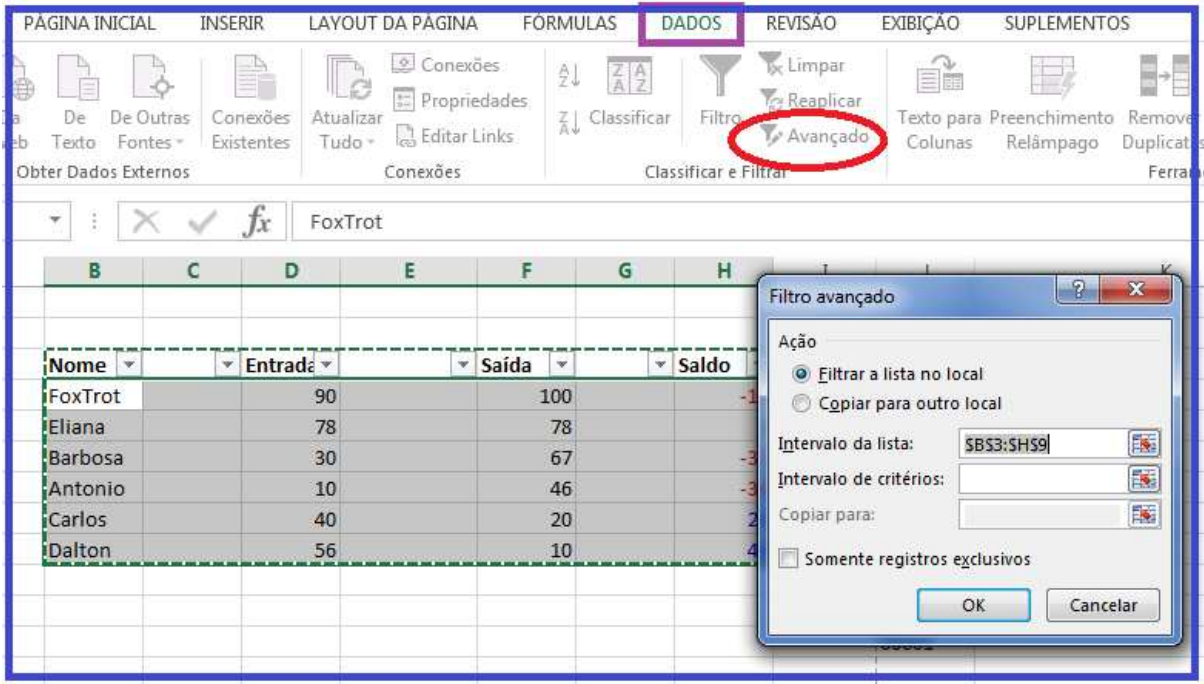

Resposta certa, **alternativa c)**.

**16. (FCC – TJ/PE – Oficial de Justiça – 2012)** No MS-Excel 2003, a inclinação de um título de coluna (texto) em 45 graus pode ser feita mediante a opção

(A) formatar coluna.

*Prof. Victor Dalton* 

**www.estrategiaconcursos.com.br 107** de **145**
- (B) formatar texto.
- (C) alinhamento em formatar linha.
- (D) alinhamento em formatar células.
- (E) alinhamento em formatar coluna.

Vai modificar o **alinhamento** de um Texto dentro de uma cÈlula, inevitavelmente precisará Formatar Célula.

Resposta certa, **alternativa d)**.

**17. (FCC – TJ/PE – Técnico Judiciário – 2012)** Considere a seguinte situação em uma planilha MS-Excel (2003):

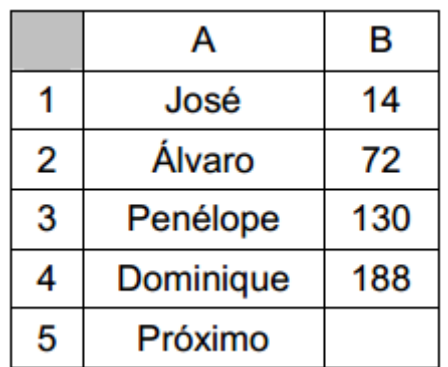

Selecionar as células de B1 até B4 e depois arrastar essa seleção pela alça de preenchimento para a célula B5, fará com que o valor correspondente a Próximo seja

(A) 196.

- (B) 212.
- (C) 232.
- (D) 246.
- (E) 306.

A **alça de preenchimento** procura reconhecer padrões nos intervalos selecionados, para automatizar o preenchimento do usuário.

*Prof. Victor Dalton* **www.estrategiaconcursos.com.br 108** de **145**

De B1 a B4 temos uma progressão aritmética cuja razão é **58**. Utilizando a alca, o próximo valor a ser preenchido será 246.

Resposta certa, **alternativa d)**.

HER PER

18. **(FCC – TCE/SP – Agente de Fiscalização Financeira –** Administração - 2012) Sobre as operações disponíveis no Microsoft Excel 2007 È correto afirmar:

(A) A filtragem de informações em uma planilha possibilita encontrar valores rapidamente. É possível filtrar apenas uma coluna de dados em toda a planilha.

(B) Para mudar o local onde o gráfico será posicionado, basta clicar com o botão direito na área do gráfico e selecionar a opção Formatar Eixo.

(C) Dados que estejam organizados somente em uma coluna ou linha em uma planilha podem ser representados em um gráfico de pizza. Os gráficos de pizza mostram o tamanho de itens em uma série de dados, proporcional à soma dos itens.

(D) Para aplicar a formatação condicional que usa uma escala de cores para diferenciar valores altos, médios e baixos, na quia Página Inicial, no grupo Estilos, clica-se na seta abaixo de Formatar e, em seguida, em Realçar Regras das Células.

(E) Para salvar uma planilha com senha, na caixa de diálogo Salvar Como, seleciona-se a opção Ferramentas e, em seguida, a opção Criptografia.

Analisando as alternativas:

*(A) A filtragem de informações em uma planilha possibilita encontrar* valores rapidamente. É possível filtrar apenas uma coluna de dados em *toda a planilha*. – **Errado**. É possível utilizar múltiplos filtros em várias colunas, não havendo restrições quanto a esse aspecto.

(B) *Para mudar o local onde o gráfico será posicionado, basta clicar com o botão direito na área do gráfico e selecionar a opção Formatar Eixo.* – **Errado**. Basta clicar com o botão esquerdo sobre o gráfico, segurar o botão e arrastar o gráfico até a posição desejada.

*(C) Dados que estejam organizados somente em uma coluna ou linha*  em uma planilha podem ser representados em um gráfico de pizza. Os gráficos de pizza mostram o tamanho de itens em uma série de dados, *proporcional ‡ soma dos itens.* – **Correto!**

*(D) Para aplicar a formatação condicional que usa uma escala de cores* para diferenciar valores altos, médios e baixos, na quia Página Inicial, no *grupo Estilos, clica-se na seta abaixo de Formatar e, em seguida, em Realçar Regras das Células*. – **Errado**! Deve-se escolher a opção Formatação Condicional, e em seguida a opção Escalas de Cor, escolhendo dentre o rol sugerido pelo *Excel* ou criando regra própria.

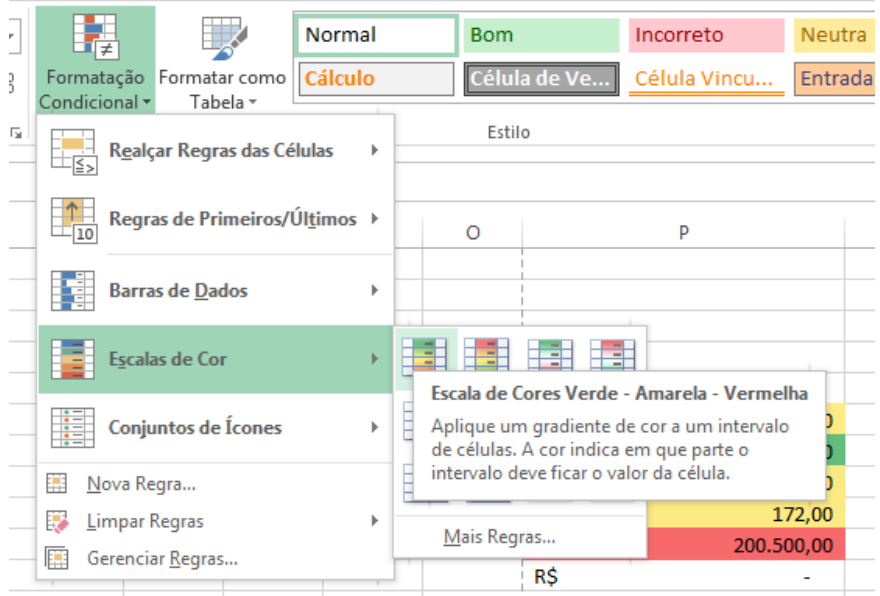

**Escalas de cor: o Excel sugere várias escalas bem interessantes.** 

*(E) Para salvar uma planilha com senha, na caixa de diálogo Salvar* Como, seleciona-se a opção Ferramentas e, em seguida, a opção *Criptografia*. – **Errado**! Dentro da opção *Ferramentas* deve-se selecionar a opção **Opções Gerais**. Lá pode-se escolher senha de proteção e senha de gravação.

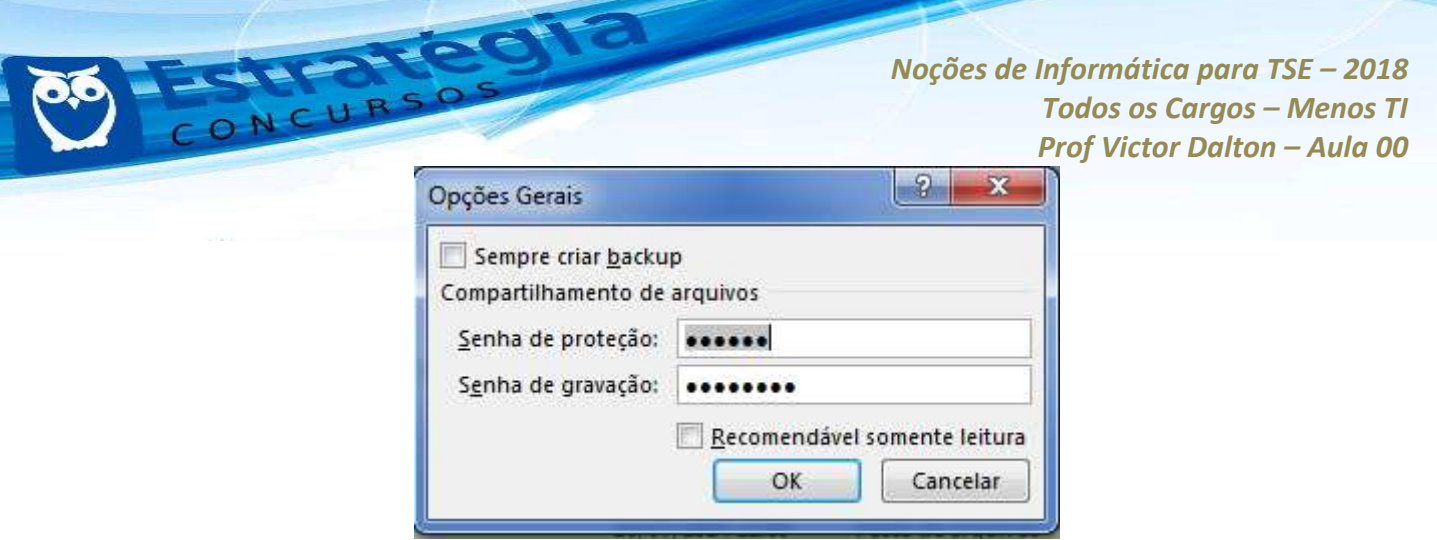

**Protegendo a pasta de trabalho.** 

19. (FCC – TCE/SP – Agente de Fiscalização Financeira – Administração - 2012) A planilha a seguir foi criada no Microsoft Excel 2007, em português.

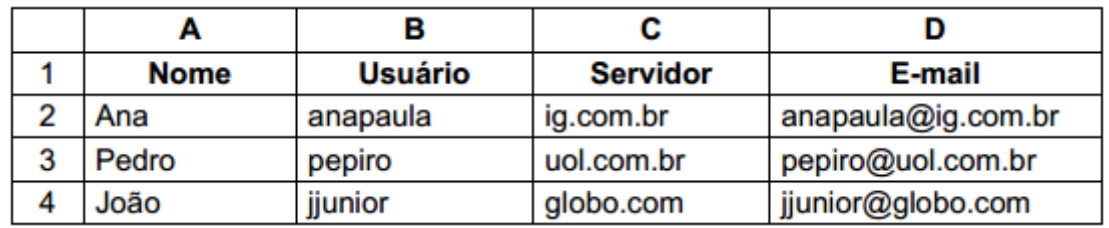

Na célula D2 foi utilizada uma operação para agrupar o conteúdo da célula B2 com o caractere @ (arroba) e com o conteúdo da célula C2. Em seguida a operação foi arrastada até a célula D4. A operação digitada foi

- (A) =CONC(B2&"@"&C2)
- (B) =B2&"@"&C2
- (C) =B2\$"@"\$C2
- (D) =SOMA(B2+"@"+C2)
- (E) =B2+"@"+C2

No *Excel*, o **&** ("e" comercial) concatena caracteres, admitindo referências a outras células.

Para a questão, a **alternativa b)** atende ao pedido.

O *Excel* ainda oferece a função **CONCATENAR(texto1;texto2;...)**, que realiza tarefa semelhante.

```
Prof. Victor Dalton
```
**www.estrategiaconcursos.com.br 111** de **145**

(FCC - MPE/PE - Analista Ministerial - Área Jurídica - $20.$ 2012) No Microsoft Excel 2007 o conteúdo de uma célula aparece, por padrão, com orientação horizontal. Para mudar o conteúdo dessa célula para orientação vertical, ou seja, para fazer com que o conteúdo da célula apareca no sentido vertical, pode-se clicar com o botão direito do mouse sobre a célula desejada e selecionar a opção:

(A) Alinhamento. Em seguida, clica-se na opção Definir Como e, na caixa de diálogo que aparece, seleciona-se a opção alinhamento vertical.

(B) Rotação. Em seguida, seleciona-se o sentido vertical ou digita-se o grau de rotação do texto.

(C) Formatar células. Em seguida clica-se na quia Alinhamento e, na divisão Orientação, seleciona-se o sentido vertical ou digita-se o grau de rotação do texto.

(D) Texto Vertical. Em seguida, seleciona-se o grau de rotação do texto e clica-se no botão Aplicar ao texto selecionado.

(E) Formatar alinhamento. Em seguida, clica-se na opção Alinhamento do texto e, na janela que se abre, seleciona-se a opção Alinhamento Vertical.

Mexeu com o conteúdo de uma célula, vai passar pela opção **Formatar** Célula. Só aí você já acertou a questão.

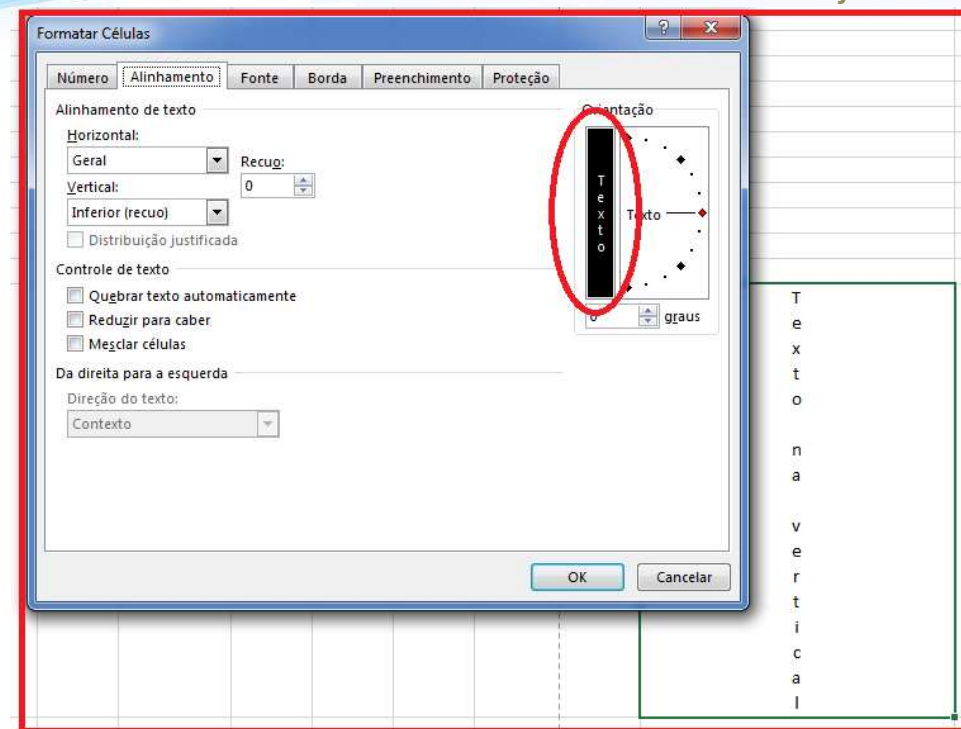

Mudando a orientação do texto no Excel.

Resposta certa, **alternativa c)**.

**21. (FCC – TJ/RJ – Técnico de Atividade Judiciária –2012)** A planilha a seguir foi desenvolvida utilizando-se o *Microsoft Office Excel 2007* em português.

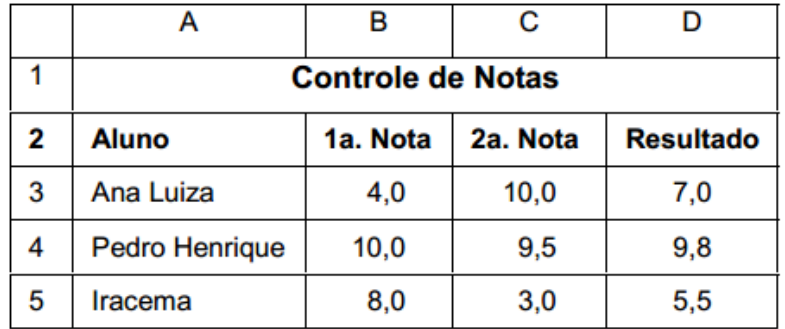

Para colocar os valores menores do que 5,0 contidos no intervalo de células B3 à D5 com letra na cor vermelha, seleciona-se o intervalo citado e, na guia

- (A) Início, clica-se em Formatação Condicional.
- (B) Dados, clica-se em Validação de Dados.
- (C) Dados, clica-se em Definir Condições para Formatação.

*Prof. Victor Dalton* 

**www.estrategiaconcursos.com.br 113** de **145**

(D) Exibição, clica-se em Formatar Células.

(E) Início, clica-se em Validação de Dados.

A **Formatação Condicional** é o recurso ideal para impor regras à formatação segundo a verificação de alguma circunstância.

Resposta certa, **alternativa a)**.

**22. (FCC − TRF 1™ Região − Técnico Judiciário − Operação de Computador – 2011**) Uma novidade muito importante no Microsoft Office Excel 2007 é o tamanho de cada planilha de cálculo, que agora suporta até a) 131.072 linhas.

- b) 262.144 linhas.
- c) 524.288 linhas.
- d) 1.048.576 linhas.
- e) 2.097.152 linhas

A partir do *Excel 2007*, passou a ser possÌvel trabalhar com **1.048.576 linhas** e **16.384** colunas.

Resposta: **alternativa d).**

**23. (FCC – INFRAERO – Administrador – 2011**) Na cÈlula A1 de uma planilha MS-Excel 2007 foi digitado "43 + base" e, na célula A2, foi digitado "44 + base". Pela alça de preenchimento, A1 em conjunto com A2 foram arrastadas até A4 e, depois, as células de A1 até A4 foram arrastadas para a coluna B. Desta forma, após a operação completa de arrasto, a célula B3 apresentou o resultado:

- a)  $45 + \text{base}$ .
- b)  $46 + \text{base}$ .
- c)  $47 + \text{base}$ .
- d)  $48 + \text{base}$ .

**www.estrategiaconcursos.com.br 114** de **145**

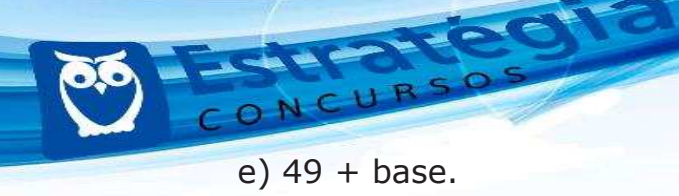

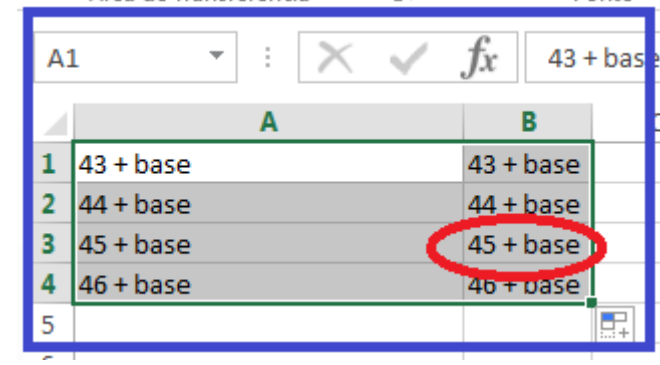

Esse autopreenchimento é muito inteligente!

Resposta certa, **alternativa a)**.

**24. (FCC – INFRAERO – TÈcnico de SeguranÁa do Trabalho –** 2011) O intervalo de células A1 até E5 de uma planilha Excel é formado por

- a) 1 linha, 5 colunas e 5 células.
- b) 5 linhas, 1 coluna e 5 células.
- c) 5 linhas, 5 colunas e 5 células.
- d) 5 linhas, 5 colunas e 25 células.
- e) 25 linhas, 25 colunas e 25 células.

### Conte você mesmo!

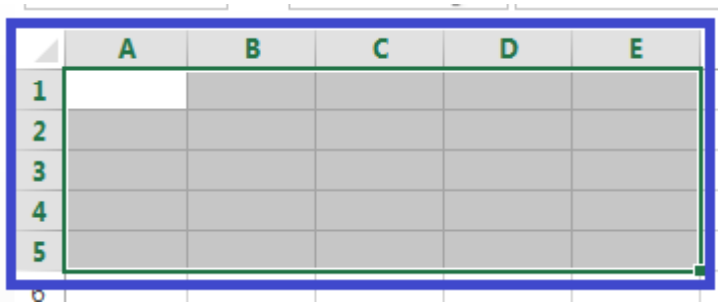

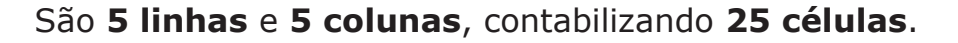

Reposta certa, **alternativa d)**.

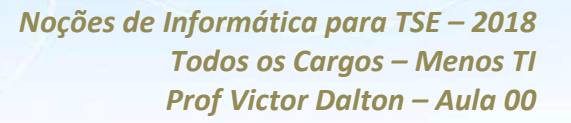

**CONSIDERAÇÕES FINAIS** 

E encerramos a primeira parte de nossa aula de Excel!

A CONSULPLAN gosta de cobrar essa parte inicial de conteúdo de Excel.

Mas fique ligado! A aula seguinte, de **funções**, também é bastante cobrada pela banca.

Por isso, entender esta primeira parte é muito importante, e por dois motivos: tanto pode acontecer de cair alguma questão com foco na ferramenta em si, como é necessário ter essa base para manipular adequadamente as funções do Excel.

Te vejo em breve, na próxima aula!

Victor Dalton

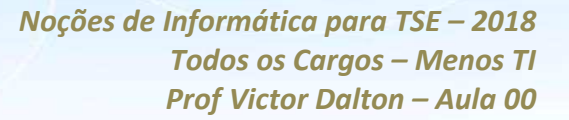

**LISTA DE EXERCÍCIOS** 

### **CONSULPLAN**

1. (CONSULPLAN - Prefeitura de Duque de Caxias/RJ - Auxiliar Administrativo - 2015) O texto a seguir contextualiza a questão, que é baseada no aplicativo para escritório.

Aplicativos para escritório são muito importantes na atualidade. Existem aqueles que são pagos, como o Microsoft Office, da gigante de software Microsoft, como existem também os que são livres, os quais não é necessário nenhum tipo de licença para utilização. Como exemplos de softwares livres para escritório, podem ser citados o Google Docs, que tem a vantagem da edição online, assim como também existe o LibreOffice, Em relação ao LibreOffice, este possui aplicativos para edição de textos (Writer), planilha eletrônica (Calc), apresentação de slides (Impress), entre outros. O LibreOffice tem o seu próprio formato de arguivos (.odt, .ods, odp etc.), mas também pode abrir e salvar documentos em todas as versões do Microsoft Office (.doc, .docx, .xls, .xlsx, .ppt, .pptx etc.). Efetuando uma comparação entre esses dois aplicativos mais conhecidos, Microsoft Office e LibreOffice, uma das coisas que pode chamar mais a atenção é o layout de cada um, pois os dois aplicativos possuem basicamente as mesmas funções, porém as disposicões dos menus/comandos são diferentes entre eles.

O Excel 2013, Configuração Padrão - Idioma Português Brasil, é uma das aplicações de escritório mais utilizadas na atualidade, devido ao fato de sua grande versatilidade, inclusive podendo ser programado com a utilização de Macros, que auxiliam muito na elaboração de planilhas mais complexas. Ao editar uma planilha, que já tenha sido trabalhada, para salvá-la, sem mudar o nome, basta acionar o comando salvar, entretanto uma combinação de teclas de atalho agilizaria o processo. Assinale a alternativa correta que apresenta a opção de atalho utilizada para salvar o arquivo ativo com o nome de arquivo, local e formato atual.

 $(A)$  < CTRL > + < B >.

- $(B)$  < CTRL > + < G >.
- $(C)$  < CTRL > + < K >.

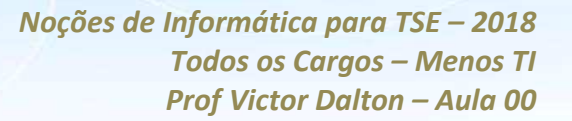

 $(D)$  < CTRL > + < Y >.

2. (CONSULPLAN - TRE/MG - Técnico Judiciário - 2015) Em uma planilha eletrônica, uma referência é a notação utilizada para identificar uma célula, sendo composta de uma letra e um número e podem ser absolutas, relativas e mistas. Analise o esquema de células de uma planilha genérica a seguir.

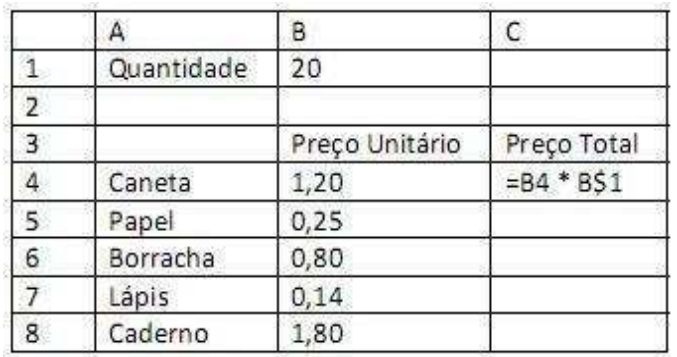

Ao copiar a fórmula da célula C4 para C5 tem-se a fórmula:

 $(A) = B4 * B$2$  $(B) = B4 * B$1$  $(C) = B5 * B$2$  $(D) = B5 * B$1$ 

3. (CONSULPLAN - Prefeitura de Caratinga/MG - Auxiliar Administrativo - 2015) Analise a seguir a imagem de uma planilha produzida na ferramenta Microsoft Office Excel 2003 (configuração padrão).

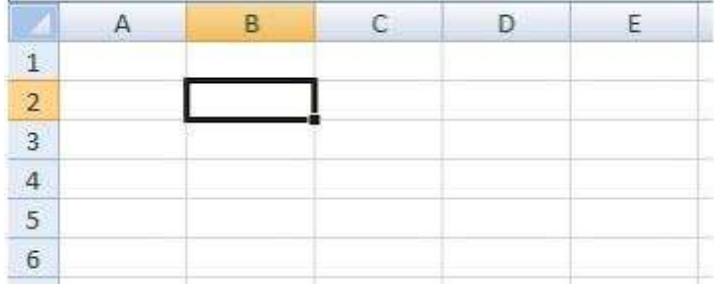

De acordo com a imagem anterior, afirma-se que está selecionada a célula

(A) A1. (B) B2. (C) C3. (D) D4.

**4. (CONSULPLAN – HOB – Agente de AdministraÁ"o – 2015)**  Em relação aos termos comuns utilizados no Microsoft Excel 2010, relacione adequadamente as colunas a seguir.

1. Conjunto de cÈlulas, organizadas em linhas e colunas.

2. Cada um dos "quadrinhos" que formam uma planilha. São formados pelo encontro de uma linha e uma coluna.

3. Sequência vertical de células identificada por uma letra, que fica no topo da planilha.

4. Sequência horizontal de células, identificada por um número que fica do lado esquerdo da planilha.

5. Sequência de texto e símbolos usados para realizar qualquer cálculo no *Excel*. Deve começar com o sinal de igual.

6. Fórmula pré-montada, pronta para o preenchimento de valores.

- ( ) CÈlula.
- () Função.
- ( ) Planilha.
- () Fórmula.
- ( ) Coluna.
- ( ) Linha.

A sequência está correta em

(A) 1, 4, 6, 3, 2, 5. (B) 2, 6, 1, 5, 3, 4. (C) 3, 5, 6, 2, 4, 1. (D) 4, 3, 5, 6, 1, 2.

### **5.** (CONSULPLAN – HOB – Agente de Administração – 2015) Na

planilha do Microsoft Excel 2010, é correto afirmar que o botão pincel

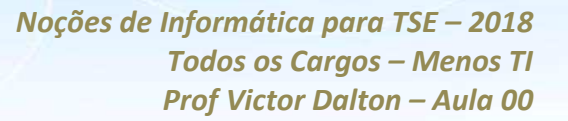

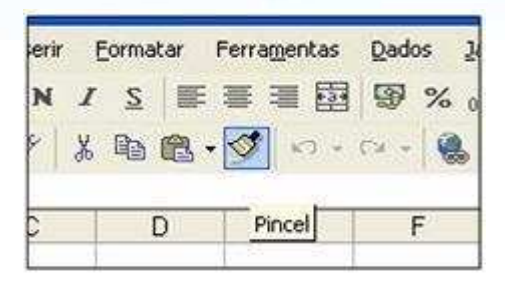

(A) exclui o conteúdo da célula atual.

(B) repete a última ação que foi realizada na planilha.

(C) copia o conteúdo da Área de Transferência para a célula atual.

(D) é utilizado para formatação de células a partir de formatações já existentes em outras células.

**6. (CONSULPLAN – HOB – Agente de Administração – 2015)** No *Microsoft Excel 2010*, a equação: "duas vezes seis, mais três elevado a dois" é expressa através da fórmula:

 $(A) = 2*6+3^2$  $(B) = 6 + 3*2^2$  $(C) = 2*(6+3)^{2}$  $(D) = 2*(6+3)*2$ 

**7. (CONSULPLAN – HOB – Agente de Administração – 2015)** Em uma planilha do Microsoft Excel 2010 para efetuar uma impressão (botão imprimir) alterando a margem, tamanho do papel, ou alguma outra configuração de página, deve-se utilizar o seguinte comando:

- (A) Arquivo -> Abrir. (B) Arquivo -> Novo. (C) Arquivo -> Copiar.
- $(D)$  Arquivo -> Configurar página.

**8. (CONSULPLAN – HOB – Agente de Administração – 2015)** "Ao efetuar a digitação em uma planilha do *Microsoft Excel 2010* foi detectado um erro. Para editar a célula e efetuar a correção será necessário clicar \_\_\_\_\_\_\_\_\_\_\_\_ vez(es) sobre a célula com o dado que está escrito errado." Assinale a alternativa que completa corretamente a afirmativa anterior.

- (A) uma
- (B) duas
- $(C)$  três
- (D) quatro

# **9.** (CONSULPLAN – HOB – Agente de Administração – 2015) No

*Microsoft Excel 2010,* o ícone  $\hat{\mathbb{Z}}$  é utilizado para ativar a classificação dos dados selecionados de uma planilha.

- (A) somente para filtrar dados.
- (B) somente em ordem crescente.
- (C) somente em ordem decrescente.
- (D) de ordem crescente, decrescente e filtro de dados.

**10.** (CONSULPLAN – HOB – Agente de Administração – 2015) No Microsoft Excel 2010, um gráfico de colunas é gerado a partir da seleção de linhas e colunas seguido das ações:

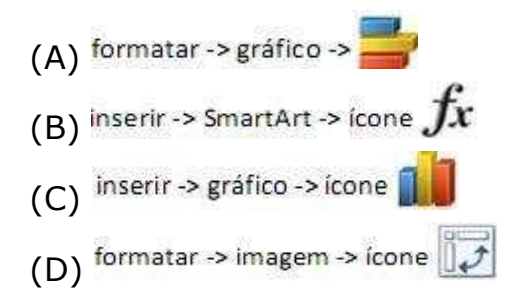

11. (CONSULPLAN – HOB – Agente de Administração – 2015) Em uma planilha do Microsoft Excel 2010, o resultado da soma de uma determinada coluna resultou em 1.678,6923563. Para uma melhor visualização, esse resultado deverá ser apresentado com apenas duas casas decimais. O botão de comando que fará essa ação é

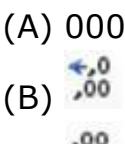

 $(C) \rightarrow 0$ 

 $(D)$   $\frac{1}{2}$ 

 $12.$ (CONSULPLAN - CBTU/METROREC - Técnico de Gestão -2014) Sobre a ferramenta Microsoft Office Excel 2007 (configuração padrão), analise.

I. Teste lógico, valor se verdadeiro e valor se falso são os argumentos que devem ser informados ao utilizar a função SE.

II. Se aplicada na célula A1 a função = MÉDIA(100;20), o resultado será 5.

III. Para totalizar rapidamente uma série de valores sem a necessidade de digitar fórmulas, pode ser utilizado o botão Preencher Soma.

Está(ão) correta(s) apenas a(s) afirmativa(s)

 $(A)$  I  $(B)$  II  $(C)$  III  $(D)$  I e II.

 $13.$ (CONSULPLAN - CBTU/METROREC - Técnico de Enfermagem - 2014) Sobre o tipo de referência na ferramenta Microsoft Office Excel 2007 (configuração padrão), analise as afirmativas.

I. "As referências relativas não mudam ao copiar uma fórmula de uma célula para a outra. Para este tipo de referência é predominante a utilização do caractere \$."

II. "As referências absolutas são caracterizadas pela alteração automática de todas as referências quando a fórmula é copiada verticalmente numa coluna ou horizontalmente em uma linha."

Assinale a alternativa correta.

- (A) As duas afirmativas são falsas.
- (B) Apenas a afirmativa I é verdadeira.
- (C) Apenas a afirmativa II È verdadeira.
- (D) As duas afirmativas são verdadeiras.

**14. (CONSULPLAN – CBTU/METROREC – Assistente de Manutenção – 2014)** Utilizando a ferramenta *Microsoft Office Excel 2007* (configuração padrão), o procedimento para alternar o modo de exibição de uma planilha para tela inteira È: clicar na guia

(A) Exibir (Exibição) e, no grupo configurações, clicar em Tela Inteira.

(B) *Layout* da Página (Exibição) e, no grupo Configurar Página, clicar em Tela Inteira.

(C) *Layout* da Página (Exibição) e, no grupo Modos de Exibição, clicar em Tela Inteira.

(D) Exibir (Exibição) e, no grupo Modos de Exibição de Pasta de Trabalho, clicar em Tela Inteira.

**15. (CONSULPLAN – MAPA – Administrador – 2014)** Observe a planilha produzida com a ferramenta *Microsoft Office Excel 2007* (configuração padrão).

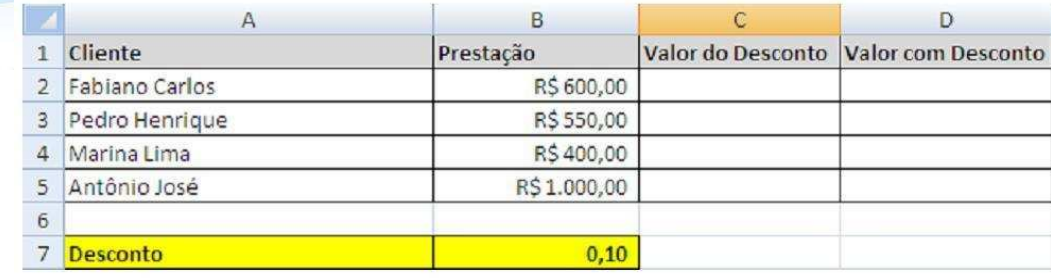

"Considerando que o valor de desconto é 10% sobre o valor da prestação, o usuário atribuiu à célula B7 tal valor de desconto. Na célula C2 deverá ser digitada a fórmula entidada en el para calcular o valor do desconto do cliente 'Fabiano Carlos'. Para replicar a fórmula do desconto (10%) aos demais clientes deve ser utilizada a \_\_\_\_\_\_\_\_\_\_\_\_\_\_\_\_\_, que È representada por um pequeno quadrado preto na extremidade inferior direita da célula ativa. O valor com desconto do cliente 'Pedro Henrique' pode ser calculado na célula D3, inserindo a fórmula \_\_\_\_\_\_\_\_\_\_\_\_\_\_\_." Assinale a alternativa que completa correta e sequencialmente a afirmativa anterior.

- $(A) = B2\%B7$  / replicação de célula / =B2-C2
- $(B) = B2\%B\$ 7 / replicação de célula / =B2-C2
- $(C) = B2*B7$  / alça de preenchimento / =B3-C3
- (D) = $B2*B$7 / aIça de preenchimento / =B3-C3$

16. (CONSULPLAN - BANESTES - Assistente Securitário -**2013)** Na ferramenta *Microsoft Office Excel 2003* (configuração padrão), ao clicar com o botão esquerdo do *mouse* no quadrado do cruzamento do cabeÁalho de colunas com o de linhas localizado na parte superior esquerda, toda a planilha será:

- (A) excluída.
- (B) ocultada.
- (C) duplicada.
- (D) selecionada.
- (E) redimensionada.

**17. (CONSULPLAN – BANESTES – Assistente Securit·rio –** 2013) Na ferramenta Microsoft Office Excel 2003 (configuração padrão), quando o tamanho da informação em uma coluna não estiver sendo suficiente para exibir toda a informação, poderão ser realizados alguns ajustes. São procedimentos que podem ser realizados para aumentar o tamanho de uma coluna no *Excel*, EXCETO:

(A) Utilização do autoajuste.

- (B) Definição da largura exata.
- (C) Definição da largura padrão.
- (D) Definição da largura mediana.

(E) Com o cursor sob a divisão de duas colunas, clicar com o botão esquerdo do mouse e arrastar para a direita, soltando - o quando atingir o tamanho desejado.

### 18. (CONSULPLAN - BANESTES - Assistente Securitário -**2013)**

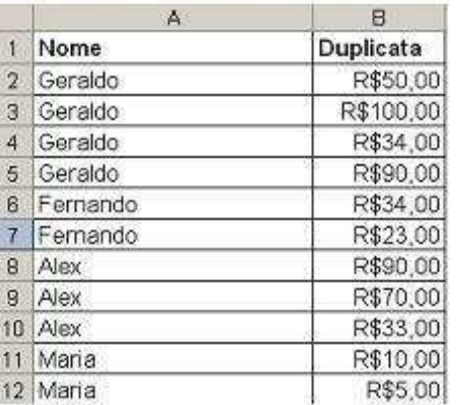

Considere a planilha produzida com a ferramenta Microsoft Office Excel 2003 (configuração padrão).

A partir desta tabela, deseja-se que os dados sejam ordenados em ordem alfabética de nome e em ordem decrescente de valor da duplicata. Para que este procedimento seja realizado é necessário selecionar toda planilha e na barra de menu dicar em

(A) Ferramentas / Classificar e, na caixa que abre, selecionar "Nome" na caixa de seleção "classificar por" de forma crescente e selecionar "Duplicata" na caixa de seleção "Em seguida por" de forma crescente.

*Prof. Victor Dalton* 

**www.estrategiaconcursos.com.br 125** de **145**

(B) Dados / Classificar e, na caixa que abre, selecionar "Nome" na caixa de seleção "classificar por" de forma crescente e selecionar "Duplicata" na caixa de seleção "Em seguida por" de forma crescente.

(C) Dados / Classificar Dados e, na caixa que abre, selecionar "Nome" na caixa de seleção "classificar por" de forma decrescente e selecionar "Duplicata" na caixa de seleção "Em seguida por" de forma crescente.

(D) Ferramentas / Classificar e, na caixa que abre, selecionar "Nome" na caixa de seleção "classificar por" de forma decrescente e selecionar "Duplicata" na caixa de seleção "Em seguida por" de forma crescente.

(E) Dados / Classificar e, na caixa que abre, selecionar "Nome" na caixa de seleção "classificar por" de forma crescente e selecionar "Duplicata" na caixa de seleção "Em seguida por" de forma decrescente.

19. **(CONSULPLAN – TRE/MG – Analista Judiciário – 2013)** Considere a planilha produzida no aplicativo *Microsoft Excel 2007* (configuração padrão).

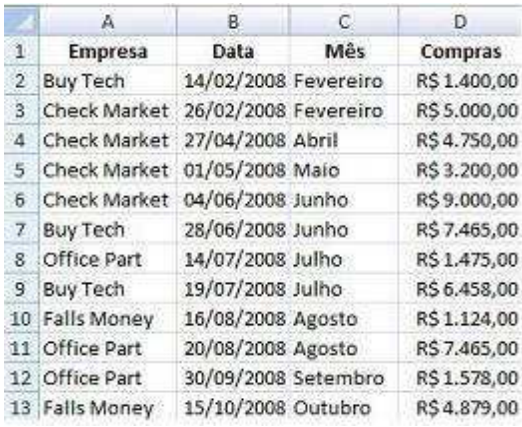

Tendo em vista que o título desta planilha se encontra na linha 1, o procedimento necessário para que, ao imprimir o documento, este título se repita no início de cada nova página é clicar na guia

(A) *layout* de página / grupo quebras / clicar em títulos / no botão à direita da caixa "Definir linha de título", selecionar a linha com o título a ser repetida.

(B) *layout* de página / grupo configurar impressão / clicar em definir títulos / no botão à direita da caixa "Colunas a repetir à esquerda", selecionar a linha com o título a ser repetida.

**www.estrategiaconcursos.com.br 126** de **145**

(C) *layout* de página / grupo configurar página / clicar em imprimir títulos / no botão à direita da caixa "Colunas a repetir à esquerda", selecionar a linha com o título a ser repetida.

(D) *layout* de página / grupo configurar impressão / clicar em definir títulos / no botão à direita da caixa "Linhas a repetir na parte superior", selecionar a linha com o título a ser repetida.

(E) *layout* de página / grupo configurar página / clicar em imprimir títulos / no botão à direita da caixa "Linhas a repetir na parte superior", selecionar a linha com o título a ser repetida.

**20. (CONSULPLAN – TRE/PB – TÈcnico em Inform·tica –** 2012) Em um escritório de contabilidade, determinado colaborador trabalha em um computador que possui instalado o aplicativo *Microsoft*  Office Excel 2003 (configuração padrão). Este colaborador recebeu de um cliente uma planilha intitulada "Débitos.xlsx", produzida no *Microsoft Excel 2007*, e não está conseguindo abrir este arquivo no seu computador. Para solucionar este problema, deve ser adotado o seguinte procedimento

(A) forçar a abertura do arquivo novamente

(B) instalar o aplicativo *ConvertPlus* para alterar o formato do arquivo.

(C) instalar o pacote de compatibilidade disponibilizado pela *Microsoft* para abrir o arquivo.

(D) alterar a configuração do arquivo clicando nele com o botão direito para alterar as suas configurações.

(E) informar ao usuário que tal operação não é possível, porque a versão de seu aplicativo se encontra desatualizada.

## **GABARITO CONSULPLAN**

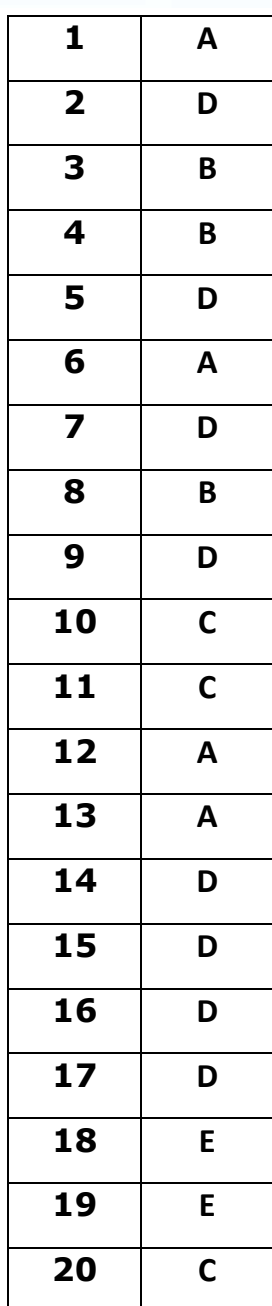

1. (FCC - TRE/SP - Analista Judiciário - 2017) Utilizando o Microsoft Excel 2013, em português, um Analista Judiciário do TRE-SP, hipoteticamente, teve que definir, em uma planilha, uma regra para tachar o conteúdo da célula que contivesse o texto Carlos, conforme exemplo abaixo.

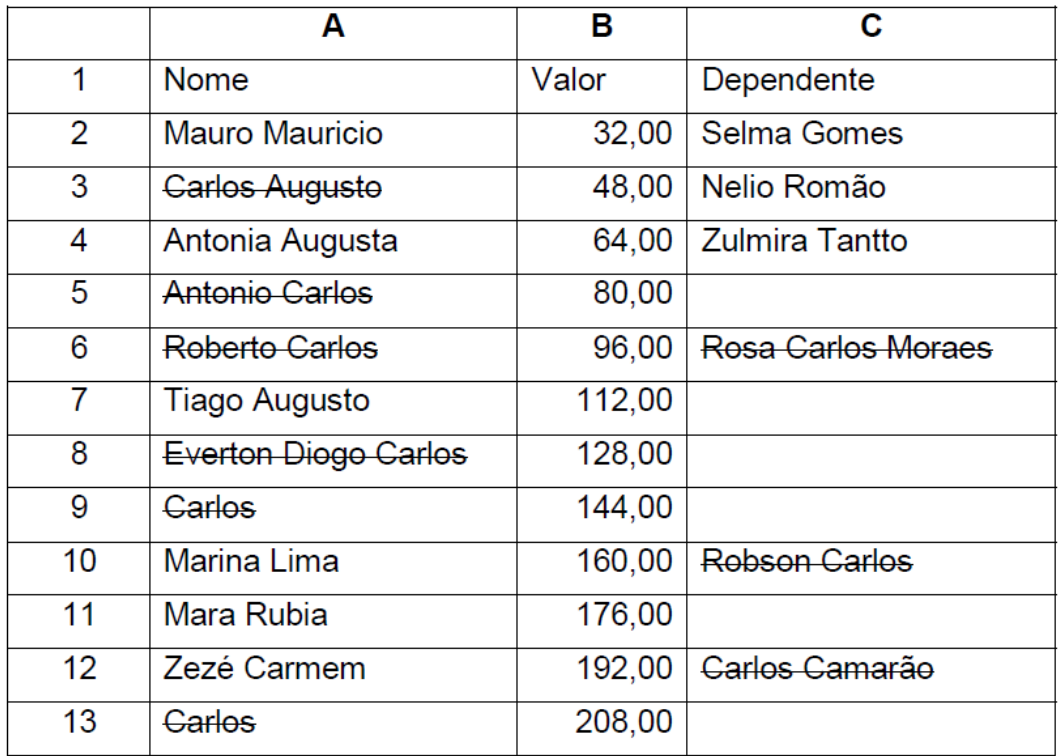

Para tanto, após clicar na guia Página Inicial e tendo selecionado as cÈlulas de interesse, o Analista, em seguida, escolheu, corretamente,

- (A) Formatar Regra Condicional.
- (B) Formatar como.
- (C) Inserir Regra.

**FCC** 

- (D) Formatação Condicional.
- (E) Estilos de CÈlula.

**2. (FCC – SEFAZ/PI – Auditor Fiscal – 2015)** No Relatório de Gestão − 2009, disponível no portal da Secretaria da Fazenda do Estado do Piauí constam dados da arrecadação total de tributos de 2006 a 2009, conforme mostra a planilha a seguir, digitada no Microsoft Excel 2010 em português.

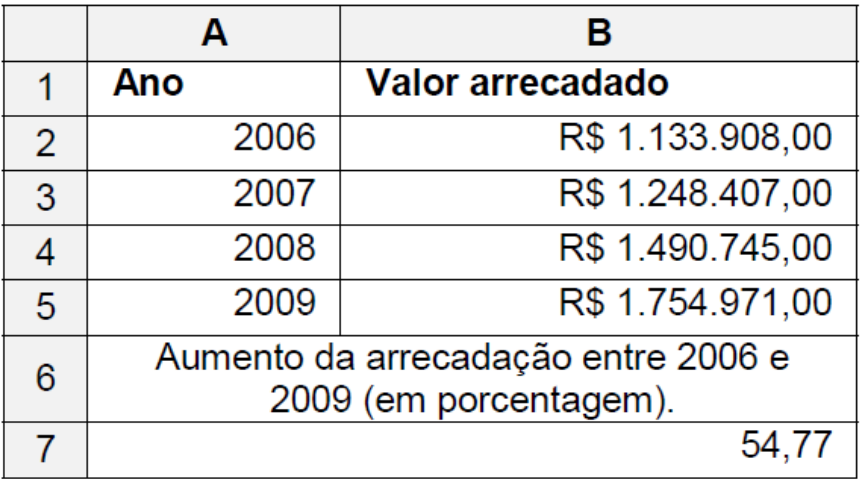

Comparando-se o exercÌcio de 2009 ao de 2006, constata-se que a arrecadação acumulada de tributos aumentou 54,77% (célula A7) em termos nominais, variando de 1.133.908,00 (cÈlula B2) para 1.754.971,00 (cÈlula B5). Este aumento mostrado na cÈlula A7, formatada para exibir valores numéricos com apenas duas casas decimais, foi obtido pela utilização da fórmula

 $(A) = (B5 \div B2 - 1)x100$ 

$$
(B) = DIFFERENCA(B2:B5; ``\%'')
$$

 $(C) = B5/(B2-1)*100$ 

 $(D) = (B5/B2-1)*100$ 

 $(E) = B5/(B2-1*100)$ 

**3. (FCC – TCE/SP – Auxiliar de FiscalizaÁ"o Financeira II – 2015)** Um Auxiliar da Fiscalização Financeira do TCE de São Paulo deseja imprimir, em uma impressora HP LaserJet 200 color, uma área contínua de uma planilha criada no Microsoft Excel 2010, em português, em uma única página. Porém, este conteúdo ocupa uma página e meia. Para conseguir o

*Prof. Victor Dalton* 

**www.estrategiaconcursos.com.br 130** de **145**

que deseja, após selecionar a área que necessita imprimir, o Auxiliar deve clicar no menu Arquivo e, na opção Imprimir, deve selecionar, na divisão de

(A) configurar o layout da página, Reduzir para Caber, depois, clicar no ícone de uma impressora.

(B) propriedades da impressora, a opção Imprimir Seleção e Ajustar Para Caber, depois, clicar no botão Imprimir.

(C) configurações, Imprimir Seleção e Ajustar Planilha em Uma Página, depois, clicar no botão Imprimir.

(D) propriedades da impressora, CÈlulas Selecionadas e Comprimir para Caber, depois, clicar no ícone de uma impressora.

(E) configurações, Ajustar Seleção em Uma Página, depois, clicar no botão Imprimir.

**4. (FCC – TCE/SP – Auxiliar de FiscalizaÁ"o Financeira II – 2015)** Considere a planilha abaixo, criada no Microsoft Excel 2010, em português.

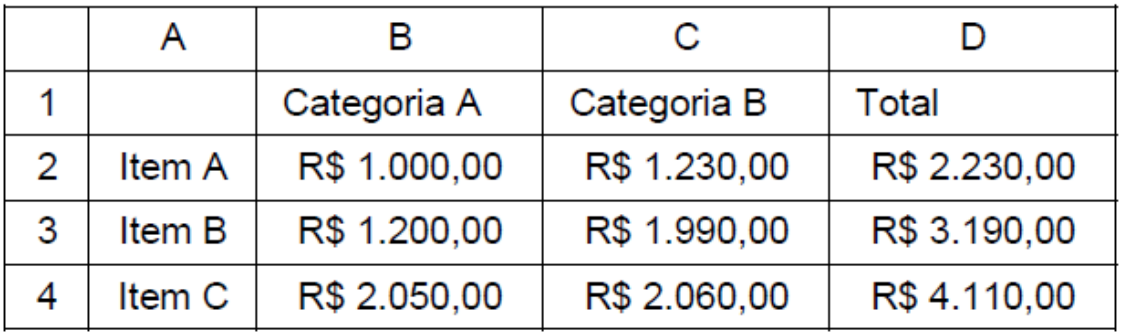

Para gerar um gráfico de pizza de forma que sejam considerados apenas os itens A, B e C e seus respectivos totais, é correto selecionar as cÈlulas de

- (A) B1 a D4.
- (B) A1 a A4 e de D1 a D4.
- (C) A1 atÈ D4.
- (D) A1 a D1, de A2 a D2 e de A3 a D3.
- (E) A2 a D4.

*Prof. Victor Dalton* 

**www.estrategiaconcursos.com.br 131** de **145**

**5. (FCC – SABESP – Analista de Gest"o I – 2014)** Considere a planilha a seguir, que foi retirada do Manual do Usuário SABESP e digitada utilizando-se o Microsoft Excel 2010, em português.

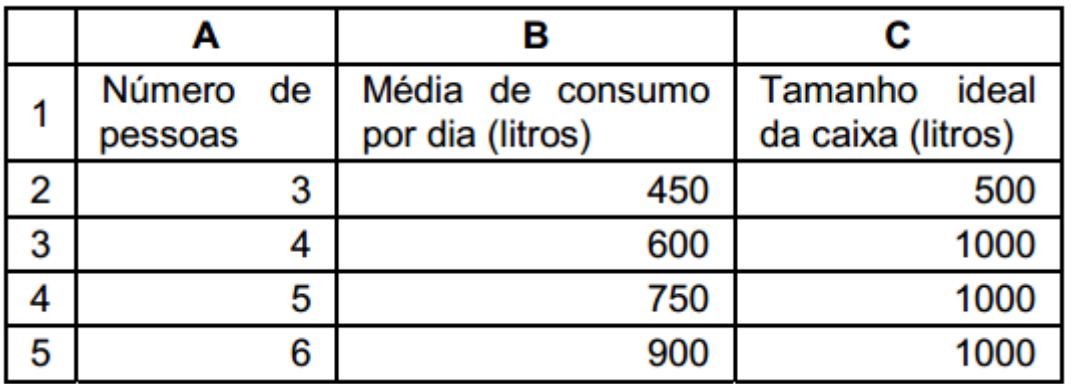

Foi possível definir em um único local (janela) as configurações dos valores desta planilha, como, por exemplo, o formato dos números, as configurações das bordas, o alinhamento dos textos e a cor de fundo. Para acessar esse local, selecionou-se a parte onde se desejava aplicar a formatação, e clicou-se

(A) na quia **Dados** e na opção **Formatar Células**.

(B) com o botão direito do mouse sobre a área selecionada e, em seguida, na opção **Formatar Células**.

(C) na quia **Página Inicial** e na opção **Formatação Condicional**.

(D) com o botão direito do mouse sobre a área selecionada e na opção Configurações.

(E) na guia **Ferramentas** e na opção **Configurar Células**.

**6.** (FCC − TRT/1<sup>ª</sup> Região − Analista Judiciário − Execução de **Mandados - 2013)** Alexus digitou a planilha abaixo no *Microsoft Excel 2010* em português.

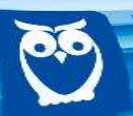

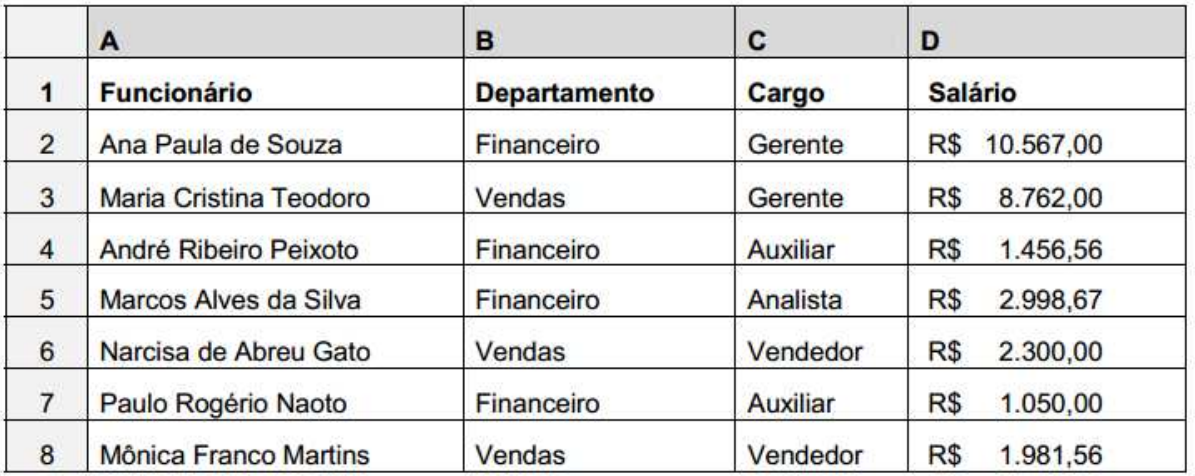

 Seu chefe solicitou que ele imprimisse apenas os dados dos funcionários com cargo de Auxiliar e que trabalham no Departamento Financeiro. Alexus adotou os procedimentos necessários e foi impresso o conteúdo abaixo.

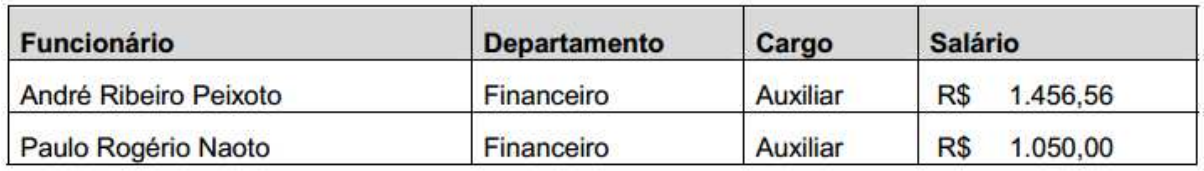

Para realizar o procedimento e atender à solicitação de seu chefe, Alexus

a) selecionou as colunas A, B, C e D das linhas 1, 4 e 7, clicou na guia Arquivo, na opção Imprimir e, na divisão Configurações, selecionou a opção Imprimir Seleção. Na caixa de diálogo que se abriu, selecionou a opção Impressão sequencial e clicou no botão Imprimir.

b) clicou na quia Arquivo e na opção Imprimir. Na divisão Configurações, selecionou a opção Imprimir Seleção. Na caixa de diálogo que se abriu, clicou no botão Selecionar células e selecionou nas linhas 1, 4 e 7 as colunas A, B, C e D.

c) selecionou as cÈlulas preenchidas da planilha e habilitou a filtragem de cÈlulas selecionadas. Em seguida, clicou na ferramenta Classificar e Filtrar da guia Página Inicial e selecionou a opção Formatar Filtro. Na caixa de diálogo exibida, na coluna B, onde estão os departamentos, deixou selecionada apenas a opção Financeiro. Na coluna C, onde estão os cargos, deixou selecionado apenas a opção Auxiliar. Para finalizar, clicou no botão Enviar para a Impressora.

**www.estrategiaconcursos.com.br 133** de **145**

d) selecionou as colunas A, B, C e D das linhas 1, 4 e 7, copiou as células selecionadas, iniciou uma nova planilha e colou as células copiadas nessa planilha. Em seguida, fez a formatação necessária para deixar as células como na planilha original, clicou na quia Arquivo e na opção Imprimir. Na divisão Impressão, selecionou a opção Imprimir Células.

e) selecionou as cÈlulas preenchidas da planilha e habilitou a filtragem de células selecionadas. Em seguida, clicou na seta do cabeçalho da coluna B onde estão os departamentos e deixou selecionado apenas o campo Financeiro. Depois, clicou na seta do cabecalho da coluna C onde estão os cargos e deixou selecionado apenas o campo Auxiliar. Na sequência, selecionou todas as células resultantes da filtragem e clicou na guia Arquivo e na opção Imprimir. Na divisão Configurações, selecionou a opção Imprimir Seleção.

**7. (FCC – TRT/1™ Regi"o – TÈcnico Judici·rio – £rea Administrativa - 2013)** A planilha abaixo foi criada utilizando-se o *Microsoft Excel 2010* (em português).

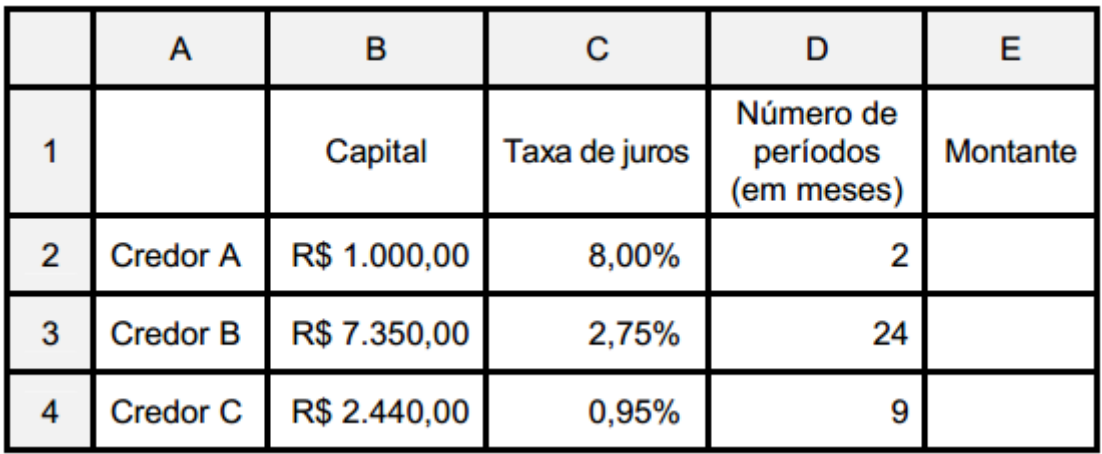

A linha 2 mostra uma dÌvida de R\$ 1.000,00 (cÈlula B2) com um Credor A (cÈlula A2) que deve ser paga em 2 meses (cÈlula D2) com uma taxa de juros de 8% ao mês (célula C2) pelo regime de juros simples. A fórmula correta que deve ser digitada na célula E2 para calcular o montante que será pago é

a)  $=(B2+B2)*C2*D2$ 

b)  $= B2 + B2 * C2/D2$ 

*Prof. Victor Dalton* 

**www.estrategiaconcursos.com.br 134** de **145**

c) = $B2*C2*D2$ d) = $B2*(1+(C2*D2))$ e) = $D2*(1+(B2*C2))$ 

8. (FCC - TRT/1<sup>a</sup> Região - Analista Judiciário - Área Administrativa - 2013) Considere que a planilha abaixo foi criada por Paulo utilizando-se o Microsoft Excel 2010 em português.

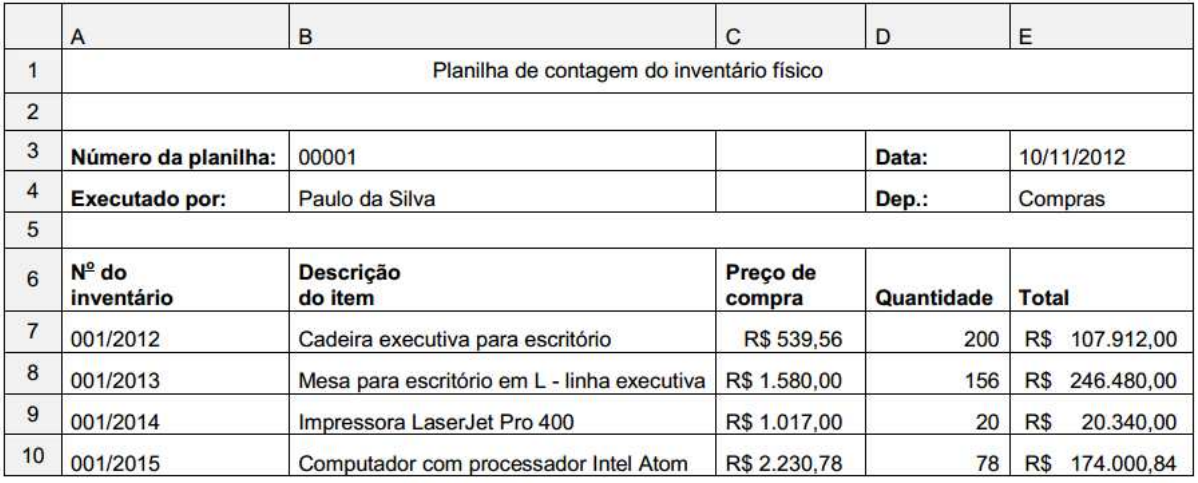

As células da planilha, por padrão, são configuradas com formato Geral, o que significa que não é definido um formato de número específico para elas. Nessas condições, ao se digitar o valor 00001 na célula B3, esse valor seria modificado automaticamente para 1. Porém, como pode-se notar, o valor visível nessa célula é 00001. Para que os zeros à esquerda não desaparecessem, foi digitado nessa célula ...I. Note que o título da planilha, na célula A1, está centralizado e estendido por 5 colunas. Isso foi conseguido por meio da utilização da ferramenta ..II... A fórmula presente na célula E7, que foi arrastada para as células E8, E9 e E10 de forma que os cálculos foram feitos automaticamente, é ...III....

As lacunas I, II e III deverão ser preenchidas, correta e respectivamente, por

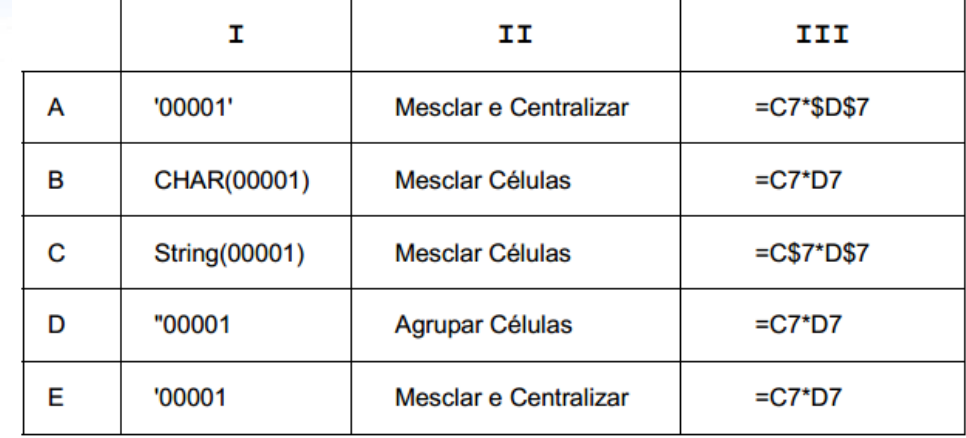

**9.** (FCC – Sergipe Gás – Assistente Técnico Administrativo - RH **- 2013)** A planilha a seguir, construÌda utilizando-se o *Microsoft Excel 2010* (em português), mostra a simulação do valor economizado por uma pessoa durante certo número de meses. Na linha 2, a pessoa economiza R\$ 200,00 a cada mês por um prazo de 24 meses. Na linha 3, a pessoa economiza R\$ 300,00 a cada 2 meses, por um prazo de 12 meses. Na linha 4, a pessoa economiza R\$ 500,00 a cada 3 meses, por um prazo de 6 meses.

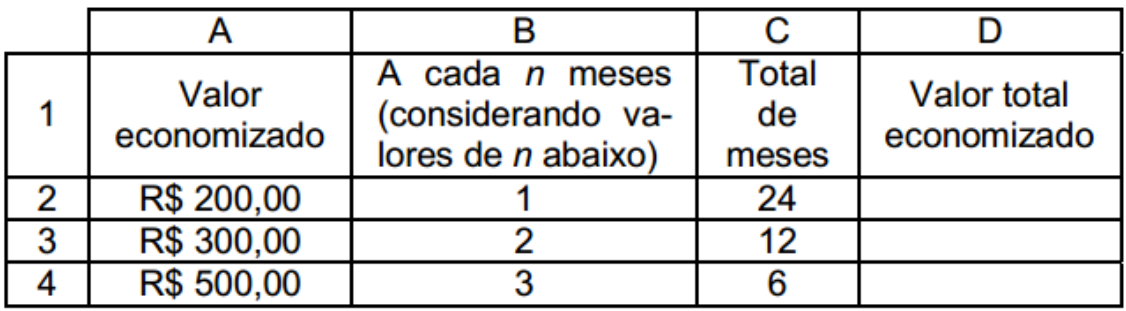

Na célula D2 deve-se digitar uma fórmula baseando-se nos conceitos de utilização da regra de três para calcular o valor total economizado pelo tempo em meses presente na célula C2. A fórmula que deve ser digitada na célula D2 de forma que possa ser copiada, posteriormente, para as células D3 e D4 gerando automaticamente os resultados nessas células, é

 $(A) = A2*B2/C2$  $(B) = B2*C2/A2$  $(C) = 200*24/1$ (D) =A2\*C2/B2  $(E) = A2*C2/RAIZ(B2)$ 

**www.estrategiaconcursos.com.br 136** de **145**

**10. (FCC – DPE/SP – Agente de Defensoria P˙blica - Contador - 2013)** Considere a tabela criada pelo *Microsoft Excel 2007* em português:

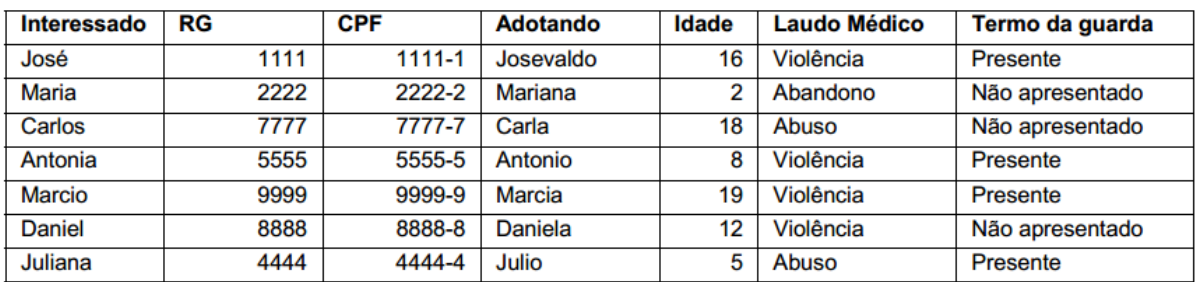

Caso você queira obter apenas os dados abaixo relativos aos menores de 18 anos que sofreram Violência comprovada pelo Laudo Médico:

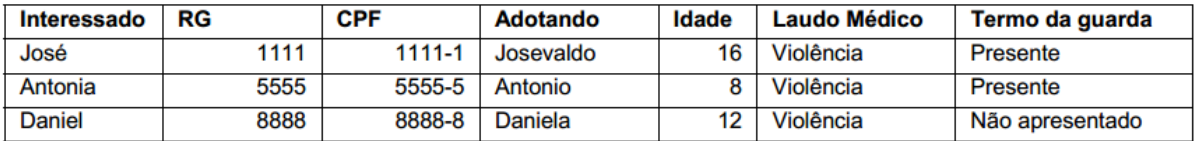

Você deve:

(A) na Guia Início no grupo Edição clicar em Classificar e Filtrar e selecionar **Filtro**. Clicar no sÌmbolo do filtro ao lado da cÈlula **Idade**, selecionar **Filtros de Número** e digitar 18. Depois repetir o processo de filtragem para a célula **Laudo Médico**, selecionando o campo **Violência**.

(B) selecionar a cÈlula **Idade**. Na Guia **FÛrmulas** no grupo **Classificar e Filtrar**, selecionar **Filtro**. Clicar no símbolo do filtro ao lado da célula **Idade**, selecionar **Filtros de N˙mero** e digitar **È menor do que** 18. Depois repetir o processo de filtragem para a cÈlula **Laudo MÈdico**, selecionando o campo **Violência**.

(C) selecionar a cÈlula **Idade**. Na Guia **InÌcio** no grupo **Classificar e Filtrar**, selecionar **Filtro**. Clicar no sÌmbolo do filtro ao lado da cÈlula **Idade** e selecionar o número 16 do Josevaldo. Depois repetir o processo de filtragem para a célula Laudo Médico, selecionando o campo Violência.

(D) selecionar a cÈlula **Idade**. Na Guia **InÌcio** no grupo **EdiÁ"o** clicar em **Classificar e Filtrar** e selecionar **Filtro**. Clicar no sÌmbolo do filtro ao lado da célula Idade, selecionar Filtros de Número, escolher é menor

*Prof. Victor Dalton* 

**www.estrategiaconcursos.com.br 137** de **145**

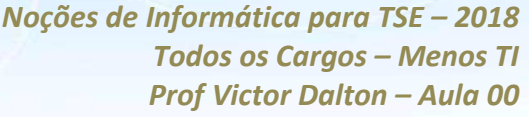

do que e digitar 18. Depois repetir o processo de filtragem para a célula Laudo Médico, selecionando o campo Violência.

(E) na Guia **InÌcio** no grupo **Filtro** selecionar **Classificar e Filtrar**. Clicar no sÌmbolo do filtro ao lado da cÈlula **Idade**, selecionar **Filtros de Número**, escolher o número 18 da lista de dados. Depois repetir o processo de filtragem para a cÈlula **Laudo MÈdico**, selecionando o campo Violência.

**11. (FCC – PGE/BA – Analista de Procuradoria – Apoio Calculista - 2013)** Dentre as opções de formatação de uma célula em uma planilha do Microsoft Excel 2003, a seleção do Alinhamento Vertical inclui, dentre outras opções,

- (A) Transparente.
- (B) Mesclado.
- (C) Superior.
- (D) Automático.
- (E) Contorno.

**12. (FCC – PGE/BA – Analista de Procuradoria – Apoio Calculista - 2013)** Considere os 2 trechos seguintes de uma planilha montada no *Microsoft Excel 2003*.

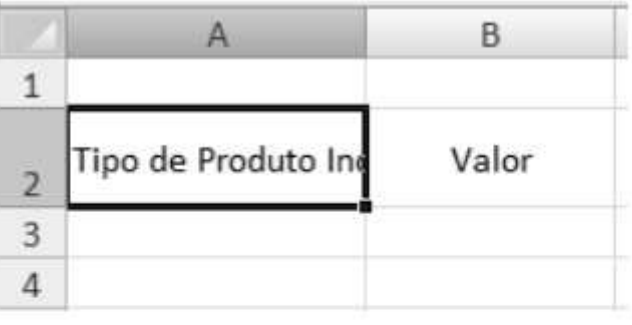

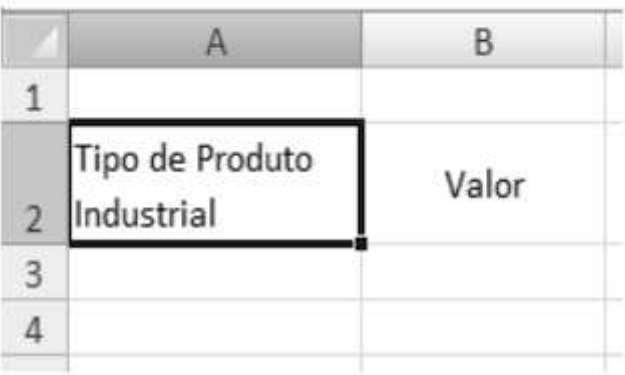

A alteração ocorrida na célula A2 da planilha superior para a planilha inferior é resultado da seleção da opção

- (A) Reduzir para caber.
- (B) Quebrar texto automaticamente.
- (C) Mesclar células.
- (D) Preencher automaticamente.
- (E) Eliminar espaços em branco.

 $13.$ (FCC - PGE/BA - Analista de Procuradoria - Apoio Calculista - 2013) O Microsoft Excel 2003 possui diversas teclas de atalho que facilitam o trabalho de edição e formatação. Por padrão, a sequência de teclas de atalho que provoca a exibição da caixa de diálogo Formatar Células é

- $(A)$  Ctrl + X  $(B)$  Ctrl + D  $(C)$  Ctrl + G  $(D)$  Ctrl + 1
- $(E)$  Ctrl + 2

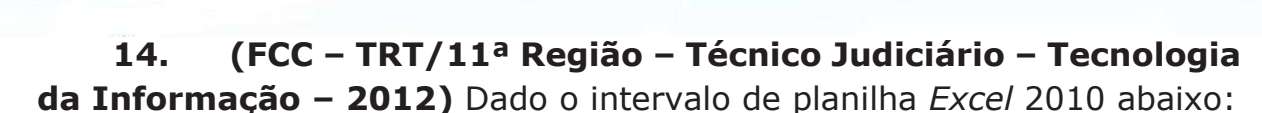

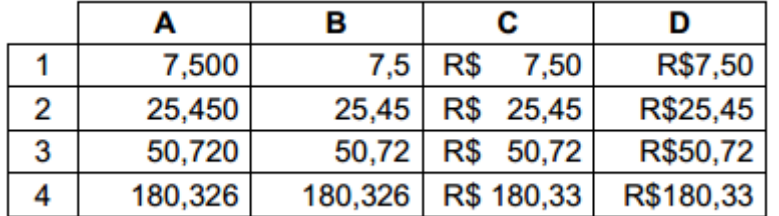

Considerando que todos os valores foram digitados com três casas decimais, as colunas A, B, C e D têm, respectivamente, os formatos nas categorias

- (A) Número, Científico, Moeda e Especial.
- (B) Número, Geral, Moeda e Contábil.
- (C) Geral, Número, Moeda e Contábil.
- (D) Geral, Científico, Contábil e Especial.
- (E) Número, Geral, Contábil e Moeda.

**15. (FCC – TRT/11<sup>ª</sup> Região – Analista Judiciário – Tecnologia da Informação – 2012)** Em uma planilha Excel 2010, os critérios complexos para limitar quais registros serão incluídos no resultado de uma consulta devem ser especificados clicando-se no botão

- (A) Avançado do grupo Classificar e Filtrar, na guia Página Inicial.
- (B) Avançado do grupo Classificar Dados, na guia Inserir.
- (C) Avançado do grupo Classificar e Filtrar, na guia Dados.
- (D) Filtrar do grupo Avançado, na guia Página Inicial.
- (E) Filtrar do grupo Avançado, na guia Dados.

16. **(FCC – TJ/PE – Oficial de Justiça – 2012)** No MS-Excel 2003, a inclinação de um título de coluna (texto) em 45 graus pode ser feita mediante a opção

(A) formatar coluna.

**www.estrategiaconcursos.com.br 140** de **145**

- (B) formatar texto.
- (C) alinhamento em formatar linha.
- (D) alinhamento em formatar células.
- (E) alinhamento em formatar coluna.

**17. (FCC – TJ/PE – Técnico Judiciário – 2012)** Considere a seguinte situação em uma planilha MS-Excel (2003):

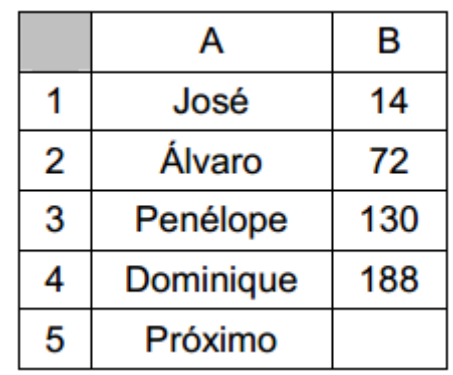

Selecionar as células de B1 até B4 e depois arrastar essa seleção pela alça de preenchimento para a célula B5, fará com que o valor correspondente a Próximo seja

- (A) 196.
- (B) 212.
- (C) 232.
- (D) 246.
- (E) 306.

18. **(FCC – TCE/SP – Agente de Fiscalização Financeira –** Administração - 2012) Sobre as operações disponíveis no Microsoft Excel 2007 È correto afirmar:

(A) A filtragem de informações em uma planilha possibilita encontrar valores rapidamente. É possível filtrar apenas uma coluna de dados em toda a planilha.

(B) Para mudar o local onde o gráfico será posicionado, basta clicar com o botão direito na área do gráfico e selecionar a opção Formatar Eixo.

(C) Dados que estejam organizados somente em uma coluna ou linha em uma planilha podem ser representados em um gráfico de pizza. Os gráficos de pizza mostram o tamanho de itens em uma série de dados, proporcional à soma dos itens.

(D) Para aplicar a formatação condicional que usa uma escala de cores para diferenciar valores altos, médios e baixos, na quia Página Inicial, no grupo Estilos, clica-se na seta abaixo de Formatar e, em seguida, em Realçar Regras das Células.

(E) Para salvar uma planilha com senha, na caixa de diálogo Salvar Como, seleciona-se a opção Ferramentas e, em seguida, a opção Criptografia.

19. (FCC – TCE/SP – Agente de Fiscalização Financeira – Administração - 2012) A planilha a seguir foi criada no *Microsoft Excel* 2007, em português.

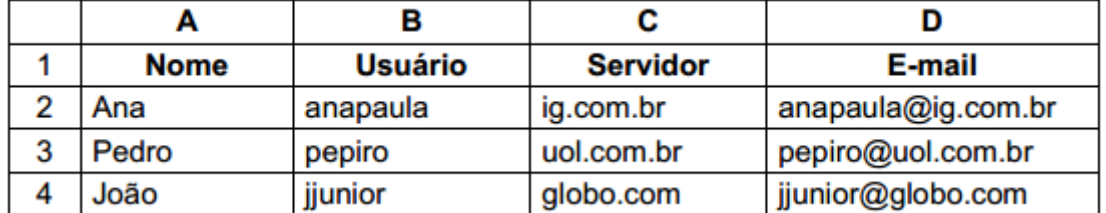

Na célula D2 foi utilizada uma operação para agrupar o conteúdo da célula B2 com o caractere @ (arroba) e com o conteúdo da célula C2. Em seguida a operação foi arrastada até a célula D4. A operação digitada foi

(A) =CONC(B2&"@"&C2)

(B) =B2&"@"&C2

- (C) =B2\$"@"\$C2
- (D) =SOMA(B2+"@"+C2)

 $(E) = B2 + "@" + C2$ 

**20. (FCC – MPE/PE – Analista Ministerial – £rea JurÌdica - 2012)** No Microsoft Excel 2007 o conteúdo de uma célula aparece, por padrão, com orientação horizontal. Para mudar o conteúdo dessa célula para orientação vertical, ou seja, para fazer com que o conteúdo da célula apareça no sentido vertical, pode-se clicar com o botão direito do mouse sobre a célula desejada e selecionar a opção:

(A) Alinhamento. Em seguida, clica-se na opção Definir Como e, na caixa de diálogo que aparece, seleciona-se a opção alinhamento vertical.

(B) Rotação. Em seguida, seleciona-se o sentido vertical ou digita-se o grau de rotação do texto.

(C) Formatar cÈlulas. Em seguida clica-se na guia Alinhamento e, na divisão Orientação, seleciona-se o sentido vertical ou digita-se o grau de rotação do texto.

(D) Texto Vertical. Em seguida, seleciona-se o grau de rotação do texto e clica-se no botão Aplicar ao texto selecionado.

(E) Formatar alinhamento. Em seguida, clica-se na opção Alinhamento do texto e, na janela que se abre, seleciona-se a opção Alinhamento Vertical.

**21.** (FCC – TJ/RJ – Técnico de Atividade Judiciária –2012) A planilha a seguir foi desenvolvida utilizando-se o *Microsoft Office Excel 2007* em português.

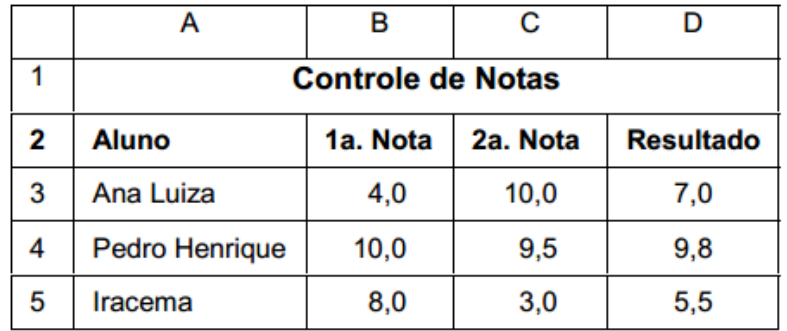

Para colocar os valores menores do que 5,0 contidos no intervalo de cÈlulas B3 ‡ D5 com letra na cor vermelha, seleciona-se o intervalo citado e, na guia

(A) Início, clica-se em Formatação Condicional.

(B) Dados, clica-se em Validação de Dados.

(C) Dados, clica-se em Definir Condições para Formatação.

*Prof. Victor Dalton* 

**www.estrategiaconcursos.com.br 143** de **145**
*Noções de Informática para TSE - 2018* **Todos os Cargos - Menos TI** *Prof Victor Dalton - Aula 00* 

(D) Exibição, clica-se em Formatar Células.

(E) Início, clica-se em Validação de Dados.

**22. (FCC – TRF 1<sup>ª</sup> Região – Técnico Judiciário – Operação de Computador – 2011**) Uma novidade muito importante no Microsoft Office Excel 2007 é o tamanho de cada planilha de cálculo, que agora suporta até

- a) 131.072 linhas.
- b) 262.144 linhas.
- c) 524.288 linhas.
- d) 1.048.576 linhas.
- e) 2.097.152 linhas

**23. (FCC – INFRAERO – Administrador – 2011**) Na cÈlula A1 de uma planilha MS-Excel 2007 foi digitado "43 + base" e, na célula A2, foi digitado "44 + base". Pela alça de preenchimento, A1 em conjunto com A2 foram arrastadas atÈ A4 e, depois, as cÈlulas de A1 atÈ A4 foram arrastadas para a coluna B. Desta forma, após a operação completa de arrasto, a célula B3 apresentou o resultado:

## a)  $45 + \text{base}$ .

- b)  $46 + \text{base}$ .
- c)  $47 + \text{base}$ .
- d)  $48 + \text{base}$ .
- $e)$  49 + base.

**24. (FCC – INFRAERO – TÈcnico de SeguranÁa do Trabalho – 2011**) O intervalo de células A1 até E5 de uma planilha Excel é formado por

- a) 1 linha, 5 colunas e 5 células.
- b) 5 linhas, 1 coluna e 5 células.
- c) 5 linhas, 5 colunas e 5 células.
- d) 5 linhas, 5 colunas e 25 células.

**www.estrategiaconcursos.com.br 144** de **145**

Noções de Informática para TSE - 2018 **Todos os Cargos - Menos TI** Prof Victor Dalton - Aula 00

e) 25 linhas, 25 colunas e 25 células.

## **GABARITO**

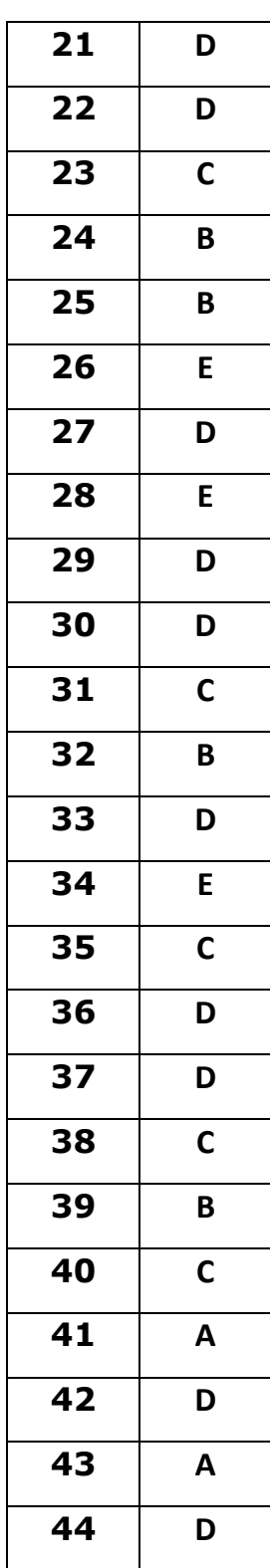

## SSA LEI TODO MUNDO CONHECI<br>PIRATTARIA IE CRIMI:

## Mas é sempre bom revisar o porquê e como você pode ser prejudicado com essa prática.

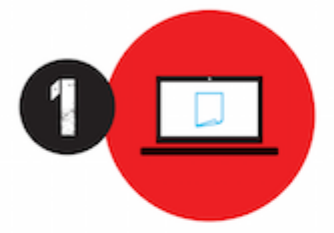

Professor investe seu tempo para elaborar os cursos e o site os coloca à venda.

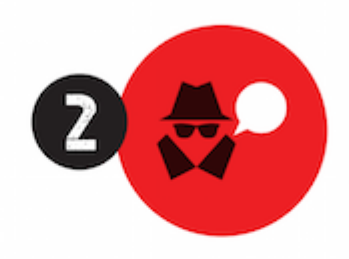

Pirata divulga ilicitamente (grupos de rateio), utilizando-se do anonimato, nomes falsos ou laranjas (geralmente o pirata se anuncia como formador de 'grupos solidários" de rateio que não visam lucro).

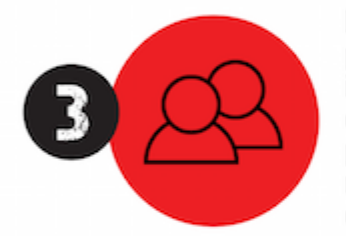

Pirata cria alunos fake praticando falsidade ideológica, comprando cursos do site em nome de pessoas aleatórias (usando nome, CPF, endereco e telefone de terceiros sem autorização).

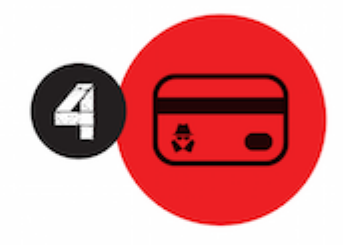

Pirata compra, muitas vezes. clonando cartões de crédito (por vezes o sistema anti-fraude não consegue identificar o golpe a tempo).

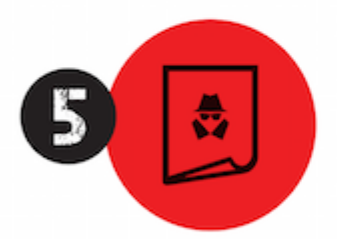

Pirata fere os Termos de Uso. adultera as aulas e retira a identificação dos arquivos PDF (justamente porque a atividade é ilegal e ele não quer que seus fakes sejam identificados).

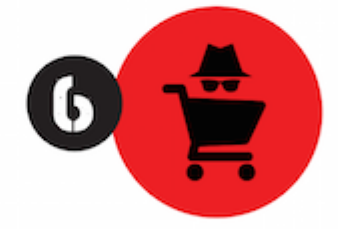

Pirata revende as aulas protegidas por direitos autorais. praticando concorrência desleal e em flagrante desrespeito à Lei de Direitos Autorais (Lei 9.610/98).

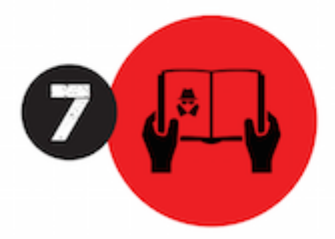

Concurseiro(a) desinformado participa de rateio, achando que nada disso está acontecendo e esperando se tornar servidor público para exigir o cumprimento das leis.

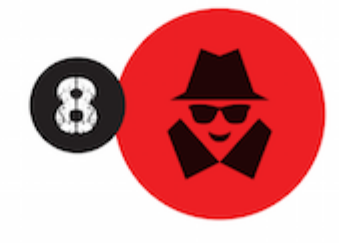

O professor que elaborou o curso não ganha nada, o site não recebe nada, e a pessoa que praticou todos os ilícitos anteriores (pirata) fica com o lucro.

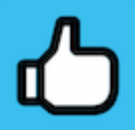

Deixando de lado esse mar de sujeira, aproveitamos para agradecer a todos que adquirem os cursos honestamente e permitem que o site continue existindo.